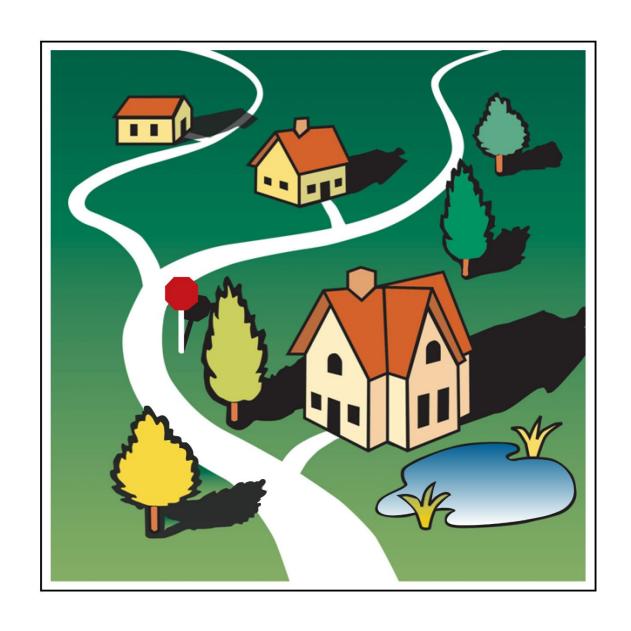

# IDIS OnLine for CDBG Entitlement Communities

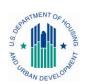

U.S. Department of Housing and Urban Development

### **PREFACE**

### **Purpose**

This manual explains the major IDIS OnLine functions for CDBG entitlement grantees.

#### **Contents**

Chapter 1 is a brief overview of major IDIS OnLine functions.

Chapter 2 shows how to add and maintain projects.

Chapter 3 explains how to set up a CDBG activity.

Chapter 4, 5, and 6 cover the Funding/Drawdown functions of funding activities, processing drawdowns, and receipting Program Income (PI) and Revolving Loan (RL) funds.

Chapter 7 describes the process of accessing CDBG activities for update, and Chapter 8 outlines the processes of CDBG accomplishment reporting and activity completion.

Chapters 9 through 13 give detailed instructions on reporting accomplishments for CDBG area benefit (LMA), limited clientele benefit (LMC), low/mod housing benefit (LMH), low/mod job creation and retention (LMJ), slum/blight (SBA, SBR, SBS), and urgent need (URG) activities.

Chapters 14 and 15 cover the grant and grantee functions.

Supporting material is provided in the appendices.

#### What is Not Covered

Three major functions—Admin, Reporting, and Data Downloads—are not covered here. Admin was omitted because few users will have access to that function. Reporting is covered in "How to Run Reports in IDIS OnLine," available at

www.hud.gov/offices/cpd/systems/idis/idis.cfm

Also posted at that address is "IDIS OnLine Data Download Documentation."

#### **Intended Audience**

This manual is intended for people who are already familiar with CDBG entitlement rules and regulations. It is not a regulatory or policy training guide, and assumes that users have acquired this knowledge from other training and/or experience.

#### **Additional IDIS OnLine Resources**

- Technical Assistance Unit (TAU) at 877-483-8282
- The IDIS News section of the IDIS OnLine welcome page
- IDIS OnLine website at www. hud.gov/offices/cpd/systems/idis/index.cfm
- IDIS logon instructions at www.hud.gov/offices/cpd/systems/idis/idis.cfm
- CPD website at www.hud.gov/offices/cpd/communitydevelopment/programs/

| Chapter 1 AN OVERVIEW OF IDIS ONLINE             | 1-1  |
|--------------------------------------------------|------|
| IDIS OnLine Components                           | 1-1  |
| IDIS OnLine Functions                            |      |
| Chapter 2 PROJECTS                               | 2.1  |
|                                                  |      |
| Accessing the Project Functions                  |      |
| Add Projects                                     |      |
| Edit/View Projects                               |      |
| Search Projects Screen                           |      |
| Edit Project Screen                              |      |
| Chapter 3                                        |      |
| CDBG ACTIVITY SETUP                              | 3-1  |
| Accessing the Add Activity Function              |      |
| Add Activity Screen                              |      |
| Add CDBG Setup Detail (Page 1)                   |      |
| Add CDBG Setup Detail (Page 2)                   |      |
| Add CDBG Setup Detail (Page 3)                   |      |
| Add CDBG Setup Detail (Page 4)                   | 3-21 |
| Add CDBG Setup Detail (Page 5)                   |      |
| Edit Activity Screen                             | 3-25 |
| Chapter 4 ACTIVITY FUNDING                       | 4-1  |
| Accessing the Activity Funding Functions         |      |
| Search for Activities to Fund Screen             |      |
| Edit Activity Funding Screen                     |      |
| Add-Edit Funding Line Item Screen                |      |
| Chapter 5                                        |      |
| DRAWDOWNS                                        | 5-1  |
| Accessing the Drawdown Functions                 | 5-1  |
| Create Vouchers                                  |      |
| Create Voucher - Page 1 of 4 (Select Activities) |      |
| Create Voucher - Page 2 of 4 (Drawdown Amounts)  |      |
| Create Voucher - Page 3 of 4 (Confirmation)      |      |
| Create Voucher - Page 4 of 4 (View)              |      |
| Search Vouchers for Approval Screen              |      |
| Maintain and Approve Voucher Screen              |      |
| Confirm Voucher Line Item Screen                 | 5-13 |
| Edit/View Vouchers.                              |      |
| Search Vouchers Screen                           |      |
| Maintain and Approve Voucher Screen              |      |
| Cancel Line Item Screen                          |      |
| Revise Voucher Line Item Screen                  | 5-19 |
| VIAW VOLCHAR LINA HAM SCRAAN                     | 5-71 |

| Chapter 6 RECEIPTING PI AND RL6-1                                          |
|----------------------------------------------------------------------------|
| Accessing the Receipt Functions6-1                                         |
| Add Receipts6-2                                                            |
| Edit/View Receipts6-4                                                      |
| Search Receipts Screen 6-4                                                 |
| Edit Receipt Screen 6-6 View Accounts 6-7                                  |
| Chapter 7 UPDATING ACTIVITIES7-1                                           |
| Accessing the Update Activity Function                                     |
| Copy Activity and Reopen Activity7-7                                       |
| Chapter 8                                                                  |
| ACCOMPLISHMENT REPORTING AND ACTIVITY COMPLETION8-1                        |
| Step 1: Filling in the Accomplishment Screens8-1                           |
| Step 2: Updating the Setup Screens                                         |
| Step 4: Updating the Activity Status8-2                                    |
| Chapter 9                                                                  |
| LMA ACTIVITIES9-1                                                          |
| Add/Edit CDBG Accomplishment Detail (Page 1)9-2                            |
| Job Creation/Retention9-4                                                  |
| Add/Edit CDBG Accomplishment Detail (Page 2)                               |
| Public Facilities & Infrastructure                                         |
| Help the Homeless9-8                                                       |
| Homeless Prevention9-9                                                     |
| Job Performance Measures                                                   |
| Chapter 10                                                                 |
| LMC ACTIVITIES10-1                                                         |
| Add/Edit CDBG Accomplishment Detail (Page 1)                               |
| Direct Benefit Data by Persons 10-4 Direct Benefit Data by Households 10-7 |
| Add/Edit CDBG Accomplishment Detail (Page 2)                               |
| Public Facilities & Infrastructure                                         |
| Public Services                                                            |
| Direct Financial Assistance to Homebuyers                                  |
| Short-Term Rental Assistance 10-14 Homeless Prevention 10-16               |
| Assistance to Businesses                                                   |
| Chapter 11                                                                 |
| LMH ACTIVITIES11-1                                                         |
| Add/Edit CDBG Accomplishment Detail (Page 1)                               |

| Add/Edit CDBG Accomplishment Detail (Page 2)11. |     |
|-------------------------------------------------|-----|
| Homeowner Rehab11                               | -9  |
| Rental Rehab11-1                                |     |
| Acquisition and New Construction Activities11-1 |     |
| Construction of Rental Units11-1                | 15  |
| Homeowner Rehab11-1                             | 17  |
| Public Services11-1                             | 18  |
| Direct Financial Assistance to Homebuyers       | 19  |
| Short-Term Rental Assistance                    | 20  |
| Homeless Prevention                             | 22  |
| Public Facilities & Infrastructure              | 23  |
| Chapter 12                                      |     |
| LMJ ACTIVITIES 12-                              | -1  |
| Add/Edit CDBG Accomplishment Detail (Page 1)12- | -2  |
| Direct Benefit Data by Persons                  |     |
| Job Creation/Retention                          |     |
| Add/Edit CDBG Accomplishment Detail (Page 2)12  |     |
| Job Performance Measures                        |     |
| Assistance to Businesses                        | 10  |
| Chapter 13                                      |     |
| SBA, SBR, SBS, AND URG ACTIVITIES13-            | -1  |
| Add/Edit CDBG Accomplishment Detail (Page 1)13  | -3  |
| Add/Edit CDBG Accomplishment Detail (Page 2)13  |     |
| Homeowner Rehab                                 |     |
| Rental Rehab13                                  |     |
| Acquisition/Construction New Homeowner          |     |
| Construction of Rental Units                    |     |
| Homeowner Rehab                                 |     |
| Public Facilities & Infrastructure              |     |
| Public Services 13-                             |     |
| Direct Financial Assistance to Homebuyers       |     |
| Short-Term Rental Assistance 13-                |     |
| Homeless Prevention                             | 21  |
| Assistance to Businesses                        | 22  |
| Chapter 14                                      |     |
| GRANTS14-                                       | -1  |
| Accessing the Grant Function                    | - 1 |
| Search Grants Screen                            |     |
| View Grant Screen                               |     |
| Chapter 15                                      |     |
| GRANTEES                                        | -1  |
| Accessing the Grantee Function15                | -1  |
| View Grantee Screen                             |     |
| Appendix A                                      |     |
| CDBG MATRIX CODESA-                             | -1  |
| CDBG Matrix Codes by Category A                 | _1  |
|                                                 | -3  |

| Appendix B NATIONAL                                                                     | OBJECTIVE CODESB-1                                                                                                    |
|-----------------------------------------------------------------------------------------|----------------------------------------------------------------------------------------------------|
| Appendix C<br>MATRIX CO                                                                 | ODE/OBJECTIVE/ ACCOMPLISHMENT TYPE COMBINATIONS                                                                         |
| Appendix D<br>ADDING O                                                                  | RGANIZATIONSD-1                                                                                                    |
| Appendix E<br>STRATEGY                                                                  | , LOCAL TARGET, AND CDFI AREASE-1                                                                                       |
| Appendix F<br>SELECTING                                                                 | G AND ADDING SPECIAL AREAS ON CDBG SETUP DETAIL (PAGE 1) F-1                                                            |
| Appendix G<br>EDA JOB C                                                                 | ATEGORY DEFINITIONSG-1                                                                                                  |
| Appendix H<br>REPORTIN<br>PERSONS                                                       | IG RACE/ETHNICITY DATA FOR ACTIVITIES PROVIDING ACCESS FOR WITH DISABILITIESH-1                                         |
| Appendix I<br>SUBFUNDS                                                                  | 5 I-1                                                                                                    |
| Accessing the Add Subfun Add Subfun Add Subfun Edit/View Subfun Search Subfun Edit Subf | he Subfund Functions. I-1 Ids I-2 funds Screen I-3 fund Screen I-4 Subfunds Screen I-4 fund Screen I-6 ofund Screen I-6 |
| Appendix J<br>SUBGRANT                                                                  | ΓS                                                                                                    |
| Add Subgra                                                                              | he Subgrant Functions J-1 Int J-2 grant Screen J-2                                                                      |

# **Chapter 1 AN OVERVIEW OF IDIS ONLINE**

The Integrated Disbursement and Information System (IDIS) OnLine is the management information system used by four CPD formula programs: CDBG, ESG, HOME, and HOPWA.

As its name suggests, IDIS OnLine serves two major purposes. Grantees use the system to track and draw down CPD funds and program income (the disbursement side of IDIS OnLine) and to record the results of CPD-funded activities (the information side).

HUD uses the data grantees provide in IDIS OnLine to report on the performance of the CPD formula programs to Congress and other program stakeholders.

#### IDIS ONLINE COMPONENTS

The basic components of IDIS OnLine are:

Grants, Subfunds, and Subgrants
Consolidated Plan/Annual Action Plan
Projects
Activity Setup
Activity Funding
Drawdowns
Accomplishment Reporting
Reports
Security and Data Access

Each is described below.

# **Grants, Subfunds, and Subgrants**

Entitlement grantees receive a formula grant on an annual basis from the CDBG program. Information about each CDBG grant is sent to IDIS OnLine from LOCCS (Line of Credit Control System), including a grant number, an amount, and an obligation date. The grant number identifies the grantee. The amount is the current amount of the grant and is affected by formula allocation, reallocations, and deobligations. The obligation date is used to track the timeliness of grant expenditures.

Subfunds and subgrants are IDIS OnLine features not widely used by CDBG grantees. Subfunding allows grantees to earmark and track grant funds by **specific use—**e.g., administration and subgrants. Subgranting allows grantees to earmark and track grant funds by **specific organization—**e.g., any organization receiving CDBG entitlement funds to carry out an activity.

#### **Consolidated Plan and Action Plan**

Each year, a CPD formula grantee creates either a Consolidated Plan or an Action Plan (the section of the Consolidated Plan that is updated and submitted to HUD annually). In the Plan, the grantee identifies community needs, resources, and priorities, and describes the projects to be undertaken with CDBG, HOME, ESG, and/or HOPWA funds in the upcoming year.

### **Projects**

As stated above, the Action Plan includes a list of projects that the grantee proposes to carry out with CPD funds. These projects are high-level descriptions of what the grantee intends to accomplish over the next year. Information about each project, such as name, description, estimated budget, and expected accomplishments, is either uploaded into IDIS OnLine or input directly into the system by grantees. Projects also serve as the chief mechanism for organizing and tracking related activities in IDIS OnLine.

# **Activity Setup**

Each activity in IDIS OnLine is set up under one of the projects in an Action Plan. It is at the activity level that grantees supply HUD with details about the work they will carry out to meet project goals. Information entered at setup includes the activity name, location, proposed accomplishments, and program-specific data.

# **Activity Funding**

An activity must be funded before draws can be made for the activity. CDBG funds can be committed to an activity only if all required CDBG setup information has been entered.

A single activity may be funded by multiple CPD programs, provided the setup data required by each of the funding programs has been entered.

#### **Drawdowns**

Drawdowns may be made for an activity after it has been funded. The total amount drawn down cannot exceed the funded amount.

# **Accomplishment Reporting and Activity Completion**

Proposed accomplishments for a CDBG activity are reported at activity setup. Actual accomplishments are provided for each program year the activity is underway. Upon completion of an activity, its status is updated to "complete." IDIS OnLine permits the update only after ensuring that all required data has been entered. Before marking the activity as complete, IDIS OnLine releases all undrawn funds that were committed to the activity and sets the funded amount equal to the amount disbursed.

## Reports

IDIS OnLine offers numerous reports to grantees, including program year, activity, and financial reports. Some of them, such as the Grantee Performance Report (PR03), Summary of Accomplishments (PR23), and Performance Measures Report (PR83), are specific to CDBG.

# **Security**

IDIS OnLine enforces two types of security. The first type controls the functions that a user may perform. Some of the functions controlled by user ID are set up activity, revise activity, create drawdown, approve drawdown, and run reports. The second type of security controls a user's access to IDIS OnLine data by grantee and by CPD program. A user might, for example, have access to his/her organization's data for all CPD programs in IDIS OnLine, or be limited to accessing CDBG data only. Additionally, a user may be given access to the data for more than one grantee. That user's security profile can be different for each grantee.

#### **IDIS ONLINE FUNCTIONS**

In the old IDIS, functions were accessed from the Main Menu and submenus. In IDIS OnLine, they are accessed by clicking tabs on the menu bar running across the top of the screen and then clicking links listed on the left side of the page.

For example, clicking the Projects/Activities tab at the top of the Welcome page displays the screen below:

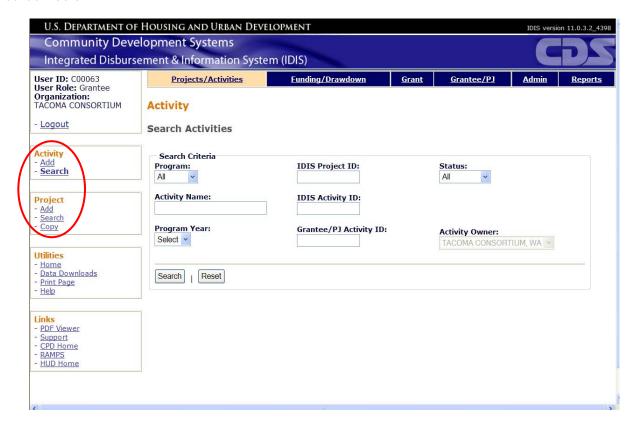

Links to add and search (edit/view) activities and to add, search, and copy projects are listed on the left (and circled on the screen print above). To create a new activity, then, you would like on the Activity Add link.

The table below shows the functions that each tab provides access to:

| Click this tab      | To access these functions                 |
|---------------------|-------------------------------------------|
| Projects/Activities | Projects<br>Activities                    |
| Funding/Drawdown    | Activity Funding<br>Drawdowns<br>Receipts |
| Grant               | Grant<br>Subfund<br>Subgrant              |
| Grantee/PJ          | Grantee/PJ                                |

| Click this tab | To access these functions                   |
|----------------|---------------------------------------------|
|                | Subordinate                                 |
| Admin          | Maintain User Profiles<br>Table Maintenance |
| Reports        | View Reports<br>Report Parameters           |

The tabs and the links available for each function depend on your security profile. If, for example, you are not authorized to perform any Admin functions, the Admin tab is not displayed. If you are not authorized to add activities, then only the <u>Search</u> link is displayed for the Activity function.

# **Chapter 2 PROJECTS**

IDIS OnLine projects correspond to your Consolidated Plan/Action Plan projects, which describe the work you will be carrying out in the coming program year with the CPD formula funds you are awarded. Each IDIS OnLine project is set up under a specific plan year.

### **ACCESSING THE PROJECT FUNCTIONS**

Click the Projects/Activities tab at the top of the screen you are on to display the Search Activities screen. On it and all other Projects/Activities screens, links to the project functions you are authorized to access are listed on the left (and circled on the screen print):

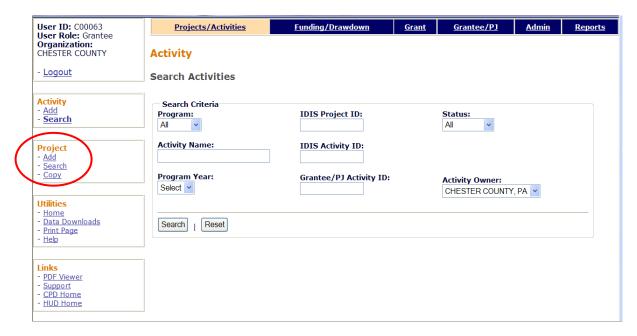

The Add, Search, and Copy functions are explained below.

# **ADD PROJECTS**

Click the Project Add link on any Projects/Activities screen to display the Add Project screen:

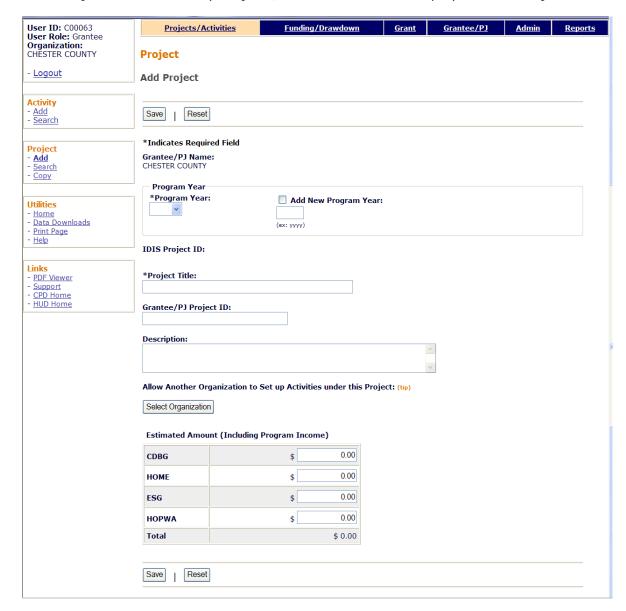

The required fields on this screen are Program Year, Project Title, and Estimated Amount.

| Field           | Description                                                                                                    |
|-----------------|----------------------------------------------------------------------------------------------------|
| Grantee/PJ Name | This read-only field shows the name of the grantee who owns the Consolidated Plan/Action Plan this project is being set up under.                            |
| Program Year    | Select the program year under which the project is to be set up. If the year you want is not listed, leave this field blank and tab to ADD NEW PROGRAM YEAR. |

| Field                                                                    | Description                                                                                                    |  |
|--------------------------------------------------------------------------|----------------------------------------------------------------------------------------------------|--|
| Add New Program Year                                                     | To add a year that is not listed on the PROGRAM YEAR dropdown, click this box and then type in the new year.                                                                                         |  |
| IDIS Project ID                                                          | Initially this field is blank. The system assigns an ID the first time the project is saved.                                                                                                    |  |
| Project Title                                                            | Enter a name for the project, following the naming standards your organization has established.                                                                                                    |  |
| Grantee/PJ Project ID                                                    | If you want to assign your own code, number, or other identifier to this project, enter it here.                                                                                                    |  |
| Description                                                              | A description of the project is optional.                                                                                                    |  |
| Allow Another Organization<br>to Set Up Activities under<br>this Project | If you do not create subgrants, ignore this field. Otherwise, if you want IDIS users at an organization that you have created a subgrant for to be able to set up activities under this project:     |  |
|                                                                          | Click the <select organization=""> button.</select>                                                                                                    |  |
|                                                                          | <ul> <li>On the Select Organization page, enter search criteria if<br/>you wish or leave the search fields blank to display a list<br/>of all your subgrantees.</li> </ul>                           |  |
|                                                                          | Click the <search> button.</search>                                                                                                    |  |
|                                                                          | <ul> <li>Select an organization by clicking first on the radio button<br/>next to its name and then on the <select> button.</select></li> </ul>                                                      |  |
|                                                                          | To return to the Add Activity page without selecting an organization, click the <cancel> button.</cancel>                                                                                            |  |
| Estimated Amount<br>(Including Program Income)                           | Enter the amount of grant funds and program income that has been budgeted for this project from each CPD program. You must enter an amount for one program; you may enter amounts for more than one. |  |
|                                                                          | Input the amount as dollars and cents. If you omit the cents, the system will append `.00'.                                                                                                    |  |

Click the <Save> button to add the project or the <Reset> button to clear the screen.

When a project is saved, the screen is returned in edit mode. The Edit Project screen is explained in detail on the next page. For now, note that you can add another project by clicking the <Return to Projects> button at the top/bottom of the edit screen.

# **EDIT/VIEW PROJECTS**

To edit or view a project, you must first conduct a search to retrieve it. Click the Project Search link on any Projects/Activities screen to access the Search Projects screen.

#### **SEARCH PROJECTS SCREEN**

Specify as many or few search criteria as you wish to retrieve the project(s) you want to update/view:

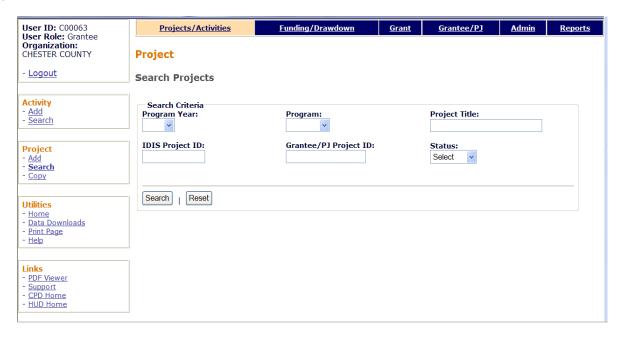

| Field                 | Description                                                                                                    |
|-----------------------|----------------------------------------------------------------------------------------------------|
| Program Year          | To limit the results to a particular year, select it from the dropdown.                                                                                           |
| IDIS Project ID       | To limit the results to a particular project, enter the project's system-assigned ID.                                                                             |
|                       | If you specify both PROGRAM YEAR and IDIS PROJECT ID, which together uniquely identify a project, there is no point in filling in any of the other search fields. |
| Program               | Specify a program to narrow the results to projects where the ESTIMATED AMOUNT for the selected program is greater than zero.                                     |
| Grantee/PJ Project ID | Limit the results to projects with a GRANTEE/PROJECT ID that contains the text string you enter here.                                                             |
| Project Title         | Limit the results to projects with a PROJECT TITLE that contains the text string you enter here.                                                                  |
| Status                | Search for projects with a particular status by selecting <b>Open</b> or <b>Canceled</b> .                                                                        |

Click the <Search> button to run the search and display the projects that meet the criteria you specified:

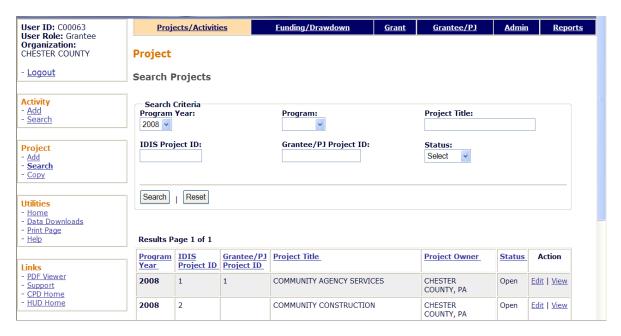

On initial display, the results are sorted by PROGRAM YEAR (descending) and IDIS PROJECT ID (ascending). You can change both the sort field and the sort order by clicking on any column header that is in blue and underlined.

Select the project you want to process by clicking its <u>Edit</u> or <u>View</u> link in the last column (only the view link will be available for canceled projects and for users not authorized to edit projects).

Depending on the link selected, the Edit Project or View Project screen will be displayed. The two screens are very similar except, of course, that data on the view screen cannot be changed. Only the Edit Project screen is shown here.

#### **EDIT PROJECT SCREEN**

The Edit Project screen is quite similar to the Add Project screen:

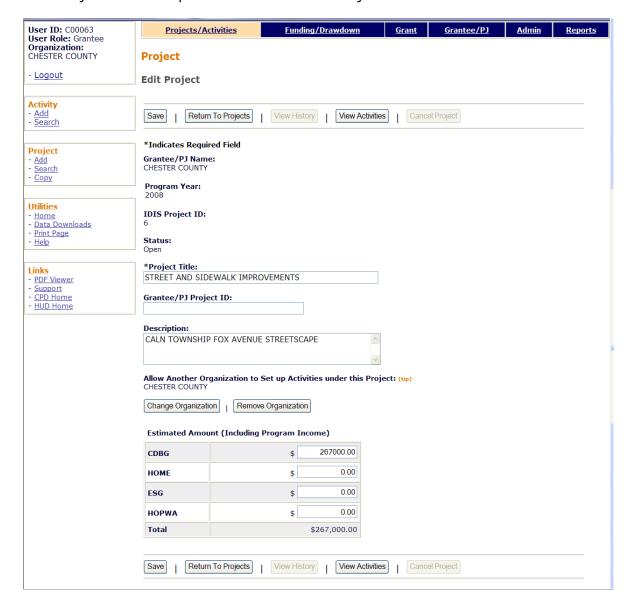

The first four fields—GRANTEE/PJ NAME, PROGRAM YEAR, IDIS PROJECT ID, and STATUS—are protected from update. Note that the STATUS of every project displayed on the edit screen is **Open**, meaning that activities may be set up under it.

All of the other fields (described on pages 2-2 and 2-3) may be changed.

Click the <Save> button to save your changes or the <Return to Projects> button to exit without saving. Both buttons redisplay the Search Projects screen.

Additional buttons on this screen are:

<View History>, enabled only if any ESTIMATED AMOUNT has ever been changed.
 Clicking it displays the Project History screen, which shows what the amount(s) were changed from.

- <View Activities>, which displays a list of the activities set up under a project. There
  is a link for returning to the Edit Project screen next to the Reset button on the
  activity list page.
- <Cancel Project>, enabled only if there are no activities or only canceled activities set up under the project. Click it to change the project status to **Canceled**, meaning that activities cannot be set up under it. You will be asked to confirm the cancellation on another screen. Once a project is canceled, it cannot be reopened.

#### **COPY PROJECTS**

Click the Project <u>Copy</u> link on any Projects/Activities screen to display the Copy Project screen:

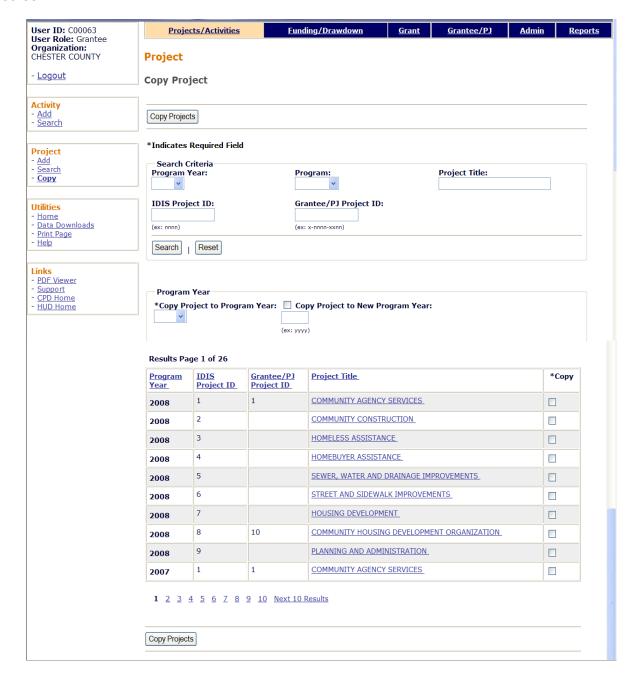

The screen is divided into three sections: Search Criteria, Program Year, and Results.

#### **Search Criteria**

On initial display, all of your projects are listed. You can limit the results displayed (and so reduce the amount of paging you may need to do) by running a search (see page 2-4 for details).

#### **Program Year**

Select the program year the project is to be copied to from the COPY PROJECT TO PROGRAM YEAR dropdown. If the year you want is not listed, leave this field blank and tab to COPY PROJECT TO NEW PROGRAM YEAR. Click the box, then type in the new year.

#### Results

Click the box in the Copy column of each project to be copied, then click the <Copy Projects> button at the top/bottom of the page. The Copy Projects page is redisplayed with the copied projects included in the results.

# Chapter 3 CDBG ACTIVITY SETUP

The screens for setting up a CDBG activity are covered in this chapter. They are:

| Page | Screen                         | Displayed for                                                                                       |
|------|--------------------------------|----------------------------------------------------------------------------------------------------|
| 3-2  | Add Activity                   | All activities.                                                                                     |
| 3-5  | Add CDBG Setup Detail (Page 1) | All but admin/planning activities.                                                                  |
| 3-11 | Add CDBG Setup Detail (Page 2) | All but admin/planning activities.                                                                  |
|      |                                | Screen content varies with national objective of activity.                                          |
| 3-17 | Add CDBG Setup Detail (Page 3) | LMA* activities only.                                                                               |
|      |                                | Screen content depends on whether Census or survey data was used to determine activity eligibility. |
| 3-21 | Add CDBG Setup Detail (Page 4) | LMA* activities using Census data.                                                                  |
| 3-23 | Add CDBG Setup Detail (Page 5) | LMA* activities using Census data.                                                                  |
| 3-25 | Edit Activity                  | All activities.                                                                                     |

Required setup information must be provided on these screens before an activity can be funded with CDBG.

# **ACCESSING THE ADD ACTIVITY FUNCTION**

Click the Projects/Activities tab at the top of the page you are on to display the Search Activities screen. On it and all other Projects/Activities screens, links to the activity functions you are authorized to access are listed on the left (and circled on the screen print below):

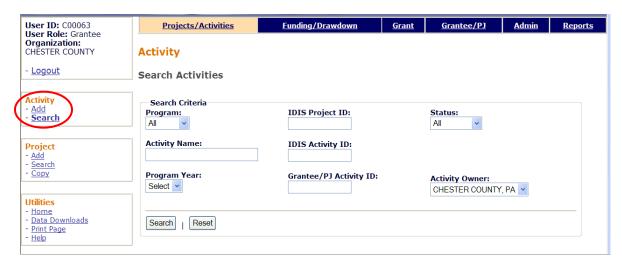

Click the Add link to access the Add Activity screen.

# **ADD ACTIVITY SCREEN**

This screen is completed for every activity in IDIS OnLine. The instructions below are for CDBG-funded activities.

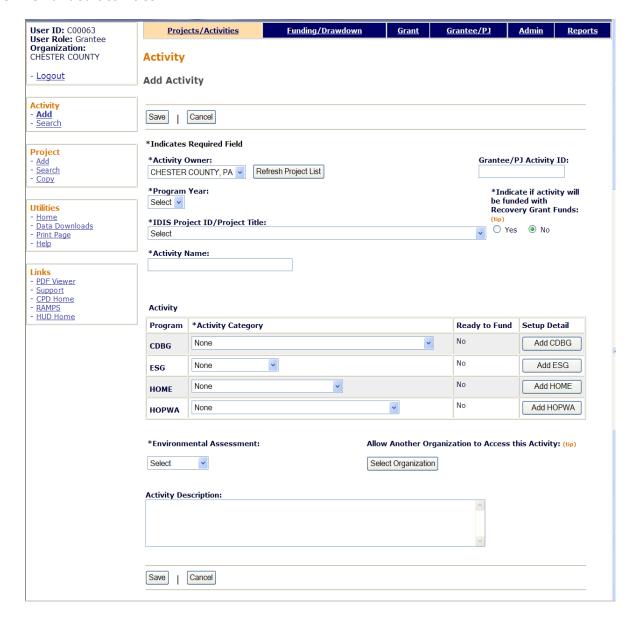

| Field          | Description                                                                                                    |
|----------------|----------------------------------------------------------------------------------------------------|
| Activity Owner | If the name of the entitlement grantee who owns the Action Plan project that the activity will be set up under is not shown in this field, select the correct grantee from the dropdown.  If you change the ACTIVITY OWNER, you must also click the <refresh list="" project=""> button so that the projects of the newly selected ACTIVITY OWNER are displayed.</refresh> |
| Program Year   | Select the program year under which the activity is to be set up.                                                                                                    |

| Field                                                         | Description                                                                                                    |
|---------------------------------------------------------------|----------------------------------------------------------------------------------------------------|
| IDIS Project ID/Project Title                                 | Select the project under which the activity is to be set up.                                                                                                    |
| Activity Name                                                 | Enter a name for the activity, following the naming conventions your organization has established.                                                                                                    |
|                                                               | Because this field appears on numerous IDIS reports, do not include any personal information (such as beneficiary name) as part of the ACTIVITY NAME. This error is especially common in the names of housing rehab activities.                                                                                                    |
| Grantee/PJ Activity ID                                        | This field is optional. If you wish to assign your own identifier to an activity, enter it here.                                                                                                    |
| Indicate if activity will be funded with Recovery Grant Funds | Answer <b>Yes</b> if CDBG-R funds will be used for the activity.                                                                                                    |
| Activity                                                      |                                                                                                    |
| Program                                                       | Use the first row for CDBG-funded activities.                                                                                                    |
| Activity Category                                             | For CDBG, the activity categories are the matrix codes.                                                                                                    |
|                                                               | The activity category/matrix code is one of the most critical data items you will enter when setting up a CDBG activity. The matrix code, along with the national objective you will specify for the activity, identify the purpose and eligibility of the assistance being provided. Together, they determine the type of accomplishments you will report. |
|                                                               | For the accomplishment data you report in IDIS OnLine to be accurate and useful, it is <u>very important</u> that you assign the most appropriate and most specific matrix code to each activity. Information to assist you in making the correct selection is provided in:                                                                                 |
|                                                               | <ul> <li>Appendix A – definitions of CDBG matrix codes</li> </ul>                                                                                                    |
|                                                               | <ul> <li>Appendix B – definitions of CDBG national objectives</li> </ul>                                                                                                    |
|                                                               | <ul> <li>Appendix C – valid matrix code/national<br/>objective/accomplishment type combinations</li> </ul>                                                                                                    |
|                                                               | If you are still unsure about which matrix code to assign to an activity after reviewing this material, your CPD Field Office representative can help you.                                                                                                    |
| Ready to Fund                                                 | This read-only field is always "No" on the Add Activity screen.                                                                                                    |
| Setup Detail<br><add cdbg=""> button</add>                    | Once all required data fields have been input, clicking this button displays the first CDBG setup screen. Note that one required field, ENVIRONMENTAL ASSESSMENT, comes after the <add cdbg=""> button.</add>                                                                                                    |
| Environmental Assessment                                      | Select Completed, Exempt, or Underway, as appropriate.                                                                                                    |

| Field                                              | Description                                                                                                    |
|----------------------------------------------------|----------------------------------------------------------------------------------------------------|
| Allow Another Organization to Access this Activity | If you do not create subgrants, ignore this field. Otherwise, if you want IDIS users at an organization that you have created a subgrant for to be able to access this activity:                   |
|                                                    | <ol> <li>Click the <select organization=""> button.</select></li> </ol>                                                                                                    |
|                                                    | <ol> <li>On the Select Organization page, enter search criteria if you wish or leave the search fields blank to display a list of all the organizations you have created subgrants for.</li> </ol> |
|                                                    | 3. Click the <search> button.</search>                                                                                                    |
|                                                    | 4. To select an organization, click first on the radio button next to its name and then on the <select> button.</select>                                                                           |
|                                                    | To return to the Add Activity page without selecting an organization, click the <cancel> button.</cancel>                                                                                          |
| Activity Description                               | A description of the activity is optional.                                                                                                    |

# If you are setting up:

- An administrative/planning activity with a matrix code of 19F, 19G, 20, 21\*, or 22, click the <Save> button. There are no additional setup screens to be completed, and the activity is ready to be funded (see Chapter 4).
- Any other type of activity, click the <Add CDBG> button to display the first CDBG setup screen.

# ADD CDBG SETUP DETAIL (PAGE 1)

The first activity setup screen is the same for all CDBG activities:

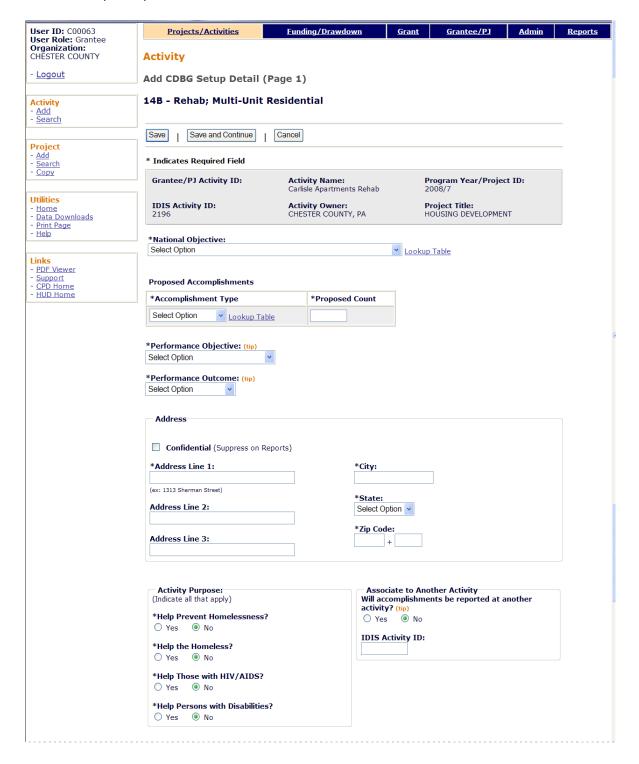

| Organization carrying out activity                                                                                                    |                                                                               |
|----------------------------------------------------------------------------------------------------|-------------------------------------------------------------------------------|
| *Is this activity being carried out by the grantee? (Either directly and/or through contractors)  • Yes O No                                                       | Activity is Being Carried Out by the Grante Through: (tip)  Grantee Employees |
| Tes O NO                                                                                                    | Crantee Employees                                                             |
| Name of Organization carrying out activity: (tip)  Select Organization                                                                                             | Organization is Categorized as: (tip) Select Option                           |
| S S S S S S S S S S S S S S S S S S S                                                                                                    |                                                                               |
| Target Area                                                                                                    |                                                                               |
| Area Type: (tip)                                                                                                    | Area Name: (tip)                                                              |
| Select Option 💌                                                                                                    | Select Option 🕶                                                               |
|                                                                                                    | Add New Area                                                                  |
|                                                                                                    |                                                                               |
| Special Characteristics                                                                                                    |                                                                               |
| (Check all that apply to the location of this activity)                                                                                                    |                                                                               |
| Presidentially Declared Major Disaster Area                                                                                                    |                                                                               |
| Historic Preservation Area                                                                                                    |                                                                               |
| Brownfield Redevelopment Area                                                                                                    |                                                                               |
| Conversion from Non-Residential to Residential Use                                                                                                    |                                                                               |
| For Brownfield Activities, Indicate the Number of Acr                                                                                                    | es Remediated: (tip)                                                          |
|                                                                                                    |                                                                               |
|                                                                                                    |                                                                               |
| Activity Information<br>(Check all that apply)                                                                                                    |                                                                               |
|                                                                                                    | Special Assessment                                                            |
| (Check all that apply)                                                                                                    | Special Assessment Revolving Fund                                             |
| (Check all that apply)  □ One-for-One Replacement                                                                                                    | •                                                                             |
| (Check all that apply)  One-for-One Replacement Displacement Favored Activity  Float Funds                                                                         | Revolving Fund                                                                |
| (Check all that apply)  One-for-One Replacement Displacement Favored Activity                                                                                      | Revolving Fund                                                                |
| (Check all that apply)  One-for-One Replacement Displacement Favored Activity  Float Funds (Only Enter if Float Funded is Checked)                                 | Revolving Fund                                                                |
| (Check all that apply)  One-for-One Replacement Displacement Favored Activity                                                                                      | Revolving Fund Float Funded  Date Float Funds to be Received: Select Date     |
| (Check all that apply)  One-for-One Replacement Displacement Favored Activity  Float Funds (Only Enter if Float Funded is Checked)  Float Principal Balance: (tip) | Revolving Fund Float Funded  Date Float Funds to be Received:                 |

| Field              | Description                                                                                                    |
|--------------------|----------------------------------------------------------------------------------------------------|
| Fields in gray box | These read-only fields identify the activity you are processing. They are populated with information from the Add Activity screen.                                                                                                    |
| National Objective | Select the national objective this activity will meet. The dropdown shows only those objectives that are valid with the matrix code you selected on the previous screen. Definitions of the objectives are available on the help screen or in Appendix B. |
|                    | The <u>Lookup Table</u> link at the end of the National Objective field displays a table of the valid matrix code/national objective/accomplishment type combinations (the same table is provided in Appendix C).                                         |

| Field                                                                                           | Description                                                                                                    |
|-------------------------------------------------------------------------------------------------|----------------------------------------------------------------------------------------------------|
| Proposed Accomplishments                                                                        |                                                                                                    |
| Accomplishment Type                                                                             | Select the type of accomplishment the activity will achieve. The dropdown lists only those types that are valid with the matrix code and national objective you have assigned. |
| Proposed Count                                                                                  | Enter the number of {ACCOMPLISHMENT TYPE} expected to benefit from this activity.                                                                                              |
| Performance Objective                                                                           | Select the objective that best reflects your intent in setting up this activity. Brief descriptions of the objectives are provided on the help screen.                         |
| Performance Outcome                                                                             | Select the outcome that best reflects the results you hope to achieve with this activity. Brief descriptions of the outcomes are provided on the help screen.                  |
| Address                                                                                         |                                                                                                    |
| Confidential (Suppress on Reports)                                                              | Check this box if you do not want the activity address to print on IDIS OnLine reports.                                                                                        |
| Address Lines 1, 2, 3<br>City State, Zip                                                        | Provide the activity's physical location in these fields. Do not use P.O. boxes and do not enter the address of the organization administering the activity.                   |
| Activity Purpose                                                                                |                                                                                                    |
| Help Prevent<br>Homelessness?                                                                   | Select <b>Yes</b> or <b>No</b> for each field, as appropriate.                                                                                                    |
| Help the Homeless?                                                                              | Note: Some grantees answer no to these questions when the answer ought to be yes, just to avoid having to input                                                                |
| Help Those with<br>HIV/AIDS?                                                                    | performance measurement information. Please do not do this: it affects reports on CDBG program performance.                                                                    |
| Help Persons with Disabilities?                                                                 |                                                                                                    |
| Associate to Another Activity                                                                   |                                                                                                    |
| Will accomplishments be reported at another activity?                                           | Change this field to <b>Yes</b> if accomplishments for the activity (usually a service delivery costs activity) are reported under another activity.                           |
|                                                                                                 | If you change the field to <b>Yes,</b> do not input proposed or actual accomplishment data on this or any other CDBG screen for the activity.                                  |
| IDIS Activity ID                                                                                | If you answered <b>Yes</b> above, enter the ID of the activity under which the accomplishments will be reported.                                                               |
| Organization carrying out activity                                                              |                                                                                                    |
| Is this activity being carried out by the grantee? (Either directly and/or through contractors) | This field is defaulted to <b>Yes</b> . If the activity will not be carried out by the grantee, change it to <b>No</b> .                                                       |

| Field                                                 | Description                                                                                                    |
|-------------------------------------------------------|----------------------------------------------------------------------------------------------------|
| If <b>Yes</b>                                         |                                                                                                    |
| Activity is Being Carried Out by the Grantee Through: | Indicate if the activity is being carried out by Grantee Employees (the default), Contractors, or Grantee Employees and Contractors.                                                                                                    |
| If <b>No</b>                                          |                                                                                                    |
| Name of Organization                                  | Follow these steps:                                                                                                    |
| Carrying out Activity                                 | 1. Click the <select organization=""> button.</select>                                                                                                    |
|                                                       | <ol><li>On the Select Organization page, enter search criteria<br/>if you wish or leave the search fields blank to display a<br/>list of all organizations in your state.</li></ol>                                                                                                    |
|                                                       | 3. Click the <search> button.</search>                                                                                                    |
|                                                       | <ol> <li>To select an organization, click first on the radio button<br/>next to its name and then on the <select> button. To<br/>return to the add activity screen without selecting an<br/>organization, click the <cancel> button.</cancel></select></li> </ol>                                                                                                    |
|                                                       | If the organization carrying out the activity is not listed on the select screen, refer to Appendix D.                                                                                                    |
| Organization is                                       | Another Unit of Local Government: Self-explanatory.                                                                                                    |
| Categorized as                                        | Another Public Agency: Examples include a public housing authority or redevelopment authority.                                                                                                    |
|                                                       | • CBDO Only: Community-based development organizations (CBDOs) may receive CDBG funds to carry out neighborhood revitalization, community economic development, or energy conservation activities. See the regulations at 570.204 for details about the criteria an organization must meet to qualify as a CBDO and the types of activities CBDOs may and may not carry out. |
|                                                       | Subrecipient Only: A subrecipient is a public or private non-profit agency or organization receiving CDBG funds from a grantee or another CDBG subrecipient to carry out eligible activities. Contractors are not considered to be subrecipients.                                                                                                    |
|                                                       | CBDO designated as a subrecipient: A CBDO that the grantee has elected to designate as a subrecipient. All of the rules regarding subrecipients apply to that CBDO.                                                                                                    |
| Target Area                                           |                                                                                                    |
| Area Type                                             | Indicate if the activity is located in one of these special areas:                                                                                                    |
|                                                       | Strategy Area: A Neighborhood Revitalization Strategy Area (NRSA).                                                                                                    |
|                                                       | CDFI: Community Development Financial Institution area.                                                                                                    |
|                                                       | Local Target Area: A locally defined and designated target area.                                                                                                    |

| Field                                                                   | Description                                                                                                    |
|-------------------------------------------------------------------------|----------------------------------------------------------------------------------------------------|
|                                                                         | For activities with a national objective code of:                                                                                                    |
|                                                                         | LMAFI, you must specify CDFI.                                                                                                    |
|                                                                         | LMASA, you must specify Strategy Area.                                                                                                    |
|                                                                         | LMHSP, you must specify CDFI or Strategy Area.                                                                                                    |
|                                                                         | It is very important that you identify these areas in IDIS OnLine so HUD can demonstrate that CDBG funds are being targeted to neighborhoods in need. See Appendix E for definitions of the three types of special areas.                                                                                                    |
| Area Name                                                               | When you select an AREA TYPE, you must specify the name of the area in this field. If it is not listed on the dropdown, or if you need to update information about one of the areas that is listed, click the <add area="" new=""> button. For instructions on completing the add/update area screens, see Appendix F.</add> |
| Special Characteristics                                                 |                                                                                                    |
| Presidentially Declared<br>Major Disaster Area                          | Check this box if the activity is located in an area declared a disaster under Subchapter IV of the Robert T. Stafford Disaster Relief and Emergency Assistance Act.                                                                                                    |
| Historic Preservation<br>Area                                           | Check this box if the activity is located in an area designated for historic preservation by local, state, or federal officials.                                                                                                    |
| Brownfield<br>Redevelopment Area                                        | Check this box if the activity is located in a brownfield redevelopment area. A brownfield is an abandoned, idled, or underused property where expansion or redevelopment is complicated by real or potential environmental contamination.                                                                                   |
|                                                                         | When this box is checked an entry is required in the FOR BROWNFIELD ACTIVITIES field below.                                                                                                    |
| Conversion from Non-<br>Residential to Residential<br>Use               | Applicable only to housing rehabilitation activities. An example is converting an old warehouse into condominiums.                                                                                                    |
| Colonia                                                                 | This field is only displayed for grantees in Arizona, California, New Mexico, and Texas.                                                                                                    |
|                                                                         | Check this box if the activity assists a rural community or neighborhood that is within 150 miles of the U.SMexican border and that lacks adequate infrastructure and decent, safe, sanitary housing.                                                                                                    |
| For Brownfield Activities<br>Indicate the Number of<br>Acres Remediated | If you checked Brownfield Redevelopment Area above, enter the number of acres remediated.                                                                                                    |
| Activity Information                                                    |                                                                                                    |
| One for One<br>Replacement                                              | Check this box if the activity will result in the conversion or demolition of housing units that must (under the Uniform Relocation Act) be replaced.                                                                                                    |
|                                                                         | When this field is checked, the One-for-One Replacement screen is displayed as part of the CDBG completion path.                                                                                                    |

| Field                              | Description                                                                                                    |
|------------------------------------|----------------------------------------------------------------------------------------------------|
| Displacement                       | Applicable only to acquisition, demolition, and rehabilitation activities. Check this box if any household, business, non-profit organization, or farm will be permanently displaced from real property as a direct result of this activity.          |
|                                    | When this field is checked, the Displacement screen is displayed as part of the CDBG completion path.                                                                                                    |
| Favored Activity                   | Applicable only if the activity matrix code is 18A or 18B. Check this box if this economic development activity is of national importance and therefore may be excluded from the aggregate public benefit calculation. Refer to 24 CFR 570.209(b)(2). |
| Special Assessment                 | Applicable only to public improvement activities. Check this box if a fee or charge will be levied to recapture part or all of the capital costs of a public improvement activity. For additional information, see 570.200(c).                        |
| Revolving Fund                     | Check this box if the activity is funded from a revolving loan account.                                                                                                    |
| Float Funded                       | Check this box if this type of financing is used.                                                                                                    |
|                                    | If this box is checked, entries are required in the FLOAT PRINCIPAL BALANCE and DATE FLOAT FUNDS TO BE RECEIVED fields at the bottom of the screen.                                                                                                   |
| Float Funds                        |                                                                                                    |
| Float Principal Balance            | If you checked FLOAT FUNDED above, enter the balance of the principal.                                                                                                    |
| Date Float Funds to be<br>Received | If you checked FLOAT FUNDED above, enter the date you expect repayment to be made.                                                                                                    |

When you are finished, click the <Save and Continue> button to display the next screen.

# **ADD CDBG SETUP DETAIL (PAGE 2)**

On this screen, data about funding sources and forms of assistance is collected for all activities. Additional data items are displayed based on the activity's national objective.

The top part of the screen is the same for all activities:

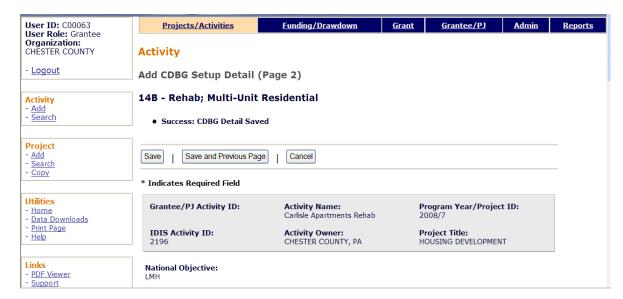

| Field              | Description                                                                                                    |
|--------------------|----------------------------------------------------------------------------------------------------|
| Fields in gray box | These read-only fields identify the activity you are processing. They are populated with information from the Add Activity screen. |
| National Objective | The national objective you selected on the previous screen is displayed in this read-only field.                                   |

The fields that are displayed next depend on the activity's national objective:

| Objective | Fields Displayed                                                                                                    |
|-----------|----------------------------------------------------------------------------------------------------|
| LMA*      | Area Benefit Data  Determined By: (tip)  © Census  Survey                                                                   |
|           | Determined By: Indicate whether CENSUS data or a HUD-approved SURVEY was used to determine the eligibility of the activity. |
| LMC*      | Presumed Benefit: (tip)  ○ Yes   Nature/Location: (tip)  ○ Yes   No                                                         |
|           | Nature/Location Narrative (required if Nature/Location is Yes): (tip)                                                       |

| Objective                | Fields Displayed                                                                                                    |
|--------------------------|----------------------------------------------------------------------------------------------------|
|                          | Presumed Benefit: Click <b>Yes</b> if the activity exclusively benefits clientele presumed by HUD to be at least 51% LMI. Presumed benefit clientele groups are limited to abused children, battered spouses, elderly persons, adults meeting the Census definition of "severely disabled," homeless persons, illiterate adults, persons living with AIDS, and migrant farm workers. |
|                          | Nature/Location:  Click <b>Yes</b> if it may be concluded from the nature and location of the activity that the clientele will primarily be LMI. An example of such an activity is a child care center serving a public housing complex.                                                                                                    |
|                          | Nature/Location Narrative:  If the previous field is <b>Yes</b> , describe how the nature/location of the activity benefits a limited clientele, of whom at least 51% are LMI.                                                                                                    |
| LMH* and<br>some SB*/URG | Multi-Unit Housing: Includes Rental Housing:  ○ Yes                                                                                                    |
|                          | Multi-Unit Housing: Click <b>Yes</b> if the activity involves housing with two or more units per structure.                                                                                                    |
|                          | Includes Rental Housing: Change to <b>Yes</b> if appropriate.                                                                                                    |

The following data fields are displayed for all activities:

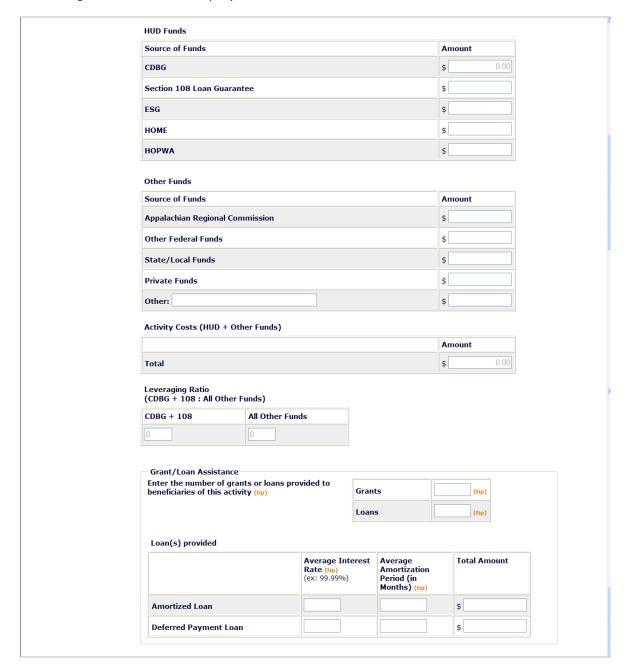

| Field     | Description                                                                                                    |
|-----------|----------------------------------------------------------------------------------------------------|
| HUD Funds |                                                                                                    |
| CDBG      | This read-only field is blank on initial setup. It will be populated by the system once CDBG funds are committed to the activity through the Activity Funding option. When the ACTIVITY STATUS is set to Completed, the field shows the total amount of CDBG funds disbursed. |

| Field                                                                          | Description                                                                                                    |  |  |  |  |  |
|--------------------------------------------------------------------------------|----------------------------------------------------------------------------------------------------|--|--|--|--|--|
| Section 108 Loan<br>Guarantee                                                  | Enter the amount of Section 108 loan funds spent on this activity.                                                                                                    |  |  |  |  |  |
|                                                                                | Do <u>not</u> input the amount of CDBG funds (which the system will display in the previous field once the activity is funded) in this field.                                                                                                    |  |  |  |  |  |
| ESG                                                                            | Enter the amount of any ESG funds spent on this activity.                                                                                                    |  |  |  |  |  |
| HOME                                                                           | Enter the amount of any HOME funds spent on this activity.                                                                                                    |  |  |  |  |  |
| HOPWA                                                                          | Enter the amount of any HOPWA funds spent on this activity.                                                                                                    |  |  |  |  |  |
| Other Funds                                                                    |                                                                                                    |  |  |  |  |  |
| Appalachian Regional<br>Commission                                             | Enter the amount of any Appalachian Regional Commission funds leveraged for this activity.                                                                                                    |  |  |  |  |  |
| Other Federal Funds                                                            | Enter the amount of any non-CPD federal funds leveraged for this activity.                                                                                                    |  |  |  |  |  |
| State/Local Funds                                                              | Enter the amount of any state/local funds leveraged for this activity.                                                                                                    |  |  |  |  |  |
| Private Funds                                                                  | Enter the amount of any private funds leveraged for this activity.                                                                                                    |  |  |  |  |  |
| Other                                                                          | Enter the name(s) and the amount of funds leveraged from other sources for this activity.                                                                                                    |  |  |  |  |  |
| Activity Costs (HUD + Other Funds) Total                                       | This read-only field displays the total amount of all funds entered.                                                                                                    |  |  |  |  |  |
| Leveraging Ratio (CDBG + 108 : All Other Funds)                                |                                                                                                    |  |  |  |  |  |
| CDBG + 108                                                                     | This field is always 1.                                                                                                    |  |  |  |  |  |
| All Other Funds                                                                | This is equal to the sum of the CDBG and Section 108 amounts divided into all other amounts                                                                                                    |  |  |  |  |  |
| Enter the number of grants or loans provided to beneficiaries of this activity |                                                                                                    |  |  |  |  |  |
| Grants                                                                         | Enter the number of grants provided to beneficiaries of this activity.                                                                                                    |  |  |  |  |  |
| Loans                                                                          | Enter the number of loans provided to beneficiaries of this activity.                                                                                                    |  |  |  |  |  |
| Loans Provided                                                                 |                                                                                                    |  |  |  |  |  |
| Amortized Loan  Deferred Payment Loan                                          | Enter the Average Interest Rate, the Average Amortization Period (in months), and the Total Amount (whole dollars) of the amortized and/or deferred payment loan(s). If the term of the loan is unknown (e.g., the loan is due upon sale or transfer of the property), enter <b>99</b> in Amortization Period. |  |  |  |  |  |
|                                                                                | If more than one loan was provided, enter the average interest rate, the average amortization period, and the total amount of the loans.                                                                                                    |  |  |  |  |  |

From this point to the bottom of the screen, only fields specific to a national objective are displayed, including:

| Objective                              | Fields Displayed                                                                                                    |               |                |         |                     |          |                    |  |  |  |  |
|----------------------------------------|----------------------------------------------------------------------------------------------------|---------------|----------------|---------|---------------------|----------|--------------------|--|--|--|--|
| LMH* and<br>some SB*/URG               | *Multi-Unit Housing                                                                                                    |               |                |         |                     |          |                    |  |  |  |  |
|                                        |                                                                                                    | Total         | Occupied       | (tip)   | Occupied<br>Low/Mod | (tip)    | Percent<br>Low/Mod |  |  |  |  |
|                                        | Units at Start                                                                                                    |               |                |         |                     |          | %                  |  |  |  |  |
|                                        | Units Expected at Completion                                                                                                    |               |                |         |                     |          | %                  |  |  |  |  |
|                                        | Fill in these fields only if you answered <b>Yes</b> to the Multi-Unit Housing question above.                                                                                                    |               |                |         |                     |          |                    |  |  |  |  |
|                                        | Units at Start Enter the <b>Total</b> number of units, the number that were <b>Occupied</b> , and the number that were <b>Occupied by Low/Mod</b> households at the start of the activity. <b>Percent Low/Mod</b> is a protected field showing the percentage of units occupied by low/mod households.                                                                                                    |               |                |         |                     |          |                    |  |  |  |  |
|                                        | Units Expected at Completion Enter the number of <b>Total</b> , <b>Occupied</b> , and <b>Occupied Low/Mod</b> units you project will be available upon completion of the activity.                                                                                                    |               |                |         |                     |          |                    |  |  |  |  |
| LMH* and<br>SB*/URG,<br>matrix code of | Housing Rehabilitation (Indicate if this activity is limited to one of                                                                                                    | or more of th | e following)   |         |                     |          |                    |  |  |  |  |
| 14A-D, 14F-G,<br>or 16A                | ☐ Install Security Devices ☐ Install Smoke Detectors                                                                                                    |               |                |         |                     |          |                    |  |  |  |  |
| OI TOA                                 | Operate a Tool Lending Library     Perform Emergency Housing Repairs     Provide Supplies and Equipment for I                                                                                                    |               | es             |         |                     |          |                    |  |  |  |  |
|                                        | Fill in these fields <i>only</i> if the rehabilitation of all the housing units reported in the activity is limited to one or more of the items listed. Otherwise, skip over them. Example: If the rehab is limited to installing smoke detectors in an apartment building, check <b>Install Smoke Detectors</b> . If smoke detectors are installed <i>and</i> the building's roof is replaced, leave it blank. |               |                |         |                     |          |                    |  |  |  |  |
| SBA                                    | *Slum/Blight Area                                                                                                    | ronerties: (  | tin) *Slum/Rli | aht Des | signation V         | lear: (# | in)                |  |  |  |  |
|                                        | % Deteriorated Buildings/Qualified Properties: (tip) % (ex: 99.99) (ex: yyyy)                                                                                                    |               |                |         |                     |          |                    |  |  |  |  |
|                                        | Public Improvement Type/Condition                                                                                                    | (tip)         |                |         |                     |          |                    |  |  |  |  |
|                                        |                                                                                                    |               |                |         |                     |          |                    |  |  |  |  |
|                                        | Boundaries: (tip)                                                                                                    |               |                |         |                     |          |                    |  |  |  |  |
|                                        | % Deteriorated Buildings/Qualified Properties Enter the percentage of deteriorated buildings/properties in the area at the time it was designated a slum/blight area. You must provide input in either this field or the next one.                                                                                                    |               |                |         |                     |          |                    |  |  |  |  |

| Objective     | Fields Displayed                                                                                                    |                                        |                                          |                    |                         |                              |           |
|---------------|----------------------------------------------------------------------------------------------------|----------------------------------------|------------------------------------------|--------------------|-------------------------|------------------------------|-----------|
|               | Public Improvement Type/Condition If the activity qualifies for CDBG assistance on the basis that public improvements throughout the area are in a general state of deterioration, enter a description of each type of improvement in the area and its condition at the time the area was designated as slum/blight. |                                        |                                          |                    |                         |                              |           |
|               | Boundaries  Describe the boundaries of the slum/blight area. Do not use this to document the Census tract/block group data required for an LI activity. For an SBA activity, the boundaries of the area must be specified.  Slum/Blight Designation Year Enter the year the area was designated a slum/blight area.  |                                        |                                          | an LMA             |                         |                              |           |
| LMJ*          | *Job Creation/Retention                                                                                                    |                                        |                                          |                    |                         |                              |           |
| LMAFI, LMASA, |                                                                                                    | Total J                                | lob Count                                | Total Wee          | kly Hours               | Percent                      |           |
| LMCMC         |                                                                                                    | Full Time<br>(tip)                     | Full Time<br>Low/Mod<br>(tip)            | Part Time (tip)    | Part<br>Time<br>Low/Mod | Low/Mod<br>Jobs              |           |
|               | Expect to Create                                                                                                    |                                        |                                          |                    |                         | %                            |           |
|               | Expect to Retain                                                                                                    |                                        |                                          |                    |                         | %                            |           |
|               | Expect to Create Enter the Full-Ti Time job hours ( are expected to b  Expect to Create Enter the Full-Ti Time job hours ( are expected to b                                                                                                    | not jobs) be create me jobs, not jobs) | ), and Pa<br>d.<br>Full-Tin<br>), and Pa | rt-Time<br>ne Low/ | Low/M                   | lod job <i>h</i><br>bs, week | ours that |

For all but LMA\* activities, this is the last setup screen. Clicking the <Save> button displays the Edit Activity screen, which is described on page 3-25.

For LMA\* activities, click the <Save and Continue> button to display the next setup screen.

# ADD CDBG SETUP DETAIL (PAGE 3)

The data you are asked to provide on this screen depends on how you answered the DETERMINED BY field on the previous screen:

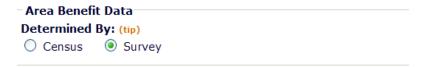

If your answer was **Census**, please turn to page 3-19. If it was **Survey**, this screen is shown:

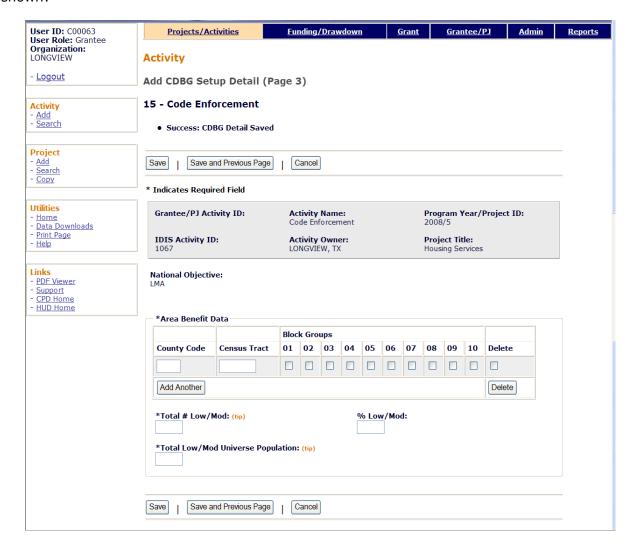

| Field              | Description                                                                                                    |
|--------------------|----------------------------------------------------------------------------------------------------|
| Fields in gray box | These read-only fields identify the activity you are processing. They are populated with information from the Add Activity screen. |
| National Objective | A read-only field showing the objective input for the activity on the first CDBG setup screen.                                     |

| Field                                | Description                                                                                                    |
|--------------------------------------|----------------------------------------------------------------------------------------------------|
| County Code                          | Enter the FIPS county code for the area being assisted.                                                                                                    |
| Census Tract                         | Identify the Census tract contained in the service area. The required format for Census tracts is "nnnn.nn" (e.g., input Census tract 7 as "0007.00").                     |
| Block Groups                         | If the service area includes the entire Census tract, leave these fields blank. Otherwise, check each block group covered by the service area.                             |
| <add another=""> button</add>        | Click to add another County Code/Census Tract.                                                                                                    |
| <delete> button</delete>             | Check the box in the Delete column of the row(s) you want to delete, then click the <delete> button.</delete>                                                              |
| Total # Low/Mod                      | Enter the number of survey respondents who are LMI.                                                                                                    |
| Total Low/Mod Universe<br>Population | Enter the total number of survey respondents. This must be greater than or equal to Total # Low/Mod.                                                                       |
| % Low/Mod                            | This read-only field shows the percentage of low/mod persons in the service area. It is equal to (Total # Low/Mod divided by Total Low/Mod Universe Population) times 100. |
|                                      | This percentage must be at least 51% (for all but "exception" grantees) before the activity can be funded.                                                                 |

For LMA\* activities using survey data to determine activity eligibility, this is the last setup screen. Clicking the <Save> button displays the Edit Activity screen, which is described on page 3-25.

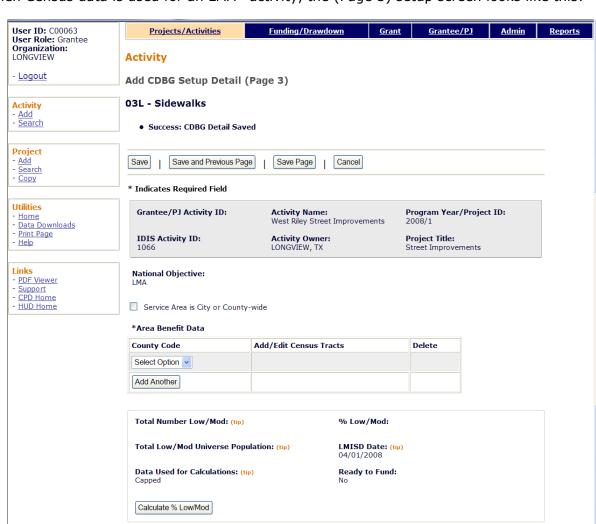

When Census data is used for an LMA\* activity, the (Page 3) setup screen looks like this:

| Field                                  | Description                                                                                                    |
|----------------------------------------|----------------------------------------------------------------------------------------------------|
| Fields in gray box                     | These read-only fields identify the activity you are processing. They are populated with information from the Add Activity screen. |
| National Objective                     | A read-only field showing the objective input for the activity on the first CDBG setup screen.                                     |
| Service Area is City or<br>County-Wide | Check if appropriate.                                                                                                    |
| County Code                            | Select the FIPS code for the correct county from the dropdown.                                                                     |

Save | Save and Previous Page | Save Page | Cancel

The remaining fields on this screen are not relevant until Census tract and block group data has been entered and saved on the next two setup screens.

After selecting a COUNTY CODE, click the <Save Page> button. When you do, a radio button appears in the Add/Add Census Tracts column:

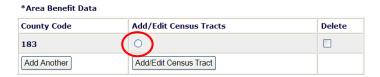

Click the radio button and then click the <Add/Edit Census Tract> button below it to display the fourth setup page.

# **ADD CDBG SETUP DETAIL (PAGE 4)**

On this screen, you will identify the Census tracts contained in the service area.

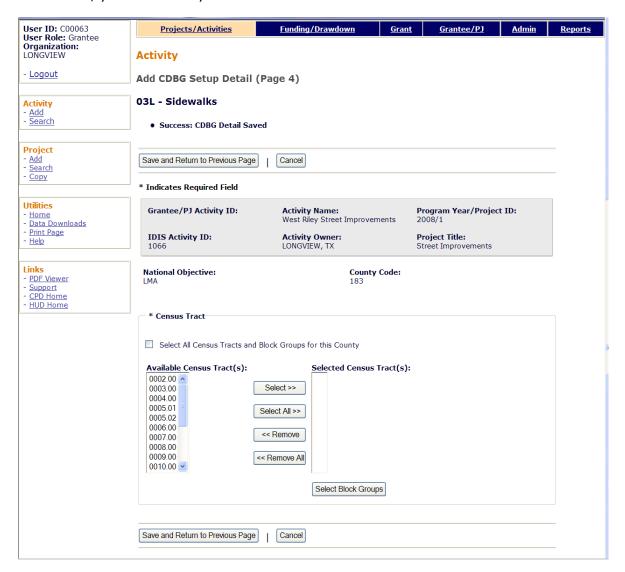

| Field                                                        | Description                                                                                                    |
|--------------------------------------------------------------|----------------------------------------------------------------------------------------------------|
| Fields in gray box                                           | These read-only fields identify the activity you are processing. They are populated with information from the Add Activity screen.    |
| National Objective                                           | A read-only field showing the objective input for the activity on the first CDBG setup screen.                                        |
| County Code                                                  | A read-only field showing the county selected on the previous screen.                                                                 |
| Select All Census Tracts and<br>Block Groups for this County | If the service area is county-wide, check this box and click the <save and="" page="" previous="" return="" to=""> button.</save>     |
| Available Census Tract(s)                                    | To identify a Census tract as being in the service area, first click on it and then on the <select> button. It will be added</select> |

| Field                    | Description                                                                                                    |
|--------------------------|----------------------------------------------------------------------------------------------------|
|                          | to the Selected Census Tract(s) list. Select as many Census tracts as necessary.                                                                                |
|                          | To select all of the Census tracts listed, click the <select all=""> button.</select>                                                                           |
| Selected Census Tract(s) | This dropdown lists the Census tracts you have selected. To remove a Census tract from the list, first click on it and then click the <remove> button.</remove> |
|                          | To remove all of the selected Census tracts, click the <remove all=""> button.</remove>                                                                         |

When you are finished, click the <Select Block Groups> button at the bottom of the Selected Census Tracts list to display the final setup screen.

# **ADD CDBG SETUP DETAIL (PAGE 5)**

On this screen, you will identify the block groups in each Census tract covered by the service area.

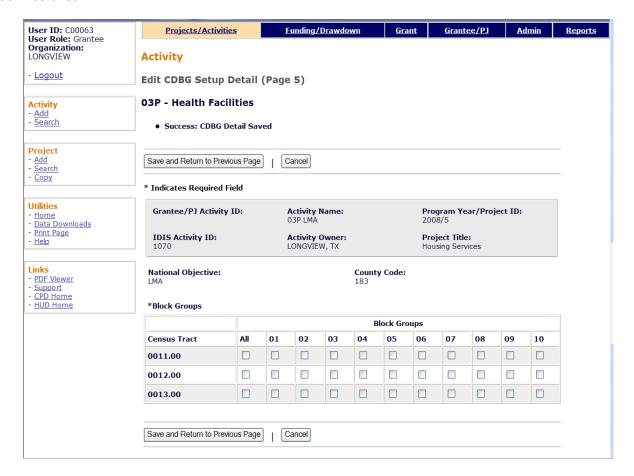

If an entire Census tract is included in the service area, check the **All** box in the first column. Otherwise, click each block group in the service area.

When you are finished, click the <Save and Return to Previous Page> button on this screen and again on the Page 4 screen to return to Page 3.

When Page 3 is displayed, click the <Calculate % Low/Mod> button near the bottom of the screen

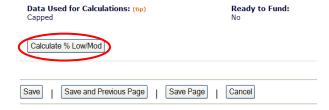

Using the Census tract and block group data you entered, the system now populates all of the fields on the lower third of the screen:

| Total Number Low/Mod: (tip)<br>5328              | <b>% Low/Mod:</b><br>62.2       |
|--------------------------------------------------|---------------------------------|
| Total Low/Mod Universe Population: (tip)<br>8572 | LMISD Date: (tip)<br>04/01/2008 |
| Data Used for Calculations: (tip) Capped         | Ready to Fund:<br>Yes           |
| Capped                                           | Yes                             |
| Calculate % Low/Mod                              |                                 |

All of these fields are read-only.

| Field                                | Description                                                                                                    |
|--------------------------------------|----------------------------------------------------------------------------------------------------|
| Total Number Low/Mod                 | The total number of LMI persons in the service area.                                                                                                    |
| Total Low/Mod Universe<br>Population | The number of persons in the service area with the potential of being deemed low/mod.                                                                                                    |
| Data Used for Calculations           | For most users, this will be <b>Capped</b> .                                                                                                    |
|                                      | The calculations are based on HUD's Low/Mod Income Summary Data (LMISD). It is prepared using Section 8 income limits, which are calculated using fair market rent area definitions. The income limits are based on HUD estimates of median family income, with adjustments for areas that have unusually high or low income-to-housing cost ratios. Based on this, the Section 8 income limits are considered "capped." A 1998 legislative change allowed HUD to grant an exception from the cap on low/mod income levels to 10 jurisdictions (metropolitan areas). Entitlement grantees in these 10 jurisdictions may elect to use either the capped or "uncapped" LMISD to calculate the percentage of low/mod persons in the service area. |
| % Low/Mod                            | The percentage of low/mod persons in the service area. It is equal to (Total Number Low/Mod divided by Total Low/Mod Universe Population) times 100.                                                                                                    |
| LMISD Date                           | The effective date of the low/mod income summary data (LMISD) used to populate the Total Number Low/Mod and Total Low/Mod Universe Population fields.                                                                                                    |
| Ready to Fund                        | This field will be <b>No</b> until the % Low/Mod field is a minimum of 51% (the minimum will be different for "exception" grantees).                                                                                                    |
|                                      | Once % Low/Mod is greater than 51%, READY TO FUND is changed to <b>Yes</b> and the activity can be funded with CDBG money using the funding function.                                                                                                    |

When you are finished, click the <Save> button to display the Edit Activity screen.

# **EDIT ACTIVITY SCREEN**

When you click the <Save> button on any add activity setup screen, the Edit Activity screen is displayed:

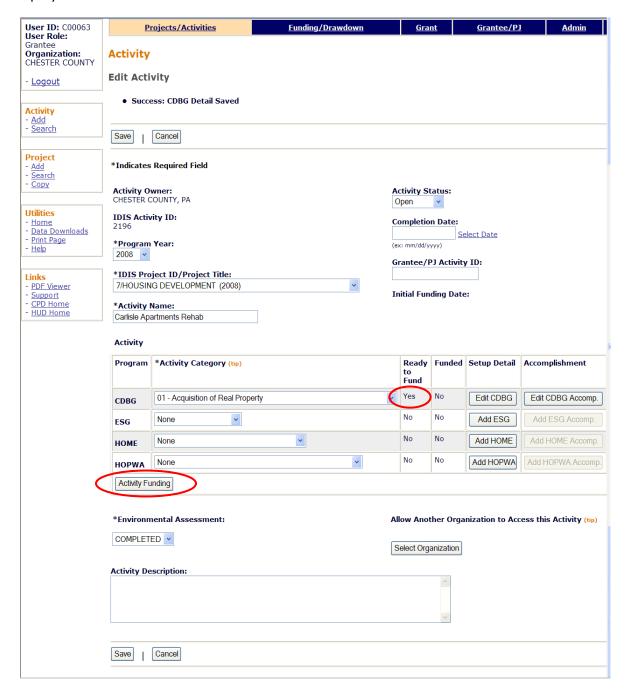

This screen is discussed in detail on page 7-4. For now, look at the READY TO FUND field in the Activity box. If it is **No**, then required setup data is missing. It must be input before the activity can be funded. If it is **Yes**, then all required setup data has been input and you can proceed to the funding step. Clicking the <Activity Funding> button at the lower left of the Activity box accesses the funding option, the subject of the next chapter.

# Chapter 4 ACTIVITY FUNDING

Once you complete the setup screens for an activity, it is ready to be funded. The purpose of funding is to specify the amounts and the types of funds to be used for the activity. The money must be committed to an activity before it can be drawn down.

#### ACCESSING THE ACTIVITY FUNDING FUNCTIONS

To access the funding screens, you can click the Funding/Drawdown tab at the top of any page, click the Activity Funding <u>Search</u> link at the left on any Funding/Drawdown page, or click the <Activity Funding> button on the Edit Activity page. Coming from the Edit Activity page displays the Edit Activity Funding screen shown on page 4-4. Otherwise, the Search for Activities to Fund screen is displayed first.

#### SEARCH FOR ACTIVITIES TO FUND SCREEN

To fund an activity, you must first conduct a search to retrieve it on this screen:

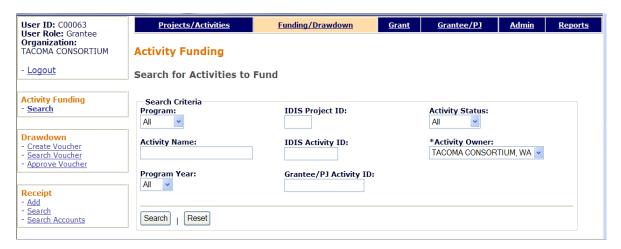

To conduct a search, you can:

- Retrieve a specific activity by entering its IDIS ACTIVITY ID and clicking the <Search> button.
- Click the <Search> button to retrieve all of your activities.
- Specify criteria to limit the number of activities that will be displayed, as follows:

| Search Field  | Description                                                                            |
|---------------|----------------------------------------------------------------------------------------|
| Program       | To limit the results to a particular program, select it from the dropdown.             |
| Activity Name | Limit the results to activities with a name containing the text string you input here. |

| Search Field           | Description                                                                                                    |
|------------------------|----------------------------------------------------------------------------------------------------|
| Program Year           | Limit the results to activities set up under the projects of a particular PROGRAM YEAR.                                                                                                    |
| IDIS Project ID        | Limit the results to activities set up under a particular project.                                                                                                    |
| IDIS Activity ID       | The quickest way to retrieve a particular activity is to enter its IDIS ACTIVITY ID. Since this is the unique identifier for an activity, there is no point in inputting any other search criteria. |
| Grantee/PJ Activity ID | Limit the results to activities with a grantee/PJ activity ID containing the text string you input here.                                                                                            |
| Status                 | To limit the results to activities with a particular status, select <b>Open, Completed</b> , or <b>Cancelled</b> .                                                                                  |
| Activity Owner         | Most users will not be able to change this field. Those who can should select the grantee who owns the project that the activity to be funded is set up under.                                      |

Click the <Search> button to run the search and redisplay the screen with the search results.

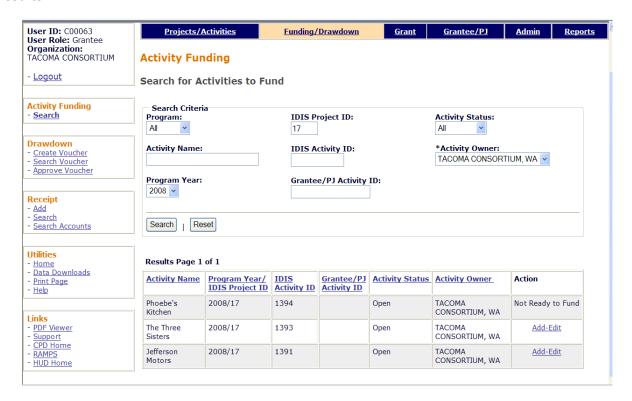

On initial display, the results are sorted by IDIS ACTIVITY ID in descending order. You can change both the sort field and the sort order by clicking on any column header that is in blue and underlined.

To select an activity for further processing, click the <u>Add-Edit</u> or <u>View</u> link in the last column. If you select:

- Add-Edit, the Edit Activity Funding screen will be displayed.
- **View**, the View Activity Funding screen will be displayed. This will always be the ACTION for activities with a status of cancelled or completed and for users who are not authorized to fund activities.

If, instead of a link, the last column shows **Not Ready to Fund**, then required setup data is missing. It must be provided before the funding screens can be accessed.

The edit and view activity funding screens are very similar except, of course, that data on the view screens cannot be changed. Only the edit screens are shown in this chapter.

### **EDIT ACTIVITY FUNDING SCREEN**

On this screen, you will select the type(s) of funds to be used for the activity:

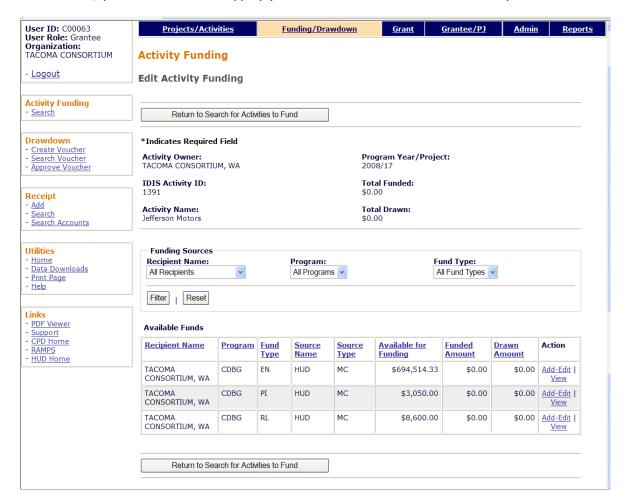

A note about PI: In the old IDIS, PI did not have to be funded before it could be drawn. When a draw was made for an activity, the system automatically presented the option of drawing available PI in place of EN, whether or not the activity had been funded with PI. This feature is not yet available in IDIS OnLine. Until it is added, you will need to explicitly fund an activity with PI in order to be able to draw it. See Chapter 6 for instructions on recording the receipt of PI in IDIS so that it will be available for funding/drawdown.

Remember that CDBG regulations require you to spend available PI before drawing down EN.

| Field                                                              | Description                                                                    |
|--------------------------------------------------------------------|--------------------------------------------------------------------------------|
| Activity Owner IDIS Activity ID Activity Name Program Year/Project | These read-only fields identify the activity you are processing.               |
| Total Funded                                                       | The total amount of funds from all sources committed to this activity to date. |

| Field                                                     | Description                                                                                                    |
|-----------------------------------------------------------|----------------------------------------------------------------------------------------------------|
| Total Drawn                                               | The total amount of funds from all sources drawn for this activity to date, plus pending draws.                                                                                                    |
| Funding Sources<br>Recipient Name<br>Program<br>Fund Type | On initial display of this screen, all available funding sources are listed. Use these fields to narrow the list of Available Funds by recipient name, program, and/or fund type (see below for field definitions).             |
| <filter> button</filter>                                  | Click to filter the list of Available Funds by the criteria you have selected.                                                                                                    |
| <reset> button</reset>                                    | Click to reset the filter fields to their defaults.                                                                                                    |
| Available Funds                                           |                                                                                                    |
| Recipient Name                                            | The name of the grantee or subgrantee.                                                                                                    |
| Program                                                   | CDBG, ESG, HOME, or HOPWA.                                                                                                    |
| Fund Type                                                 | For CDBG entitlements, the fund types are:                                                                                                    |
|                                                           | EN Entitlement AD Administration Subfund PI Program Income RL Revolving Loan Fund SU Subgrant Subfund                                                                                                    |
|                                                           | The AD and SU fund types are available only if you have created Administration and Subgrant subfunds from your CDBG grant. PI and RL are available only if you have receipted those types of funds using the Receipts function. |
| Source Name                                               | For entitlement grantees, <b>HUD</b> ; for subgrantees, the organization that provided the subgrant.                                                                                                    |
| Source Type                                               | For entitlement CDBG, the fourth and fifth characters of the CDBG grant number— <b>MC</b> (Metropolitan City) or <b>UC</b> (Urban County).                                                                                      |
| Available for Funding                                     | The amount of this fund type that is available to commit to activities.                                                                                                    |
| Funded Amount                                             | The amount of this fund type that has already been committed to this activity.                                                                                                    |
| Drawn Amount                                              | The amount of this fund type that has already been drawn down for this activity.                                                                                                    |

To select a funding source, click its ACTION in the last column. If the ACTION is:

- Add-Edit, the Add-Edit Activity Line Item screen is displayed.
- **View**, the View Activity Line Item screen is displayed. View will be the only available ACTION for cancelled and completed activities and for users who are not authorized to fund activities.

The edit and view screens are very similar except, of course, that data cannot be changed on the view screen. Instructions for the Add-Edit Line Item screen follow.

# ADD-EDIT FUNDING LINE ITEM SCREEN

The amount of money to be committed to the activity from the selected funding source is input on this screen:

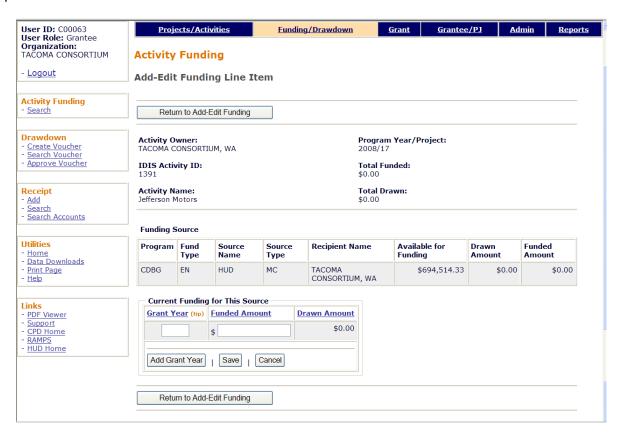

The input fields on this screen are GRANT YEAR and FUNDED AMOUNT. All of the other fields show information from the previous screen in a slightly different format and order.

| Field                                 | Description                                                                                                    |
|---------------------------------------|----------------------------------------------------------------------------------------------------|
| Activity Owner<br>through Total Drawn | Same as previous screen.                                                                                                    |
| Funding Source fields                 | Same as the Available Funds fields on the previous screen but in a slightly different order.                                                                     |
| Current Funding for This Source       |                                                                                                    |
| Grant Year                            | Optional. This field has no correlation with grant year or program year. It is there solely to allow you to associate a year of your choosing with this funding. |
| Funded Amount                         | Enter or update the funding amount in dollars and cents, with or without commas. If you omit the cents, the system will append ".00".                            |
| Drawn Amount                          | The amount of this fund type that has been drawn to date for this activity is shown (again) in this read-only field.                                             |

Click the Save button to save your input or the Cancel button to reset the GRANT YEAR and/or FUNDED AMOUNT fields to their previous values.

Adding or updating the funding for an activity affects the amounts in three related fields. In the example below, activity 1391 has been funded for \$13,500. Notice that TOTAL FUNDED and FUNDED AMOUNT have increased by \$13,500 and AVAILABLE FOR FUNDING has been reduced by \$13,500.

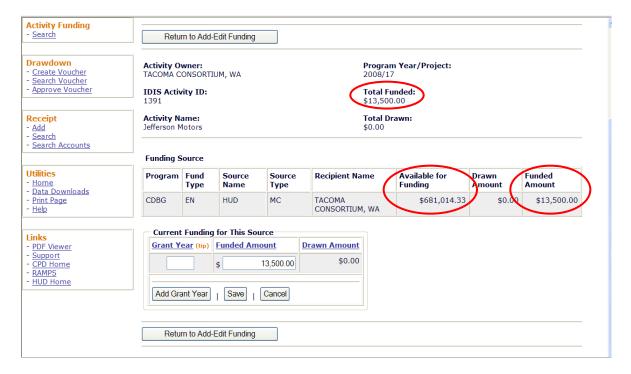

When you are finished, click the <Return to Add-Edit Activity Funding> button. From there, you can select another funding source for the current activity or click the <Return to Search for Activities to Fund> button to choose a different activity to fund.

Funds that have been committed to an activity are ready to be drawn down. That process is explained in the next chapter.

# **Chapter 5 DRAWDOWNS**

Drawdowns may be made for an activity after it has been funded. When working with drawdowns, please keep in mind that program income (PI) deposited in your local account is to be spent before additional CDBG grant funds are drawn down from the Treasury. See Chapter 6 for instructions on recording the receipt of PI in IDIS OnLine.

Remember, too, that IDIS OnLine does not automatically offer the option of drawing available PI in place of EN. To draw PI for an activity in IDIS OnLine, the activity must be explicitly funded with PI.

# ACCESSING THE DRAWDOWN FUNCTIONS

Click the Funding/Drawdown tab at the top of the page you are on to display the Search for Activities to Fund screen. On it and all other Funding/Drawdown screens, links to the draw functions you are authorized to access are listed on the left (and circled on the screen print):

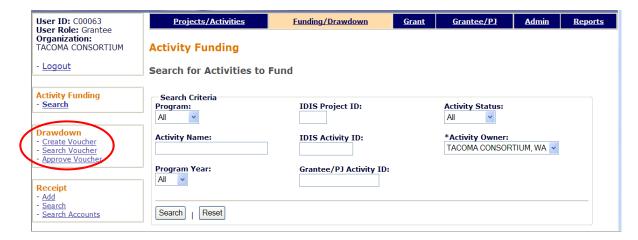

The three draw functions—Create Voucher, Search Voucher, and Approve Voucher—are discussed below.

# **CREATE VOUCHERS**

To create a draw for one or more activities, click the Drawdown <u>Create Voucher</u> link to display the first of four screens.

# **CREATE VOUCHER - PAGE 1 OF 4 (SELECT ACTIVITIES)**

On this screen you will specify the activities you are drawing funds for and, optionally, the date you want the voucher to be submitted to LOCCS.

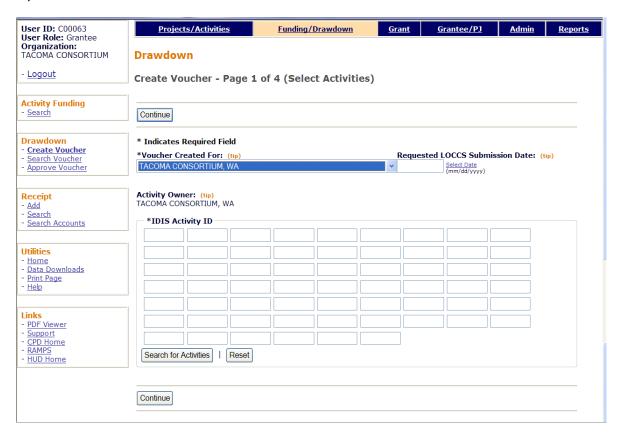

| Field                              | Description                                                                                                    |
|------------------------------------|----------------------------------------------------------------------------------------------------|
| Voucher Created For                | Ignore this field unless the draw is to be made from a subgrant. When that is the case, select the organization that received the subgrant the draw is to be made from.        |
| Activity Owner                     | If the name showing in this field is not the grantee who owns the activities that funds are being drawn for, select the correct organization from the dropdown.                |
| Requested LOCCS<br>Submission Date | If you want this voucher to be submitted to LOCCS at a future date, enter that date here.                                                                                      |
|                                    | If you leave the field blank, the request will be submitted to LOCCS the same day it is approved (unless the approver changes the submission date for one or more line items). |

| Field            | Description                                                                                                    |
|------------------|----------------------------------------------------------------------------------------------------|
| IDIS Activity ID | To identify the activities for which funds are to be drawn, you may either:                                                                                                    |
|                  | Input the IDIS ACTIVITY ID(s) manually.                                                                                                    |
|                  | • Click the <search activities="" for=""> button, run a search, and select the activity or activities from the search results. To select an activity, click its Select box in the last column. When you have selected all the activities you want, click the <add activities="" selected=""> button.</add></search> |
|                  | Up to 60 activities may be input/selected.                                                                                                    |

Once you have specified all the activity IDs for which funds are to be drawn, click the <CONTINUE> button at the top/bottom of the screen. If at least one valid activity ID has been entered, the second create voucher screen is displayed.

#### **CREATE VOUCHER - PAGE 2 OF 4 (DRAWDOWN AMOUNTS)**

Page 2 is displayed for each valid activity input on the previous screen. It is here that you will enter the amount to be drawn down for an activity from each available funding source.

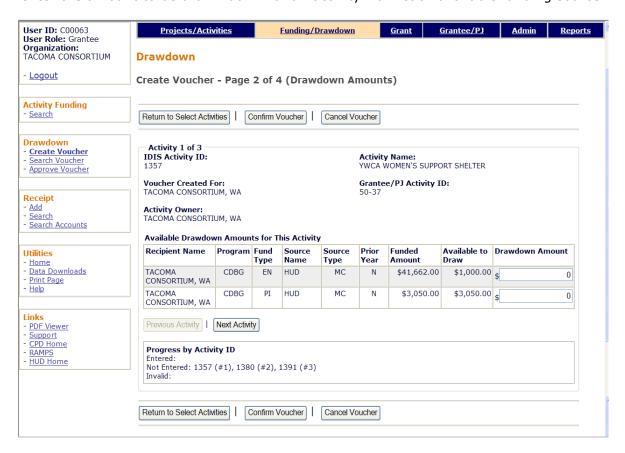

DRAWDOWN AMOUNT is the only input field on this screen. Enter amounts as dollars and cents, with or without commas. If you input a whole dollar amount, IDIS will append `.00'.

| Field                                           | Description                                                                                                    |
|-------------------------------------------------|----------------------------------------------------------------------------------------------------|
| IDIS Activity ID                                | On initial display, the first valid activity ID that was input on the previous screen.                              |
|                                                 | For multi-activity draws, invalid IDs are tracked in the "Progress by Activity ID" box at the bottom of the screen. |
| Voucher Created For                             | The organization for which the draw is being made.                                                                  |
| Activity Owner                                  | The entitlement grantee.                                                                                            |
| Activity Name                                   | The name of the activity for which the draw is being made.                                                          |
| Grantee/PJ Activity ID                          | The grantee's identifier for this activity.                                                                         |
| Available Drawdown<br>Amounts for This Activity |                                                                                                    |
| Recipient Name                                  | The recipient of this funding source.                                                                               |
| Program                                         | The CPD program providing this funding.                                                                             |

| Field                   | Description                                                                                                    |
|-------------------------|----------------------------------------------------------------------------------------------------|
| Fund Type               | The type of this funding source. For CDBG entitlements:                                                                                                    |
|                         | EN Entitlement AD Administration Subfund PI Program Income RL Revolving Loan Fund SU Subgrant Subfund                                                                                                    |
| Source Name             | For entitlement grantees, <b>HUD</b> ; for subgrantees, the organization that provided the subgrant.                                                                                                    |
| Source Type             | For entitlement CDBG, the fourth and fifth characters of the CDBG grant number:                                                                                                    |
|                         | MC Metropolitan City<br>UC Urban County                                                                                                    |
| Prior Year              | This field can be changed only if the REQUESTED LOCCS SUBMISSION DATE of the voucher is within the first 90 days of your program year. If you want the draw to be attributed to the previous program year, select <b>Yes</b> . |
| Funded Amount           | The amount committed to this activity from this funding source.                                                                                                    |
| Available to Draw       | The amount still available to draw from this funding source, equal to FUNDED AMOUNT minus the amount already drawn.                                                                                                    |
| Drawdown Amount         | Enter the amount to be drawn from this funding source for this activity.                                                                                                    |
| Progress by Activity ID |                                                                                                    |
| Entered                 | Activities for which a draw amount has already been input.                                                                                                    |
| Not Entered             | Activities for which a draw amount has not yet been input.                                                                                                    |
| Invalid                 | Activities for which you will not be allowed to input a draw amount.                                                                                                    |
|                         | For a multi-activity draw, this is the only "message" notifying you that for some reason a draw request cannot be made for an activity.                                                                                        |

For multi-address draws, use the <Next Activity> and <Previous Activity> buttons to page among the activities.

Once you have input and verified all draw amounts, click the <Confirm Voucher> button.

**Caution!** Once you click the <Confirm Voucher> button, the only options are to generate the voucher or cancel it entirely.

# **CREATE VOUCHER - PAGE 3 OF 4 (CONFIRMATION)**

This screen displays the draw amounts by funding source for each activity. You can choose either to generate or cancel the voucher:

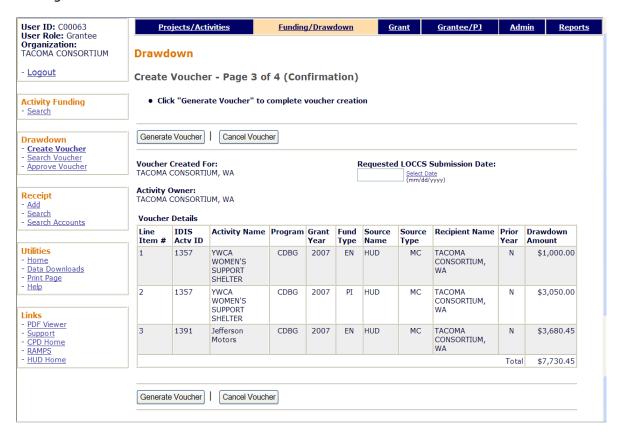

| Field                              | Description                                                                                                    |
|------------------------------------|----------------------------------------------------------------------------------------------------|
| Voucher Created For                | The organization for which the draw is being made.                                                                                                    |
| Activity Owner                     | The entitlement grantee.                                                                                                    |
| Requested LOCCS<br>Submission Date | If a submission date was entered on Page 1, it is displayed here and may be changed. If the field is left blank, the voucher will be submitted to LOCCS the same day it is approved (unless the approver changes the submission date for one or more line items).                                    |
| Voucher Details                    |                                                                                                    |
| Line Item #                        | A voucher is made up of one or more line items. The number of line items in a voucher is determined by IDIS, and depends on the number of activities that draws have been requested for, the number of funding sources for each activity, and the number of grants used to satisfy the draw amounts. |
| IDIS Actv ID                       | The ID of the activity for which the draw is being made.                                                                                                    |
| Activity Name                      | The name of the activity for which the draw is being made.                                                                                                    |
| Program                            | The CPD program whose funds are being drawn.                                                                                                    |

| Field           | Description                                                                                                    |
|-----------------|----------------------------------------------------------------------------------------------------|
| Grant Year      | The year of the grant (the second and third characters of a CDBG grant number) or receipt account from which the DRAWDOWN AMOUNT will be taken. |
| Fund Type       | The type of funds from which the DRAWDOWN AMOUNT will be taken. For CDBG entitlements:                                                          |
|                 | EN Entitlement AD Administration Subfund PI Program Income RL Revolving Loan Fund SU Subgrant Subfund                                           |
| Source Name     | For entitlement grantees, <b>HUD</b> ; for subgrantees, the organization that provided the subgrant.                                            |
| Source Type     | For entitlement CDBG, the fourth and fifth characters of the CDBG grant number:                                                                 |
|                 | MC Metropolitan City UC Urban County                                                                                                    |
| Recipient Name  | The recipient of this funding source.                                                                                                    |
| Prior Year      | Yes or No, depending on the answer you input on Page 2.                                                                                         |
| Drawdown Amount | The amount that will be drawn down from this funding source.                                                                                    |

If an activity number, funding source, or draw amount is not as you want it, press the <Cancel Voucher > button. The Page 1 create voucher screen is displayed.

Otherwise, click the <Generate Voucher> button to display the final screen.

# **CREATE VOUCHER - PAGE 4 OF 4 (VIEW)**

The last create voucher screen is read-only:

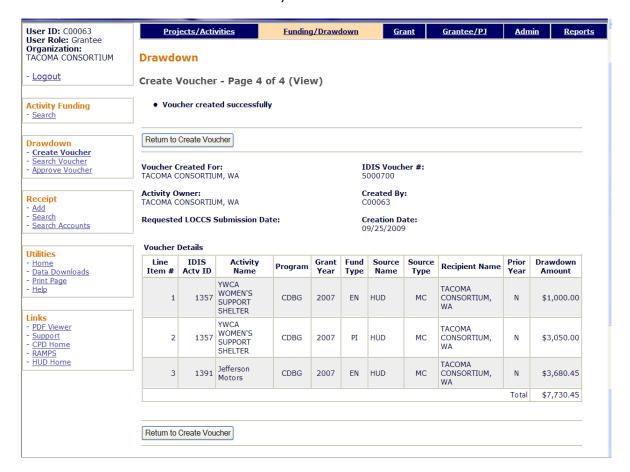

| Field                                                                      | Description                                               |
|----------------------------------------------------------------------------|-----------------------------------------------------------|
| Voucher Created for, Activity<br>Owner, Requested LOCCS<br>Submission Date | Same as previous screen.                                  |
| IDIS Voucher #                                                             | The voucher number is system-generated.                   |
| Created By                                                                 | The IDIS user ID of the person who generated the voucher. |
| Creation Date                                                              | The date the voucher was generated.                       |
| Voucher Details fields                                                     | Same as previous screen.                                  |
| Total                                                                      | The total amount of the voucher.                          |

# **APPROVE VOUCHERS**

Two security rules are applied to the approval of all vouchers in IDIS OnLine:

- 1. Only grantee users can approve draws.
- 2. The user who creates a draw cannot also approve it.

To access the approval function, click the Drawdown <u>Approve Vouchers</u> link on any Funding/Drawdown screen to display the Search Vouchers for Approval screen.

#### SEARCH VOUCHERS FOR APPROVAL SCREEN

Specify as many or few search criteria as you wish to retrieve the vouchers to be approved:

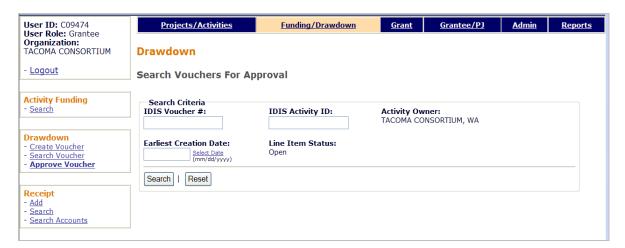

| Field                  | Description                                                                                  |
|------------------------|----------------------------------------------------------------------------------------------|
| IDIS Voucher #         | Enter a voucher number to limit the results to one voucher (fuzzy searches are not allowed). |
| Earliest Creation Date | Enter a date to limit the results to vouchers created on or after that date.                 |
| IDIS Activity ID       | Enter an IDIS Activity ID to limit the results to vouchers with draws for that activity.     |
| Line Item Status       | The only vouchers that can be approved are ones with a status of <b>Open</b> .               |
| Activity Owner         | The entitlement grantee.                                                                     |

Click the <Search> button to run the search and display the vouchers that meet the criteria you specified:

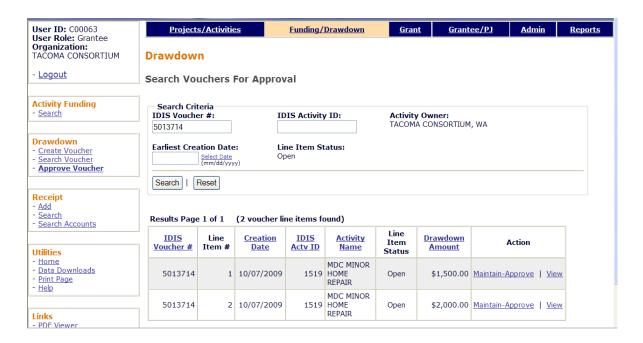

On initial display, the results are sorted by IDIS VOUCHER # and LINE ITEM #. You can change both the sort field and the sort order by clicking on any column header that is in blue and underlined.

| Field            | Description                                                                                                    |
|------------------|----------------------------------------------------------------------------------------------------|
| IDIS Voucher #   | The system-assigned voucher number.                                                                                                    |
| Line Item #      | The system-assigned line item number. The number of line items in a voucher is determined by IDIS, and depends on the number of activities that draws have been requested for, the number of funding sources for each activity, and the number of grants used to satisfy the draw amounts. |
| Creation Date    | The date the voucher was generated in IDIS OnLine.                                                                                                    |
| IDIS Actv ID     | The ID of the activity for which a draw has been requested.                                                                                                    |
| Activity Name    | The name of that activity.                                                                                                    |
| Line Item Status | The only vouchers that can be approved are ones with a status of <b>Open</b> .                                                                                                    |
| Drawdown Amount  | The amount of the draw request for this line item.                                                                                                    |

Click the <u>Maintain-Approve</u> link for the first line item to display the Maintain and Approve Voucher screen.

#### MAINTAIN AND APPROVE VOUCHER SCREEN

This screen provides access to the approve, revise, cancel, and view functions for draws. Because the subject of this section is approving draws, only it is explained below. The others are covered starting on page 5-17.

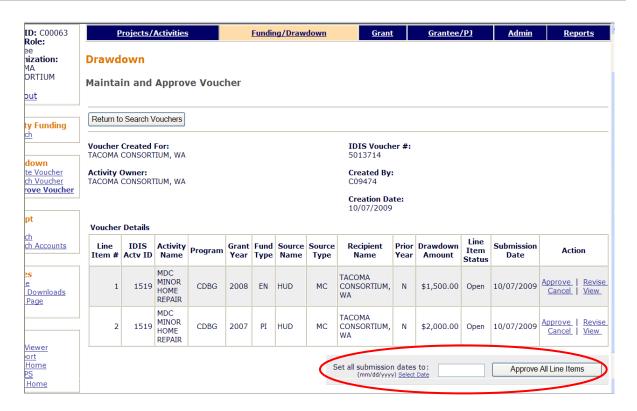

| Field                                                                                  | Description                                                                                                    |
|----------------------------------------------------------------------------------------|----------------------------------------------------------------------------------------------------|
| Voucher Created for<br>Activity Owner<br>IDIS Voucher #<br>Created By<br>Creation Date | See page 5-8 for a description of these fields.                                                                                                    |
| Voucher Details                                                                        |                                                                                                    |
| Line Item # through<br>Drawdown Amount                                                 | See page 5-6 for definitions of these fields                                                                                                    |
| Line Item Status                                                                       | The only vouchers that can be approved are ones with a status of <b>Open</b> .                                                                                                    |
| Submission Date                                                                        | This will be today's date, unless the person who created the draw input a different one.                                                                                                    |
| Action                                                                                 | The Approve link is displayed provided (1) you are authorized to approve vouchers and (2) you did not create the voucher. You can click an <a href="Approve">Approve</a> link here to approve line items one at a time (see next page for more details). |
| Set all submission dates to:                                                           | To change the Submission Date for all line items in a voucher, enter that date here.                                                                                                    |
| <approve all="" items="" line=""> button</approve>                                     | To approve all line items at once, click this button. See next page for additional information.                                                                                                    |

#### **Approving All Line Items at Once**

To approve all the line items at once:

- If you like, specify a submission date in the input field at the bottom of the screen. If you leave it blank, it will be set to today's date for all line items.
- Click the <Approve All Line Items> button next to it.
- A message asking "Are you sure you want to approve all line items?" is displayed.
   Click <OK> or <Cancel>, as appropriate.

When you click <OK>, the Maintain and Approve Voucher screen is redisplayed.

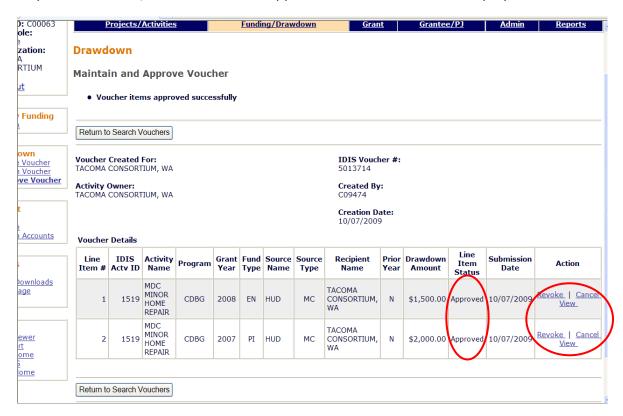

Notice that the Line Item Status column has been updated to "Approved" and the links in the Action column have changed to <u>Revoke</u>, <u>Cancel</u>, and <u>View</u>. "Revoke" here means to revoke approval and set the status of the line item back to "Open."

#### Approving Line Items One at a Time

Click the <u>Approve</u> link in the Action column of the line item you want to approve. The Confirm Voucher Line Item screen is displayed.

#### **CONFIRM VOUCHER LINE ITEM SCREEN**

To approve a line item, change the Submission Date if you like, and then click the <Approve This Line Item> button (circled on the screen print below):

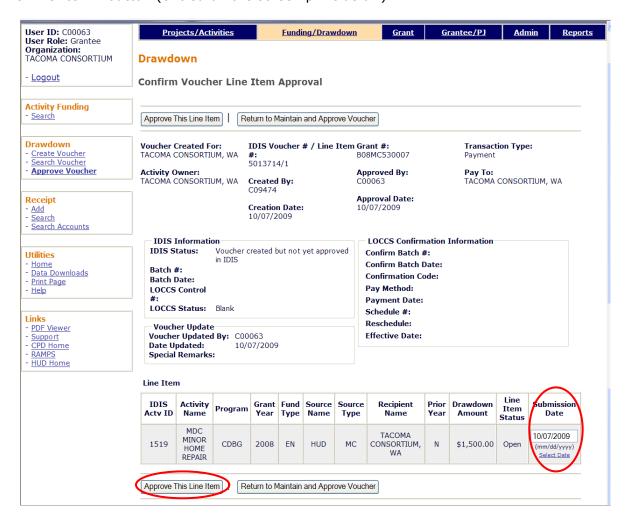

| Field                      | Description                                                            |
|----------------------------|------------------------------------------------------------------------|
| Voucher Created for        | The organization for which the draw is being made.                     |
| Activity Owner             | The entitlement grantee.                                               |
| IDIS Voucher #/Line Item # | The voucher number and line item number.                               |
| Created By                 | The ID of the user who created this voucher or "Unknown".              |
| Creation Date              | The date the voucher was generated in IDIS OnLine.                     |
| Grant #                    | The specific grant from which the funds for this line item were drawn. |
| Approved By                | The ID of the user who approved this line item.                        |
| Approval Date              | The date the line item was approved in IDIS OnLine.                    |
| Transaction Type           | Adjustment, Collection, Manual Payment, Payment, or Receivable.        |

| Field              | Description                                                                           |
|--------------------|---------------------------------------------------------------------------------------|
| Pay To             | The organization that receives the wire transfers of funds drawn down from the grant. |
| IDIS Information   |                                                                                       |
| IDIS Status        | Self-explanatory.                                                                     |
| LOCCS Status       | Self-explanatory.                                                                     |
| Voucher Update     |                                                                                       |
| Voucher Updated By | The IDIS user ID of the person who last updated this voucher.                         |
| Date Updated       | The date the last update was made.                                                    |
| Special Remarks    | Who and where the "special remarks" are input have not yet been identified.           |
| LOCCS Information  | All blank because the just-approved voucher has not yet been sent to LOCCS.           |
| Line Item fields   | See page 5-6 for definitions of these fields.                                         |

# **EDIT/VIEW VOUCHERS**

To edit or view a voucher, you must first conduct a search to retrieve it. Click the Drawdown <u>Search Voucher</u> link on any Funding/Drawdown screen to display the Search Vouchers screen.

#### **SEARCH VOUCHERS SCREEN**

Specify as many or few search criteria as you wish to retrieve the voucher(s) to be updated or viewed:

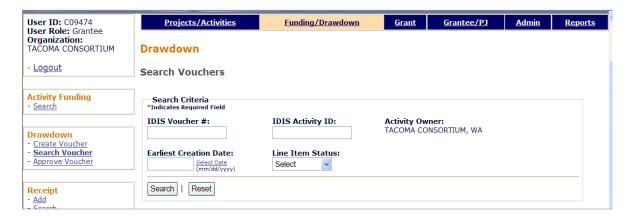

This search screen and the Search Vouchers for Approvals screen shown on page 5-10 are identical except that you can search by Line Item Status here. The statuses are:

| Status      | Definition                                                                  |
|-------------|-----------------------------------------------------------------------------|
| Open        | The initial status of a voucher, assigned when it is created.               |
| Approved    | Approved for submission to LOCCS.                                           |
| Completed   | Paid through LOCCS.                                                         |
| Revised     | All or a portion of the drawn amount has been allotted to another activity. |
| Rejected    | Rejected by LOCCS.                                                          |
| Pending     | Awaiting a response from LOCCS.                                             |
| Cancelled   | An Open voucher/line item cancelled by the grantee.                         |
| Converted   | An Approved voucher created by the IDIS conversion process.                 |
| L-Cancelled | Approved in IDIS and later cancelled by LOCCS.                              |
| On Hold     | Sent to LOCCS and being held in LOCCS for resubmission to Treasury.         |
| Rescheduled | Sent to LOCCS, will be either approved or rejected at a later date.         |

Click the <Search> button to run the search and display the vouchers that meet the criteria you specified:

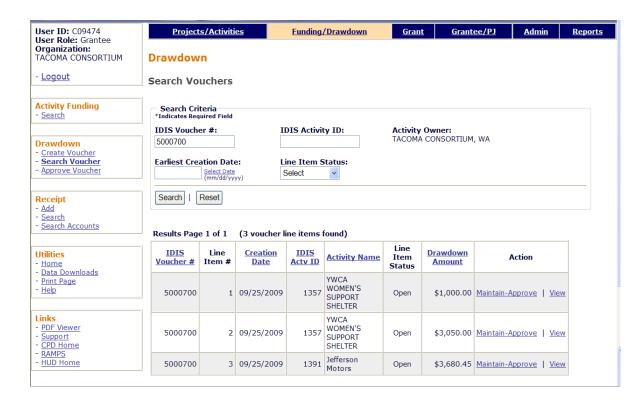

On initial display, the results are sorted by IDIS VOUCHER # and LINE ITEM #. You can change both the sort field and the sort order by clicking on any column header that is in blue and underlined.

Select any line item from the voucher you want to process by clicking its <u>Maintain-Approve</u> or <u>View</u> link in the last column.

#### **MAINTAIN AND APPROVE VOUCHER SCREEN**

This screen provides access to the approve, revise, cancel, and view functions for drawdowns:

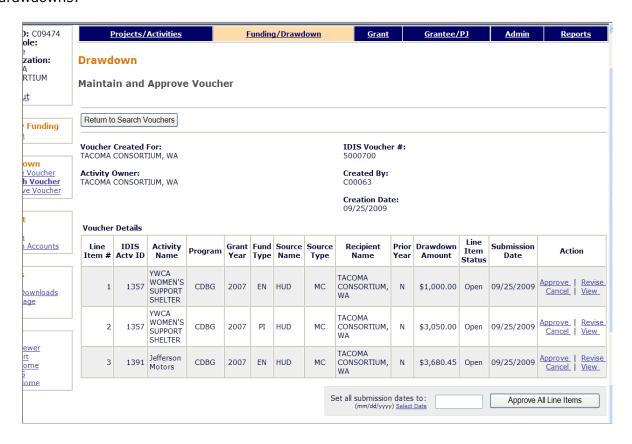

The functions listed in the Action column for a line item depend on:

- 1. The drawdown privileges (request, approve, and/or view) assigned to your user ID. If, for example, you are only authorized to view draws, then the only option displayed will be View.
- 2. The Line Item Status displayed in the third-to-last column. Example: the Approve and Cancel functions won't be displayed for a completed line item.
- 3. Whether you created the voucher. Because the user who creates a voucher cannot also approve it, the Approve option is not be displayed for the vouchers you create.
- 4. If you clicked the View link on the previous screen, only the View function is listed.

The Approve function has already been explained (see page 5-9). Details about the Cancel, Revise, and View functions follow.

#### **CANCEL LINE ITEM SCREEN**

Click the <u>Cancel</u> link for a line item to display this screen:

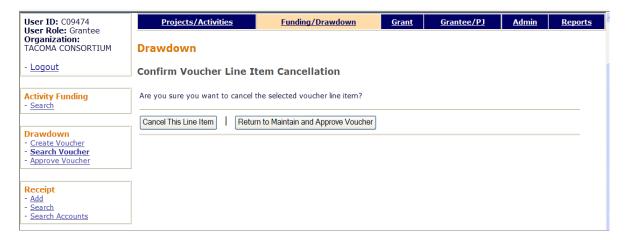

Click the <Cancel This Line Item> button to perform the cancellation.

Currently, the line items in a voucher have to be cancelled one at a time.

#### **REVISE VOUCHER LINE ITEM SCREEN**

Drawdowns with a status of **Open** or **Completed** may be revised. Revision of a draw lets you assign all or part of a draw to another activity. The activity that the draw is being revised to must have sufficient funding from the same source (same source organization, recipient organization, and fund type) as the drawdown. If the funding source is not the same, you cannot revise the draw on-line. Please contact the TAU for assistance when this type of revision is necessary.

On the Maintain and Approve Voucher screen, click the line item's <u>Revise</u> link to display this screen:

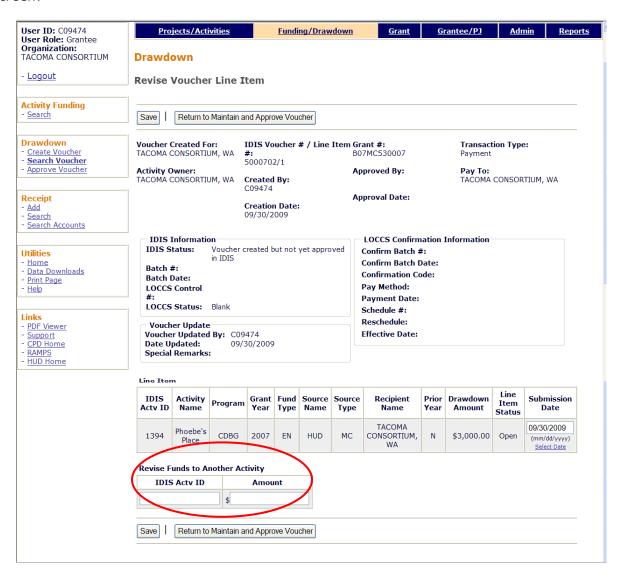

The upper section of the screen displays the same information shown on the View Drawdown screen (see page 5-21).

In the IDIS ACTV ID field, enter the ID of the activity you want to apply the draw to. In AMOUNT, input the amount of the draw to be applied (no commas). It cannot exceed the amount of the original draw shown in DRAWDOWN AMOUNT, and the activity being revised to must have sufficient funding from the same funding source to cover the revised amount.

Click the <Save> button to make the revision and return to the Maintain and Approve Voucher screen. It shows a new line item for the draw that was revised and one or two new line items for the activity the draw was revised to.

Once the revision is completed, the status of the original draw is changed to **Revised**, and it is no longer valid. The Revised status will be shown the next time you display the voucher on the Search Vouchers screen.

#### **VIEW VOUCHER LINE ITEM SCREEN**

Clicking the <u>View</u> link for a line item on the Maintain and Approve Voucher screen displays this screen:

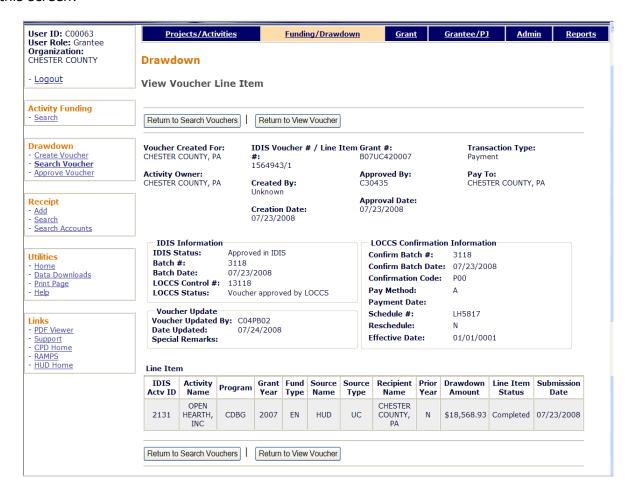

All of the fields are read-only.

| Field                      | Description                                                            |
|----------------------------|------------------------------------------------------------------------|
| Voucher Created for        | The organization for which the draw is being made.                     |
| Activity Owner             | The entitlement grantee.                                               |
| IDIS Voucher #/Line Item # | The system-generated voucher number and line item number.              |
| Created By                 | The ID of the user who created this voucher or "Unknown".              |
| Creation Date              | The date the voucher was generated in IDIS OnLine.                     |
| Grant #                    | The specific grant from which the funds for this line item were drawn. |
| Approved By                | The ID of the user who approved this line item.                        |
| Approval Date              | The date the line item was approved in IDIS OnLine.                    |
| Transaction Type           | Adjustment, Collection, Manual Payment, Payment, or Receivable.        |

| Field                          | Description                                                                                                    |
|--------------------------------|----------------------------------------------------------------------------------------------------|
| Pay To                         | The organization that receives the wire transfers of funds drawn down from the grant.                                                           |
| IDIS Information               |                                                                                                    |
| IDIS Status                    | The current status of this line item in IDIS.                                                                                                   |
| Batch Number                   | The number of the batch file containing the line item. If this field is all zeros, the drawdown request has not yet been sent to LOCCS.         |
| Batch Date                     | The date the file was received by LOCCS. If this field is blank, the line item has not been received by LOCCS yet.                              |
| LOCCS Control #                |                                                                                                    |
| LOCCS Status                   | The current status of this line item in LOCCS.                                                                                                  |
| Voucher Update                 |                                                                                                    |
| Voucher Updated by             | The process that last updated this line item. (C04PB02 is the program that handles voucher processing on the IDIS side.)                        |
| Date Updated                   | The date the voucher was last updated.                                                                                                    |
| Special Remarks                | Who and where the "special remarks" are input have not yet been identified.                                                                     |
| LOCCS Confirmation Information | Definitions are not yet available.                                                                                                    |
| Line Item                      |                                                                                                    |
| IDIS Actv ID                   | The ID of the activity for which the draw is being made.                                                                                        |
| Activity Name                  | The name of the activity for which the draw is being made.                                                                                      |
| Program                        | The CPD program whose funds are being drawn.                                                                                                    |
| Grant Year                     | The year of the grant (the second and third characters of a CDBG grant number) or receipt account from which the DRAWDOWN AMOUNT will be taken. |
| Fund Type                      | The type of funds from which the DRAWDOWN AMOUNT will be taken. For CDBG entitlements:                                                          |
|                                | EN Entitlement AD Administration Subfund PI Program Income RL Revolving Loan Fund SU Subgrant Subfund                                           |
| Source Name                    | For entitlement grantees, <b>HUD</b> ; for subgrantees, the organization that provided the subgrant.                                            |
| Source Type                    | For entitlement CDBG, the fourth and fifth characters of the CDBG grant number:                                                                 |
|                                | MC Metropolitan City UC Urban County                                                                                                    |
| Recipient Name                 | The recipient of this funding source.                                                                                                    |

| Field           | Description                                                                              |
|-----------------|------------------------------------------------------------------------------------------|
| Prior Year      | <b>Yes</b> or <b>No</b> , depending on the answer provided when the voucher was created. |
| Drawdown Amount | The amount that will be drawn down from this funding source.                             |
| Submission Date | The date the line item was submitted to LOCCS.                                           |

# Chapter 6 RECEIPTING PI AND RL

This chapter explains how to record the receipt of Program Income (PI) and Revolving Loan funds (RL) in IDIS OnLine. The PI and RL you receipt here can be committed to activities and drawn down in IDIS OnLine.

### **ACCESSING THE RECEIPT FUNCTIONS**

Click the Funding/Drawdown tab at the top of the page you are on to display the Search for Activities to Fund screen. On it and all other Funding/Drawdown screens, links to the receipt functions you are authorized to access are listed on the left (and circled on the screen print):

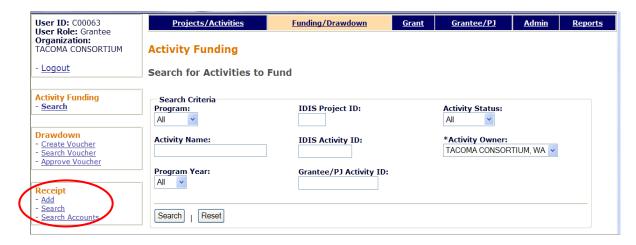

Each receipt function—Add, Search, and Search Accounts—is discussed below.

# **ADD RECEIPTS**

Click the Receipt <u>Add</u> link on any Funding/Drawdown screen to display the Add Receipt screen:

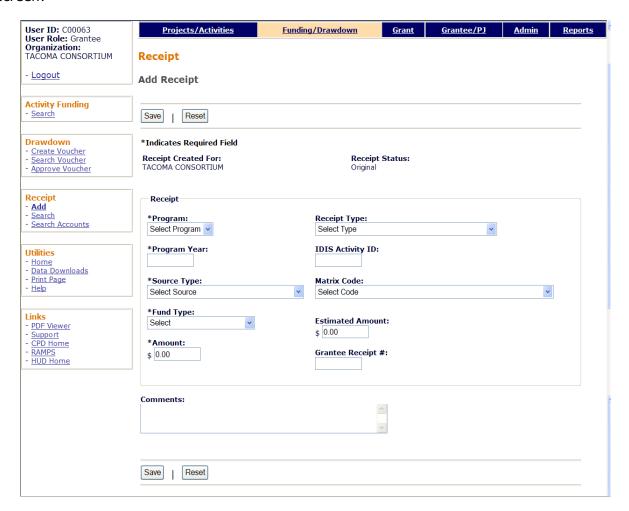

| Field               | Description                                                                                                    |
|---------------------|----------------------------------------------------------------------------------------------------|
| Receipt Created For | For now, this is a read-only field and will always be the entitlement grantee.                                                                                                    |
| Receipt Status      | This read-only field is always <b>Original</b> on the Add screen.                                                                                                    |
| Program             | Select CDBG.                                                                                                    |
| Program Year        | This field is mislabeled. Enter the <i>grant</i> year for this PI or RL account.                                                                                                    |
| Source Type         | Select the source type (the fourth and fifth characters) of your CDBG grant for the Program Year you input above. For CDBG entitlements, it will be either <b>MC</b> or <b>UC</b> . |
| Fund Type           | Select <b>PI</b> or <b>RL</b> , as appropriate.                                                                                                    |
| Amount              | Enter the amount, in dollars and cents, to be receipted. If you enter a whole-dollar amount, IDIS appends the '0.00'.                                                               |

| Field             | Description                                                                                                    |
|-------------------|----------------------------------------------------------------------------------------------------|
| Receipt Type      | This field is optional. None of the receipt types apply to PI or RL.                                                                                                    |
| IDIS Activity ID  | For RL only, and currently optional. Input the ID of the activity that generated the funds.                                                                                                 |
| Matrix Code       | For RL only, and required only if an IDIS ACTIVITY ID is entered. Select the matrix code of the IDIS ACTIVITY ID input above.                                                               |
| Estimated Amount  | Required for PI only: If this is the first CDBG PI receipt created for the PROGRAM YEAR you input, enter an estimate of the amount of CDBG-generated PI you expect to receipt in that year. |
| Grantee Receipt # | If you want to assign your own identifier to the receipt, enter it in this optional field.                                                                                                  |
| Comments          | An optional field for your comments/notes.                                                                                                    |

Click the <Save> button to create the receipt or the <Reset> button to refresh the screen. Whichever is clicked, a refreshed Add Receipt screen is displayed.

If the receipt is successfully saved, a receipt number and associated grant number are displayed in a message. You may want to note the system-generated receipt number since it can be used on the Search Receipts screen. The grant number is the same as your CDBG grant for the PROGRAM YEAR you entered above.

# **EDIT/VIEW RECEIPTS**

To edit or view a receipt, you must first conduct a search to retrieve it. Click the Receipt Search link on any Funding/Drawdown screen to access the Search Receipts screen.

#### **SEARCH RECEIPTS SCREEN**

Specify as many or few search criteria as you wish to retrieve the receipt(s) you want to update/view:

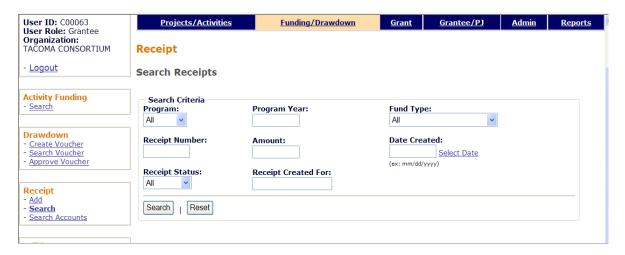

| Field               | Description                                                                                                    |
|---------------------|----------------------------------------------------------------------------------------------------|
| Program             | Select CDBG.                                                                                                    |
| Receipt Number      | Enter a receipt number to limit the search results to one receipt. Partial searches on receipt number are not allowed.   |
| Receipt Status      | Choose one to limit the search results by status:                                                                        |
|                     | Original – receipts that have never been updated.                                                                        |
|                     | Modified – receipts that have been updated.                                                                              |
|                     | Cancelled - receipts that have been cancelled.                                                                           |
| Program Year        | This field is mislabeled. Enter a four-digit grant year.                                                                 |
| Amount              | To get any results returned, an exact amount must be input (you can, however, omit the `.00' for a whole-dollar amount). |
| Receipt Created For | N/A for now—leave blank.                                                                                                 |
| Fund Type           | Choose an item from the dropdown to limit the results to one fund type.                                                  |
| Date Created        | Only receipts created on or after the date input here will be retrieved.                                                 |
| Grantee Receipt #   | Limit the results to activities with a grantee/PJ activity ID containing the text string you input here.                 |

Click the <Search> button to run the search and display the receipts that meet the criteria you specified:

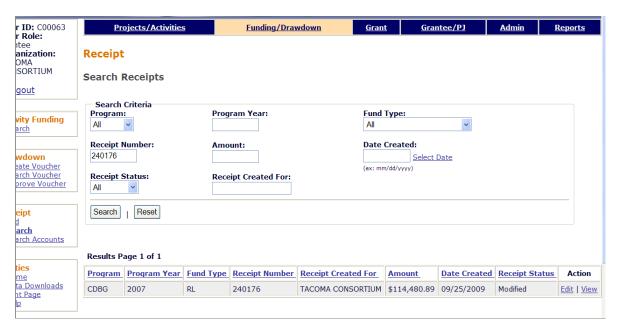

On initial display, the results are sorted by PROGRAM YEAR (descending). You can change both the sort field and the sort order by clicking on any column header that is in blue and underlined.

Select the receipt you want to process by clicking its  $\underline{\mathsf{Edit}}$  or  $\underline{\mathsf{View}}$  link in the last column (only the view link will be available for cancelled receipts and for users who are not authorized to edit receipts).

Depending on which link you click, the Edit Receipt or View Receipt screen will be displayed. The two screens are very similar except, of course, that data on the view screen cannot be changed. Only the Edit Receipt screen is shown here.

#### **EDIT RECEIPT SCREEN**

The Edit Receipt screen is quite similar to the Add Receipt screen:

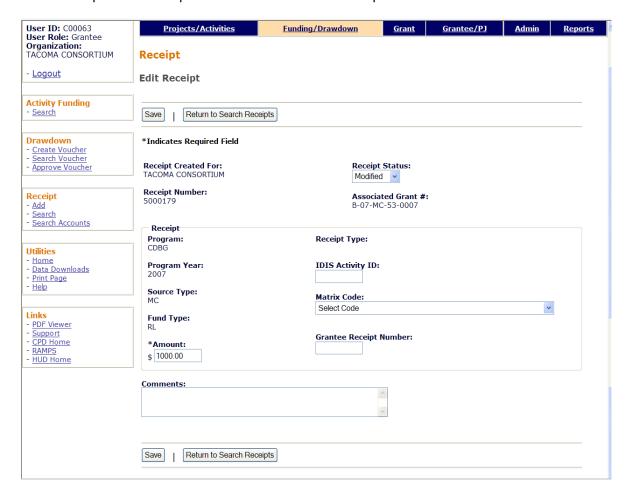

Refer to pages 6-2 and 6-3 for definitions of the fields on this screen.

To cancel a receipt, change the RECEIPT STATUS from **Modified** to **Cancelled** and click the <Save> button. The receipt can be cancelled only if there are sufficient funds in the PI/RL account to cover current funding and draws.

Editable fields are AMOUNT, IDIS ACTIVITY ID, MATRIX CODE, and GRANTEE RECEIPT NUMBER. The AMOUNT can be decreased only if there will still be sufficient funds in the PI/RL account to cover current funding and draws. Click the <Save> button to save your changes and return to the Search Receipts screen. If no updates are made, you must click the <Return to Search Receipts> button.

# **VIEW ACCOUNTS**

To view summary information about receipt accounts, click the Receipt <u>Search Accounts</u> link on any Funding/Drawdown screen to display the View Receipt Accounts screen:

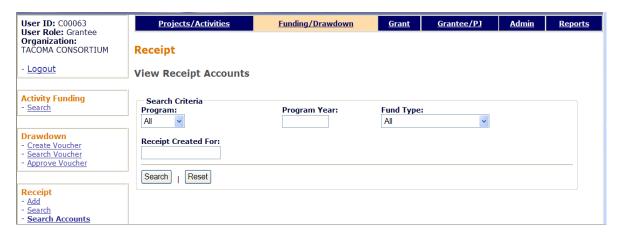

Enter as many or few of the following search criteria as you wish to retrieve the accounts to be viewed.

| Field               | Description                                                                      |
|---------------------|----------------------------------------------------------------------------------|
| Program             | To limit the results to a particular program, select CDBG, ESG, HOME, or HOPWA.  |
| Receipt Created For | For now, leave blank.                                                            |
| Program Year        | To limit the results to the accounts for a particular year, enter it here.       |
| Fund Type           | Select an item from the dropdown to limit the results to a particular fund type. |

Click the <Search> button to display the results:

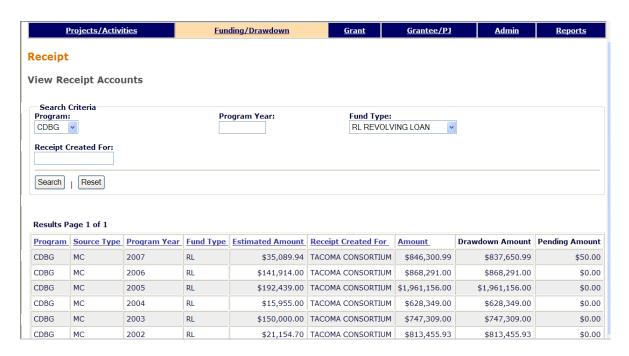

The results are initially sorted by Program, Source Type, and Program Year (descending). You can change both the sort field and the sort order by clicking on any column header that is in blue and underlined.

| Field               | Description                                                                                                    |
|---------------------|----------------------------------------------------------------------------------------------------|
| Program             | CDBG, ESG, HOME, or HOPWA.                                                                                        |
| Source Type         | For CDBG accounts, the fourth and fifth characters of your CDBG grant for the year shown in PROGRAM YEAR.         |
| Program Year        | The program year you assigned when the first receipt was created for this PROGRAM, SOURCE TYPE, and PROGRAM YEAR. |
| Fund Type           | For CDBG entitlements:                                                                                            |
|                     | PI Program Income RC Receivable RE Recaptured Funds RL Revolving Loan                                             |
| Estimated Amount    | The ESTIMATED AMOUNT entered when the first receipt was created for this PROGRAM, SOURCE TYPE, and PROGRAM YEAR.  |
| Receipt Created For | For now, always the entitlement grantee.                                                                          |
| Amount              | The sum of all amounts receipted for this account.                                                                |
| Drawdown Amount     | The sum of all amounts drawn down in IDIS from this account.                                                      |
| Pending Amount      | The sum of all pending draws against this account.                                                                |

There are no additional receipt account screens.

# Chapter 7 UPDATING ACTIVITIES

This chapter explains how to access an activity so that you can finish setting it up, modify previously entered setup or accomplishment data, cancel it, or change the status code to complete. It also explains where to find the copy activity and reopen activity features.

### ACCESSING THE UPDATE ACTIVITY FUNCTION

Click the Projects/Activities tab at the top of the page you are on to display the Search Activities screen:

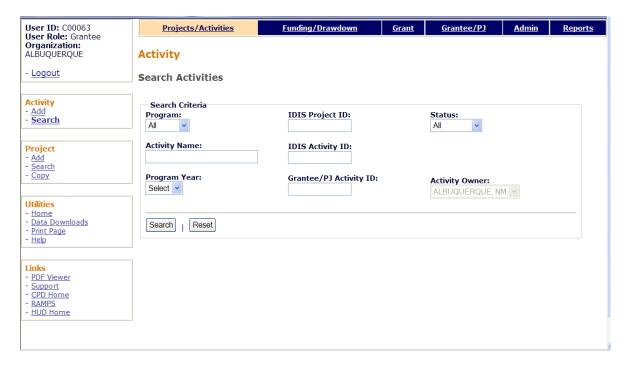

The only purpose of the screen is for you to identify the activity or activities you want to update. To do so, you can:

- Retrieve a specific activity by entering its IDIS Activity ID and clicking the <Search> button.
- Click the <Search> button to retrieve all of your activities.
- Specify criteria to limit the number of activities that will be displayed, as follows:

| Search Field  | Description                                                                            |
|---------------|----------------------------------------------------------------------------------------|
| Program       | To limit the results to a particular program, select it from the dropdown.             |
| Activity Name | Limit the results to activities with a name containing the text string you input here. |

| Search Field           | Description                                                                                                    |
|------------------------|----------------------------------------------------------------------------------------------------|
| Program Year           | Limit the results to activities set up under the projects of a particular PROGRAM YEAR.                                                                                                    |
| IDIS Project ID        | Limit the results to activities set up under a particular project.                                                                                                    |
| IDIS Activity ID       | The quickest way to retrieve a particular activity is to enter its IDIS ACTIVITY ID. Since this is the unique identifier for an activity, there is no point in inputting any other search criteria. |
| Grantee/PJ Activity ID | Limit the results to activities with a grantee/PJ activity ID containing the text string you input here.                                                                                            |
| Status                 | To limit the results to activities with a particular status, select <b>Open, Completed</b> , or <b>Cancelled</b> .                                                                                  |
| Activity Owner         | Most users will not be able to change this field. Those who can should select the grantee who owns the project that the activity to be funded is set up under.                                      |

Click the <Search> button to run the search and redisplay the screen with the search results.

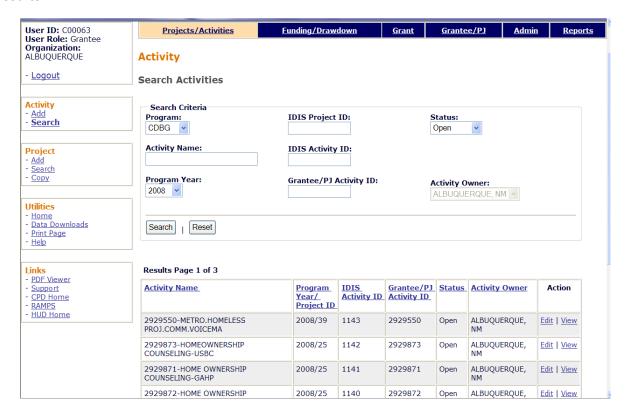

On initial display, the results are sorted by IDIS ACTIVITY ID in descending order. You can change both the sort field and the sort order by clicking on any column header that is in blue and underlined.

To select an activity for further processing, click the <u>Add-Edit</u> or <u>View</u> link in the last column. If you select:

- Add-Edit, the Edit Activity Funding screen will be displayed.
- **View**, the View Activity Funding screen will be displayed. This will always be the ACTION for activities with a status of cancelled or completed and for users who are not authorized to fund activities.

The Edit and View Activity funding screens are very similar except, of course, that data on the View screens cannot be changed. Only the Edit screens are shown in this chapter.

## **EDIT ACTIVITY**

This screen is the same for every activity in IDIS OnLine. The instructions below are for CDBG-funded activities.

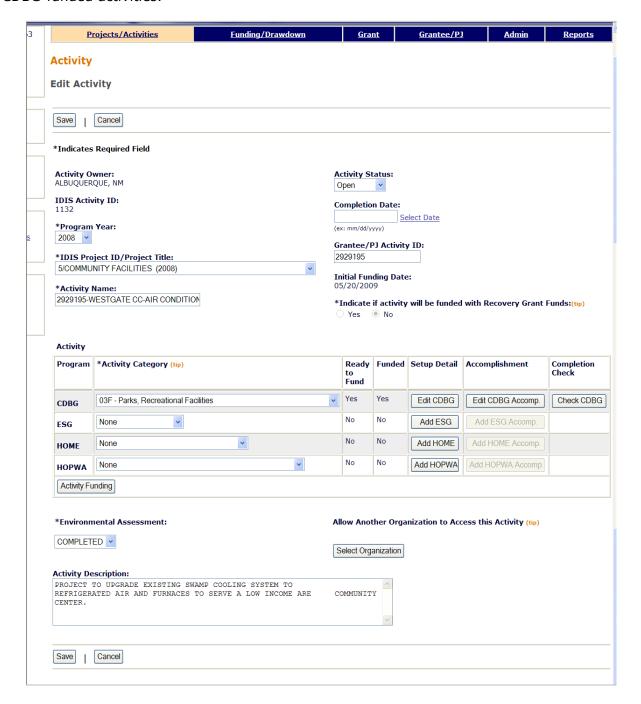

| Field            | Description                                                                                                  |
|------------------|----------------------------------------------------------------------------------------------------|
| Activity Owner   | The name of the entitlement grantee who owns the Action Plan project that the activity will be set up under. |
| IDIS Activity ID | The system-generated identifier for the activity.                                                            |

| Field                                                         | Description                                                                                                    |
|---------------------------------------------------------------|----------------------------------------------------------------------------------------------------|
| Program Year                                                  | The program year under which the activity was set up. To change the year, make a selection from the dropdown.                                                                                                    |
| IDIS Project ID/Project Title                                 | If you changed the PROGRAM YEAR, this field is set back to "Select." Choose the new project from the dropdown.                                                                                                    |
| Activity Name                                                 | The name of the activity can be updated. Remember that this field appears on numerous IDIS reports, so do not include any personal information (such as beneficiary name) as part of the ACTIVITY NAME.                                   |
| Activity Status                                               | Valid activity statuses are:                                                                                                    |
|                                                               | Open<br>Completed<br>Cancelled                                                                                                    |
|                                                               | IDIS automatically assigns a status of Open to a new activity.                                                                                                    |
|                                                               | An activity may be cancelled at any time by selecting that status from the dropdown.                                                                                                    |
|                                                               | Guidance on when to update the status to Completed is provided on page 8-2                                                                                                    |
| Completion Date                                               | If you change the status of the activity to Cancelled or Completed, enter its cancellation/completion date in this field or leave it blank to default to today's date.                                                                    |
| Grantee/PJ Activity ID                                        | This field can be updated.                                                                                                    |
| Initial Funding Date                                          | The date this activity was initially funded via the Activity Funding option. It is system-assigned and cannot be changed.                                                                                                    |
| Indicate if activity will be funded with Recovery Grant Funds | Change if necessary.                                                                                                    |
| Activity                                                      |                                                                                                    |
| Program                                                       | Use the first row for CDBG-funded activities.                                                                                                    |
| Activity Category                                             | Change the matrix code of the activity if appropriate. When you do, the message "Changing the activity category may result in loss of data. Do you wish to continue?" is displayed. Click <ok> or <cancel>, as appropriate.</cancel></ok> |
| Ready to Fund                                                 | If this read-only field is <b>No</b> , then required setup data is missing. It must be provided before the activity can be funded. If it is Yes, then all required setup data has been input and the activity can be funded.              |
| Funded                                                        | This read-only field is <b>No</b> if the activity has not been funded and <b>Yes</b> if it has.                                                                                                    |
| Setup Detail                                                  | If the button label is <add cdbg="" detail="">, then no setup data has been entered. If it is <edit cdbg="" detail="">, then some or all setup data has been input and can be updated.</edit></add>                                       |

| Field                                              | Description                                                                                                    |
|----------------------------------------------------|----------------------------------------------------------------------------------------------------|
| Accomplishment                                     | If the button label is <add accomp.="" cdbg=""> then no accomplishment data has been input yet. If it is <edit cdbg="" detail="">, then some or all accomplishment data has been input and can be updated.</edit></add> |
| Completion Check                                   | See page 8-2 for details on when and how to run a completion check.                                                                                                    |
| Environmental Assessment                           | Select Completed, Exempt, or Underway, as appropriate.                                                                                                    |
| Allow Another Organization to Access this Activity | If you do not create subgrants, ignore this field. Otherwise, if you want IDIS users at an organization that you have created a subgrant for to be able to access this activity:                                        |
|                                                    | 1. Click the <select organization=""> button.</select>                                                                                                    |
|                                                    | 2. On the Select Organization page, enter search criteria if you wish or leave the search fields blank to display a list of all the organizations you have created subgrants for.                                       |
|                                                    | 3. Click the <search> button.</search>                                                                                                    |
|                                                    | 4. To select an organization, click first on the radio button next to its name and then on the <select> button.</select>                                                                                                |
|                                                    | To return to the Add Activity page without selecting an organization, click the <cancel> button.</cancel>                                                                                                    |
|                                                    | If you want to change the organization that is already displayed, click the <change organization=""> button and follow the steps above.</change>                                                                        |
| Activity Description                               | A description of the activity is optional.                                                                                                    |

When you have finished updating the data on this screen:

- Click the <Add CDBG> or <Edit CDBG> button to access the CDBG setup screens. See Chapter 3 for details about the add screens. The edit screens are very similar to the add screens, and so are not repeated here.
- Click the <Add CDBG Accomp.> or <Edit CDBG Accomp.> button to access the CDBG accomplishment screens. Turn the page for more information about them.

### **COPY ACTIVITY AND REOPEN ACTIVITY**

To access these functions, you must choose the <u>View</u> link for an activity on the Search Activities screen (see page 7-2). The <Reopen Activity> button is displayed for cancelled and completed activities. The <Copy this Activity> button is displayed for all activities.

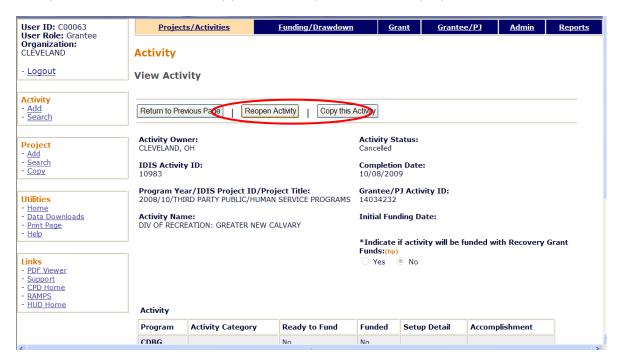

Clicking the <Reopen Activity> button resets the ACTIVITY STATUS from Cancelled or Complete to Open, and sets the COMPLETION DATE back to blank and then displays the Edit Activity screen for the reopened activity with the message "Activity has been reopened successfully."

Clicking the <Copy Activity> button first displays a message asking "Are you sure you want to copy?" If you click <OK> to continue, system displays the Edit Activity page for the copied activity with the message "Activity copied to new activity with IDIS activity ID nnnnn."

# Chapter 8 ACCOMPLISHMENT REPORTING AND ACTIVITY COMPLETION

Accomplishments must be reported for all CDBG activities except those that do not meet a national objective (activities with a matrix code of 19F, 19G, 20, 21\*, or 22).

HUD <u>urges</u> you to report activity accomplishments as they are achieved, but at least quarterly. You are <u>required</u> to report accomplishments for each program year the activity is open and at activity completion. The only exception to quarterly/annual reporting is public facilities, which should not be reported until the facility is complete.

The reporting and activity completion process consists of four steps:

- 1. Filling in the CDBG accomplishment screens.
- 2. Updating the CDBG setup screens as needed.
- 3. Running a completion check.
- 4. Updating the activity status to "completed."

The first step is repeated for each program year an activity is open. The second step should be performed periodically but certainly right before the activity is completed. The third step may be repeated as many times as needed, and the last is performed only once. Each of the four steps is explained below.

# STEP 1: FILLING IN THE ACCOMPLISHMENT SCREENS

Follow the instructions on page 7-1 to access the activity for which accomplishments are to be reported. On the Edit Activity screen (see page 7-4), click the <Add CDBG Accomp.> or <Edit CDBG Accomp.> button to access the accomplishment screens for the activity. Fill in these screens with annual accomplishments for every year the activity is open. Do <u>not</u> input cumulative accomplishments.

The importance of providing HUD with accurate accomplishment data on a timely basis cannot be overemphasized. Failing to do so results in the underreporting of CDBG accomplishments to Congress, the Office of Management and Budget, and other Federal oversight agencies, and may put future funding of the program at risk.

The accomplishment screens that you will be required to complete depend on the national objective you have assigned to the activity:

| If the national objective is | Turn to    |
|------------------------------|------------|
| LMA                          | Chapter 9  |
| LMC                          | Chapter 10 |
| LMH                          | Chapter 11 |
| LMJ                          | Chapter 12 |
| SBA, SBR, SBS, URG           | Chapter 13 |

### STEP 2: UPDATING THE SETUP SCREENS

Before changing an activity's status to complete, you should quickly review the setup data to confirm that it is accurate and current. Make sure, for example, that all information about the funds leveraged for an activity is complete and up-to-date.

# STEP 3: RUNNING A COMPLETION CHECK

Before you will be able to change the status of an activity to Completed, you must run a "Completion Check." To do so, go to the Edit Activity screen and scroll it to the right. This brings into view the Completion Check column, circled on the screen print here:

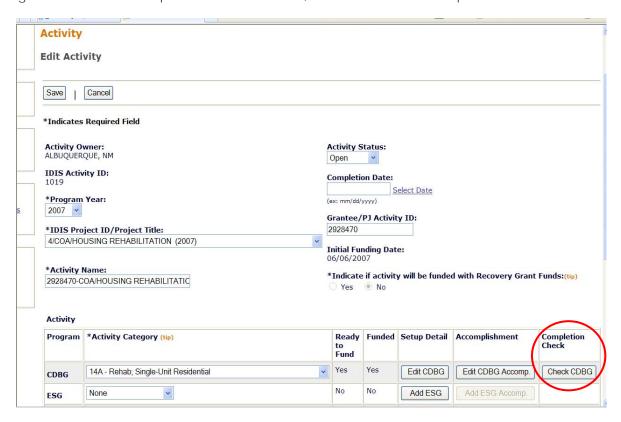

Click the <Check CDBG> button to run the check. Respond to all messages about missing data or discrepancies that need to be corrected, rerunning the check as many times as needed to get the message "CDBG activity pathway is complete."

# STEP 4: UPDATING THE ACTIVITY STATUS

The final step in the processing of a CDBG activity is to update the status of the activity to Completed. The status should be changed once all the funds have been spent, the national objective has been met, and all accomplishments have been reported.

After the completion check has run successfully, the ACTIVITY STATUS and COMPLETION DATE fields, also on the Edit Activity screen, can be modified. Choose **Completed** from the ACTIVITY STATUS dropdown. Either provide a date in the COMPLETION DATE field, or leave it blank to default it to today's date.

Click <Save> to save the updates and display the View Activity screen. Notice that a completed activity can be reopened on this screen.

When the status is successfully updated to "Complete," no further updates are permitted. Any undrawn funds that have been committed to the activity through the Activity Funding option will be released, and both the estimated and funded amounts will be adjusted to equal the drawn amount.

# **Chapter 9 LMA ACTIVITIES**

This chapter covers the Accomplishment screens that are completed for activities with a national objective of:

LMA Low/mod area benefit

LMAFI Low/mod area benefit, community development financial institution (CDFI) LMASA Low/mod area benefit, neighborhood revitalization strategy area (NRSA)

To access the Accomplishment screens for an activity, go to the Edit Activity screen and click the <Add CDBG Accomp.> or <Edit CDBG Accomp.> button (see page 7-4).

There are two LMA\* Accomplishment screens. The data fields displayed on each screen depend on the activity's matrix code, as follows:

| Screen | Page | Data                                  | Displayed for                             |
|--------|------|---------------------------------------|-------------------------------------------|
| Page 1 | 9-2  | Program Year/Accomplishment Narrative | All LMA*                                  |
|        | 9-4  | Jobs                                  | LMAFI/LMASA<br>ACCOMP TYPE is Jobs        |
| Page 2 | 9-6  | Public Facilities & Infrastructure    | LMA*, 03* except<br>03T                   |
|        | 9-7  | Public Services                       | LMA*, 05* and 03T                         |
|        | 9-8  | Help the Homeless                     | LMA*, 03* and 05*<br>HELP HOMELESS is Yes |
|        | 9-9  | Homeless Prevention                   | LMA, 05C                                  |
|        | 9-10 | Job Performance Measures              | LMAFI/LMASA<br>ACCOMP TYPE is Jobs        |
|        | 9-12 | Assistance to Businesses              | LMA*<br>14E, 17*, 18*                     |

When you have completed the last screen in the LMA\* path, the Edit Activity screen is redisplayed.

# ADD/EDIT CDBG ACCOMPLISHMENT DETAIL (PAGE 1)

For most LMA\* activities, the only two input fields on the Page 1 Accomplishment screen are PROGRAM YEAR and ACCOMPLISHMENT NARRATIVE:

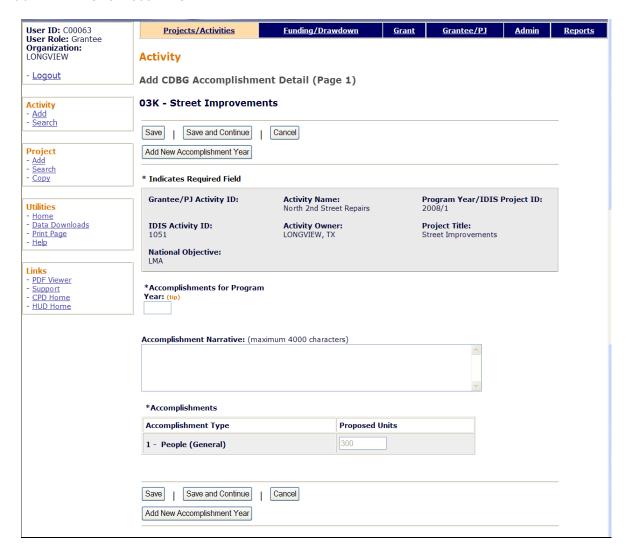

| Field                               | Description                                                                                                    |
|-------------------------------------|----------------------------------------------------------------------------------------------------|
| Fields in gray box                  | These read-only fields identify the activity you are processing. They are populated with data from the activity setup screens.        |
| Accomplishments for<br>Program Year | On the add screen, this field is blank. Enter the program year that you are reporting accomplishments for.                            |
|                                     | On the edit screen, the program year is read-only. A new field, Select Another Year, is displayed for use with multi-year activities: |
|                                     | Accomplishments for Program Year: 2008  Select Another Year:  Edit Selected Year                                                      |
|                                     | For multi-year activities, make sure you input annual counts for the correct program year:                                            |

| Field                    | Description                                                                                                    |  |
|--------------------------|----------------------------------------------------------------------------------------------------|--|
|                          | To add accomplishments for the second and subsequent years of an activity, click the <add accomplishment="" new="" year=""> button at the top/bottom of the screen, type in the new year, and enter the new accomplishments. Do not include accomplishments that have been reported in a previous year.</add> |  |
|                          | Once accomplishments have been entered for more than one year, use the Select Another Year field to view accomplishments for a different year.                                                                                                    |  |
|                          | Before updating information, make sure that the year displayed in ACCOMPLISHMENTS FOR PROGRAM YEAR is the year you are reporting data for.                                                                                                    |  |
| Accomplishment Narrative | Describe the progress toward achieving accomplishments in the program year specified in the previous field.                                                                                                    |  |
|                          | You may want to cite the percentage of the activity that has been completed, explain undue delays, provide a timeframe for completing the activity and meeting a national objective, and/or explain why accomplishments have not yet been reported.                                                           |  |
| Accomplishments          |                                                                                                    |  |
| Accomplishment Type      | This read-only field shows the accomplishment type assigned at activity setup (see page 3-7).                                                                                                    |  |
| Proposed Units           | This read-only field shows the proposed number of accomplishments entered at activity setup (see page 3-7).                                                                                                    |  |
| Actual Units             | This field is displayed (as shown below) only if the matrix code is 04 – Clearance and Demolition or 04A – Cleanup of Contaminated Sites. Enter the number of accomplishments achieved during the program year being reported.  Accomplishment Type Proposed Units Actual Units (tip)  10 - Housing Units 3   |  |

When you have finished, click the <Save and Continue> key.

### **JOB CREATION/RETENTION**

For LMAFI/LMASA activities with an ACCOMPLISHMENT TYPE of Jobs, the first accomplishment screen also includes these fields:

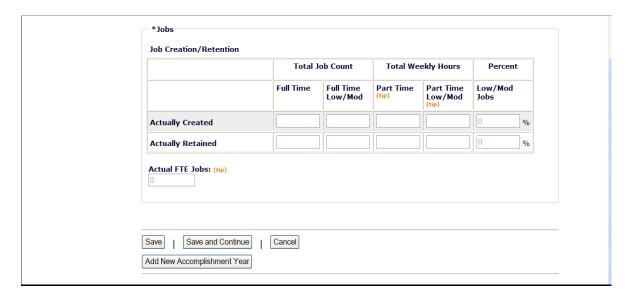

| Field                                   | Description                                                                                                    |
|-----------------------------------------|----------------------------------------------------------------------------------------------------|
| Actually Created                        |                                                                                                    |
| Total Job Count<br>Full Time            | Enter the total number of full-time jobs created.                                                                                                    |
| Total Job Count<br>Full Time Low/Mod    | Of the total number of full-time jobs created, enter the number created for LMI persons.                                                                                           |
| Total Weekly Hours<br>Part Time         | Enter the total number of weekly part-time job <i>hours</i> ( <u>not</u> the number of part-time jobs) created.                                                                    |
| Total Weekly Hours<br>Part Time Low/Mod | Of the total number of weekly part-time job hours created, enter the number created for LMI persons.                                                                               |
| Actually Retained                       |                                                                                                    |
| Total Job Count<br>Full Time            | Enter the total number of fulltime jobs retained.                                                                                                    |
| Total Job Count<br>Full Time Low/Mod    | Of the total number of full-time jobs retained, enter the number retained for LMI persons.                                                                                         |
| Total Weekly Hours<br>Part Time         | Enter the total number of weekly part-time job <i>hours</i> ( <u>not</u> the number of part-time jobs) retained.                                                                   |
| Total Weekly Hours<br>Part Time Low/Mod | Of the total number of weekly part-time job hours retained, enter the number retained for LMI persons.                                                                             |
| Actual FTE Jobs                         | This read-only field shows the number of full-time equivalent (FTE) jobs created and/or retained. Part-time hours are converted to FTEs on the basis of one FTE equaling 40 hours. |

When you are finished, click the <Save and Continue> button.

# ADD/EDIT CDBG ACCOMPLISHMENT DETAIL (PAGE 2)

The top part of the second Accomplishment screen is the same for all activities:

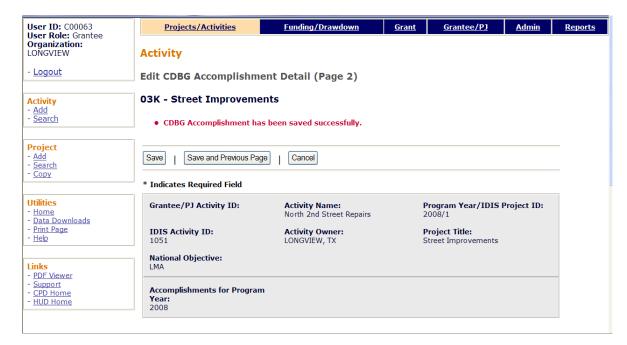

| Field              | Description                                                                                                    |
|--------------------|----------------------------------------------------------------------------------------------------|
| Fields in gray box | These read-only fields identify the activity you are processing. They are populated with data from the activity setup screens. |
|                    | Notice that Accomplishments for Program Year is now a protected field. It can only be changed on the previous screen.          |

### **PUBLIC FACILITIES & INFRASTRUCTURE**

These fields are displayed for LMA\* activities with any 03\* matrix code except 03T.

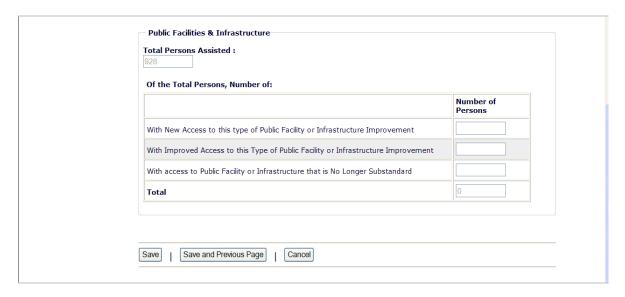

| Field                                                                                       | Description                                                                                                    |
|---------------------------------------------------------------------------------------------|----------------------------------------------------------------------------------------------------|
| Total Persons Assisted                                                                      | This read-only field displays the Total Low/Mod Universe Population from setup screen Page 3 (see page 3-17/19).                                                                                                    |
| Of the Total Persons, Number:                                                               |                                                                                                    |
| With New Access to this<br>Type of Public Facility or<br>Infrastructure<br>Improvement      | When the activity provides a new facility/improvement, enter the number of persons with access to the facility. If the activity is funded in subsequent years, persons benefiting in the subsequent years continue to be reported as having new access. |
|                                                                                             | Example: In 2008, Batesville constructs the first senior center in the area, providing access to a new facility. If the grantee continues funding in 2009, persons receiving the benefit in 2009 are reported as having new access.                     |
| With Improved Access to<br>this Type of Public Facility<br>or Infrastructure<br>Improvement | When the activity provides improved access to a facility/improvement, enter the number of persons who have improved access.                                                                                                    |
|                                                                                             | Example: Groveton funds a youth center. Previously, residents of Groveton had to drive several miles to the nearest youth center. The residents of Groveton now have improved access to a youth center.                                                 |
| With Access to Public<br>Facility or Infrastructure<br>that is No Longer                    | When the activity provides a facility/improvement that is no longer substandard, enter the number of persons no longer subject to substandard facilities.                                                                                               |
| Substandard                                                                                 | Example: Williamstown reconstructs a road to make it safer for its residents.                                                                                                    |
| Total                                                                                       | This read-only field must equal the number in TOTAL PERSONS ASSISTED before the activity can be completed.                                                                                                    |

# **PUBLIC SERVICES**

These fields are displayed for LMA activities with a matrix code of 05\* or 03T.

| Of the Total Persons, Number of:    Number of Persons      |
|------------------------------------------------------------|
| With Improved Access to a Service or Benefit               |
|                                                            |
| Receive a Service or Benefit that is No Longer Substandard |
|                                                            |
| Total 0                                                    |

| Field                                                            | Description                                                                                                    |
|------------------------------------------------------------------|----------------------------------------------------------------------------------------------------|
| Total Persons Assisted                                           | This read-only field displays the Total Low/Mod Universe Population from setup screen Page 3 (see page 3-17 or 3-19).                                                                                                    |
| Of the Total Persons,<br>Number:                                 |                                                                                                    |
| With New or Continuing<br>Access to a Service or<br>Benefit      | When the activity provides a new service or benefit, enter the number of persons with access to the service or benefit. If the activity is funded in subsequent years, persons benefiting in the subsequent years continue to be reported as having new access. |
|                                                                  | Example: In 2008, Batesville funds Meals on Wheels for its seniors, providing access to a new service. If the grantee continues to fund the program in 2009, the persons receiving the service in 2009 are reported as having new access.                       |
| With Improved Access to a Service or Benefit                     | When the activity provides improved access to a service, enter the number of persons who have improved access.                                                                                                    |
|                                                                  | Example: Groveton funds a job-training activity. Previously, residents of Groveton had to drive several miles to the nearest job-training center. The residents of Groveton now have improved access to job training.                                           |
| Receive a Service or<br>Benefit that is No Longer<br>Substandard | When the activity provides a service that is no longer substandard, enter the number of persons no longer subject to substandard facilities.                                                                                                    |
| Total                                                            | This read-only field must equal the number in TOTAL PERSONS ASSISTED before the activity can be completed.                                                                                                    |

### **HELP THE HOMELESS**

These fields are displayed for LMA activities when the Help the Homeless field on the CDBG Page 1 setup screen (see page 3-7) is Yes.

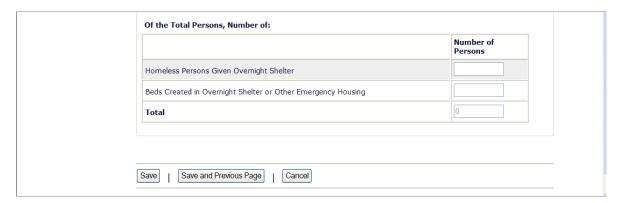

| Field                                                                 | Description                                                                               |
|-----------------------------------------------------------------------|-------------------------------------------------------------------------------------------|
| Of the Total Persons,<br>Number of:                                   |                                                                                           |
| Homeless Persons Given<br>Overnight Shelter                           | If applicable to this activity, enter the number of homeless persons sheltered overnight. |
| Beds Created in<br>Overnight Shelter or<br>Other Emergency<br>Housing | If applicable to this activity, enter the number of beds.                                 |
| Total                                                                 | This read-only field is the sum of the two previous fields.                               |

### **HOMELESS PREVENTION**

These fields are displayed for an LMA activity with a matrix code of 5C:

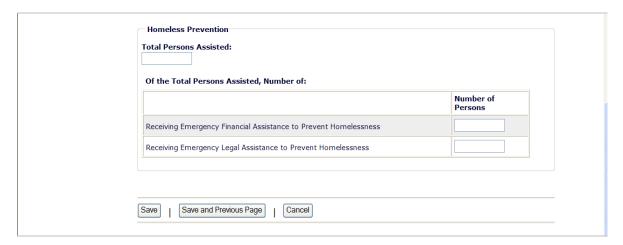

| Field                                                                  | Description                                                                                                    |
|------------------------------------------------------------------------|----------------------------------------------------------------------------------------------------|
| Of the Total Persons<br>Assisted, Number:                              |                                                                                                    |
| Receiving Emergency<br>Financial Assistance to<br>Prevent Homelessness | Leave this field blank: it is not applicable when the matrix code is 05C – Legal Assistance.                          |
| Receiving Emergency<br>Legal Assistance to<br>Prevent Homelessness     | Of the Total Persons Assisted, enter the number that received emergency financial assistance to prevent homelessness. |

# **JOB PERFORMANCE MEASURES**

These fields are displayed for LMAFI/LMAFI activities with a matrix code of 14E, 17\*, or 18\* and an ACCOMPLISHMENT TYPE of Jobs.

| Actual FTE Jobs Created:                                                                                                    | Actual FTE Jobs Retained:         |                        |        |
|----------------------------------------------------------------------------------------------------|-----------------------------------|------------------------|--------|
| Created                                                                                                    |                                   |                        |        |
|                                                                                                    |                                   |                        | Total  |
| Of Jobs Created, Number of Jobs                                                                                                    | With Employer Sponsored Health C  | Care Benefits          |        |
| Of Jobs Created, Number of Perso<br>this Activity                                                                                            | ns Unemployed Prior to Taking Jol | bs Created Under       |        |
| Retained                                                                                                    |                                   |                        |        |
|                                                                                                    |                                   |                        | Total  |
|                                                                                                    |                                   |                        |        |
| Of Jobs Retained, Number of Jobs                                                                                                    | With Employer Sponsored Health    | Care Benefits          |        |
| Of Jobs Retained, Number of Jobs  Types of Jobs Created/Retaine  Job Category                                                                |                                   | Care Benefits  Jobs Re | tained |
| Types of Jobs Created/Retaine                                                                                                    | d                                 |                        | tained |
| Types of Jobs Created/Retaine                                                                                                    | d                                 |                        | tained |
| Types of Jobs Created/Retaine Job Category Officials and Managers                                                                            | d                                 |                        | tained |
| Types of Jobs Created/Retaine<br>Job Category<br>Officials and Managers<br>Professional                                                      | d                                 |                        | tained |
| Types of Jobs Created/Retaine Job Category Officials and Managers Professional Technicians                                                   | d                                 |                        | tained |
| Types of Jobs Created/Retaine Job Category Officials and Managers Professional Technicians Sales                                             | d                                 |                        | tained |
| Types of Jobs Created/Retaine<br>Job Category<br>Officials and Managers<br>Professional<br>Technicians<br>Sales                              | d                                 |                        | tained |
| Types of Jobs Created/Retaine Job Category Officials and Managers Professional Technicians Sales Office and Clerical Craft Workers (Skilled) | d                                 |                        | tained |

| Field                                                                                                    | Description                                                                                                |  |
|----------------------------------------------------------------------------------------------------|----------------------------------------------------------------------------------------------------|--|
| Actual FTE Jobs Created                                                                                    | This read-only field shows the number of FTE (full-time equivalent) jobs created from the previous screen. |  |
| Actual FTE Jobs Retained                                                                                   | This read-only field shows the number of FTE jobs retained from the previous screen.                       |  |
| Created                                                                                                    |                                                                                                    |  |
| Of Jobs Created, Number<br>of Jobs with Employer<br>Sponsored Health Care<br>Benefits                      | Enter a value only if ACTUAL FTE JOBS CREATED is greater than zero.                                        |  |
| Of Jobs Created, Number<br>of Persons Unemployed<br>Prior to Taking Jobs<br>Created Under this<br>Activity | Enter a value only if ACTUAL FTE JOBS CREATED is greater than zero.                                        |  |

| Field                                                                                  | Description                                                                                                    |
|----------------------------------------------------------------------------------------|----------------------------------------------------------------------------------------------------|
| Retained                                                                               |                                                                                                    |
| Of Jobs Retained,<br>Number of Jobs with<br>Employer Sponsored<br>Health Care Benefits | Enter a value only if ACTUAL FTE JOBS RETAINED is greater than zero.                                                                                                    |
| Types of Jobs<br>Created/Retained                                                      | For each of the nine job categories, enter the number of jobs created in this program year in the first column and the number of jobs retained in this program year in the second column. |
|                                                                                        | The job categories are based on Economic Development Administration (EDA) job classifications, and are defined in Appendix G.                                                             |
|                                                                                        | If ACTUAL FTE JOBS CREATED is greater than zero, the sum of the values entered in the Jobs Created column must be greater than zero before you will be allowed to complete the activity.  |
|                                                                                        | If ACTUAL FTE JOBS RETAINED is greater than zero, the sum of the values entered in the Jobs Created column must be greater than zero before you will be allowed to complete the activity. |

#### **ASSISTANCE TO BUSINESSES**

These fields are displayed for LMA\* activities with a matrix code of 14E, 17\*, or 18\*.

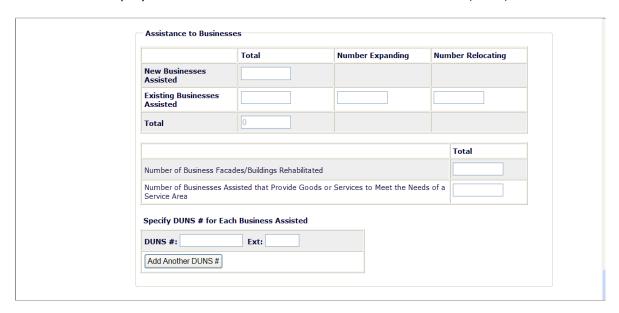

| Field                                                                       | Description                                                                                                    |  |  |
|-----------------------------------------------------------------------------|----------------------------------------------------------------------------------------------------|--|--|
| New Businesses Assisted                                                     | Enter the number of start-up businesses assisted.                                                                                          |  |  |
| Existing Businesses Assisted                                                | Enter the number of existing businesses assisted.                                                                                          |  |  |
| Number Expanding                                                            | Of the EXISTING BUSINESSES ASSISTED, enter the number that are expanding as a result of the assistance.                                    |  |  |
| Number Relocating                                                           | Of the EXISTING BUSINESSES ASSISTED, enter the number that are relocating as a result of the assistance.                                   |  |  |
| Total                                                                       | A read-only field showing the total number of new and existing businesses assisted.                                                        |  |  |
| Number of Business<br>Facades/Buildings<br>Rehabilitated                    | Of the Total businesses, enter the number receiving assistance for the rehabilitation of business facades/buildings.                       |  |  |
| Number of Businesses that<br>Provide Goods or Services to<br>Meet the Needs | Of the Total businesses, enter the number that provides goods or services to meet the needs of a service area, neighborhood, or community. |  |  |
| Specify DUNS # for Each<br>Business Assisted                                | A DUNS number is required for a business that receives direct financial assistance. Otherwise it is optional.                              |  |  |
| DUNS #                                                                      | Enter the 9-digit DUNS number.                                                                                                    |  |  |
| Ext.                                                                        | Enter the 4-digit extension.                                                                                                    |  |  |
| <add #="" another="" duns=""> button</add>                                  | Click this button to add a DUNS # for another business.                                                                                    |  |  |

This is the last LMA\* accomplishment screen. When you click <Save>, the Edit Activity screen (see page 7-4) will be displayed.

# Chapter 10 LMC ACTIVITIES

This chapter covers the accomplishment screens that are completed for activities with a national objective of:

LMC Low/mod limited clientele benefit

LMCMC Low/mod limited clientele, micro-enterprises LMCSV Low/mod limited clientele, job service benefit

To access the accomplishment screens for an activity, go to the Edit Activity screen and click the <Add CDBG Accomp.> or <Edit CDBG Accomp.> button (see page 7-4).

### **LMC and LMCSV Screens**

There are two accomplishment screens for LMC and LMCSV activities. The data you are asked to provide depends on the activity's matrix code, as follows:

| Screen | Page  | Data                                      | Displayed for                                                                                 |
|--------|-------|-------------------------------------------|-----------------------------------------------------------------------------------------------|
| Page 1 | 10-2  | Program Year/Accomplishment Narrative     | All LMC*                                                                                      |
|        | 10-4  | Direct Benefit Data by Persons            | All LMC/LMCSV<br>where Accomp Type is<br>not Housing Units or<br>Households                   |
|        | 10-7  | Direct Benefit Data by Households         | LMC*, 04, 05R, 05S,<br>05T, 05U, 08 where<br>ACCOMP TYPE is<br>Households or<br>Housing Units |
| Page 2 | 10-10 | Public Facilities and Infrastructure      | LMC/LMCSV<br>03* except 03T                                                                   |
|        | 10-11 | Public Services                           | LMC/LMCSV, 05                                                                                 |
|        | 10-13 | Direct Financial Assistance to Homebuyers | LMCSV, 05R                                                                                    |
|        | 10-14 | Short-Term Rental Assistance              | LMCSV, 05S                                                                                    |
|        | 10-16 | Homeless Prevention                       | LMC/LMCSV<br>05C, 05Q, 05T                                                                    |
|        | 10-17 | Assistance to Businesses                  | LMC/LMCSV<br>14E, 17*, 18B, 18C                                                               |

When you have completed the last screen in the LMC\* path, the Edit Activity screen is redisplayed.

# **LMCMC Screens**

The screens for an LMCMC activity are identical to the LMJ screens. Please turn to Chapter 12 for instructions.

# ADD/EDIT CDBG ACCOMPLISHMENT DETAIL (PAGE 1)

The top part of this screen is the same for all LMC\* activities

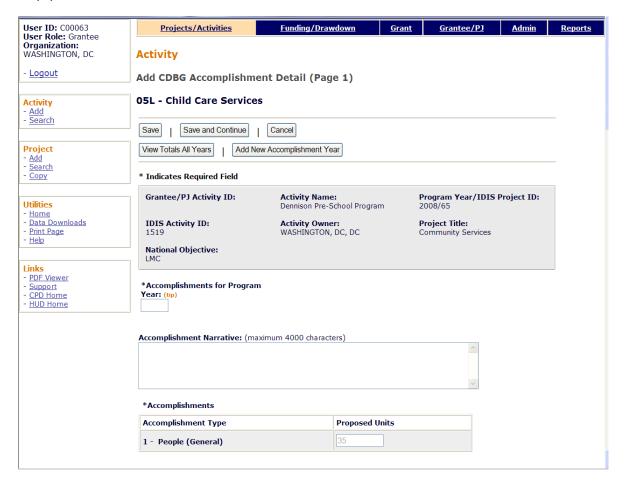

| Field                               | Description                                                                                                    |  |
|-------------------------------------|----------------------------------------------------------------------------------------------------|--|
| Fields in gray box                  | These read-only fields identify the activity you are processing. They are populated with data from the activity setup screens.                                                                                                    |  |
| Accomplishments for<br>Program Year | On the add screen, this field is blank. Enter the program year that you are reporting accomplishments for.                                                                                                    |  |
|                                     | On the edit screen, the program year is read-only. A new field, Select Another Year, is displayed for use with multi-year activities:                                                                                                    |  |
|                                     | Accomplishments for Program Year: 2008  Select Another Year:  Edit Selected Year                                                                                                    |  |
|                                     | For multi-year activities, make sure you input annual counts for the correct program year:                                                                                                    |  |
|                                     | To add accomplishments for the second and subsequent years of an activity, click the <add accomplishment="" new="" year=""> button at the top/bottom of the screen, type in the new year, and enter the new accomplishments. Do not</add> |  |

| Field                    | Description                                                                                                    |
|--------------------------|----------------------------------------------------------------------------------------------------|
|                          | include accomplishments that have been reported in a previous year.                                                                                                    |
|                          | Once accomplishments have been entered for more than one year, use the Select Another Year field to view accomplishments for a different year.                                                                                                    |
|                          | Before updating information, make sure that the year displayed in ACCOMPLISHMENTS FOR PROGRAM YEAR is the year you are reporting data for.                                                                                                    |
| Accomplishment Narrative | Describe the progress toward achieving accomplishments in the program year specified in the previous field.                                                                                                    |
|                          | You may want to cite the percentage of the activity that has been completed, explain undue delays, provide a timeframe for completing the activity and meeting a national objective, and/or explain why accomplishments have not yet been reported. |
| Accomplishments          |                                                                                                    |
| Accomplishment Type      | This read-only field shows the accomplishment type assigned at activity setup (see page 3-7).                                                                                                    |
| Proposed Units           | This read-only field shows the proposed number of accomplishments entered at activity setup (see page 3-7).                                                                                                    |

#### **DIRECT BENEFIT DATA BY PERSONS**

For most LMC\* activities, race/ethnicity and income levels data is reported by persons:

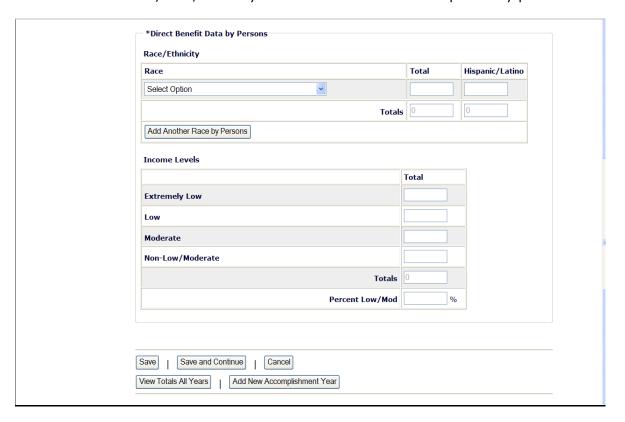

For instructions on reporting race and ethnicity data for activities that involve removing architectural barriers or making ADA improvements to public buildings, see Appendix H.

## Race/Ethnicity

| Field | Description                                                                                                    |
|-------|----------------------------------------------------------------------------------------------------|
| Race  | Select the race for which counts by persons are to be entered. The HUD definitions are:                                                                                                    |
|       | <b>White</b> : A person having origins in any of the original peoples of Europe, North Africa, or the Middle East.                                                                                                    |
|       | <b>Black/African American</b> : A person having origins in any of the black racial groups of Africa.                                                                                                    |
|       | <b>Asian</b> : A person having origins in any of the original peoples of the Far East, Southeast Asia, or the Indian subcontinent including, for example, Cambodia, China, India, Japan, Korea, Malaysia, Pakistan, the Philippine Islands, Thailand, and Vietnam. |
|       | American Indian/Alaskan Native: A person having origins in any of the original peoples of North and South America (including Central America) and who maintains a tribal affiliation or community attachment.                                                      |

| Field                                                     | Description                                                                                                    |
|-----------------------------------------------------------|----------------------------------------------------------------------------------------------------|
|                                                           | Native Hawaiian/Other Pacific Islander: A person having origins in any of the original peoples of Hawaii, Guam, Samoa, or other Pacific Islands. |
|                                                           | American Indian/Alaskan Native & White: A person having these multiple racial origins as defined above.                                          |
|                                                           | <b>Asian &amp; White</b> : A person having these multiple racial origins as defined above.                                                       |
|                                                           | <b>Black/African American &amp; White</b> : A person having these multiple racial origins as defined above.                                      |
|                                                           | American Indian/Alaskan Native & Black/African American: A person having these multiple racial origins as defined above.                         |
|                                                           | <b>Other Multi-Racial</b> : Category used for reporting individual responses that are not included in any of the categories listed above.        |
| Total                                                     | Enter the total number of beneficiaries of this race.                                                                                            |
| Hispanic/Latino                                           | Of the total beneficiaries of this race, enter the number who are Hispanic/Latino.                                                               |
| Totals: Total                                             | This read-only field shows the total number of beneficiaries of all races.                                                                       |
| Totals: Hispanic/Latino                                   | This read-only field shows the total number of beneficiaries of all races who are Hispanic.                                                      |
| <add another="" by<br="" race="">Persons&gt; button</add> | Click this button to add beneficiary counts for another race.                                                                                    |

## **Income Levels**

Some grantees, solely to minimize data entry, report all beneficiaries in the Moderate income category. This practice conveys the impression in reports to Congress and other Federal oversight agencies that grantees are ignoring the program's legislative mandate to assist extremely low and low income persons and households. Therefore, it is important that you always report income levels in the appropriate categories.

| Field         | Description                                                                                                    |
|---------------|----------------------------------------------------------------------------------------------------|
| Extremely Low | Enter the number of persons benefiting whose income is at or below 30% of the median family income for the area.               |
| Low           | Enter the number of persons benefiting whose income is above 30% and at or below 50% of the median family income for the area. |
| Moderate      | Enter the number of persons benefiting whose income is above 50% and at or below 80% of the median family income for the area. |

| Field            | Description                                                                                                    |
|------------------|----------------------------------------------------------------------------------------------------|
| Non-Low/Moderate | Enter the number of persons benefiting whose income is above 80% of the median family income for the area.                                     |
| Totals           | This read-only field shows the sum of the values input in the previous four fields.                                                            |
|                  | The Income Levels TOTALS field and the Race/Ethnicity TOTALS by race field must be equal.                                                      |
| Percent Low/Mod  | This read-only field shows the percentage of beneficiaries who are low/mod. It is equal to (EXTREMELY LOW + LOW + MODERATE) divided by TOTALS. |

Follow these guidelines when reporting income levels for:

• **Presumed Benefit Activities:** If an LMC\* activity is limited to assisting one or more of the presumptive benefit groups, report the number of persons benefiting under the following income categories unless you have information that supports reporting them under a different income category:

| Group                    | Income Level                                                                                                    |
|--------------------------|----------------------------------------------------------------------------------------------------|
| Abused children          | Extremely low income                                                                                                    |
| Battered spouses         | Low income                                                                                                    |
| Severely disabled adults | Low income                                                                                                    |
| Homeless persons         | Extremely low income                                                                                                    |
| Illiterate adults        | Low income                                                                                                    |
| Persons with AIDS        | Low income                                                                                                    |
| Migrant farm workers     | Low income                                                                                                    |
| Elderly                  | If assistance is to acquire, construct, convert, and/or rehabilitate a senior center or to pay for providing center-based senior services, report the beneficiaries as moderate income. |
|                          | If assistance is for other services (not center-based), report the elderly beneficiaries as low income.                                                                                 |

If an activity serves a combination of these groups, identify the number in each group and report those numbers under the appropriate income levels.

- **Nature/Location Activities:** Report all beneficiaries as <u>moderate income</u> unless you have information to support reporting them under another income category.
- Activities Providing Access for Persons with Disabilities: For LMC activities carried out under 570.208(a)(2)(ii), report all beneficiaries as <u>low income</u> unless you have information to support reporting them under another income category.

#### **DIRECT BENEFIT DATA BY HOUSEHOLDS**

For LMC\* activities with an accomplishment type of 04-Households or 10-Housing Units, race/ethnicity and income levels data is reported by households. Count each household as one, regardless of the number of persons in the household.

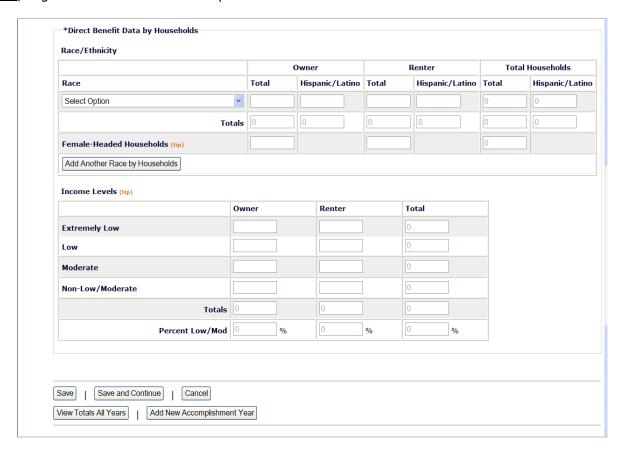

Currently, the Renter fields are not open for input. Until that is corrected, count all beneficiaries as owners.

# Race/Ethnicity

| Field                   | Description                                                                                        |
|-------------------------|----------------------------------------------------------------------------------------------------|
| Race                    | Select the race for which counts are to be entered. The HUD definitions are provided on page 10-4. |
| Owner: Total            | Enter the number of owner households of this race.                                                 |
| Owner: Hispanic/Latino  | Of the total owner households of this race, enter the number that are Hispanic/Latino.             |
| Renter: Total           | Enter the number of renter households of this race.                                                |
| Renter: Hispanic/Latino | Of the total renter households of this race, enter the number that are Hispanic/Latino.            |
| Total Households: Total | This read-only field shows the sum of OWNER TOTAL and RENTER TOTAL for this race.                  |

| Field                                                        | Description                                                                                            |
|--------------------------------------------------------------|----------------------------------------------------------------------------------------------------|
| Total Households:<br>Hispanic/Latino                         | This read-only field shows the sum of Owner Hispanic/Latino and Renter Hispanic/Latino for this race.  |
| Totals                                                       | These six read-only fields show the totals for all races.                                              |
| Female-Headed Households:<br>Owner                           | Of the total owner households of <u>all</u> races, enter the total number that are headed by females.  |
| Female-Headed Households:<br>Renter                          | Of the total renter households of <u>all</u> races, enter the total number that are headed by females. |
| <add another="" by<br="" race="">Households&gt; button</add> | Click this button to add beneficiary counts for another race.                                          |

Some grantees, solely to minimize data entry, report all beneficiaries in the Moderate income category. This practice conveys the impression in reports to Congress and other Federal oversight agencies that grantees are ignoring the program's legislative mandate to assist extremely low and low income persons and households. Therefore, it is important that you always report income levels in the appropriate categories.

## **Income Levels**

| Field                              | Description                                                                                                    |
|------------------------------------|----------------------------------------------------------------------------------------------------|
| Extremely Low: Owner and Renter    | Enter the number of owner households and the number of renter households whose income is at or below 30% of the median family income for the area.               |
| Extremely Low: Total               | This read-only field shows the sum of the previous two fields.                                                                                                   |
| Low: Owner and Renter              | Enter the number of owner households and the number of renter households whose income is above 30% and at or below 50% of the median family income for the area. |
| Low: Total                         | This read-only field shows the sum of the previous two fields.                                                                                                   |
| Moderate: Owner and Renter         | Enter the number of owner households and the number of renter households whose income is above 50% and at or below 80% of the median family income for the area. |
| Moderate: Total                    | This read-only field shows the sum of the previous two fields.                                                                                                   |
| Non-Low/Moderate: Owner and Renter | Enter the number of owner households and the number of renter households whose income is above 80% of the median family income for the area.                     |
| Totals                             | The Income Levels Owner Total must equal the Race/Ethnicity Owner Total and the Income Levels Renter Total must equal the Race/Ethnicity Rental Total.           |
| Percent Low/Mod                    | The calculation for each of these read-only fields showing the percentage of households that are low/mod is (EXTREMELY LOW + LOW + MODERATE) divided by TOTALS.  |

When you are finished, click the <Save and Continue> button.

# ADD/EDIT CDBG ACCOMPLISHMENT DETAIL (PAGE 2)

The top of the second accomplishment screen is the same for all activities:

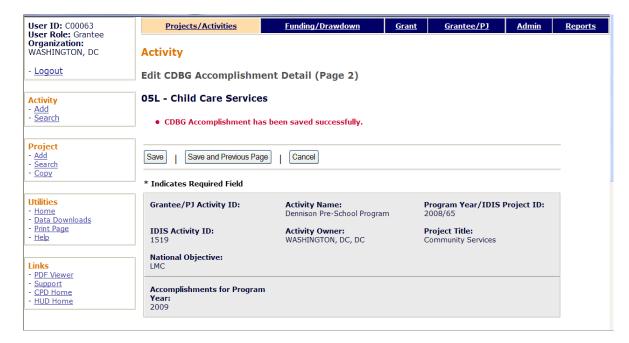

| Field              | Description                                                                                                    |
|--------------------|----------------------------------------------------------------------------------------------------|
| Fields in gray box | These read-only fields identify the activity you are processing. They are populated with data from the activity setup screens.  Notice that Accomplishments for Program Year is now a protected field. It can only be changed on the previous screen. |

## **PUBLIC FACILITIES & INFRASTRUCTURE**

These fields are displayed for LMC\* activities with any 03\* matrix code except 03T.

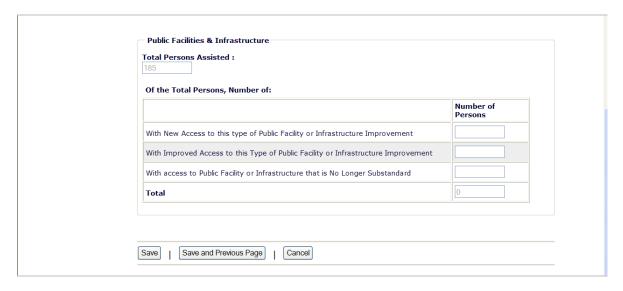

| Field                                                                                       | Description                                                                                                    |
|---------------------------------------------------------------------------------------------|----------------------------------------------------------------------------------------------------|
| Total Persons Assisted                                                                      | This read-only field shows the total number of persons reported on the previous screen.                                                                                                    |
| Of the Total Persons,<br>Number:                                                            |                                                                                                    |
| With New Access to this<br>Type of Public Facility or<br>Infrastructure<br>Improvement      | When the activity provides a new facility, enter the number of persons with access to the facility. If the activity is funded in subsequent years, persons benefiting in the subsequent years continue to be reported as having new access.           |
|                                                                                             | Example: In 2008, Batesville constructs the first senior center in the area, providing access to a new facility. If the grantee continues to fund the senior center in 2009, persons receiving the benefit in 2009 are reported as having new access. |
| With Improved Access to<br>this Type of Public<br>Facility or Infrastructure<br>Improvement | When the activity provides improved access to a facility, enter the number of persons who have improved access.                                                                                                    |
|                                                                                             | Example: Groveton funds a youth center. Previously, residents of Groveton had to drive several miles to the nearest youth center. The residents of Groveton now have improved access to a youth center.                                               |
| With Access to Public<br>Facility or Infrastructure<br>that is No Longer<br>Substandard     | When the activity provides a service that is no longer substandard, enter the number of persons no longer subject to substandard facilities.                                                                                                    |
|                                                                                             | Example: Williamstown reconstructs a road to make it safer for its residents.                                                                                                    |
| Total                                                                                       | This read-only field must equal the number in TOTAL PERSONS ASSISTED before the activity can be completed.                                                                                                    |

#### **PUBLIC SERVICES**

These fields are displayed for LMC\* activities with a matrix code of 05\* or 03T.

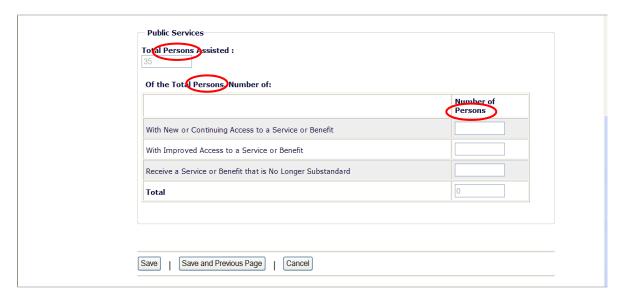

Note that if you have input direct beneficiary data by households on the previous screen, the three labels circled on the above screen print will be Total *Households* Assisted, Of the Total *Households*, and Number of *Households*. Count each household as <u>one</u>, regardless of the number of persons in the household.

| Field                                                       | Description                                                                                                    |
|-------------------------------------------------------------|----------------------------------------------------------------------------------------------------|
| Total Persons/Households<br>Assisted                        | This read-only field shows the total number of persons or households reported on the previous screen.                                                                                                    |
| Of the Total Persons,<br>Number:                            |                                                                                                    |
| With New or Continuing<br>Access to a Service or<br>Benefit | When the activity provides a new service, enter the number of persons/households with access to the service or benefit. If the activity is funded in subsequent years, persons/households benefiting in the subsequent years continue to be reported as having new access. |
|                                                             | Example: In 2008, Batesville funds Meals on Wheels for its seniors, providing access to a new service. If the grantee continues to fund the program in 2009, the persons/households receiving the service in 2009 are reported as having new access.                       |
| With Improved Access to a Service or Benefit                | When the activity provides improved access to a service, enter the number of persons/households who have improved access.                                                                                                    |
|                                                             | Example: Groveton funds a job training activity. Previously, residents of Groveton had to drive several miles to the nearest job training center. The residents of Groveton now have improved access to job training.                                                      |

| Field                                                            | Description                                                                                                    |
|------------------------------------------------------------------|----------------------------------------------------------------------------------------------------|
| Receive a Service or<br>Benefit that is No Longer<br>Substandard | When the activity provides a service that is no longer substandard, enter the number of persons/households no longer subject to substandard facilities. |
| Total                                                            | This read-only field must equal the number in TOTAL PERSONS ASSISTED or TOTAL HOUSEHOLDS ASSISTED before the activity can be completed.                 |

## **DIRECT FINANCIAL ASSISTANCE TO HOMEBUYERS**

These fields are displayed only for an LMCSV activity with a matrix code of 05R:

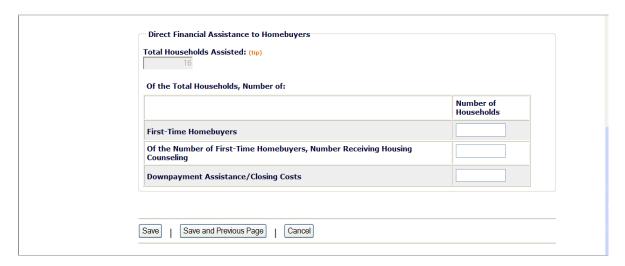

| Field                                                                                 | Description                                                                                                    |
|---------------------------------------------------------------------------------------|----------------------------------------------------------------------------------------------------|
| Total Households Assisted                                                             | This read-only field shows the total number of households reported on the previous screen.                                                 |
| Of the Total Households,<br>Number of:                                                |                                                                                                    |
| First-Time Homebuyers                                                                 | Of the Total Households Assisted, enter the number that are first-time homebuyers.                                                         |
| Of the Number of First-<br>Time Homebuyers,<br>Number Receiving<br>Housing Counseling | Of the households that are first-time homebuyers, enter the number receiving housing counseling. This cannot exceed FIRST-TIME HOMEBUYERS. |
| Downpayment<br>Assistance/Closing Costs                                               | Of the Total Households Assisted, enter the number receiving downpayment assistance and/or assistance with closing costs.                  |

## **SHORT-TERM RENTAL ASSISTANCE**

These fields are displayed only for an LMCMC activity with a matrix code of 05S.

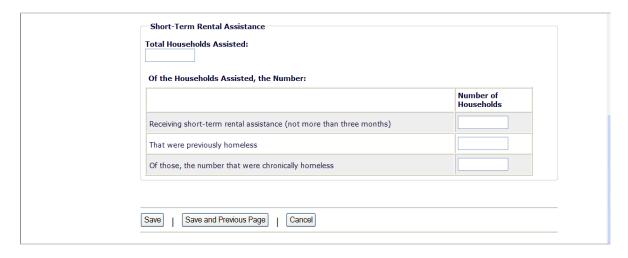

| Field                                                               | Description                                                                                                    |
|---------------------------------------------------------------------|----------------------------------------------------------------------------------------------------|
| Total Households Assisted                                           | This read-only field shows the total number of households reported on the previous screen.                                                                                                    |
| Of the Households Assisted, the Number:                             |                                                                                                    |
| Receiving short-term rental assistance (not more than three months) | Of the Total Households Assisted, enter the number that received short-term rental assistance.                                                                                                    |
| That were previously homeless                                       | Of the Total Households Assisted, enter the number that were previously homeless. The HUD definition of "homeless" is an individual or family who lacks a fixed, regular, and adequate nighttime residence or whose primary nighttime residence is either: |
|                                                                     | a supervised publicly or privately operated shelter<br>designed to provide temporary living accommodations<br>including welfare hotels, congregate shelters, and<br>transitional housing for the mentally ill); or                                         |
|                                                                     | an institution that provides a temporary residence for individuals intended to be institutionalized; or                                                                                                    |
|                                                                     | <ul> <li>a public or private place not designed for, or ordinarily<br/>used as, a regular sleeping accommodation for human<br/>beings.</li> </ul>                                                                                                    |
| Of those, the number that were chronically homeless                 | Of the households THAT WERE PREVIOUSLY HOMELESS, enter the number that were chronically homeless. The HUD definition of "chronically homeless" is an unaccompanied homeless individual with a disabling condition who has either:                          |
|                                                                     | been continuously homeless for a year or more, or                                                                                                    |
|                                                                     | had at least four episodes of homelessness in the past<br>three years.                                                                                                    |

| Field | Description                                                                                                    |
|-------|----------------------------------------------------------------------------------------------------|
|       | A "disabling condition" is defined as a diagnosable substance use disorder, serious mental illness, developmental disability, or chronic physical illness or disability. |
|       | "Homeless" is defined as sleeping in a place not meant for human habitation or in an emergency homeless shelter.                                                         |

## **HOMELESS PREVENTION**

These fields are displayed for LMC/LMCSV activities with a matrix code of 05C, 05Q, or 05T.

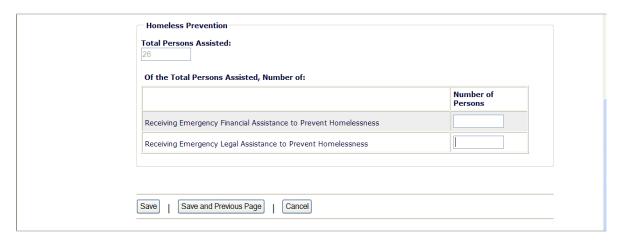

If a person received both financial and legal assistance, include the person in the counts for both fields.

| Field                                         | Description                                                                                                    |
|-----------------------------------------------|----------------------------------------------------------------------------------------------------|
| Total Persons Assisted                        | This read-only field shows the total number of persons reported on the previous screen.                           |
| Of the Total Persons<br>Assisted, the Number: |                                                                                                    |
| Receiving Emergency<br>Financial Assistance   | Of the Total Persons Assisted, enter the number that received short-term rental assistance.                       |
| Receiving Emergency<br>Legal Assistance       | Of the Total Persons Assisted, enter the number that received emergency legal assistance to prevent homelessness. |

## **ASSISTANCE TO BUSINESSES**

These fields are displayed for LMC\* activities with a matrix code of 14E, 17\*, 18B, or 18C:

|                                        | Total                     | Number Expanding               | Number Relocatin |
|----------------------------------------|---------------------------|--------------------------------|------------------|
| New Businesses<br>Assisted             |                           |                                |                  |
| Existing Businesses<br>Assisted        |                           |                                |                  |
| Total                                  | 0                         |                                |                  |
|                                        |                           |                                | Total            |
| Number of Business Fac                 | ades/Buildings Rehabilita | ted                            |                  |
| Number of Businesses A<br>Service Area | ssisted that Provide Goo  | ds or Services to Meet the Nee | eds of a         |
| Specify DUNS # for Ea                  | ch Business Assisted      |                                |                  |
| DUNS #:                                | Ext:                      |                                |                  |
| Add Another DUNS #                     |                           |                                |                  |

| Field                                                                                            | Description                                                                                                    |  |
|--------------------------------------------------------------------------------------------------|----------------------------------------------------------------------------------------------------|--|
| New Businesses Assisted                                                                          | Enter the number of start-up businesses assisted.                                                                                          |  |
| Existing Businesses Assisted                                                                     | Enter the number of existing businesses assisted.                                                                                          |  |
| Number Expanding                                                                                 | Of the EXISTING BUSINESSES ASSISTED, enter the number that are expanding as a result of the assistance.                                    |  |
| Number Relocating                                                                                | Of the EXISTING BUSINESSES ASSISTED, enter the number that are relocating as a result of the assistance.                                   |  |
| Total                                                                                            | A read-only field showing the total number of new and existing businesses assisted.                                                        |  |
| Number of Business<br>Facades/Buildings<br>Rehabilitated                                         | Of the Total businesses, enter the number receiving assistance for the rehabilitation of business facades/buildings.                       |  |
| Number of Businesses that<br>Provide Goods or Services to<br>Meet the Needs of a Service<br>Area | Of the Total businesses, enter the number that provides goods or services to meet the needs of a service area, neighborhood, or community. |  |
| Specify DUNS # for Each<br>Business Assisted                                                     | A DUNS number is required for a business that receives direct financial assistance. Otherwise it is optional.                              |  |
| DUNS #                                                                                           | Enter the 9-digit DUNS number.                                                                                                    |  |
| Ext.                                                                                             | Enter the 4-digit extension.                                                                                                    |  |
| <add #="" another="" duns=""></add>                                                              | Click this button to add a DUNS # for another business.                                                                                    |  |

This is the last LMC\* accomplishment screen. When you click <Save>, the Edit Activity screen (see page 7-4) will be displayed.

# Chapter 11 LMH ACTIVITIES

This chapter covers the Accomplishment screens that are completed for activities with a national objective of:

LMH Low/mod housing benefit

LMHS Low/mod housing benefit, CDFI or NRSA

To access the Accomplishment screens for an activity, go to the Edit Activity screen and click the <Add CDBG Accomp.> or <Edit CDBG Accomp.> button (see page 7-4).

There are two LMH\* accomplishment screens. The first screen is the same for all LMH\* activities. The data you are asked to provide on the second screen depends on the activity's matrix code, as explained below.

## **All LMH\* Activities**

| Screen | Page | Data                                  | Displayed for |
|--------|------|---------------------------------------|---------------|
| Page 1 | 11-3 | Program Year/Accomplishment Narrative | All LMH*      |
|        | 11-5 | Direct Benefit Data by Households     | All LMH*      |

#### **Rehab Activities**

For LMH\* activities with a matrix code of 14A-14D or 14F-14I, the following data is collected:

| Screen | Page  | Data            | Displayed for                             |
|--------|-------|-----------------|-------------------------------------------|
| Page 2 | 11-9  | Homeowner Rehab | 14A-14D, 14F-14I if owner data reported.  |
|        | 11-10 | Rental Rehab    | 14A-14D, 14F-14I if renter data reported. |

## **Acquisition and New Construction Activities**

For LMH\* activities with a matrix code of 01 or 12, you are asked to provide this data:

| Screen | Page  | Data                                   | Displayed for                   |
|--------|-------|----------------------------------------|---------------------------------|
| Page 2 | 11-13 | Acquisition/Construction New Homeowner | 01, 12 if owner data reported.  |
|        | 11-15 | Construction of Rental Units           | 01, 12 if renter data reported. |
|        | 11-17 | Homeowner Rehab                        | 01 if owner data reported.      |

# **Other Housing Activities**

For LMH\* activities with a matrix code of 05R-05T, 13, or 03H-03L, this data is collected:

| Screen | Page  | Data                                      | Displayed for |
|--------|-------|-------------------------------------------|---------------|
| Page 2 | 11-18 | Public Services                           | 05R-05T       |
|        | 11-19 | Direct Financial Assistance to Homebuyers | 05R, 13       |
|        | 11-20 | Short-Term Rental Assistance              | 05S           |
|        | 11-22 | Homeless Prevention                       | 05T           |
|        | 11-23 | Public Facilities & Infrastructure        | 03H-03L       |

When you have completed the last screen in the LMH\* path, the Edit Activity screen is redisplayed.

# ADD/EDIT CDBG ACCOMPLISHMENT DETAIL (PAGE 1)

The first Accomplishment screen is the same for all LMH\* activities:

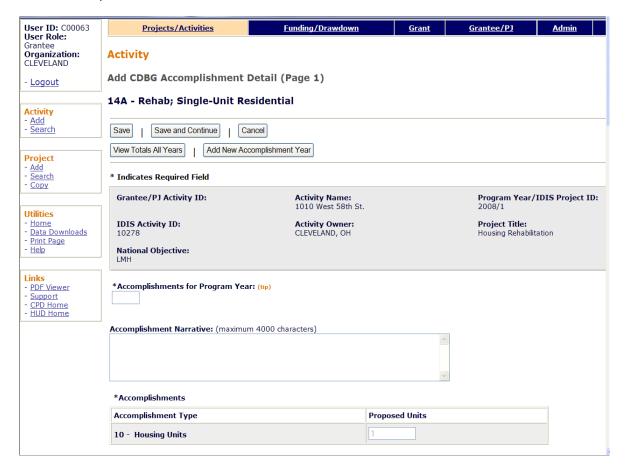

| Field                               | Description                                                                                                    |  |
|-------------------------------------|----------------------------------------------------------------------------------------------------|--|
| Fields in gray box                  | These read-only fields identify the activity you are processing. They are populated with data from the activity setup screens.                                                                                                    |  |
| Accomplishments for<br>Program Year | On the add screen, this field is blank. Enter the program year that you are reporting accomplishments for.                                                                                                    |  |
|                                     | On the edit screen, the program year is read-only. A new field, Select Another Year, is displayed for use with multi-year activities:                                                                                                    |  |
|                                     | Accomplishments for Program Year: 2008  Select Another Year:  Edit Selected Year                                                                                                    |  |
|                                     | For multi-year activities, make sure you input annual counts for the correct program year:                                                                                                    |  |
|                                     | <ul> <li>To add accomplishments for the second and subsequent<br/>years of an activity, click the <add accomplishment<br="" new="">Year&gt; button at the top/bottom of the screen, type in the<br/>new year, and enter the new accomplishments. Do not</add></li> </ul> |  |

| Field                    | Description                                                                                                    |
|--------------------------|----------------------------------------------------------------------------------------------------|
|                          | include accomplishments that have been reported in a previous year.                                                                                                    |
|                          | Once accomplishments have been entered for more than one year, use the Select Another Year field to view accomplishments for a different year.                                                                                                    |
|                          | Before updating information, make sure that the year displayed in ACCOMPLISHMENTS FOR PROGRAM YEAR is the year you are reporting data for.                                                                                                    |
| Accomplishment Narrative | Describe the progress toward achieving accomplishments in the program year specified in the previous field.                                                                                                    |
|                          | You may want to cite the percentage of the activity that has been completed, explain undue delays, provide a timeframe for completing the activity and meeting a national objective, and/or explain why accomplishments have not yet been reported. |
| Accomplishments          |                                                                                                    |
| Accomplishment Type      | This read-only field shows the accomplishment type assigned at activity setup (see page 3-7).                                                                                                    |
| Proposed Units           | This read-only field shows the proposed number of accomplishments entered at activity setup (see page 3-7).                                                                                                    |

#### **DIRECT BENEFIT DATA BY HOUSEHOLDS**

For all LMH\* activities, Race/Ethnicity and Income Levels data is reported by households. Count each household as <u>one</u>, regardless of the number of persons in the household.

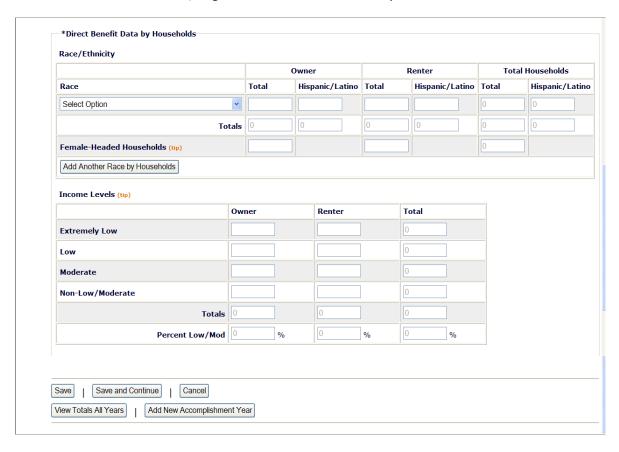

The Renter fields are open for input only if the activity setup field INCLUDES RENTAL HOUSING is "Yes" (see page 3-12).

# Race/Ethnicity

| Field | Description                                                                                                    |
|-------|----------------------------------------------------------------------------------------------------|
| Race  | Select the race for which householdcounts are to be entered. The HUD definitions are:                                                                                                    |
|       | <b>White</b> : A person having origins in any of the original peoples of Europe, North Africa, or the Middle East.                                                                                                    |
|       | <b>Black/African American</b> : A person having origins in any of the black racial groups of Africa.                                                                                                    |
|       | <b>Asian</b> : A person having origins in any of the original peoples of the Far East, Southeast Asia, or the Indian subcontinent including, for example, Cambodia, China, India, Japan, Korea, Malaysia, Pakistan, the Philippine Islands, Thailand, and Vietnam. |
|       | American Indian/Alaskan Native: A person having origins in any of the original peoples of North and South America                                                                                                    |

| Field                                                        | Description                                                                                                    |
|--------------------------------------------------------------|----------------------------------------------------------------------------------------------------|
|                                                              | (including Central America) and who maintains a tribal affiliation or community attachment.                                                      |
|                                                              | Native Hawaiian/Other Pacific Islander: A person having origins in any of the original peoples of Hawaii, Guam, Samoa, or other Pacific Islands. |
|                                                              | American Indian/Alaskan Native & White: A person having these multiple racial origins as defined above.                                          |
|                                                              | <b>Asian &amp; White</b> : A person having these multiple racial origins as defined above.                                                       |
|                                                              | <b>Black/African American &amp; White</b> : A person having these multiple racial origins as defined above.                                      |
|                                                              | American Indian/Alaskan Native & Black/African American: A person having these multiple racial origins as defined above.                         |
|                                                              | <b>Other Multi-Racial</b> : Category used for reporting individual responses that are not included in any of the categories listed above.        |
| Owner: Total                                                 | Enter the number of owner households of this race.                                                                                               |
| Owner: Hispanic/Latino                                       | Of the total owner households of this race, enter the numbers that are Hispanic/Latino.                                                          |
| Renter: Total                                                | Enter the number of renter households of this race.                                                                                              |
| Renter: Hispanic/Latino                                      | Of the total renter households of this race, enter the numbers that are Hispanic/Latino.                                                         |
| Total Households: Total                                      | This read-only field shows the sum of OWNER TOTAL and RENTER TOTAL for this race.                                                                |
| Total Households:<br>Hispanic/Latino                         | This read-only field shows the sum of Owner Hispanic/Latino and Renter Hispanic/Latino for this race.                                            |
| Totals                                                       | These six read-only fields show the totals for all races.                                                                                        |
| Female-Headed Households:<br>Owner                           | Of the total owner households of <u>all</u> races, enter the total numbers that are headed by females.                                           |
| Female-Headed Households:<br>Renter                          | Of the total renter households of <u>all</u> races, enter the total numbers that are headed by females.                                          |
| <add another="" by<br="" race="">Households&gt; button</add> | Click this button to add beneficiary counts for another race.                                                                                    |

## **Income Levels**

Some grantees, solely to minimize data entry, report all beneficiaries in the Moderate income category. This practice conveys the impression in reports to Congress and other Federal oversight agencies that grantees are ignoring the program's legislative mandate to assist extremely low and low income persons and households. Therefore, it is important that you always report income levels in the appropriate categories.

| Field                              | Description                                                                                                    |
|------------------------------------|----------------------------------------------------------------------------------------------------|
| Extremely Low: Owner and Renter    | Enter the number of owner households and the number of renter households whose income is at or below 30% of the median family income for the area.               |
| Extremely Low: Total               | This read-only field shows the sum of the previous two fields.                                                                                                   |
| Low: Owner and Renter              | Enter the number of owner households and the number of renter households whose income is above 30% and at or below 50% of the median family income for the area. |
| Low: Total                         | This read-only field shows the sum of the previous two fields.                                                                                                   |
| Moderate: Owner and Renter         | Enter the number of owner households and the number of renter households whose income is above 50% and at or below 80% of the median family income for the area. |
| Moderate: Total                    | This read-only field shows the sum of the previous two fields.                                                                                                   |
| Non-Low/Moderate: Owner and Renter | Enter the number of owner households and the number of renter households whose income is above 80% of the median family income for the area.                     |
| Totals                             | The Income Levels Owner Total must equal the Race/Ethnicity Owner Total and the Income Levels Renter Total must equal the Race/Ethnicity Rental Total.           |
| Percent Low/Mod                    | The calculation for each of these read-only fields showing the percentage of households that are low/mod is (EXTREMELY LOW + LOW + MODERATE) divided by TOTALS.  |

When you are finished, click <Save and Continue> to save your data and display the next screen.

# ADD/EDIT CDBG ACCOMPLISHMENT DETAIL (PAGE 2)

The top part of the second accomplishment screen is the same for all activities:

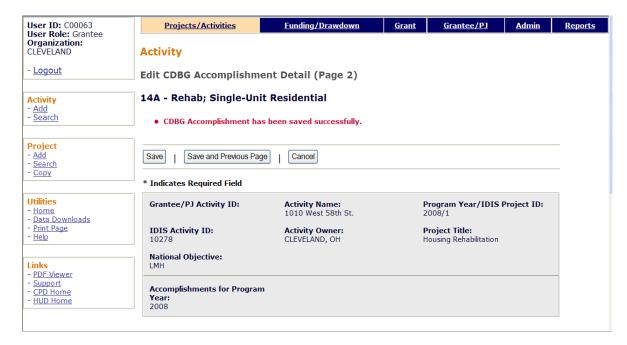

| Field              | Description                                                                                                    |
|--------------------|----------------------------------------------------------------------------------------------------|
| Fields in gray box | These read-only fields identify the activity you are processing. They are populated with data from the activity setup screens. |
|                    | Notice that ACCOMPLISHMENTS FOR PROGRAM YEAR is now a protected field. It can only be changed on the previous screen.          |

## **HOMEOWNER REHAB**

This block of data items is displayed for LMH\* activities with a matrix code of 01, 14A-14D, or 14F-14I provided owner data was entered on the first Accomplishment screen:

| Homeowner Rehab  Total Owner Units: (tip) 3                     |                 |
|-----------------------------------------------------------------|-----------------|
| Of the Total Owner Units, Number of:                            |                 |
|                                                                 | Number of Units |
| Units Occupied by Elderly                                       |                 |
| Units Moved from Substandard to Standard (HQS or Local Code)    |                 |
| Section 504 Accessible Units                                    |                 |
| Units Qualified as Energy Star                                  |                 |
| Brought into Compliance with Lead Safety Rules (24 CFR Part 35) |                 |

| Field                                                                 | Description                                                                                                    |
|-----------------------------------------------------------------------|----------------------------------------------------------------------------------------------------|
| Total Owner Units                                                     | This read-only field shows the total number of owner households reported on the previous screen.                                                                                                    |
| Of the Total Owner Units,<br>Number of:                               |                                                                                                    |
| Units Occupied by Elderly                                             | Of the TOTAL OWNER UNITS, enter the number occupied by one or more persons age 62 or over.                                                                                                    |
| Units Moved from<br>Substandard to Standard<br>(HQS or Local Code)    | Of the Total Owner Units, enter the numbers that were substandard prior to rehabilitation that now meet Housing Quality Standards or local code. This is not a requirement under CDBG, but any units that have been brought from substandard to standard condition should be reported.                                                                                                    |
| Section 504 Accessible Units                                          | Of the Total Owner Units, enter the number of units made accessible through the removal of architectural barriers.                                                                                                    |
| Units Qualified as Energy<br>Star                                     | Of the Total Owner Units, enter the number qualifying for Energy Star certification. Do <u>not</u> count a unit unless its energy efficiency has been verified either by (1) an independent third party such as a home energy rater, (2) following the Builder Option Packages, or (3) adhering to the quality control procedures for HUD-code manufactured homes. For more information, go to www.hud.gov/energy and click on the CDBG link under ENERGY STAR and HUD Programs. |
| Brought into Compliance<br>with Lead Safety Rules<br>(24 CFR Part 35) | Of the Total Owner Units, enter the number made lead-safe. The only units to be included in the count are pre-1978 units where the rehabilitation work exceeds the \$5,000 threshold.                                                                                                    |
|                                                                       | Do not count units that are free of lead-based paint (e.g., built in 1978 or later, a lead-based paint inspection report shows no lead paint) or units where the rehabilitation does not address all surfaces that could pose a lead hazard (e.g., rehabilitation work less than \$5,000 a unit).                                                                                                    |

## **RENTAL REHAB**

This block of data items is displayed for LMH\* activities with a matrix code of 14A-14D or 14F-14I provided renter data was entered on the first accomplishment screen:

| Total Rental Units: (tip)                                                                                                    |                 |
|----------------------------------------------------------------------------------------------------|-----------------|
| Of the Total Rental Units, Number of:                                                                                                    |                 |
| of the foral kental oliks, number of                                                                                                    | Number of Units |
| Affordable Units                                                                                                    |                 |
| Section 504 Accessible Units                                                                                                    |                 |
| Brought from Substandard to Standard Condition (HQS or Local Code)                                                                                                    |                 |
| Units Qualified as Energy Star                                                                                                    |                 |
| Brought into Compliance with Lead Safety Rules (24 CFR Part 35)                                                                                                    |                 |
| Units Created Through Conversion of Non-Residential to Residential Buildings                                                                                                    |                 |
| Of the Total Affordable Units, Number of:                                                                                                    |                 |
|                                                                                                    | Number of Units |
| Units Occupied by Elderly                                                                                                    |                 |
|                                                                                                    |                 |
| Years of Affordability Guaranteed                                                                                                    |                 |
| Years of Affordability Guaranteed  Units Subsidized with Project-Based Rental Assistance by Another Federal, State or Local Program                                                                                                    |                 |
| Units Subsidized with Project-Based Rental Assistance by Another Federal, State or                                                                                                    |                 |
| Units Subsidized with Project-Based Rental Assistance by Another Federal, State or Local Program  Units Designated for Persons with HIV/AIDS Including Units Receiving Assistance for                                                                                                    |                 |
| Units Subsidized with Project-Based Rental Assistance by Another Federal, State or Local Program  Units Designated for Persons with HIV/AIDS Including Units Receiving Assistance for Operations  Of Units Designated for Persons with HIV/AIDS, Number Specifically for Chronically                                                                                           |                 |
| Units Subsidized with Project-Based Rental Assistance by Another Federal, State or Local Program  Units Designated for Persons with HIV/AIDS Including Units Receiving Assistance for Operations  Of Units Designated for Persons with HIV/AIDS, Number Specifically for Chronically Homeless  Permanent Housing Units Designated for Homeless Persons and Families, Including |                 |

| Field                                                              | Description                                                                                                    |
|--------------------------------------------------------------------|----------------------------------------------------------------------------------------------------|
| Total Rental Units                                                 | This read-only field shows the total number of renter households reported on the previous screen.                                                                                                    |
| Of the Total Rental Units,<br>Number of:                           |                                                                                                    |
| Affordable Units                                                   | Of the TOTAL RENTAL UNITS, enter the number that are affordable.                                                                                                    |
| Section 504 Accessible<br>Units                                    | Of the TOTAL RENTAL UNITS, enter the number that meet Uniform Federal Accessibility Standards (UFAS).                                                                                                    |
| Brought from Substandard to Standard Condition (HQS or Local Code) | Of the Total Rental Units, enter the number that were substandard prior to rehabilitation that now meet Housing Quality Standards or local code, whichever is applicable. This is not a CDBG requirement, but any units brought from substandard to standard condition should be reported. |

| Field                                                                                                    | Description                                                                                                    |
|----------------------------------------------------------------------------------------------------|----------------------------------------------------------------------------------------------------|
| Units Qualified as Energy<br>Star                                                                                                    | Of the Total Rental Units, enter the number qualifying for Energy Star certification. Do <u>not</u> count a unit unless its energy efficiency has been verified either by (1) an independent third party such as a home energy rater, (2) following the Builder Option Packages, or (3) adhering to the quality control procedures for HUD-code manufactured homes. For more information, go to www.hud.gov/energy and click on the CDBG link under ENERGY STAR and HUD Programs.         |
| Brought into Compliance<br>with Lead Safety Rules<br>(24 CFR Part 35)                                                                 | Of the Total Rental Units, enter the number made lead safe. The only units to be included in the count are pre-1978 units where the rehabilitation work exceeds the \$5,000 threshold.  Do not count units that are free of lead-based paint (e.g., built in 1978 or later, a lead-based paint inspection report shows no lead paint) or units where the rehabilitation does not address all surfaces that could pose a lead hazard (e.g., rehabilitation work less than \$5,000 a unit). |
| Units Created Through<br>Conversion of Non-<br>Residential to Residential<br>Buildings                                                | Of the TOTAL RENTAL UNITS, enter the numbers that were created by converting non-residential buildings to residential buildings.                                                                                                    |
| Of the Total Affordable Units, Number of:                                                                                             |                                                                                                    |
| Units Occupied by Elderly                                                                                                    | Of the Affordable Units, enter the number occupied by one or more persons age 62 or over.                                                                                                    |
| Years of Affordability<br>Guaranteed                                                                                                  | Enter the total number of years of affordability the grantee has imposed for the units being reported.                                                                                                    |
| Units Subsidized with<br>Project-Based Rental<br>Assistance by Another<br>Federal, State or Local<br>Program                          | Of the Affordable Units, enter the numbers that are subsidized with project-based rental assistance. Note that this only applies to assistance that is project-based: if the assistance is portable (e.g., Section 8 vouchers), do not include the unit(s) in your count.                                                                                                    |
| Units Designated for<br>Persons with HIV/AIDS,<br>Including Units Receiving<br>Assistance for Operations                              | Of the Affordable Units, enter the number designated for persons with HIV/AIDS.                                                                                                    |
| Of Units Designated for<br>Persons with HIV/AIDS,<br>Number Specifically for<br>Chronically Homeless                                  | Of the UNITS DESIGNATED FOR PERSONS WITH HIV/AIDS, enter the number who are also chronically homeless (see definition on next page).                                                                                                    |
| Permanent Housing Units<br>Designated for Homeless<br>Persons and Families,<br>Including Units Receiving<br>Assistance for Operations | Of the AFFORDABLE UNITS, enter the number of permanent housing units designated for the homeless.  The HUD definition of "homeless" is an individual or family who lacks a fixed, regular, and adequate nighttime residence or whose primary nighttime residence is either:  • a supervised publicly or privately operated shelter designed to provide temporary living accommodations                                                                                                    |

| Field                                                                | Description                                                                                                    |
|----------------------------------------------------------------------|----------------------------------------------------------------------------------------------------|
|                                                                      | including welfare hotels, congregate shelters, and transitional housing for the mentally ill); or                                                                        |
|                                                                      | an institution that provides a temporary residence for individuals intended to be institutionalized; or                                                                  |
|                                                                      | a public or private place not designed for, or ordinarily used as, a regular sleeping accommodation for human beings.                                                    |
| Of Permanent Housing<br>Units Designated for<br>Homeless Persons and | Of the Permanent Housing Units Designated for Homeless Persons and Families, enter the numbers who are chronically homeless.                                             |
| Families, Number for the<br>Chronically Homeless                     | The HUD definition of "chronically homeless" is an unaccompanied homeless individual with a disabling condition who has either:                                          |
|                                                                      | been continuously homeless for a year or more, or                                                                                                    |
|                                                                      | had at least four episodes of homelessness in the past three years.                                                                                                    |
|                                                                      | A "disabling condition" is defined as a diagnosable substance use disorder, serious mental illness, developmental disability, or chronic physical illness or disability. |
|                                                                      | "Homeless" is defined as sleeping in a place not meant for human habitation or in an emergency homeless shelter.                                                         |

## **ACQUISITION AND NEW CONSTRUCTION ACTIVITIES**

This block of data items is displayed for an LMH\* activity only when the matrix code is 01 or 12 and owner data was input on the first accomplishment screen.

| Fotal Owner Units: (tip)                                                                    |                |
|---------------------------------------------------------------------------------------------|----------------|
| Of the Total Owner Units, Number of:                                                        |                |
|                                                                                             | Number of Unit |
| Affordable Units                                                                            |                |
| Years of Affordability Guaranteed                                                           |                |
| Section 504 Accessible Units                                                                |                |
| Units Qualified as Energy Star                                                              |                |
| Households previously living in subsidized housing                                          |                |
| Of the Total Affordable Units, Number of:                                                   |                |
|                                                                                             | Number of Unit |
| Units Occupied by Elderly                                                                   |                |
| Units Specifically Designated for Persons with HIV/AIDS                                     |                |
| Of Units Designated for Persons with HIV/AIDS, Number Specifically for Chronically Homeless |                |
| Units Specifically Designated for Homeless                                                  |                |
|                                                                                             |                |

| Field                                   | Description                                                                                                    |
|-----------------------------------------|----------------------------------------------------------------------------------------------------|
| Total Owner Units                       | This read-only field shows the total number of owner households reported on the previous screen.                                                                                                    |
| Of the Total Owner Units,<br>Number of: |                                                                                                    |
| Affordable Units                        | Of the Total Owner Units, the number that are affordable.                                                                                                    |
| Years of Affordability<br>Guaranteed    | Enter the total number of years of affordability the grantee has imposed for the units being reported.                                                                                                    |
| Section 504 Accessible Units            | Of the TOTAL OWNER UNITS, enter the number that meet Uniform Federal Accessibility Standards (UFAS).                                                                                                    |
| Units Qualified as Energy<br>Star       | Of the Total Owner Units, enter the number qualifying for Energy Star certification. Do <u>not</u> count a unit unless its energy efficiency has been verified either by (1) an independent third party such as a home energy rater, (2) following the Builder Option Packages, or (3) adhering to the quality control procedures for HUD-code manufactured homes. For more information, go to www.hud.gov/energy and click on the CDBG link under ENERGY STAR and HUD Programs. |

| Field                                                                                                | Description                                                                                                    |
|----------------------------------------------------------------------------------------------------|----------------------------------------------------------------------------------------------------|
| Households previously living in subsidized housing                                                   | Of the Total Owner Units, enter the number of households that were living in public housing or receiving rental assistance from a federal, state, or local program immediately prior to CDBG assistance.           |
| Of the Total Affordable Units, Number of:                                                            |                                                                                                    |
| Units Occupied by Elderly                                                                            | Of the Affordable Units, enter the number occupied by one or more persons age 62 or over.                                                                                                    |
| Units Specifically<br>Designated for Persons<br>with HIV/AIDS                                        | Of the Affordable Units, enter the number designated for persons with HIV/AIDS.                                                                                                    |
| Of Units Designated for<br>Persons with HIV/AIDS,<br>Number Specifically for<br>Chronically Homeless | Of the Units Specifically Designated for Persons with HIV/AIDS, enter the number designated for those who are chronically homeless (see definition below).                                                         |
| Units Specifically<br>Designated for Homeless                                                        | Of the Affordable Units, enter the number designated for the homeless.                                                                                                    |
|                                                                                                    | The HUD definition of "homeless" is an individual or family who lacks a fixed, regular, and adequate nighttime residence or whose primary nighttime residence is either:                                           |
|                                                                                                    | a supervised publicly or privately operated shelter<br>designed to provide temporary living accommodations<br>including welfare hotels, congregate shelters, and<br>transitional housing for the mentally ill); or |
|                                                                                                    | an institution that provides a temporary residence for individuals intended to be institutionalized; or                                                                                                    |
|                                                                                                    | <ul> <li>a public or private place not designed for, or ordinarily<br/>used as, a regular sleeping accommodation for human<br/>beings.</li> </ul>                                                                  |
| Of Units Designated for Homeless, Number                                                             | Of the Units Specifically Designated for Homeless, enter the number designated for those who are chronically homeless.                                                                                             |
| Specifically for<br>Chronically Homeless                                                             | The HUD definition of "chronically homeless" is an unaccompanied homeless individual with a disabling condition who has either:                                                                                    |
|                                                                                                    | been continuously homeless for a year or more, or                                                                                                    |
|                                                                                                    | <ul> <li>had at least four episodes of homelessness in the past<br/>three years.</li> </ul>                                                                                                    |
|                                                                                                    | A "disabling condition" is defined as a diagnosable substance use disorder, serious mental illness, developmental disability, or chronic physical illness or disability.                                           |
|                                                                                                    | "Homeless" is defined as sleeping in a place not meant for human habitation or in an emergency homeless shelter.                                                                                                   |

## **CONSTRUCTION OF RENTAL UNITS**

This block of data items is displayed for an LMH\* activity only when the matrix code is 01 or 12 and renter data was input on the previous screen.

| Total Rental Units: (tip)                                                                                                    |                 |
|----------------------------------------------------------------------------------------------------|-----------------|
| Of the Total Rental Units, Number of:                                                                                                    |                 |
|                                                                                                    | Number of Units |
| Affordable Units                                                                                                    |                 |
| Section 504 Accessible Units                                                                                                    |                 |
| Units Qualified as Energy Star                                                                                                    |                 |
| Of the Affordable Units, Number of:                                                                                                    | Number of Units |
|                                                                                                    | Number of ones  |
| Units Occupied by Elderly                                                                                                    |                 |
| Units Occupied by Elderly  Years of Affordability Guaranteed                                                                                                    |                 |
|                                                                                                    |                 |
| Years of Affordability Guaranteed Units Subsidized with Project-Based Rental Assistance by Another Federal, State or                                                                                                    |                 |
| Years of Affordability Guaranteed  Units Subsidized with Project-Based Rental Assistance by Another Federal, State or Local Program  Units Designated for Persons with HIV/AIDS Including Units Receiving Assistance for                                                                                                |                 |
| Years of Affordability Guaranteed  Units Subsidized with Project-Based Rental Assistance by Another Federal, State or Local Program  Units Designated for Persons with HIV/AIDS Including Units Receiving Assistance for Operations  Of Units Designated for Persons with HIV/AIDS, Number Specifically for Chronically |                 |

| Field                                    | Description                                                                                                    |
|------------------------------------------|----------------------------------------------------------------------------------------------------|
| Total Rental Units                       | This read-only field shows the total number of renter households reported on the previous screen.                                                                                                    |
| Of the Total Rental Units,<br>Number of: |                                                                                                    |
| Affordable Units                         | Of the Total Rental Units, enter the numbers that are affordable.                                                                                                    |
| Section 504 Accessible Units             | Of the TOTAL RENTAL UNITS, enter the number that meet Uniform Federal Accessibility Standards (UFAS).                                                                                                    |
| Units Qualified as Energy<br>Star        | Of the Total Rental Units, enter the number qualifying for Energy Star certification. Do <u>not</u> count a unit unless its energy efficiency has been verified either by (1) an independent third party such as a home energy rater, (2) following the Builder Option Packages, or (3) adhering to the quality control procedures for HUD-code manufactured homes. For more information, go to www.hud.gov/energy and click on the CDBG link under ENERGY STAR and HUD Programs. |
| Of the Affordable Units,<br>Number of:   |                                                                                                    |

| Field                                                                                                    | Description                                                                                                    |
|----------------------------------------------------------------------------------------------------|----------------------------------------------------------------------------------------------------|
| Units Occupied by Elderly                                                                                    | Of the Affordable Units, enter the number occupied by one or more persons age 62 or over.                                                                                                    |
| Years of Affordability<br>Guaranteed                                                                         | Enter the total number of years of affordability the grantee has imposed for the units being reported.                                                                                                    |
| Units Subsidized with<br>Project-Based Rental<br>Assistance by Another<br>Federal, State or Local<br>Program | Of the Affordable Units, enter the numbers that are subsidized with project-based rental assistance. Note that this only applies to assistance that is project-based: if the assistance is portable (e.g., Section 8 vouchers), do not include the unit(s) in your count. |
| Units Designated for<br>Persons with HIV/AIDS,<br>Including Units Receiving<br>Assistance for Operations     | Of the Affordable Units, enter the number designated for persons with HIV/AIDS.                                                                                                    |
| Of Units Designated for<br>Persons with HIV/AIDS,<br>Number Specifically for<br>Chronically Homeless         | Of the UNITS DESIGNATED FOR PERSONS WITH HIV/AIDS, enter the number who are also chronically homeless (see definition below).                                                                                                    |
| Permanent Housing Units<br>Designated for Homeless                                                           | Of the Affordable Units, enter the number of permanent housing units designated for the homeless.                                                                                                    |
| Persons and Families,<br>Including Units Receiving<br>Assistance for Operations                              | The HUD definition of "homeless" is an individual or family who lacks a fixed, regular, and adequate nighttime residence or whose primary nighttime residence is either:                                                                                                  |
|                                                                                                    | a supervised publicly or privately operated shelter<br>designed to provide temporary living accommodations<br>including welfare hotels, congregate shelters, and<br>transitional housing for the mentally ill); or                                                        |
|                                                                                                    | <ul> <li>an institution that provides a temporary residence for<br/>individuals intended to be institutionalized; or</li> </ul>                                                                                                    |
|                                                                                                    | <ul> <li>a public or private place not designed for, or ordinarily<br/>used as, a regular sleeping accommodation for human<br/>beings.</li> </ul>                                                                                                    |
| Of Permanent Housing Units Designated for Homeless Persons and Families, Number for the Chronically Homeless | Of the PERMANENT HOUSING UNITS DESIGNATED FOR HOMELESS PERSONS AND FAMILIES, enter the numbers who are chronically homeless.                                                                                                    |
|                                                                                                    | The HUD definition of "chronically homeless" is an unaccompanied homeless individual with a disabling condition who has either:                                                                                                    |
|                                                                                                    | been continuously homeless for a year or more, or                                                                                                    |
|                                                                                                    | had at least four episodes of homelessness in the past<br>three years.                                                                                                    |
|                                                                                                    | A "disabling condition" is defined as a diagnosable substance use disorder, serious mental illness, developmental disability, or chronic physical illness or disability.                                                                                                  |
|                                                                                                    | "Homeless" is defined as sleeping in a place not meant for human habitation or in an emergency homeless shelter.                                                                                                    |

#### **HOMEOWNER REHAB**

This block of data items is displayed for an LMH\* activity when the matrix code is 01 and owner data was input on the first accomplishment screen.

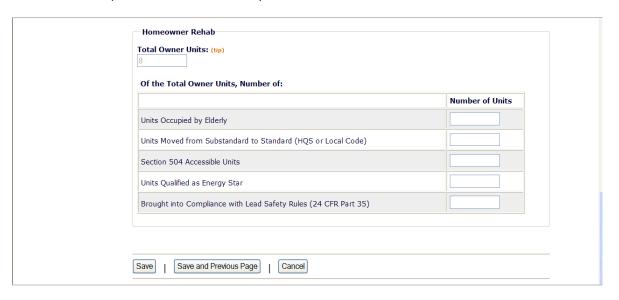

See page 11-9 for descriptions of these fields.

## **PUBLIC SERVICES**

This block of data fields is displayed for LMH $^{st}$  activities with a matrix code of 05R, 05S, or 05T.

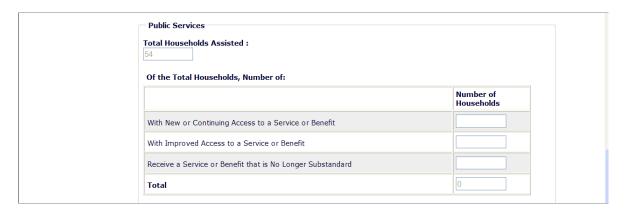

| Field                                                            | Description                                                                                                    |
|------------------------------------------------------------------|----------------------------------------------------------------------------------------------------|
| Total Households Assisted                                        | This read-only field shows the total number of households reported on the previous screen.                                                                                                    |
| Of the Total Households,<br>Number:                              |                                                                                                    |
| With New or Continuing<br>Access to a Service or<br>Benefit      | When the activity provides a new service, enter the number of households with access to the service or benefit. If the activity is funded in subsequent years, households benefiting in the subsequent years continue to be reported as having new access. |
| With Improved Access to a Service or Benefit                     | When the activity provides improved access to a service, enter the number of persons/households who have improved access.                                                                                                    |
| Receive a Service or<br>Benefit that is No Longer<br>Substandard | When the activity provides a service that is no longer substandard, enter the number of persons/households no longer subject to a substandard service.                                                                                                    |
| Total                                                            | This read-only field must equal the number in TOTAL HOUSEHOLDS ASSISTED before the activity can be completed.                                                                                                    |

## **DIRECT FINANCIAL ASSISTANCE TO HOMEBUYERS**

These data items are collected for LMH\* activities with a matrix code of 05R or 13.

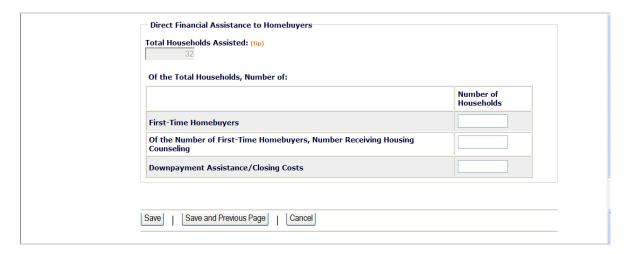

| Field                                                                                 | Description                                                                                                    |
|---------------------------------------------------------------------------------------|----------------------------------------------------------------------------------------------------|
| Total Households Assisted                                                             | This read-only field shows the total number of households reported on the previous screen.                                                 |
| Of the Total Households,<br>Number of:                                                |                                                                                                    |
| First-Time Homebuyers                                                                 | Of the Total Households Assisted, enter the numbers that are first-time homebuyers.                                                        |
| Of the Number of First-<br>Time Homebuyers,<br>Number Receiving<br>Housing Counseling | Of the households that are first-time homebuyers, enter the number receiving housing counseling. This cannot exceed FIRST-TIME HOMEBUYERS. |
| Downpayment<br>Assistance/Closing Costs                                               | Of the Total Households Assisted, enter the number receiving downpayment assistance and/or assistance with closing costs.                  |

## **SHORT-TERM RENTAL ASSISTANCE**

This block of data fields is displayed for LMH\* activities with a matrix code of 5S.

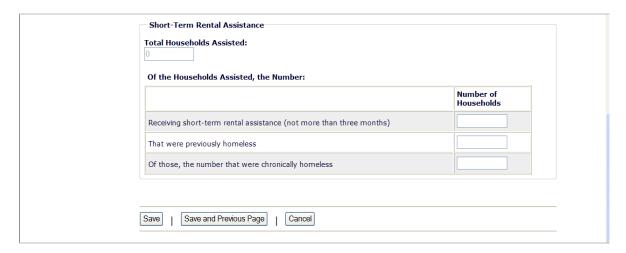

| Field                                                               | Description                                                                                                    |
|---------------------------------------------------------------------|----------------------------------------------------------------------------------------------------|
| Total Households Assisted                                           | This read-only field shows the total number of households reported on the previous screen.                                                                                                    |
| Of the Households Assisted, the Number:                             |                                                                                                    |
| Receiving short-term rental assistance (not more than three months) | Of the Total Households Assisted, enter the number that received short-term rental assistance.                                                                                                    |
| That were previously homeless                                       | Of the TOTAL HOUSEHOLDS ASSISTED, enter the number that were previously homeless. The HUD definition of "homeless" is an individual or family who lacks a fixed, regular, and adequate nighttime residence or whose primary nighttime residence is either: |
|                                                                     | a supervised publicly or privately operated shelter<br>designed to provide temporary living accommodations<br>including welfare hotels, congregate shelters, and<br>transitional housing for the mentally ill); or                                         |
|                                                                     | <ul> <li>an institution that provides a temporary residence for<br/>individuals intended to be institutionalized; or</li> </ul>                                                                                                    |
|                                                                     | <ul> <li>a public or private place not designed for, or ordinarily<br/>used as, a regular sleeping accommodation for human<br/>beings.</li> </ul>                                                                                                    |
| Of those, the number that were chronically homeless                 | Of the households THAT WERE PREVIOUSLY HOMELESS, enter the number that were chronically homeless. The HUD definition of "chronically homeless" is an unaccompanied homeless individual with a disabling condition who has either:                          |
|                                                                     | been continuously homeless for a year or more, or                                                                                                    |
|                                                                     | had at least four episodes of homelessness in the past<br>three years.                                                                                                    |

| Field | Description                                                                                                    |
|-------|----------------------------------------------------------------------------------------------------|
|       | A "disabling condition" is defined as a diagnosable substance use disorder, serious mental illness, developmental disability, or chronic physical illness or disability. |
|       | "Homeless" is defined as sleeping in a place not meant for human habitation or in an emergency homeless shelter.                                                         |

### **HOMELESS PREVENTION**

These data fields are displayed for LMH\* activities with a matrix code of 05T.

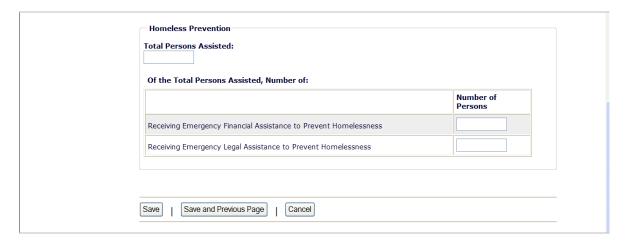

| Field                                         | Description                                                                                  |
|-----------------------------------------------|----------------------------------------------------------------------------------------------|
| Total Persons Assisted                        | This read-only field shows the total number of persons reported on the previous screen.      |
| Of the Total Persons<br>Assisted, the Number: |                                                                                              |
| Receiving Emergency<br>Financial Assistance   | Of the Total Persons Assisted, enter the number that received short-term rental assistance.  |
| Receiving Emergency<br>Legal Assistance       | Leave this field blank—it is not applicable when the matrix code is 05T – Security Deposits. |

#### **PUBLIC FACILITIES & INFRASTRUCTURE**

This block of data fields is displayed for LMH\* activities with a matrix code of 03H - 03L.

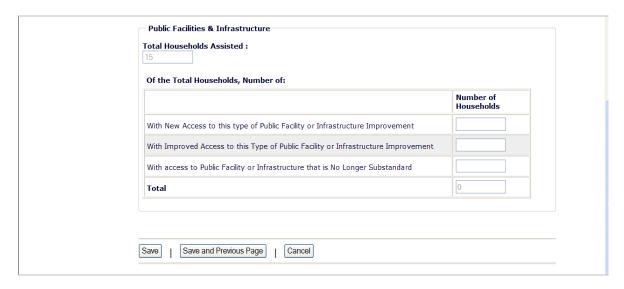

| Field                                                                                       | Description                                                                                                    |
|---------------------------------------------------------------------------------------------|----------------------------------------------------------------------------------------------------|
| Total Households Assisted                                                                   | This read-only field shows the total number of persons reported on the previous screen.                                                                                                    |
| Of the Total Households,<br>Number:                                                         |                                                                                                    |
| With New Access to this<br>Type of Public Facility or<br>Infrastructure<br>Improvement      | When the activity provides a new facility, enter the number of persons with access to the facility. If the activity is funded in subsequent years, persons benefiting in the subsequent years continue to be reported as having new access. |
| With Improved Access to<br>this Type of Public<br>Facility or Infrastructure<br>Improvement | When the activity provides improved access to a facility, enter the number of households who have improved access.                                                                                                    |
| With Access to Public<br>Facility or Infrastructure<br>that is No Longer<br>Substandard     | When the activity provides access to a facility that is no longer substandard, enter the number of persons no longer subject to substandard facilities.                                                                                     |
| Total                                                                                       | This read-only field must equal the number in TOTAL HOUSEHOLDS ASSISTED before the activity can be completed.                                                                                                    |

This is the last LMH\* accomplishment screen. When you click <Save>, the Edit Activity screen (see page 7-4) will be displayed.

# Chapter 12 LMJ ACTIVITIES

This chapter covers the accomplishment screens that are completed for activities with a national objective of:

LMJ Low/mod job creation and retention

LMJFI Low/mod job creation and retention, public facility/improvement benefit

LMJP Low/mod job creation and retention, location-based

To access the accomplishment screens for an activity, go to the Edit Activity screen and click the <Add CDBG Accomp.> or <Edit CDBG Accomp.> button (see page 7-4).

There are two LMJ\* Accomplishment screens:

| Screen | Page  | Data                                  | Displayed for         |
|--------|-------|---------------------------------------|-----------------------|
| Page 1 | 12-2  | Program Year/Accomplishment Narrative | All LMJ*              |
|        | 12-4  | Direct Benefit Data by Persons        | All LMJ*              |
|        | 12-6  | Job Creation/Retention                | All LMJ*              |
| Page 2 | 12-8  | Job Performance Measures              | All LMJ*              |
|        | 12-10 | Assistance to Businesses              | LMJ*<br>14E, 17*, 18* |

When you have completed the last screen in the LMJ\* path, the Edit Activity screen is redisplayed.

# ADD/EDIT CDBG ACCOMPLISHMENT DETAIL (PAGE 1)

The first Accomplishment screen is the same for all LMJ activities. The top of the screen looks like this:

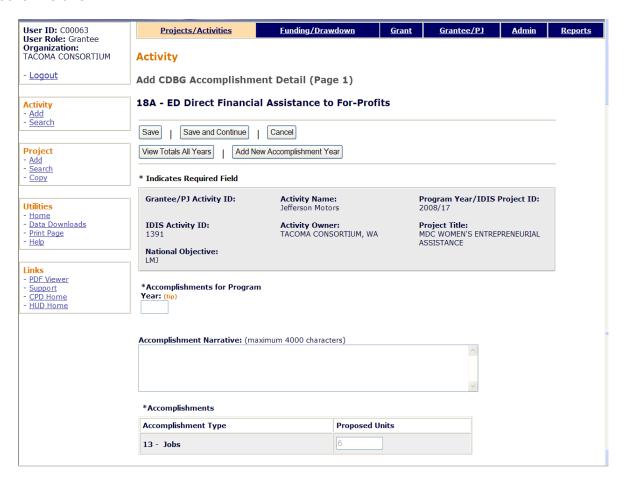

| Field                               | Description                                                                                                    |  |
|-------------------------------------|----------------------------------------------------------------------------------------------------|--|
| Fields in gray box                  | These read-only fields identify the activity you are processing. They are populated with data from the activity setup screens.                                                                                                    |  |
| Accomplishments for<br>Program Year | On the add screen, this field is blank. Enter the program year that you are reporting accomplishments for.                                                                                                    |  |
|                                     | On the edit screen, the program year is read-only. A new field, Select Another Year, is displayed for use with multi-year activities:                                                                                                    |  |
|                                     | Accomplishments for Program Year: 2008  Select Another Year:  Edit Selected Year                                                                                                    |  |
|                                     | For multi-year activities, make sure you input annual counts for the correct program year:                                                                                                    |  |
|                                     | <ul> <li>To add accomplishments for the second and subsequen<br/>years of an activity, click the <add accomplishment<br="" new="">Year&gt; button at the top/bottom of the screen, type in the new year, and enter the new accomplishments. Do not</add></li> </ul> |  |

| Field                    | Description                                                                                                    |  |
|--------------------------|----------------------------------------------------------------------------------------------------|--|
|                          | include accomplishments that have been reported in a previous year.                                                                                                    |  |
|                          | Once accomplishments have been entered for more than one year, use the Select Another Year field to view accomplishments for a different year.                                                                                                    |  |
|                          | Before updating information, make sure that the year displayed in ACCOMPLISHMENTS FOR PROGRAM YEAR is the year you are reporting data for.                                                                                                    |  |
| Accomplishment Narrative | Describe the progress toward achieving accomplishments in the program year specified in the previous field.                                                                                                    |  |
|                          | You may want to cite the percentage of the activity that has been completed, explain undue delays, provide a timeframe for completing the activity and meeting a national objective, and/or explain why accomplishments have not yet been reported. |  |
| Accomplishments          |                                                                                                    |  |
| Accomplishment Type      | This read-only field shows the accomplishment type assigned at activity setup (see page 3-7).                                                                                                    |  |
| Proposed Units           | This read-only field shows the proposed number of accomplishments entered at activity setup (see page 3-7).                                                                                                    |  |

### **DIRECT BENEFIT DATA BY PERSONS**

For all LMJ\* activities, Race/Ethnicity and Income Levels data is reported by persons:

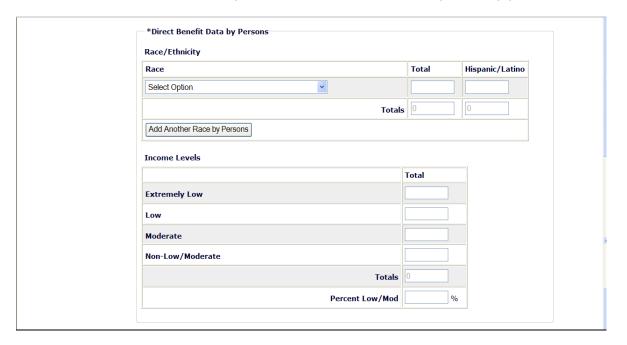

# Race/Ethnicity

| Field | Description                                                                                                    |
|-------|----------------------------------------------------------------------------------------------------|
| Race  | Select the race for which counts by persons are to be entered. The HUD definitions are:                                                                                                    |
|       | <b>White</b> : A person having origins in any of the original peoples of Europe, North Africa, or the Middle East.                                                                                                    |
|       | <b>Black/African American</b> : A person having origins in any of the black racial groups of Africa.                                                                                                    |
|       | <b>Asian</b> : A person having origins in any of the original peoples of the Far East, Southeast Asia, or the Indian subcontinent including, for example, Cambodia, China, India, Japan, Korea, Malaysia, Pakistan, the Philippines, Thailand, and Vietnam. |
|       | American Indian/Alaskan Native: A person having origins in any of the original peoples of North and South America (including Central America) and who maintains a tribal affiliation or community attachment.                                               |
|       | Native Hawaiian/Other Pacific Islander: A person having origins in any of the original peoples of Hawaii, Guam, Samoa, or other Pacific Islands.                                                                                                    |
|       | American Indian/Alaskan Native & White: A person having these multiple racial origins as defined above.                                                                                                    |
|       | <b>Asian &amp; White</b> : A person having these multiple racial origins as defined above.                                                                                                    |

| Field                                                     | Description                                                                                                    |
|-----------------------------------------------------------|----------------------------------------------------------------------------------------------------|
|                                                           | <b>Black/African American &amp; White</b> : A person having these multiple racial origins as defined above.                               |
|                                                           | American Indian/Alaskan Native & Black/African American: A person having these multiple racial origins as defined above.                  |
|                                                           | <b>Other Multi-Racial</b> : Category used for reporting individual responses that are not included in any of the categories listed above. |
| Total                                                     | Enter the total number of beneficiaries of this race.                                                                                     |
| Hispanic/Latino                                           | Of the total beneficiaries of this race, enter the number who are Hispanic/Latino.                                                        |
| Totals: Total                                             | This read-only field shows the total number of beneficiaries of all races.                                                                |
| Totals: Hispanic/Latino                                   | This read-only field shows the total number of beneficiaries of all races who are Hispanic.                                               |
| <add another="" by<br="" race="">Persons&gt; button</add> | Click this button to add beneficiary counts for another race.                                                                             |

### **Income Levels**

Some grantees, solely to minimize data entry, report all beneficiaries in the Moderate income category. This practice conveys the impression in reports to Congress and other Federal oversight agencies that grantees are ignoring the program's legislative mandate to assist extremely low and low income persons and households. Therefore, it is important that you always report income levels in the appropriate categories.

| Field            | Description                                                                                                    |
|------------------|----------------------------------------------------------------------------------------------------|
| Extremely Low    | Enter the number of persons benefiting whose income is at or below 30% of the median family income for the area.                               |
| Low              | Enter the number of persons benefiting whose income is above 30% and at or below 50% of the median family income for the area.                 |
| Moderate         | Enter the number of persons benefiting whose income is above 50% and at or below 80% of the median family income for the area.                 |
| Non-Low/Moderate | Enter the number of persons benefiting whose income is above 80% of the median family income for the area.                                     |
| Totals           | This read-only field shows the sum of the values input in the previous four fields.                                                            |
|                  | The Income Levels Totals field and the Race/Ethnicity Totals by race field must be equal.                                                      |
| Percent Low/Mod  | This read-only field shows the percentage of beneficiaries who are low/mod. It is equal to (EXTREMELY LOW + LOW + MODERATE) divided by TOTALS. |

### **JOB CREATION/RETENTION**

Job creation and retention data is reported for all LMJ\* activities:

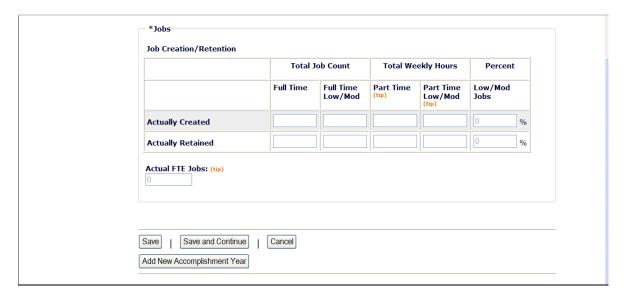

| Field                                   | Description                                                                                                    |
|-----------------------------------------|----------------------------------------------------------------------------------------------------|
| Actually Created                        |                                                                                                    |
| Total Job Count<br>Full Time            | Enter the total number of full-time jobs created.                                                                                                    |
| Total Job Count<br>Full Time Low/Mod    | Of the total number of full-time jobs created, enter the number created for LMI persons.                                                                                                    |
| Total Weekly Hours<br>Part Time         | Enter the total number of weekly part-time job <i>hours</i> ( <u>not</u> the number of part-time jobs) created.                                                                                                    |
| Total Weekly Hours<br>Part Time Low/Mod | Of the total number of weekly part-time job hours created, enter the number created for LMI persons.                                                                                                    |
| Actually Retained                       |                                                                                                    |
| Total Job Count<br>Full Time            | Enter the total number of full-time jobs retained.                                                                                                    |
| Total Job Count<br>Full Time Low/Mod    | Of the total number of full-time jobs retained, enter the number retained for LMI persons.                                                                                                    |
| Total Weekly Hours<br>Part Time         | Enter the total number of weekly part-time job <i>hours</i> ( <u>not</u> the number of part-time jobs) retained.                                                                                                    |
| Total Weekly Hours<br>Part Time Low/Mod | Of the total number of weekly part-time job hours retained, enter the number retained for LMI persons.                                                                                                    |
| Actual FTE Jobs                         | This read-only field shows the number of fulltime equivalent (FTE) jobs created and/or retained. To determine compliance with the national objective, part-time hours are converted to FTEs on the basis of one FTE equaling 40 hours. |

When you are finished, click the <Save and Continue> button.

# ADD/EDIT CDBG ACCOMPLISHMENT DETAIL (PAGE 2)

The top part of the second Accomplishment screen is the same for all activities:

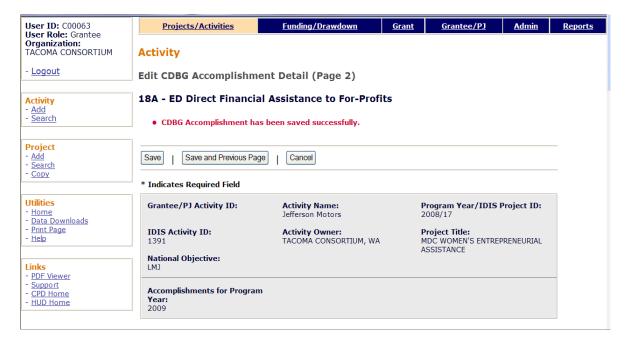

| Field              | Description                                                                                                    |
|--------------------|----------------------------------------------------------------------------------------------------|
| Fields in gray box | These read-only fields identify the activity you are processing. They are populated with data from the activity setup screens. |
|                    | Notice that ACCOMPLISHMENTS FOR PROGRAM YEAR is now a protected field. It can only be changed on the previous screen.          |

### **JOB PERFORMANCE MEASURES**

This data is reported for all LMJ\* activities:

| Job Performance Measures  Actual FTE Jobs Created:                                                                                           | Actual FTE Jobs Retained:         |                  |       |
|----------------------------------------------------------------------------------------------------|-----------------------------------|------------------|-------|
| Created                                                                                                    |                                   |                  |       |
|                                                                                                    |                                   |                  | Total |
| Of Jobs Created, Number of Jobs                                                                                                    | With Employer Sponsored Health C  | Care Benefits    |       |
| Of Jobs Created, Number of Perso<br>this Activity                                                                                            | ns Unemployed Prior to Taking Job | os Created Under |       |
| Retained                                                                                                    |                                   |                  |       |
|                                                                                                    |                                   |                  | Total |
|                                                                                                    |                                   |                  | Total |
| Of Jobs Retained, Number of Jobs                                                                                                    | With Employer Sponsored Health (  | Care Benefits    |       |
| Types of Jobs Created/Retaine                                                                                                    | d                                 |                  |       |
| Types of Jobs Created/Retaine Job Category                                                                                                   |                                   | Jobs Reta        |       |
| Types of Jobs Created/Retaine Job Category Officials and Managers                                                                            | d                                 |                  |       |
| Types of Jobs Created/Retaine Job Category Officials and Managers Professional                                                               | d                                 |                  |       |
| Types of Jobs Created/Retaine Job Category Officials and Managers                                                                            | d                                 |                  |       |
| Types of Jobs Created/Retaine Job Category Officials and Managers Professional                                                               | d                                 |                  |       |
| Types of Jobs Created/Retaine Job Category Officials and Managers Professional Technicians                                                   | d                                 |                  |       |
| Types of Jobs Created/Retaine Job Category Officials and Managers Professional Technicians Sales                                             | d                                 |                  |       |
| Types of Jobs Created/Retaine Job Category Officials and Managers Professional Technicians Sales Office and Clerical                         | d                                 |                  |       |
| Types of Jobs Created/Retaine Job Category Officials and Managers Professional Technicians Sales Office and Clerical Craft Workers (Skilled) | d                                 |                  |       |

| Field                                                                                          | Description                                                                                                |  |
|------------------------------------------------------------------------------------------------|----------------------------------------------------------------------------------------------------|--|
| Actual FTE Jobs Created                                                                        | This read-only field shows the number of FTE (full-time equivalent) jobs created from the previous screen. |  |
| Actual FTE Jobs Retained                                                                       | This read-only field shows the number of FTE jobs retained from the previous screen.                       |  |
| Created                                                                                        |                                                                                                    |  |
| Of Jobs Created, Number<br>of Jobs with Employer<br>Sponsored Health Care<br>Benefits          | Enter a value only if ACTUAL FTE JOBS CREATED is greater than zero.                                        |  |
| Of Jobs Created, Number of Persons Unemployed Prior to Taking Jobs Created Under this Activity | Enter a value only if ACTUAL FTE JOBS CREATED is greater than zero.                                        |  |

| Field                                                                                  | Description                                                                                                    |
|----------------------------------------------------------------------------------------|----------------------------------------------------------------------------------------------------|
| Retained                                                                               |                                                                                                    |
| Of Jobs Retained,<br>Number of Jobs with<br>Employer Sponsored<br>Health Care Benefits | Enter a value only if ACTUAL FTE JOBS RETAINED is greater than zero.                                                                                                    |
| Types of Jobs<br>Created/Retained                                                      | For each of the nine job categories, enter the number of jobs created in this program year in the first column and the number of jobs retained in this program year in the second column. |
|                                                                                        | The job categories are based on Economic Development Administration (EDA) job classifications, and are defined in Appendix G.                                                             |
|                                                                                        | If ACTUAL FTE JOBS CREATED is greater than zero, the sum of the values entered in the Jobs Created column must be greater than zero before you will be allowed to complete the activity.  |
|                                                                                        | If ACTUAL FTE JOBS RETAINED is greater than zero, the sum of the values entered in the Jobs Created column must be greater than zero before you will be allowed to complete the activity. |

### **ASSISTANCE TO BUSINESSES**

These fields are displayed for LMJ\* activities only when the matrix code is 14E, 17\*, or 18\*:

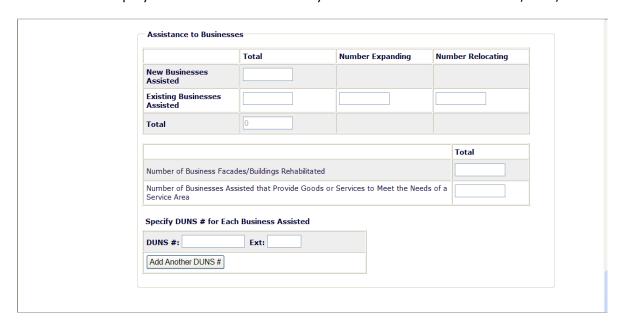

| Field                                                                       | Description                                                                                                    |
|-----------------------------------------------------------------------------|----------------------------------------------------------------------------------------------------|
| New Businesses Assisted                                                     | Enter the number of start-up businesses assisted.                                                                                          |
| Existing Businesses Assisted                                                | Enter the number of existing businesses assisted.                                                                                          |
| Number Expanding                                                            | Of the EXISTING BUSINESSES ASSISTED, enter the numbers that are expanding as a result of the assistance.                                   |
| Number Relocating                                                           | Of the EXISTING BUSINESSES ASSISTED, enter the numbers that are relocating as a result of the assistance.                                  |
| Total                                                                       | A read-only field showing the total number of new and existing businesses assisted.                                                        |
| Number of Business<br>Facades/Buildings<br>Rehabilitated                    | Of the Total businesses, enter the number receiving assistance for the rehabilitation of business facades/buildings.                       |
| Number of Businesses that<br>Provide Goods or Services to<br>Meet the Needs | Of the Total businesses, enter the numbers that provide goods or services to meet the needs of a service area, neighborhood, or community. |
| Specify DUNS # for Each<br>Business Assisted                                | A DUNS number is required for a business that receives direct financial assistance. Otherwise it is optional.                              |
| DUNS #                                                                      | Enter the 9-digit DUNS number.                                                                                                    |
| Ext.                                                                        | Enter the 4-digit extension.                                                                                                    |
| <add #="" another="" duns=""></add>                                         | Click this button to add a DUNS # for another business.                                                                                    |

This is the last LMJ\* accomplishment screen. When you click <Save>, the Edit Activity screen (see page 7-4) will be displayed.

# Chapter 13 SBA, SBR, SBS, AND URG ACTIVITIES

This chapter covers the accomplishment screens that are completed for activities with a national objective of:

SBA Slum/blight area benefit

SBR Slum/blight, urban renewal areas

SBS Slum/blight, spot basis

URG Urgent need

To access the accomplishment screens for an activity, go to the Edit Activity screen and click the <Add CDBG Accomp.> or <Edit CDBG Accomp.> button (see page 7-4).

There are two SB\*/URG accomplishment screens. The data you are asked to provide depends on the activity's matrix code, as explained below.

### All SB\* and URG Activities

| Screen | Page | Data                                                     | Displayed for   |
|--------|------|----------------------------------------------------------|-----------------|
| Page 1 | 13-3 | Program Year, Accomplishment Narrative, and Actual Units | All SB* and URG |

### **Rehab Activities**

For SB\*/URG activities with a matrix code of 14A-14D or 14F-14I, the following data is collected:

| Screen | Page | Data            | Displayed for                                             |
|--------|------|-----------------|-----------------------------------------------------------|
| Page 2 | 13-6 | Homeowner Rehab | 14A-14D, 14F-14I                                          |
|        | 13-8 | Rental Rehab    | 14A-14D, 14F-14I<br>and INCLUDES RENTAL<br>HOUSING IS YES |

## **Acquisition and New Construction Activities**

For SB\*/URG activities with a matrix code of 01 or 12 and an ACCOMPLISHMENT TYPE of Housing Units, you are asked to provide this data:

| Screen | Page  | Data                                   | Displayed for                               |
|--------|-------|----------------------------------------|---------------------------------------------|
| Page 2 | 13-11 | Acquisition/Construction New Homeowner | 01, 12                                      |
|        | 13-13 | Construction of Rental Units           | 01, 12<br>INCLUDES RENTAL<br>HOUSING IS YES |
|        | 13-15 | Homeowner Rehab                        | 01                                          |

### **Public Facilities Activities**

For SB\* and URG activities with a matrix code of 03\* (except 03T), this data is collected:

| Screen | Page  | Data                               | Displayed for  |
|--------|-------|------------------------------------|----------------|
| Page 2 | 13-16 | Public Facilities & Infrastructure | 03* except 03T |

### **Public Service Activities**

For SB\* and URG activities with a matrix code of 05\* or 03T, these screens are displayed:

| Screen | Page  | Data                                      | Displayed for      |
|--------|-------|-------------------------------------------|--------------------|
| Page 2 | 13-17 | Public Services                           | 05* and 03T        |
|        | 13-18 | Direct Financial Assistance to Homebuyers | SBA and URG<br>05R |
|        | 13-19 | Short-Term Rental Assistance              | SBA and URG<br>05S |
|        | 13-21 | Homeless Prevention                       | SBA and URG<br>05T |

### Other SB\* and URG Activities

And finally, for SB\*/URG activities with a matrix code of 14E, 17\*, or 18\*, you are asked for information about the business(es) assisted:

| Screen | Page  | Data                     | Displayed for |
|--------|-------|--------------------------|---------------|
| Page 2 | 13-22 | Assistance to Businesses | 14E, 17*, 18* |

When you have completed the last screen in the SB\*/URG path, the Edit Activity screen is redisplayed.

# ADD/EDIT CDBG ACCOMPLISHMENT DETAIL (PAGE 1)

The first accomplishment screen is the same for all SB\*/URG activities:

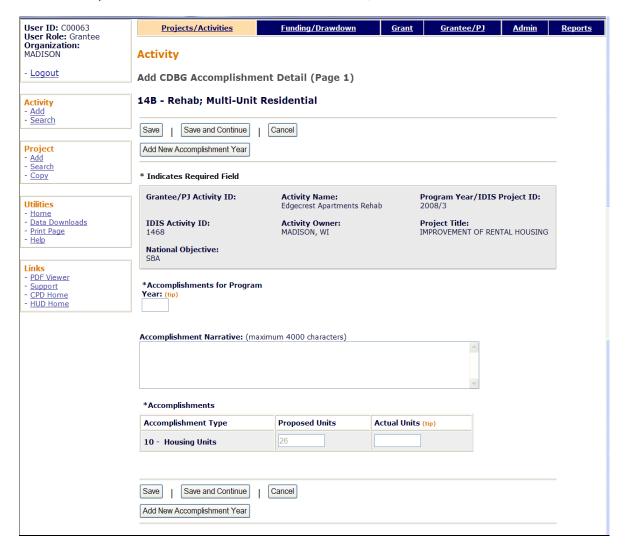

| Field                               | Description                                                                                                    |  |
|-------------------------------------|----------------------------------------------------------------------------------------------------|--|
| Fields in gray box                  | These read-only fields identify the activity you are processing. They are populated with data from the activity setup screens.        |  |
| Accomplishments for<br>Program Year | On the add screen, this field is blank. Enter the program year that you are reporting accomplishments for.                            |  |
|                                     | On the edit screen, the program year is read-only. A new field, Select Another Year, is displayed for use with multi-year activities: |  |
|                                     | Accomplishments for Program Year: 2008  Select Another Year:  Edit Selected Year                                                      |  |
|                                     | For multi-year activities, make sure you input annual counts for the correct program year:                                            |  |

| Field                    | Description                                                                                                    |  |
|--------------------------|----------------------------------------------------------------------------------------------------|--|
|                          | To add accomplishments for the second and subsequent years of an activity, click the <add accomplishment="" new="" year=""> button at the top/bottom of the screen, type in the new year, and enter the new accomplishments. Do not include accomplishments that have been reported in a previous year.</add> |  |
|                          | Once accomplishments have been entered for more than one year, use the Select Another Year field to view accomplishments for a different year.                                                                                                    |  |
|                          | Before updating information, make sure that the year displayed in ACCOMPLISHMENTS FOR PROGRAM YEAR is the year you are reporting data for.                                                                                                    |  |
| Accomplishment Narrative | Describe the progress toward achieving accomplishments in the program year specified in the previous field.                                                                                                    |  |
|                          | You may want to cite the percentage of the activity that has been completed, explain undue delays, provide a timeframe for completing the activity and meeting a national objective, and/or explain why accomplishments have not yet been reported.                                                           |  |
| Accomplishments          |                                                                                                    |  |
| Accomplishment Type      | This read-only field shows the accomplishment type assigned at activity setup (see page 3-7).                                                                                                    |  |
| Proposed Units           | This read-only field shows the proposed number of accomplishments entered at activity setup (see page 3-7).                                                                                                    |  |
| Actual Units             | Enter the number of accomplishments achieved during the program year being reported.                                                                                                    |  |

# ADD/EDIT CDBG ACCOMPLISHMENT DETAIL (PAGE 2)

The top part of the second Accomplishment screen is the same for all activities:

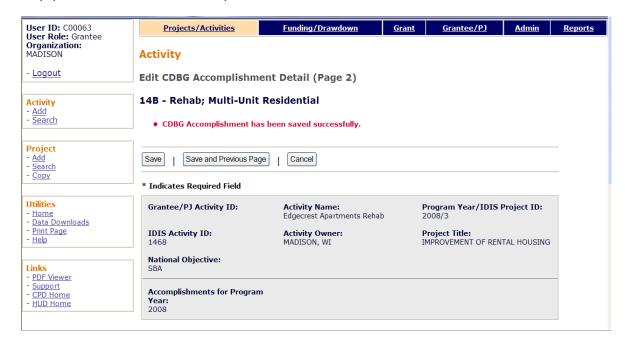

| Field              | Description                                                                                                    |
|--------------------|----------------------------------------------------------------------------------------------------|
| Fields in gray box | These read-only fields identify the activity you are processing. They are populated with data from the activity setup screens. |
|                    | Notice that Accomplishments for Program Year is now a protected field. It can only be changed on the previous screen.          |

#### **HOMEOWNER REHAB**

This block of data items is displayed for SB\*/URG activities with a matrix code of 01, 14A-14D, or 14F-14I and an ACCOMPLISHMENT TYPE of Housing Units.

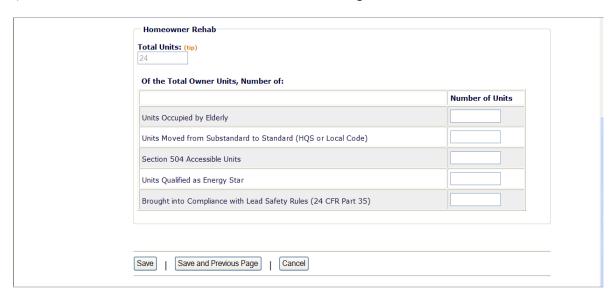

If the activity did not involve the rehabilitation of homeowner units, skip this section.

| Field                                                              | Description                                                                                                    |
|--------------------------------------------------------------------|----------------------------------------------------------------------------------------------------|
| Total Units                                                        | This read-only field shows the ACTUAL UNITS reported on the first accomplishment screen. It should include <u>all</u> units, not just homeowner rehab units.                                                                                                    |
| Of the Total Owner Units,<br>Number of:                            |                                                                                                    |
| Units Occupied by Elderly                                          | Of the total owner units (this may or may not be the same as TOTAL UNITS), enter the number occupied by one or more persons age 62 or over.                                                                                                    |
| Units Moved from<br>Substandard to Standard<br>(HQS or Local Code) | Of the total owner units, enter the number that were substandard prior to rehabilitation that now meet Housing Quality Standards or local code, whichever is applicable. This is not a requirement under CDBG, but any units that have been brought from substandard to standard condition should be reported.                                                                                                    |
| Section 504 Accessible Units                                       | Of the total owner units, enter the number of units made accessible through the removal of architectural barriers.                                                                                                    |
| Units Qualified as Energy<br>Star                                  | Of the total owner units, enter the number qualifying for Energy Star certification. Do <u>not</u> count a unit unless its energy efficiency has been verified either by (1) an independent third party such as a home energy rater, (2) following the Builder Option Packages, or (3) adhering to the quality control procedures for HUD-code manufactured homes. For more information, go to www.hud.gov/energy and click on the CDBG link under ENERGY STAR and HUD Programs. |

| Field                                                                 | Description                                                                                                    |
|-----------------------------------------------------------------------|----------------------------------------------------------------------------------------------------|
| Brought into Compliance<br>with Lead Safety Rules<br>(24 CFR Part 35) | Of the total owner units, enter the number made lead-safe. The only units to be included in the count are pre-1978 units where the rehabilitation work exceeds the \$5,000 threshold.  Do not count units that are free of lead-based paint (e.g., built in 1978 or later, a lead-based paint inspection report shows no lead paint) or units where the rehabilitation does not address all surfaces that could pose a lead hazard (e.g., rehabilitation work less than \$5,000 a unit). |

#### **RENTAL REHAB**

This block of data items is displayed for SB\* and URG activities with a matrix code of 14A-14D or 14F-14I provided the setup field INCLUDES RENTAL HOUSING is Yes (see page 3-12):

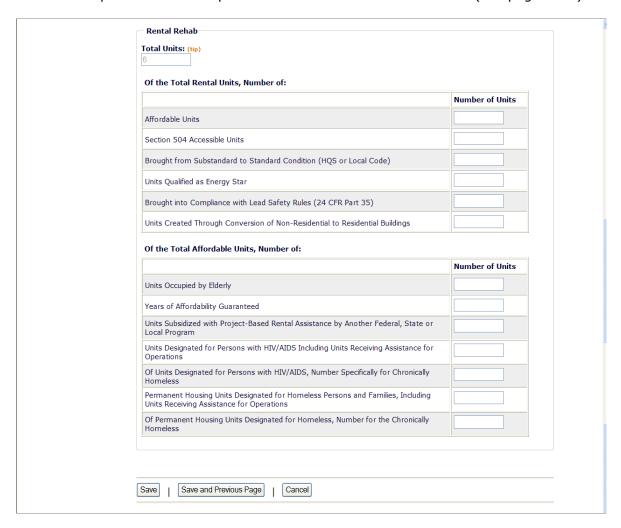

If the activity did not involve rental rehab, skip this section.

| Field                                    | Description                                                                                                    |
|------------------------------------------|----------------------------------------------------------------------------------------------------|
| Total Units                              | This read-only field shows the ACTUAL UNITS reported on the first accomplishment screen. It should include <u>all</u> units, not just homeowner rehab units. |
| Of the Total Rental Units,<br>Number of: |                                                                                                    |
| Affordable Units                         | Of the total rental units (this may or may not be the same as TOTAL UNITS), enter the number that are affordable.                                            |
| Section 504 Accessible Units             | Of the total rental units, enter the number that meet Uniform Federal Accessibility Standards (UFAS).                                                        |

| Field                                                                                                    | Description                                                                                                    |
|----------------------------------------------------------------------------------------------------|----------------------------------------------------------------------------------------------------|
| Brought from Substandard to Standard Condition (HQS or Local Code)                                           | Of the total rental units, enter the number that were substandard prior to rehabilitation that now meet Housing Quality Standards or local code, whichever is applicable. This is not a CDBG requirement, but any units brought from substandard to standard condition should be reported.                                                                                                    |
| Units Qualified as Energy<br>Star                                                                            | Of the total rental units, enter the number qualifying for Energy Star certification. Do <u>not</u> count a unit unless its energy efficiency has been verified either by (1) an independent third party such as a home energy rater, (2) following the Builder Option Packages, or (3) adhering to the quality control procedures for HUD-code manufactured homes. For more information, go to www.hud.gov/energy and click on the CDBG link under ENERGY STAR and HUD Programs. |
| Brought into Compliance<br>with Lead Safety Rules<br>(24 CFR Part 35)                                        | Of the total rental units, enter the number made lead-safe. The only units to be included in the count are pre-1978 units where the rehabilitation work exceeds the \$5,000 threshold.                                                                                                    |
|                                                                                                    | Do not count units that are free of lead-based paint (e.g., built in 1978 or later, a lead-based paint inspection report shows no lead paint) or units where the rehabilitation does not address all surfaces that could pose a lead hazard (e.g., rehabilitation work less than \$5,000 a unit).                                                                                                    |
| Units Created Through<br>Conversion of Non-<br>Residential to Residential<br>Buildings                       | Of the total rental units, enter the numbers that were created by converting non-residential buildings to residential buildings.                                                                                                    |
| Of the Total Affordable Units, Number of:                                                                    |                                                                                                    |
| Units Occupied by Elderly                                                                                    | Of the Affordable Units, enter the number occupied by one or more persons age 62 or over.                                                                                                    |
| Years of Affordability<br>Guaranteed                                                                         | Enter the total number of years of affordability the grantee has imposed for the units being reported.                                                                                                    |
| Units Subsidized with<br>Project-Based Rental<br>Assistance by Another<br>Federal, State or Local<br>Program | Of the Affordable Units, enter the numbers that are subsidized with project-based rental assistance. Note that this only applies to assistance that is project-based: if the assistance is portable (e.g., Section 8 vouchers), do not include the unit(s) in your count.                                                                                                    |
| Units Designated for<br>Persons with HIV/AIDS,<br>Including Units Receiving<br>Assistance for Operations     | Of the Affordable Units, enter the number designated for persons with HIV/AIDS.                                                                                                    |
| Of Units Designated for<br>Persons with HIV/AIDS,<br>Number Specifically for<br>Chronically Homeless         | Of the UNITS DESIGNATED FOR PERSONS WITH HIV/AIDS, enter the number who are also chronically homeless (see definition on next page).                                                                                                    |

| Field                                                                                                    | Description                                                                                                    |
|----------------------------------------------------------------------------------------------------|----------------------------------------------------------------------------------------------------|
| Permanent Housing Units<br>Designated for Homeless<br>Persons and Families,<br>Including Units Receiving<br>Assistance for Operations | Of the Affordable Units, enter the number of permanent housing units designated for the homeless.                                                                                                    |
|                                                                                                    | The HUD definition of "homeless" is an individual or family who lacks a fixed, regular, and adequate nighttime residence or whose primary nighttime residence is either:                                           |
|                                                                                                    | a supervised publicly or privately operated shelter<br>designed to provide temporary living accommodations<br>including welfare hotels, congregate shelters, and<br>transitional housing for the mentally ill); or |
|                                                                                                    | an institution that provides a temporary residence for individuals intended to be institutionalized; or                                                                                                    |
|                                                                                                    | a public or private place not designed for, or ordinarily used as, a regular sleeping accommodation for human beings.                                                                                              |
| Of Permanent Housing<br>Units Designated for<br>Homeless Persons and<br>Families, Number for the<br>Chronically Homeless              | Of the Permanent Housing Units Designated for Homeless Persons and Families, enter the number who are chronically homeless.                                                                                        |
|                                                                                                    | The HUD definition of "chronically homeless" is an unaccompanied homeless individual with a disabling condition who has either:                                                                                    |
|                                                                                                    | been continuously homeless for a year or more, or                                                                                                    |
|                                                                                                    | had at least four episodes of homelessness in the past<br>three years.                                                                                                    |
|                                                                                                    | A "disabling condition" is defined as a diagnosable substance use disorder, serious mental illness, developmental disability, or chronic physical illness or disability.                                           |
|                                                                                                    | "Homeless" is defined as sleeping in a place not meant for human habitation or in an emergency homeless shelter.                                                                                                   |

### ACQUISITION/CONSTRUCTION NEW HOMEOWNER

This block of data items is displayed for an SB $^{*}$  or URG activity when the matrix code is 01 or 12.

| Fotal Units: (tip) 12                                                                       |                |
|---------------------------------------------------------------------------------------------|----------------|
| Of the Total Owner Units, Number of:                                                        |                |
|                                                                                             | Number of Unit |
| Affordable Units                                                                            |                |
| Years of Affordability Guaranteed                                                           |                |
| Section 504 Accessible Units                                                                |                |
| Units Qualified as Energy Star                                                              |                |
| Households previously living in subsidized housing                                          |                |
| Of the Total Affordable Units, Number of:                                                   |                |
|                                                                                             | Number of Unit |
| Units Occupied by Elderly                                                                   |                |
| Units Specifically Designated for Persons with HIV/AIDS                                     |                |
| Of Units Designated for Persons with HIV/AIDS, Number Specifically for Chronically Homeless |                |
| Tiomacas                                                                                    |                |
| Units Specifically Designated for Homeless                                                  |                |

If the activity did not involve the acquisition/construction of new homeowner units, skip this section.

| Field                                   | Description                                                                                                    |
|-----------------------------------------|----------------------------------------------------------------------------------------------------|
| Total Units                             | This read-only field shows the ACTUAL UNITS reported on the first accomplishment screen. It should include <u>all</u> units, not just new homeowner units.                                                                                                    |
| Of the Total Owner Units,<br>Number of: |                                                                                                    |
| Affordable Units                        | Of the total owner units (this may or may not be the same as TOTAL UNITS), enter the number that are affordable.                                                                                                    |
| Years of Affordability<br>Guaranteed    | Enter the total number of years of affordability the grantee has imposed for the units being reported.                                                                                                    |
| Section 504 Accessible<br>Units         | Of the total owner units, enter the number that meet Uniform Federal Accessibility Standards (UFAS).                                                                                                    |
| Units Qualified as Energy<br>Star       | Of the total owner units, enter the number qualifying for Energy Star certification. Do <u>not</u> count a unit unless its energy efficiency has been verified either by (1) an independent third party such as a home energy rater, (2) following the Builder Option Packages, or (3) adhering to the quality control procedures for HUD-code manufactured homes. For more |

| Field                                                                                                | Description                                                                                                    |  |
|----------------------------------------------------------------------------------------------------|----------------------------------------------------------------------------------------------------|--|
|                                                                                                    | information, go to www.hud.gov/energy and click on the CDBG link under ENERGY STAR and HUD Programs.                                                                                                    |  |
| Households previously living in subsidized housing.                                                  | Of the total owner units, enter the number of households that were living in public housing or receiving rental assistance from a federal, state, or local program immediately prior to CDBG assistance.           |  |
| Of the Total Affordable Units, Number of:                                                            |                                                                                                    |  |
| Units Occupied by Elderly                                                                            | Of the Affordable Units, enter the number occupied by one or more persons age 62 or over.                                                                                                    |  |
| Units Specifically Designated for Persons with HIV/AIDS                                              | Of the Affordable Units, enter the number designated for persons with HIV/AIDS.                                                                                                    |  |
| Of Units Designated for<br>Persons with HIV/AIDS,<br>Number Specifically for<br>Chronically Homeless | Of the Units Specifically Designated for Persons with HIV/AIDS, enter the number designated for those who are chronically homeless (see definition below).                                                         |  |
| Units Specifically<br>Designated for Homeless                                                        | Of the Affordable Units, enter the number designated for the homeless.                                                                                                    |  |
|                                                                                                    | The HUD definition of "homeless" is an individual or family who lacks a fixed, regular, and adequate nighttime residence or whose primary nighttime residence is either:                                           |  |
|                                                                                                    | a supervised publicly or privately operated shelter<br>designed to provide temporary living accommodations<br>including welfare hotels, congregate shelters, and<br>transitional housing for the mentally ill); or |  |
|                                                                                                    | an institution that provides a temporary residence for individuals intended to be institutionalized; or                                                                                                    |  |
|                                                                                                    | <ul> <li>a public or private place not designed for, or ordinarily<br/>used as, a regular sleeping accommodation for human<br/>beings.</li> </ul>                                                                  |  |
| Of Units Designated for Homeless, Number                                                             | Of the Units Specifically Designated for Homeless, enter the number designated for those who are chronically homeless.                                                                                             |  |
| Specifically for<br>Chronically Homeless                                                             | The HUD definition of "chronically homeless" is an unaccompanied homeless individual with a disabling condition who has either:                                                                                    |  |
|                                                                                                    | been continuously homeless for a year or more, or                                                                                                    |  |
|                                                                                                    | <ul> <li>had at least four episodes of homelessness in the past<br/>three years.</li> </ul>                                                                                                    |  |
|                                                                                                    | A "disabling condition" is defined as a diagnosable substance use disorder, serious mental illness, developmental disability, or chronic physical illness or disability.                                           |  |
|                                                                                                    | "Homeless" is defined as sleeping in a place not meant for human habitation or in an emergency homeless shelter.                                                                                                   |  |

### **CONSTRUCTION OF RENTAL UNITS**

This block of data items is displayed for an SB\*/URG activity when the matrix code is 01 or 12 and the setup field INCLUDES RENTAL HOUSING is Yes (see page 3-12):

| Fotal Units: (tip) 12                                                                                                    |                 |
|----------------------------------------------------------------------------------------------------|-----------------|
| Of the Total Rental Units, Number of:                                                                                                    |                 |
|                                                                                                    | Number of Unit  |
| Affordable Units                                                                                                    |                 |
| Section 504 Accessible Units                                                                                                    |                 |
| Units Qualified as Energy Star                                                                                                    |                 |
|                                                                                                    | Number of Unit  |
| Of the Affordable Units, Number of:                                                                                                    |                 |
|                                                                                                    | Number of Unit  |
| Units Occupied by Elderly                                                                                                    | Number of Unit  |
| Units Occupied by Elderly Years of Affordability Guaranteed                                                                                                    | Number of Unit  |
|                                                                                                    | Number of Units |
| Years of Affordability Guaranteed  Units Subsidized with Project-Based Rental Assistance by Another Federal, State or                                                                                                    | Number of Units |
| Years of Affordability Guaranteed  Units Subsidized with Project-Based Rental Assistance by Another Federal, State or Local Program  Units Designated for Persons with HIV/AIDS Including Units Receiving Assistance for                                                                                                | Number of Units |
| Years of Affordability Guaranteed  Units Subsidized with Project-Based Rental Assistance by Another Federal, State or Local Program  Units Designated for Persons with HIV/AIDS Including Units Receiving Assistance for Operations  Of Units Designated for Persons with HIV/AIDS, Number Specifically for Chronically | Number of Units |

If the activity did not involve the acquisition/construction of new rental units, skip this section.

| Field                                    | Description                                                                                                    |
|------------------------------------------|----------------------------------------------------------------------------------------------------|
| Total Units                              | This read-only field shows the ACTUAL UNITS reported on the first accomplishment screen. It should include <u>all</u> units, not just new rental units.                                                                                                    |
| Of the Total Rental Units,<br>Number of: |                                                                                                    |
| Affordable Units                         | Of the total rental units (this may or may not be the same as TOTAL UNITS), enter the number that are affordable.                                                                                                    |
| Section 504 Accessible Units             | Of the total rental units, enter the number that meet Uniform Federal Accessibility Standards (UFAS).                                                                                                    |
| Units Qualified as Energy<br>Star        | Of the total rental units, enter the number qualifying for Energy Star certification. Do <u>not</u> count a unit unless its energy efficiency has been verified either by (1) an independent third party such as a home energy rater, (2) following the Builder Option Packages, or (3) adhering to the quality control procedures for HUD-code manufactured homes. For more information, go to www.hud.gov/energy and click on the CDBG link under ENERGY STAR and HUD Programs. |

| Field                                                                                                    | Description                                                                                                    |  |
|----------------------------------------------------------------------------------------------------|----------------------------------------------------------------------------------------------------|--|
| Of the Affordable Units,<br>Number of:                                                                                   |                                                                                                    |  |
| Units Occupied by Elderly                                                                                                | Of the Affordable Units, enter the number occupied by one or more persons age 62 or over.                                                                                                    |  |
| Years of Affordability<br>Guaranteed                                                                                     | Enter the total number of years of affordability the grantee has imposed for the units being reported.                                                                                                    |  |
| Units Subsidized with<br>Project-Based Rental<br>Assistance by Another<br>Federal, State or Local<br>Program             | Of the Affordable Units, enter the numbers that are subsidized with project-based rental assistance. This only applies to assistance that is project-based: if the assistance is portable (e.g., Section 8 vouchers), do not include the unit(s) in your count.                           |  |
| Units Designated for Persons with HIV/AIDS, Including Units                                                              | Of the Affordable Units, enter the number designated for persons with HIV/AIDS.                                                                                                    |  |
| Of Units Designated for<br>Persons with HIV/AIDS,<br>Number Specifically for<br>Chronically Homeless                     | Of the UNITS DESIGNATED FOR PERSONS WITH HIV/AIDS, enter the number who are also chronically homeless (see definition below).                                                                                                    |  |
| Permanent Housing Units<br>Designated for Homeless                                                                       | Of the Affordable Units, enter the number of permanent housing units designated for the homeless.                                                                                                    |  |
| Persons and Families,<br>Including Units Receiving<br>Assistance for Operations                                          | The HUD definition of "homeless" is an individual or family who lacks a fixed, regular, and adequate nighttime residence or whose primary nighttime residence is either:                                                                                                    |  |
|                                                                                                    | a supervised publicly or privately operated shelter<br>designed to provide temporary living accommodations<br>including welfare hotels, congregate shelters, and<br>transitional housing for the mentally ill); or                                                                        |  |
|                                                                                                    | an institution that provides a temporary residence for individuals intended to be institutionalized; or                                                                                                    |  |
|                                                                                                    | a public or private place not designed for, or ordinarily used as, a regular sleeping accommodation for humans.                                                                                                    |  |
| Of Permanent Housing<br>Units Designated for<br>Homeless Persons and<br>Families, Number for the<br>Chronically Homeless | Of the PERMANENT HOUSING UNITS DESIGNATED FOR HOMELESS PERSONS AND FAMILIES, enter the number who are chronically homeless.                                                                                                    |  |
|                                                                                                    | The HUD definition of "chronically homeless" is an unaccompanied homeless individual with a disabling condition who has either:                                                                                                    |  |
|                                                                                                    | been continuously homeless for a year or more, or                                                                                                    |  |
|                                                                                                    | had at least four episodes of homelessness in the past three years.                                                                                                    |  |
|                                                                                                    | A "disabling condition" is defined as a diagnosable substance use disorder, serious mental illness, developmental disability, or chronic physical illness or disability. "Homeless" is defined as sleeping in a place not meant for human habitation or in an emergency homeless shelter. |  |

#### **HOMEOWNER REHAB**

This block of data items is displayed for an SB\*/URG activity when the matrix code is 01 and the ACCOMPLISHMENT TYPE is Housing Units.

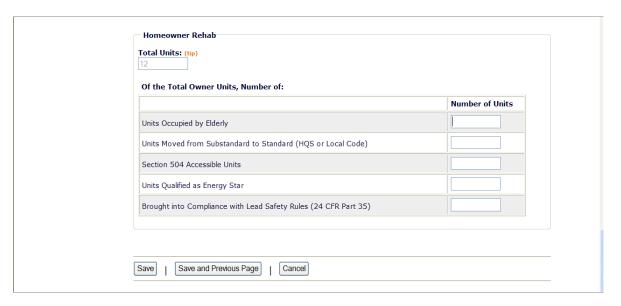

If the activity did not involve the acquisition of homeowner rehab units, skip this section. Otherwise, please see page 13-6 for descriptions of these fields.

### **PUBLIC FACILITIES & INFRASTRUCTURE**

This block of data fields is displayed for SB\*/URG activities with a matrix code of 03\* (except 03T):

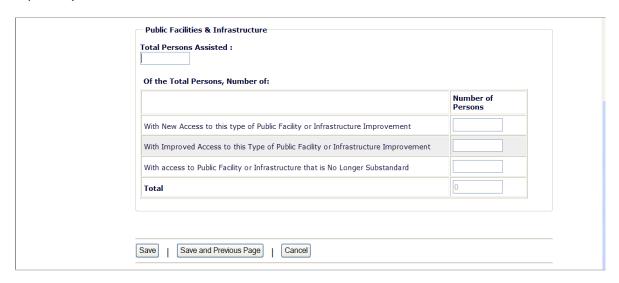

| Field                                                                                       | Description                                                                                                    |
|---------------------------------------------------------------------------------------------|----------------------------------------------------------------------------------------------------|
| Total Persons Assisted                                                                      | If the activity ACCOMPLISHMENT TYPE is:                                                                                                    |
|                                                                                             | People, this is a read-only field showing the ACTUAL UNITS reported on the previous screen.                                                                                                    |
|                                                                                             | Public Facilities, this is an input field. Enter the number of persons served by the facility.                                                                                                    |
| Of the Total Persons,<br>Number:                                                            |                                                                                                    |
| With New Access to this<br>Type of Public Facility or<br>Infrastructure<br>Improvement      | When the activity provides a new facility, enter the number of persons with access to the facility. If the activity is funded in subsequent years, persons benefiting in the subsequent years continue to be reported as having new access. |
| With Improved Access to<br>this Type of Public<br>Facility or Infrastructure<br>Improvement | When the activity provides improved access to a facility, enter the number of households who have improved access.                                                                                                    |
| With Access to Public<br>Facility or Infrastructure<br>that is No Longer<br>Substandard     | When the activity provides a service that is no longer substandard, enter the number of persons no longer subject to substandard facilities.                                                                                                |
| Total                                                                                       | This read-only field must equal the number in TOTAL PERSONS ASSISTED before the activity can be completed.                                                                                                    |

#### **PUBLIC SERVICES**

This block of data fields is displayed for SB\*/URG activities with a matrix code of 05\*:

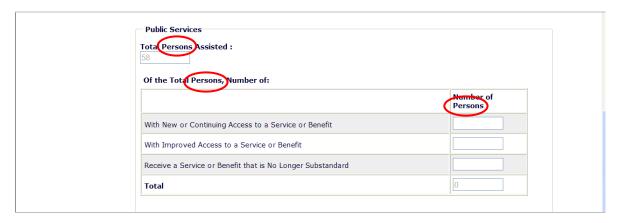

Note that if the activity ACCOMPLISHMENT TYPE is Households or Housing Units, the three labels circled on the above screen print will be Total *Households* Assisted, Of the Total *Households*, and Number of *Households*. Count each household as <u>one</u>, regardless of the number of persons in the household.

| Field                                                            | Description                                                                                                    |
|------------------------------------------------------------------|----------------------------------------------------------------------------------------------------|
| Total Persons Assisted                                           | This read-only field shows the total number of persons/households reported on the previous screen.                                                                                                    |
| Of the Total Persons,<br>Number:                                 |                                                                                                    |
| With New or Continuing<br>Access to a Service or<br>Benefit      | When the activity provides a new service, enter the number of persons/households with access to the service or benefit. If the activity is funded in subsequent years, households benefiting in the subsequent years continue to be reported as having new access. |
| With Improved Access to a Service or Benefit                     | When the activity provides improved access to a service, enter the number of persons/households who have improved access.                                                                                                    |
| Receive a Service or<br>Benefit that is No Longer<br>Substandard | When the activity provides a service that is no longer substandard, enter the number of persons/households no longer subject to a substandard service.                                                                                                    |
| Total                                                            | This read-only field must equal the number in TOTAL PERSONS/HOUSEHOLDS ASSISTED before the activity can be completed.                                                                                                    |

### **DIRECT FINANCIAL ASSISTANCE TO HOMEBUYERS**

These data items are collected for SBA and URG activities with a matrix code of 05R:

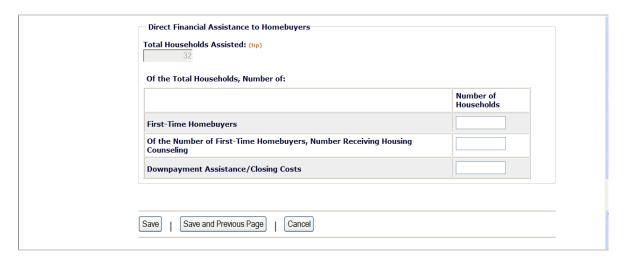

| Field                                                                                 | Description                                                                                                    |
|---------------------------------------------------------------------------------------|----------------------------------------------------------------------------------------------------|
| Total Households Assisted                                                             | This read-only field shows the total number of households reported on the previous screen.                                                 |
| Of the Total Households,<br>Number of:                                                |                                                                                                    |
| First-Time Homebuyers                                                                 | Of the Total Households Assisted, enter the numbers that are first-time homebuyers.                                                        |
| Of the Number of First-<br>Time Homebuyers,<br>Number Receiving<br>Housing Counseling | Of the households that are first-time homebuyers, enter the number receiving housing counseling. This cannot exceed FIRST-TIME HOMEBUYERS. |
| Downpayment<br>Assistance/Closing Costs                                               | Of the Total Households Assisted, enter the number receiving downpayment assistance and/or assistance with closing costs.                  |

### **SHORT-TERM RENTAL ASSISTANCE**

This block of data fields is displayed for SBA and URG activities with a matrix code of 5S.

| Short-Term Rental Assistance  Total Households Assisted:  O  Of the Households Assisted, the Number: |                         |
|----------------------------------------------------------------------------------------------------|-------------------------|
| of the Households Assisted, the Humbert                                                              | Number of<br>Households |
| Receiving short-term rental assistance (not more than three months)                                  |                         |
| That were previously homeless                                                                        |                         |
| Of those, the number that were chronically homeless                                                  |                         |

| Field                                                               | Description                                                                                                    |
|---------------------------------------------------------------------|----------------------------------------------------------------------------------------------------|
| Total Households Assisted                                           | This read-only field shows the total number of households reported on the previous screen.                                                                                                    |
| Of the Households Assisted, the Number:                             |                                                                                                    |
| Receiving short-term rental assistance (not more than three months) | Of the Total Households Assisted, enter the number that received short-term rental assistance.                                                                                                    |
| That were previously homeless                                       | Of the Total Households Assisted, enter the numbers that were previously homeless. The HUD definition of "homeless" is an individual or family who lacks a fixed, regular, and adequate nighttime residence or whose primary nighttime residence is either: |
|                                                                     | a supervised publicly or privately operated shelter<br>designed to provide temporary living accommodations<br>including welfare hotels, congregate shelters, and<br>transitional housing for the mentally ill); or                                          |
|                                                                     | <ul> <li>an institution that provides a temporary residence for<br/>individuals intended to be institutionalized; or</li> </ul>                                                                                                    |
|                                                                     | a public or private place not designed for, or ordinarily used as, a regular sleeping accommodation for human beings.                                                                                                    |
| Of those, the number that were chronically homeless                 | Of the households THAT WERE PREVIOUSLY HOMELESS, enter the number that were chronically homeless. The HUD definition of "chronically homeless" is an unaccompanied homeless individual with a disabling condition who has either:                           |
|                                                                     | <ul> <li>been continuously homeless for a year or more, or</li> <li>had at least four episodes of homelessness in the past<br/>three years.</li> </ul>                                                                                                    |

| Field | Description                                                                                                    |
|-------|----------------------------------------------------------------------------------------------------|
|       | A "disabling condition" is defined as a diagnosable substance use disorder, serious mental illness, developmental disability, or chronic physical illness or disability. |
|       | "Homeless" is defined as sleeping in a place not meant for human habitation or in an emergency homeless shelter.                                                         |

### **HOMELESS PREVENTION**

These data fields are displayed for SBA and URG activities with a matrix code of 05C, 05Q, or 05T.

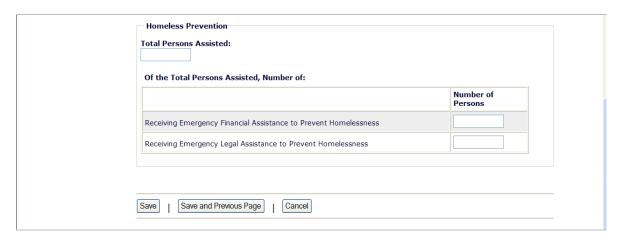

If a person received both financial and legal assistance, include that person in the counts for both fields.

| Field                                         | Description                                                                                                    |
|-----------------------------------------------|----------------------------------------------------------------------------------------------------|
| Total Persons Assisted                        | This read-only field shows the total number of persons reported on the previous screen.                               |
| Of the Total Persons<br>Assisted, the Number: |                                                                                                    |
| Receiving Emergency<br>Financial Assistance   | Of the Total Persons Assisted, enter the number that received short-term rental assistance.                           |
| Receiving Emergency<br>Legal Assistance       | Of the Total Persons Assisted, enter the number that received emergency financial assistance to prevent homelessness. |

#### **ASSISTANCE TO BUSINESSES**

This section is displayed for an SB\*/URG activity with a matrix code of 14E, 17\*, or 18\*.

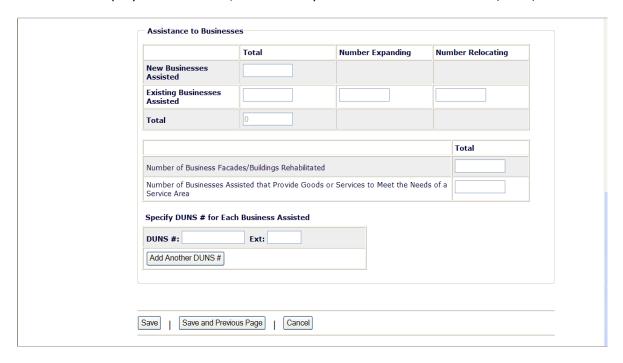

If the matrix code is 18A or 18C: The fact that this screen lets you report more than one business assisted does not mean that assistance to individual businesses under 18A or 18C may be aggregated in one activity. Unless the activity is one identified at 570.208(a)(4)(vi) for which job aggregation is allowed, each business assisted under 18A or 18C must be set up as a separate activity.

| Field                                                                                            | Description                                                                                                    |
|--------------------------------------------------------------------------------------------------|----------------------------------------------------------------------------------------------------|
| New Businesses Assisted                                                                          | Enter the number of start-up businesses assisted in this program year.                                                                     |
| Existing Businesses Assisted                                                                     | Enter the number of existing businesses assisted in this program year.                                                                     |
| Number Expanding                                                                                 | Of the EXISTING BUSINESSES ASSISTED, enter the numbers that are expanding as a result of the assistance.                                   |
| Number Relocating                                                                                | Of the EXISTING BUSINESSES ASSISTED, enter the numbers that are relocating as a result of the assistance.                                  |
| Total                                                                                            | A read-only field showing the total number of new and existing businesses assisted.                                                        |
| Number of Business<br>Facades/Buildings<br>Rehabilitated                                         | Of the Total businesses, enter the number receiving assistance for the rehabilitation of business facades/buildings.                       |
| Number of Businesses that<br>Provide Goods or Services to<br>Meet the Needs of a Service<br>Area | Of the Total businesses, enter the number that provides goods or services to meet the needs of a service area, neighborhood, or community. |

| Field                                        | Description                                                                                                   |
|----------------------------------------------|----------------------------------------------------------------------------------------------------|
| Specify DUNS # for Each<br>Business Assisted | A DUNS number is required for a business that receives direct financial assistance. Otherwise it is optional. |
| DUNS #                                       | Enter the 9-digit DUNS number.                                                                                |
| Ext.                                         | Enter the 4-digit extension.                                                                                  |
| <add #="" another="" duns=""> button</add>   | Click this button to add a DUNS # for another business.                                                       |

This is the last SB\*/URG accomplishment screen. When you click <Save>, the Edit Activity screen (see page 7-4) will be displayed.

# **Chapter 14 GRANTS**

Use this function to view details about your CDBG, ESG, HOME, and HOPWA grants.

### **ACCESSING THE GRANT FUNCTION**

Click the Grant tab at the top of the screen you are on to display the Search Grants screen.

#### **SEARCH GRANTS SCREEN**

To view a grant, you must first conduct a search to retrieve it. Specify as many or few of the search criteria as you wish to retrieve the grant(s) you want to view:

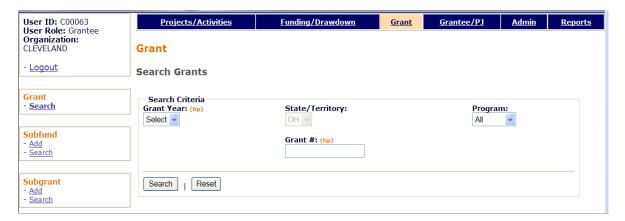

| Field      | Description                                                                                                    |
|------------|----------------------------------------------------------------------------------------------------|
| Grant Year | To limit the search results to a particular grant year, select it from the dropdown.                                                                                            |
| Grant #    | You can search for grants starting with the text string you enter here—e.g., type <b>b</b> to retrieve just CDBG grants, or <b>b0</b> to retrieve your 2000 – 2009 CDBG grants. |
| Program    | To limit the search results to grants from a particular program, select it from the dropdown.                                                                                   |

Click the <Search> button to run the search and display the grants that meet the criteria you specified:

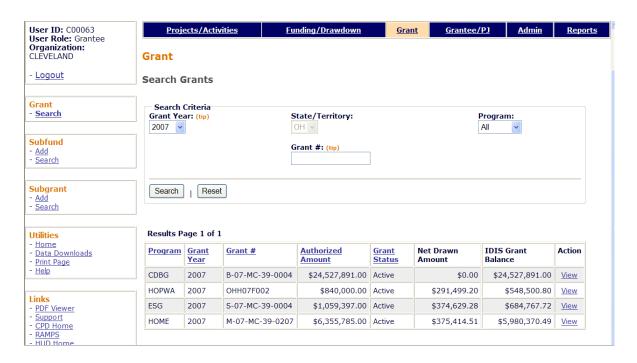

Click the View link in the last column of the grant you want to view.

#### **VIEW GRANT SCREEN**

On this screen, you can monitor the committed, drawn, and available amounts of your grant.

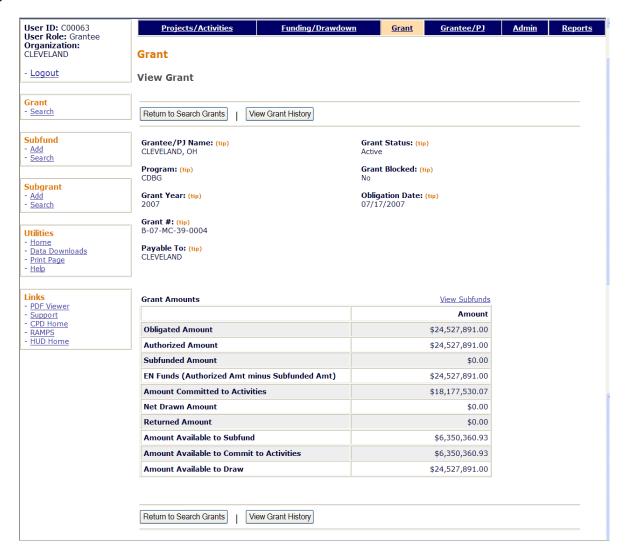

| Field           | Description                                                                                       |
|-----------------|---------------------------------------------------------------------------------------------------|
| Grantee/PJ Name | The recipient of this grant.                                                                      |
| Program         | CDBG, ESG, HOME, or HOPWA.                                                                        |
| Grant Year      | The second and third characters of the grant number displayed as a four-digit year.               |
| Grant #         | Self-explanatory.                                                                                 |
| Payable To      | The organization that receives the wire transfers of funds drawn down from the grant.             |
| Grant Status    | Always <b>Active</b> .                                                                            |
| Grant Blocked   | If GRANT BLOCKED is <b>Yes</b> , EN funds (see definition below) cannot be drawn from this grant. |

| Field                                               | Description                                                                                                    |
|-----------------------------------------------------|----------------------------------------------------------------------------------------------------|
| Obligation Date                                     | A grant's funds are obligated when the HUD Field Office signs the grant agreement.                                                                         |
| Grant Amounts                                       |                                                                                                    |
| Obligated Amount                                    | The grant amount initially obligated to the grantee.                                                                                                    |
| Authorized Amount                                   | The grant amount the grantee is authorized to subgrant, commit, and draw from this grant. The AUTHORIZED AMOUNT includes all reallocations and reductions. |
| Subfunded Amount                                    | The amount of the grant a grantee earmarks for subfunds.                                                                                                   |
| EN Funds (Authorized<br>Amt minus Subfunded<br>Amt) | The amount of the grant that has NOT been subfunded. For most CDBG grantees, AUTHORIZED AMOUNT and EN FUNDS will be equal.                                 |
| Amount Committed to Activities                      | The total amount of grant funds committed to activities via the Activity Funding function.                                                                 |
| Net Drawn Amount                                    | The total of all draws plus the sum of all pending draws minus the Returned Amount (see next entry).                                                       |
| Returned Amount                                     | The total amount disbursed from the grant and later returned by the grantee to the Letter of Credit.                                                       |
| Amount Available to<br>Subfund                      | AUTHORIZED AMOUNT minus SUBFUNDED AMOUNT minus the larger of AMOUNT COMMITTED TO ACTIVITIES OR NET DRAWN AMOUNT.                                           |
| Amount Available to<br>Commit to Activities         | AUTHORIZED AMOUNT minus SUBFUNDED AMOUNT minus AMOUNT COMMITTED TO ACTIVITIES.                                                                             |
| Amount Available to<br>Draw                         | AUTHORIZED AMOUNT minus SUBFUNDED AMOUNT minus NET DRAWN AMOUNT.                                                                                           |

Notice the <u>View Subfunds</u> link above the Amount column. Unless you have created a subfund for this grant, the information displayed when you click the link will differ very little from the information displayed on this screen. If you do create CDBG subfunds, please see Appendix I for details.

Clicking on the <View Grant History> button at the top/bottom of the page displays a history of any changes made to the grant record.

# Chapter 15 GRANTEES

Grantee users can access this function to view the IDIS record for their organization and their program year dates.

## **ACCESSING THE GRANTEE FUNCTION**

Click the Grantee tab at the top of the screen you are on to display the View Grantee screen.

## **VIEW GRANTEE SCREEN**

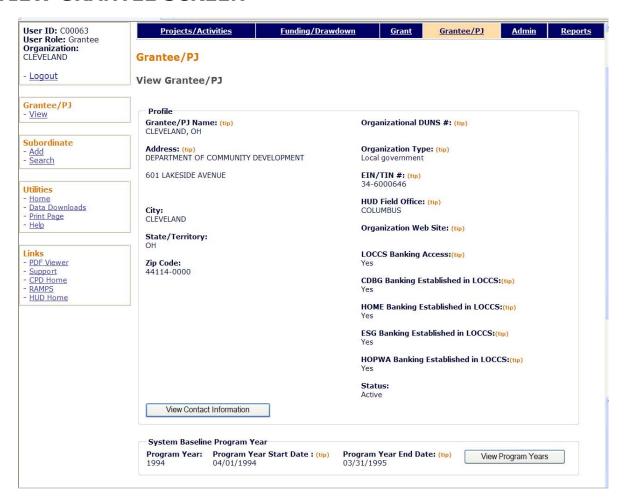

The only fields that perhaps require a little explanation are:

• **Status** can be either "Active" or "Inactive". "Inactive" means the grantee has been blocked from logging into IDIS (in which case you could not be viewing this screen!).

• **System Baseline Program Year** fields show the earliest program year assigned to the grantee by the old IDIS system, and so is of very little significance to end users.

To review grantee contact names and addresses, click the <View Contact Information > button.

Click the <View Program Years> button to access a list of your organization's program year start and end dates.

# Appendix A CDBG MATRIX CODES

# **CDBG Matrix Codes by Category**

Matrix codes are listed here by category so you can quickly review the available choices.

| 01 | Acquisition of Real Property | 04A | Cleanup of Contaminated Sites |
|----|------------------------------|-----|-------------------------------|
| 02 | Disposition of Real Property | 80  | Relocation                    |
| 04 | Clearance and Demolition     |     |                               |

### **Administration and Planning**

| 20  | Planning                         | 21E | Submission of Applications for |
|-----|----------------------------------|-----|--------------------------------|
| 21A | General Program Administration   |     | Federal Programs               |
| 21B | Indirect Costs                   | 21H | CDBG Funding of HOME Admin     |
| 21C | Public Information               | 21I | CDBG Funding of HOME CHDO      |
| 21D | Fair Housing Activities (subject |     | Operating Expenses             |
|     | to Admin cap)                    | 14H | Rehab: Administration          |

## **Economic Development**

| 14E | Rehab: Publicly or Privately Owned      | 17D | CI: Other Improvements             |
|-----|-----------------------------------------|-----|------------------------------------|
|     | Commercial/Industrial (CI)              | 18A | ED: Direct Financial Assistance to |
| 17A | CI: Acquisition/Disposition             |     | For-Profits                        |
| 17B | CI: Infrastructure Development          | 18B | ED: Technical Assistance           |
| 17C | CI: Building Acquisition, Construction, | 18C | ED: Micro-Enterprise Assistance    |
|     | Rehabilitation                          |     |                                    |

### Housing

| 12  | Construction of Housing               | 14G | Rehab: Acquisition                |
|-----|---------------------------------------|-----|-----------------------------------|
| 13  | Direct Homeownership Assistance       | 14H | Rehab: Administration             |
| 14A | Rehab: Single-Unit Residential        | 14I | Lead-Based Paint/Lead Hazards     |
| 14B | Rehab: Multi-Unit Residential         |     | Testing/Abatement                 |
| 14C | Rehab: Public Housing Modernization   | 16A | Residential Historic Preservation |
| 14D | Rehab: Other Publicly Owned           | 19E | Operation/Repair of Foreclosed    |
|     | Residential Buildings                 |     | Property                          |
| 14F | Rehab: Energy Efficiency Improvements |     |                                   |

## **Public Facilities and Infrastructure Improvements**

| 03A | Senior Centers                     | 03L | Sidewalks                            |
|-----|------------------------------------|-----|--------------------------------------|
| 03B | Handicapped Centers                | 03M | Child Care Centers                   |
| 03C | Homeless Facilities (not operating | 03N | Tree Planting                        |
|     | costs)                             | 030 | Fire Stations/Equipment              |
| 03D | Youth Centers                      | 03P | Health Facilities                    |
|     | Neighborhood Facilities            | 03Q | Facilities for Abused and Neglected  |
| 03F | Parks, Recreational Facilities     |     | Children                             |
| 03G | Parking Facilities                 | 03R | Asbestos Removal                     |
| 03H | Solid Waste Disposal Improvements  | 03S | Facilities for AIDS Patients (not    |
| 03I | Flood Drainage Improvements        |     | operating costs)                     |
| 03J | Water/Sewer Improvements           | 03  | Other Public Facilities/Improvements |
| 03K | Street Improvements                |     |                                      |

#### **Public Services**

| 05A | Senior Services                     | 05M | Health Services                   |
|-----|-------------------------------------|-----|-----------------------------------|
| 05B | Handicapped Services                | 05N | Services for Abused and Neglected |
| 05C | Legal Services                      |     | Children                          |
| 05D | Youth Services                      | 050 | Mental Health Services            |
| 05E | Transportation Services             | 05P | Screening for Lead Poisoning      |
| 05F | Substance Abuse Services            | 05Q | Subsistence Payments              |
| 05G | Services for Battered and Abused    | 05R | Homeownership Assistance (not     |
|     | Spouses                             |     | direct)                           |
| 05H | Employment Training                 | 05S | Rental Housing Subsidies          |
| 05I | Crime Awareness/Prevention          | 05T | Security Deposits                 |
| 05J | Fair Housing Activities (subject to | 05U | Housing Counseling                |
|     | Public Services cap)                | 03T | Operating Costs of Homeless/AIDS  |
| 05K | Tenant/Landlord Counseling          |     | Patients Programs                 |
| 05L | Child Care Services                 | 05  | Other Public Services             |
|     |                                     |     |                                   |

# **Repayment of Section 108 Loans**

| 19F | Planned Repayments of Section 108 | 19G Unplanned Repayments of Section |
|-----|-----------------------------------|-------------------------------------|
|     | Loans                             | Loans                               |

#### Other

| 06 | Interim Assistance        | 16B | Non-Residential Historic Preservation |
|----|---------------------------|-----|---------------------------------------|
| 07 | Urban Renewal Completion  | 19C | Non-Profit Organization Capacity      |
| 09 | Loss of Rental Income     |     | Building                              |
| 11 | Privately Owned Utilities | 22  | Unprogrammed Funds                    |
| 15 | Code Enforcement          |     |                                       |

Definitions of the matrix codes are provided in the table that follows.

# **MATRIX CODE DEFINITIONS**

Matrix codes are used to indicate—but do not establish—activity eligibility. An activity must be eligible in accordance with the regulations at 570.201–570.207. Grantees need to refer to the regulations to determine an activity's eligibility; the codes defined below are used in IDIS OnLine chiefly to categorize activities for reporting purposes.

| Code | Definition                                                                                                    |
|------|----------------------------------------------------------------------------------------------------|
| 01   | Acquisition of Real Property                                                                                                    |
|      | Acquisition of real property that will be developed for a public purpose. Use code 01 for the CDBG-funded purchase of real property on which, for example, a public facility or housing will be constructed.                                         |
|      | When CDBG funds are used to:                                                                                                    |
|      | • acquire a public facility that will be rehabilitated with CDBG funds and continue to be used as a public facility, assign the appropriate 03* code.                                                                                                |
|      | acquire housing that will be rehabilitated, use code 14G.                                                                                                    |
| 02   | Disposition of Real Property                                                                                                    |
|      | Costs related to the sale, lease, or donation of real property acquired with CDBG funds or under urban renewal. These include the costs of temporarily maintaining property pending disposition and costs incidental to disposition of the property. |
| 03A  | Senior Centers                                                                                                    |
|      | Acquisition, construction, or rehabilitation of facilities (except permanent housing) for seniors.                                                                                                    |
|      | 03A may be used for a facility serving both the elderly and the handicapped provided it is not intended primarily to serve persons with handicaps. If it is, use 03B instead.                                                                        |
|      | For the construction of permanent housing for the elderly, use code 12; for the rehabilitation of such housing, use the appropriate 14* code.                                                                                                    |
| 03B  | Handicapped Centers                                                                                                    |
|      | Acquisition, construction, or rehabilitation of centers, group homes, and other facilities (except permanent housing) for the handicapped.                                                                                                    |
|      | 03B may be used for a facility serving both the handicapped and the elderly provided it is not intended primarily to serve the elderly. If it is, use 03A instead.                                                                                   |
|      | For the construction of permanent housing for the handicapped, use code 12; for the rehabilitation of such housing, use the appropriate $14*$ code.                                                                                                  |
| 03C  | Homeless Facilities (not operating costs)                                                                                                    |
|      | Acquisition, construction, or rehabilitation of temporary shelters and transitional housing for the homeless, including battered spouses, disaster victims, runaway children, drug offenders, and parolees.                                          |
|      | For the construction of permanent housing for the homeless, use code 12; for the rehabilitation of such housing, use the appropriate 14* code.                                                                                                    |

| Code | Definition                                                                                                    |  |  |  |  |  |
|------|----------------------------------------------------------------------------------------------------|--|--|--|--|--|
| 03D  | Youth Centers                                                                                                    |  |  |  |  |  |
|      | Acquisition, construction, or rehabilitation of facilities intended primarily for young people age 13 to 19. These include playground and recreational facilities that are p of a youth center.                                                                          |  |  |  |  |  |
|      | For the acquisition, construction or rehabilitation of facilities intended primarily for children age 12 and under, use 03M; for facilities for abused and neglected children, use 03Q.                                                                                  |  |  |  |  |  |
| 03E  | Neighborhood Facilities                                                                                                    |  |  |  |  |  |
|      | Acquisition, construction, or rehabilitation of facilities that are principally designed to serve a neighborhood and that will be used for social services or for multiple purposes (including recreation). Such facilities may include libraries and community centers. |  |  |  |  |  |
| 03F  | Parks, Recreational Facilities                                                                                                    |  |  |  |  |  |
|      | Development of open space areas or facilities intended primarily for recreational use.                                                                                                    |  |  |  |  |  |
| 03G  | Parking Facilities                                                                                                    |  |  |  |  |  |
|      | Acquisition, construction, or rehabilitation of parking lots and parking garages. Also use 03G if the primary purpose of rehabilitating a public facility or carrying out a street improvement activity is to improve parking.                                           |  |  |  |  |  |
|      | If parking improvements are only part of a larger street improvement activity, use 03K.                                                                                                    |  |  |  |  |  |
| 03H  | Solid Waste Disposal Improvements                                                                                                    |  |  |  |  |  |
|      | Acquisition, construction or rehabilitation of solid waste disposal facilities.                                                                                                    |  |  |  |  |  |
| 03I  | Flood Drainage Improvements                                                                                                    |  |  |  |  |  |
|      | Acquisition, construction, or rehabilitation of flood drainage facilities, such as retention ponds or catch basins. Do not use 03I for construction/rehabilitation of storm sewers, street drains, or storm drains.                                                      |  |  |  |  |  |
|      | Use 03J for storm sewers and 03K for street and storm drains.                                                                                                    |  |  |  |  |  |
| 03J  | Water/Sewer Improvements                                                                                                    |  |  |  |  |  |
|      | Installation or replacement of water lines, sanitary sewers, storm sewers, and fire hydrants. Costs of street repairs (usually repaving) made necessary by water/sewer improvement activities are included under 03J.                                                    |  |  |  |  |  |
|      | For water/sewer improvements that are part of:                                                                                                    |  |  |  |  |  |
|      | <ul> <li>more extensive street improvements, use 03K (assign 03K, for example, to an<br/>activity that involves paving six blocks of Main Street and installing 100 feet of<br/>new water lines in one of those blocks).</li> </ul>                                      |  |  |  |  |  |
|      | • a housing rehabilitation activity, use the appropriate 14* matrix code.                                                                                                    |  |  |  |  |  |
|      | For construction or rehabilitation of flood drainage facilities, use 03I.                                                                                                    |  |  |  |  |  |

| Code | Definition                                                                                                    |  |  |  |  |  |  |  |
|------|----------------------------------------------------------------------------------------------------|--|--|--|--|--|--|--|
| 03K  | Street Improvements                                                                                                    |  |  |  |  |  |  |  |
|      | Installation or repair of streets, street drains, storm drains, curbs and gutters, tunnels, bridges, and traffic lights/signs. Also use 03K:                                                                        |  |  |  |  |  |  |  |
|      | <ul> <li>for improvements that include landscaping, street lighting, and/or street s<br/>(commonly referred to as "streetscaping").</li> </ul>                                                                      |  |  |  |  |  |  |  |
|      | <ul> <li>if sidewalk improvements (see code 03L) are part of more extensive street<br/>improvements.</li> </ul>                                                                                                    |  |  |  |  |  |  |  |
| 03L  | Sidewalks                                                                                                    |  |  |  |  |  |  |  |
|      | Improvements to sidewalks. Also use 03L for sidewalk improvements that include the installation of trash receptacles, lighting, benches, and trees.                                                                 |  |  |  |  |  |  |  |
| 03M  | Child Care Centers                                                                                                    |  |  |  |  |  |  |  |
|      | Acquisition, construction, or rehabilitation of facilities intended primarily for children age 12 and under. Examples are daycare centers and Head Start preschool centers.                                         |  |  |  |  |  |  |  |
|      | For the construction or rehabilitation of facilities for abused and neglected children, use 03Q; for the construction or rehabilitation of facilities for teenagers, use 03D.                                       |  |  |  |  |  |  |  |
| 03N  | Tree Planting                                                                                                    |  |  |  |  |  |  |  |
|      | Activities limited to tree planting (sometimes referred to as "beautification").                                                                                                    |  |  |  |  |  |  |  |
|      | For streetscape activities that include tree planting, use 03K; for sidewalk improvement activities that include tree planting, use 03L.                                                                            |  |  |  |  |  |  |  |
| 030  | Fire Stations/Equipment                                                                                                    |  |  |  |  |  |  |  |
|      | Acquisition, construction, or rehabilitation of fire stations and/or the purchase of fire trucks and emergency rescue equipment.                                                                                    |  |  |  |  |  |  |  |
| 03P  | Health Facilities                                                                                                    |  |  |  |  |  |  |  |
|      | Acquisition, construction, or rehabilitation of physical or mental health facilities. Examples of such facilities include neighborhood clinics, hospitals, nursing homes, and convalescent homes.                   |  |  |  |  |  |  |  |
|      | Health facilities for a specific client group should use the matrix code for that client group. For example, use 03Q for the construction or rehabilitation of health facilities for abused and neglected children. |  |  |  |  |  |  |  |
| 03Q  | Facilities for Abused and Neglected Children                                                                                                    |  |  |  |  |  |  |  |
|      | Acquisition, construction, or rehabilitation of daycare centers, treatment facilities, or temporary housing for abused and neglected children.                                                                      |  |  |  |  |  |  |  |
| 03R  | Asbestos Removal                                                                                                    |  |  |  |  |  |  |  |
|      | Rehabilitation of any public facility undertaken primarily to remove asbestos.                                                                                                    |  |  |  |  |  |  |  |
| 035  | Facilities for AIDS Patients (not operating costs)                                                                                                    |  |  |  |  |  |  |  |
|      | Acquisition, construction, or rehabilitation of facilities for the treatment or temporary housing of people who are HIV positive or who have AIDS.                                                                  |  |  |  |  |  |  |  |
|      | For the construction or rehabilitation of facilities for AIDS education and prevention, use 03P.                                                                                                    |  |  |  |  |  |  |  |

| Code | Definition                                                                                                    |  |  |  |  |
|------|----------------------------------------------------------------------------------------------------|--|--|--|--|
| 03T  | Operating Costs of Homeless/AIDS Patients Programs                                                                                                    |  |  |  |  |
|      | Costs associated with the operation of programs for the homeless or for AIDS patients, such as staff costs, utilities, maintenance, and insurance.                                                                                                 |  |  |  |  |
|      | Because payment of operating costs for these programs is a public service under CDBG, all CDBG expenditures for 03T activities are included in the calculation of the Public Services cap.                                                         |  |  |  |  |
| 03   | Other Public Facilities and Improvements                                                                                                    |  |  |  |  |
|      | Do not use this code unless an activity does not fall under a more specific 03* code. Also, do not use one activity for multiple facilities and then assign it an 03 because the types of facilities are different.                                |  |  |  |  |
|      | One legitimate use of 03 is for activities that assist persons with disabilities by removing architectural barriers from or providing ADA improvements to government buildings (activities that otherwise would not be eligible for CDBG funding). |  |  |  |  |
| 04   | Clearance and Demolition                                                                                                    |  |  |  |  |
|      | Clearance or demolition of buildings/improvements, or the movement of buildings to other sites.                                                                                                    |  |  |  |  |
| 04A  | Cleanup of Contaminated Sites                                                                                                    |  |  |  |  |
|      | Activities undertaken primarily to clean toxic/environmental waste or contamination from a site.                                                                                                    |  |  |  |  |
| 05A  | Senior Services                                                                                                    |  |  |  |  |
|      | Services for the elderly. 05A may be used for an activity that serves both the elderly and the handicapped provided it is not intended primarily to serve persons with handicaps. If it is, use 05B instead.                                       |  |  |  |  |
| 05B  | Handicapped Services                                                                                                    |  |  |  |  |
|      | Services for the handicapped, regardless of age.                                                                                                    |  |  |  |  |
| 05C  | Legal Services                                                                                                    |  |  |  |  |
|      | Services providing legal aid to low- and moderate-income (LMI) persons.                                                                                                    |  |  |  |  |
|      | If the only legal service provided is for the settlement of tenant/landlord disputes, use 05K.                                                                                                    |  |  |  |  |
| 05D  | Youth Services                                                                                                    |  |  |  |  |
|      | Services for young people age 13 to 19 that include, for example, recreational services limited to teenagers and teen counseling programs. Also use 05D for counseling programs that target teens but include counseling for the family as well.   |  |  |  |  |
|      | For services for children age 12 and under, use 05L; for services for abused and neglected children, use 05N.                                                                                                    |  |  |  |  |
| 05E  | Transportation Services                                                                                                    |  |  |  |  |
|      | General transportation services.                                                                                                    |  |  |  |  |
|      | Transportation services for a specific client group should use the matrix code for that client group. For example, use 05A for transportation services for the elderly.                                                                            |  |  |  |  |

| Code        | Definition                                                                                                    |  |  |  |  |
|-------------|----------------------------------------------------------------------------------------------------|--|--|--|--|
| 05F         | Substance Abuse Services                                                                                                    |  |  |  |  |
|             | Substance abuse recovery programs and substance abuse prevention/education activities. If the services are provided for a specific client group, the matrix code for that client group may be used instead. For example, substance abuse services that target teenagers may be coded either 05D or 05F. |  |  |  |  |
| 05G         | Services for Battered and Abused Spouses                                                                                                    |  |  |  |  |
|             | Services for battered and abused spouses and their families.                                                                                                    |  |  |  |  |
|             | For services limited to abused and neglected children, use 05N.                                                                                                    |  |  |  |  |
| 05H         | Employment Training                                                                                                    |  |  |  |  |
|             | Assistance to increase self-sufficiency, including literacy, independent living skills, and job training.                                                                                                    |  |  |  |  |
|             | For activities providing training for permanent jobs with specific businesses, use 18A.                                                                                                    |  |  |  |  |
| 051         | Crime Awareness/Prevention                                                                                                    |  |  |  |  |
|             | Promotion of crime awareness and prevention, including crime prevention education programs and paying for security guards.                                                                                                    |  |  |  |  |
| <b>05</b> J | Fair Housing Activities (subject to Public Services cap)                                                                                                    |  |  |  |  |
|             | Fair housing services (e.g. counseling on housing discrimination) that meet a national objective.                                                                                                    |  |  |  |  |
|             | For fair housing services activities carried out as part of general program administration (and thus not required to meet a national objective), use 21D.                                                                                                    |  |  |  |  |
| 05K         | Tenant/Landlord Counseling                                                                                                    |  |  |  |  |
|             | Counseling to help prevent or settle disputes between tenants and landlords.                                                                                                    |  |  |  |  |
| 05L         | Child Care Services                                                                                                    |  |  |  |  |
|             | Services that will benefit children (generally under age 13), including parenting skills classes.                                                                                                    |  |  |  |  |
|             | For services exclusively for abused and neglected children, use 05N.                                                                                                    |  |  |  |  |
| 05M         | Health Services                                                                                                    |  |  |  |  |
|             | Services addressing the physical health needs of residents of the community.                                                                                                    |  |  |  |  |
|             | For mental health services, use 050.                                                                                                    |  |  |  |  |
| 05N         | Services for Abused and Neglected Children                                                                                                    |  |  |  |  |
|             | Daycare and other services exclusively for abused and neglected children.                                                                                                    |  |  |  |  |
| 050         | Mental Health Services                                                                                                    |  |  |  |  |
|             | Services addressing the mental health needs of residents of the community.                                                                                                    |  |  |  |  |
| 05P         | Screening for Lead Poisoning                                                                                                    |  |  |  |  |
|             | Activities undertaken primarily to provide screening for lead poisoning.                                                                                                    |  |  |  |  |
|             | For lead poisoning testing/abatement activities, use 14I.                                                                                                    |  |  |  |  |

| Code       | Definition                                                                                                    |  |  |  |  |  |
|------------|----------------------------------------------------------------------------------------------------|--|--|--|--|--|
| 05Q        | Subsistence Payments                                                                                                    |  |  |  |  |  |
|            | One-time or short-term (no more than three months) emergency payments on behalf of individuals or families, generally for the purpose of preventing homelessness. Examples include utility payments to prevent cutoff of service and rent/mortgage payments to prevent eviction.                                                                                                    |  |  |  |  |  |
| 05R        | Homeownership Assistance (not direct)                                                                                                    |  |  |  |  |  |
|            | Homeowner downpayment assistance provided as a public service. If housing counseling is provided to those applying for downpayment assistance, the counseling is considered part of the 05R activity.                                                                                                    |  |  |  |  |  |
|            | Assistance provided under 05R must meet the low/mod housing national objective. Therefore, unless the assistance is provided by a CBDO in an NRSA, it is subject to the public service cap and only low/mod households may be assisted. If the assistance is provided by a CBDO in an NRSA, the housing units for which CDBG funds are obligated in a program year may be aggregated and treated as a single structure for purposes of meeting the housing national objective (that is, only 51% of the units must be occupied by LMI households). |  |  |  |  |  |
|            | For more extensive types of homeownership assistance provided under authority of the National Affordable Housing Act, use code 13.                                                                                                    |  |  |  |  |  |
| <b>05S</b> | Rental Housing Subsidies                                                                                                    |  |  |  |  |  |
|            | Tenant subsidies exclusively for rental payments for more than three months. Activities providing this form of assistance must be carried out by CBDOs.                                                                                                    |  |  |  |  |  |
| 05T        | Security Deposits                                                                                                    |  |  |  |  |  |
|            | Tenant subsidies exclusively for payment of security deposits.                                                                                                    |  |  |  |  |  |
| 05U        | Housing Counseling                                                                                                    |  |  |  |  |  |
|            | Housing counseling for renters, homeowners, and/or potential new homebuyers that is provided as an independent public service (i.e., not as part of another eligible housing activity).                                                                                                    |  |  |  |  |  |
| 05         | Other Public Services                                                                                                    |  |  |  |  |  |
|            | Do not use this code for public services activities unless an activity does not fall under a more specific 05* code.                                                                                                    |  |  |  |  |  |
|            | Examples of legitimate uses of this code are referrals to social services, neighborhoccleanup, graffiti removal, and food distribution (community kitchen, food bank, and food pantry services).                                                                                                    |  |  |  |  |  |
| 06         | Interim Assistance                                                                                                    |  |  |  |  |  |
|            | Only for activities undertaken either to:                                                                                                    |  |  |  |  |  |
|            | <ul> <li>Make limited improvements (e.g., repair of streets, sidewalks, or public<br/>buildings) intended solely to arrest further deterioration of physically<br/>deteriorated areas prior to making permanent improvements.</li> </ul>                                                                                                    |  |  |  |  |  |
|            | <ul> <li>Alleviate emergency conditions threatening public health and safety, such as<br/>removal of tree limbs or other debris after a major storm.</li> </ul>                                                                                                    |  |  |  |  |  |

| Code | Definition                                                                                                    |  |  |  |  |
|------|----------------------------------------------------------------------------------------------------|--|--|--|--|
| 07   | Urban Renewal Completion                                                                                                    |  |  |  |  |
|      | Completion of urban renewal projects funded under Title I of the Housing Act of 1949.                                                                                                    |  |  |  |  |
|      | Do not use code 07 for a downtown renewal, downtown development, or urban renewal activity unless the activity will result in the closing out of a federally-approved urban renewal project.                                                                                                    |  |  |  |  |
| 08   | Relocation                                                                                                    |  |  |  |  |
|      | Relocation payments and other assistance for permanently or temporarily displaced individuals, families, businesses, non-profit organizations, and farms.                                                                                                    |  |  |  |  |
| 09   | Loss of Rental Income                                                                                                    |  |  |  |  |
|      | Payments to owners of housing for loss of rental income due to temporarily holding rental units for persons displaced by CDBG-assisted activities.                                                                                                    |  |  |  |  |
| 11   | Privately Owned Utilities                                                                                                    |  |  |  |  |
|      | Acquisition, reconstruction, rehabilitation, or installation of distribution lines and facilities of federally regulated, privately-owned utilities. This includes placing new or existing distribution lines/facilities underground.                                                                        |  |  |  |  |
| 12   | Construction of Housing                                                                                                    |  |  |  |  |
|      | Construction of housing with CDBG funds must be carried out by CBDOs, in accordance with the regulations at 570.204(a).                                                                                                    |  |  |  |  |
| 13   | Direct Homeownership Assistance                                                                                                    |  |  |  |  |
|      | Homeownership assistance to LMI households as authorized under 105(a)(24).                                                                                                    |  |  |  |  |
|      | Forms of assistance include subsidizing interest rates and mortgage principal, paying up to 50% of downpayment costs, paying reasonable closing costs, acquiring guarantees for mortgage financing from private lenders, and financing the acquisition by LMI households of the housing they already occupy. |  |  |  |  |
|      | If housing counseling is provided to households receiving direct homeownership assistance, the counseling is considered part of the code 13 activity.                                                                                                    |  |  |  |  |
|      | All recipients of assistance provided under matrix code 13 must be LMI.                                                                                                    |  |  |  |  |
| 14A  | Rehab: Single-Unit Residential                                                                                                    |  |  |  |  |
|      | Rehabilitation of privately-owned, single-unit homes.                                                                                                    |  |  |  |  |
| 14B  | Rehab: Multi-Unit Residential                                                                                                    |  |  |  |  |
|      | Rehabilitation of privately-owned buildings with two or more permanent residential units.                                                                                                    |  |  |  |  |
|      | For the rehabilitation of units that will provide temporary shelter or transitional housing for the homeless, use 03C.                                                                                                    |  |  |  |  |
| 14C  | Rehab: Public Housing Modernization                                                                                                    |  |  |  |  |
|      | Rehabilitation of housing units owned/operated by a public housing authority (PHA).                                                                                                    |  |  |  |  |

| Code       | Definition                                                                                                    |  |  |  |  |  |
|------------|----------------------------------------------------------------------------------------------------|--|--|--|--|--|
| 14D        | Rehab: Other Publicly Owned Residential Buildings                                                                                                    |  |  |  |  |  |
|            | Rehabilitation of permanent housing owned by a public entity other than a PHA.                                                                                                    |  |  |  |  |  |
|            | For the rehabilitation of other publicly owned buildings that will provide temporary shelter or transitional housing for the homeless, use 03C.                                                                                                    |  |  |  |  |  |
| 14E        | Rehab: Publicly or Privately Owned Commercial/Industrial                                                                                                    |  |  |  |  |  |
|            | Rehabilitation of commercial/industrial property. If the property is privately-owned, CDBG-funded rehab is limited to:                                                                                                    |  |  |  |  |  |
|            | <ul><li>Exterior improvements (generally referred to as "facade improvements").</li><li>Correction of code violations</li></ul>                                                                                                    |  |  |  |  |  |
|            | For more extensive rehabilitation of privately owned commercial/industrial property, use 17C; for infrastructure developments and improvements at commercial/industrial sites, use 17B.                                                                                                    |  |  |  |  |  |
| 14F        | Rehab: Energy Efficiency Improvements                                                                                                    |  |  |  |  |  |
|            | Housing rehabilitation with the sole purpose of improving energy efficiency (e.g., a weatherization program).                                                                                                    |  |  |  |  |  |
|            | For energy efficiency improvements to public housing units, use 14C; for other publicly owned residential buildings, use 14D.                                                                                                    |  |  |  |  |  |
| 14G        | Rehab: Acquisition                                                                                                    |  |  |  |  |  |
|            | Acquisition of property to be rehabilitated for housing. 14G may be used whether CDBG funds will pay only for acquisition or for both acquisition and rehabilitation.                                                                                                    |  |  |  |  |  |
| 14H        | Rehab: Administration                                                                                                    |  |  |  |  |  |
|            | All delivery costs (including staff, other direct costs, and service costs) directly related to carrying out housing rehabilitation activities. Examples include appraisal, architectural, engineering, and other professional services; preparation of work specifications and work write-ups; loan processing; survey, site and utility plans; application processing; and other fees. Also use 14H for housing services related to the HOME Program, eligible under 570.201(k). |  |  |  |  |  |
|            | Do not use 14H for the costs of actual rehabilitation and do not use it for costs unrelated to running a rehab program (e.g., tenant/landlord counseling).                                                                                                    |  |  |  |  |  |
|            | For housing rehabilitation administration activities carried out as part of general program administration (and thus not required to meet a national objective), use code 21.                                                                                                    |  |  |  |  |  |
| <b>14I</b> | Lead-Based Paint/Lead Hazards Testing/Abatement                                                                                                    |  |  |  |  |  |
|            | Housing rehabilitation activities with the primary goal of evaluating and reducing lead-based paint/lead hazards.                                                                                                    |  |  |  |  |  |
|            | For lead-based paint/lead hazards screening, use 05P.                                                                                                    |  |  |  |  |  |
| 15         | Code Enforcement                                                                                                    |  |  |  |  |  |
|            | Salaries and overhead costs associated with property inspections and follow-up actions (such as legal proceedings) directly related to the enforcement (not correction) of state and local codes.                                                                                                    |  |  |  |  |  |
|            | For the correction of code violations, use the appropriate rehabilitation code.                                                                                                    |  |  |  |  |  |

| Code | Definition                                                                                                    |  |  |  |  |  |
|------|----------------------------------------------------------------------------------------------------|--|--|--|--|--|
| 16A  | Residential Historic Preservation                                                                                                    |  |  |  |  |  |
|      | Rehabilitation of historic buildings for residential use.                                                                                                    |  |  |  |  |  |
| 16B  | Non-Residential Historic Preservation                                                                                                    |  |  |  |  |  |
|      | Rehabilitation of historic buildings for non-residential use. Examples include the renovation of an historic building for use as a neighborhood facility, as a museum, or by an historic preservation society.                                                                                                |  |  |  |  |  |
| 17A  | Commercial/Industrial: Acquisition/Disposition                                                                                                    |  |  |  |  |  |
|      | Land acquisition, clearance of structures, or packaging of land for the purpose of creating industrial parks or promoting commercial/industrial development. 17A activities must be carried out by the grantee or by non-profits.                                                                             |  |  |  |  |  |
| 17B  | Commercial/Industrial: Infrastructure Development                                                                                                    |  |  |  |  |  |
|      | Street, water, parking, rail transport, or other improvements to commercial/industrial sites. 17B also includes the installation of public improvements, such as the construction of streets to and through commercial/industrial areas. 17B activities must be carried out by the grantee or by non-profits. |  |  |  |  |  |
| 17C  | Commercial/Industrial: Building Acquisition, Construction, Rehabilitation                                                                                                    |  |  |  |  |  |
|      | Acquisition, construction, or rehabilitation of commercial/industrial buildings. 17C activities must be carried out by the grantee or by non-profits.                                                                                                    |  |  |  |  |  |
| 17D  | Commercial/Industrial: Other Improvements                                                                                                    |  |  |  |  |  |
|      | Commercial/industrial improvements not covered by other 17* codes. 17D activities must be carried out by the grantee or by non-profits.                                                                                                    |  |  |  |  |  |
| 18A  | Economic Development: Direct Financial Assistance to For-Profits                                                                                                    |  |  |  |  |  |
|      | Financial assistance to for-profit businesses to (for example) acquire property, clear structures, build, expand or rehabilitate a building, purchase equipment, or provide operating capital. Forms of assistance include loans, loan guarantees, and grants.                                                |  |  |  |  |  |
|      | With one exception, a separate 18A activity must be set up for each business assisted. The exception is an activity carried out under 570.208(a)(4)(vi), for which job aggregation is allowed.                                                                                                    |  |  |  |  |  |
| 18B  | Economic Development: Technical Assistance                                                                                                    |  |  |  |  |  |
|      | Technical assistance to for-profit businesses, including workshops, marketing, and referrals. Also use 18B for activity delivery costs eligible under 570.203(c).                                                                                                    |  |  |  |  |  |
| 18C  | Economic Development: Micro-Enterprise Assistance                                                                                                    |  |  |  |  |  |
|      | Financial assistance, technical assistance, or general support services to owners and developers of micro-enterprises. A micro-enterprise is a business with five or fewer employees, including the owner(s).                                                                                                 |  |  |  |  |  |
|      | With one exception, a separate activity must be set up for each micro-enterprise assisted. The exception is an activity carried out under 570.208(a)(4)(vi), for which job aggregation is allowed.                                                                                                    |  |  |  |  |  |
| 19A  | Obsolete – use code 21H.                                                                                                    |  |  |  |  |  |
| 19B  | Obsolete – use code 21H.                                                                                                    |  |  |  |  |  |

| Code | Definition                                                                                                    |  |  |  |  |  |
|------|----------------------------------------------------------------------------------------------------|--|--|--|--|--|
| 19C  | CDBG Non-Profit Organization Capacity Building                                                                                                    |  |  |  |  |  |
|      | Activities specifically designed to increase the capacity of non-profit organizations to carry out eligible neighborhood revitalization or economic development activities. Such activities may include providing technical assistance and specialized training to staff.                                                                                     |  |  |  |  |  |
| 19D  | CDBG Assistance to Institutes of Higher Education                                                                                                    |  |  |  |  |  |
|      | Obsolete. Instead of using this matrix code, set the Institution of Higher Education field to "yes" on the Add/Edit Subordinate Organization screen to indicate that the activity will be carried out by an institution of higher education. Then assign the appropriate matrix code based on the nature of the activity to be undertaken by the institution. |  |  |  |  |  |
| 19E  | CDBG Operation and Repair of Foreclosed Property                                                                                                    |  |  |  |  |  |
|      | Activities to prevent the abandonment and deterioration of housing acquired through tax foreclosure. These include making essential repairs to the housing and paying operating expenses to maintain its habitability.                                                                                                    |  |  |  |  |  |
| 19F  | Planned Repayments of Section 108 Loans                                                                                                    |  |  |  |  |  |
|      | Repayments of principal for Section 108 loan guarantees.                                                                                                    |  |  |  |  |  |
| 19G  | Unplanned Repayments of Section 108 Loans                                                                                                    |  |  |  |  |  |
|      | Unplanned repayments of principal for Section 108 loan guarantees.                                                                                                    |  |  |  |  |  |
| 20   | Planning                                                                                                    |  |  |  |  |  |
|      | Program planning activities, including the development of comprehensive plans (e.g., a consolidated plan), community development plans, energy strategies, capacity building, environmental studies, area neighborhood plans, and functional plans.                                                                                                    |  |  |  |  |  |
| 21A  | General Program Administration                                                                                                    |  |  |  |  |  |
|      | Overall program administration, including (but not limited to) salaries, wages, and related costs of grantee staff or others engaged in program management, monitoring, and evaluation.                                                                                                    |  |  |  |  |  |
|      | Also use 21A to report the use of CDBG funds to administer federally-designated Empowerment Zones or Enterprise Communities.                                                                                                    |  |  |  |  |  |
|      | For CDBG funding of HOME admin costs, use 21H; for CDBG funding of HOME CHDO operating expenses, use 21I.                                                                                                    |  |  |  |  |  |
| 21B  | Indirect Costs                                                                                                    |  |  |  |  |  |
|      | Costs charged under an indirect cost allocation plan.                                                                                                    |  |  |  |  |  |
| 21C  | Public Information                                                                                                    |  |  |  |  |  |
|      | Providing information and other resources to residents and citizen organizations participating in the planning, implementation, or assessment of CDBG-assisted activities.                                                                                                    |  |  |  |  |  |

| Code | Definition                                                                                                    |  |  |  |  |  |
|------|----------------------------------------------------------------------------------------------------|--|--|--|--|--|
| 21D  | Fair Housing Activities (subject to Admin cap)                                                                                                    |  |  |  |  |  |
|      | Fair housing activities carried out as part of general program administration rather than as a public service. They are subject to the Admin cap, but do not have to meet a national objective. |  |  |  |  |  |
|      | For fair housing activities carried out as a public service, use 05J.                                                                                                    |  |  |  |  |  |
| 21E  | Submission of Applications for Federal Programs                                                                                                    |  |  |  |  |  |
|      | Preparation of (1) documents that must be submitted to HUD to receive CDBG funds or (2) applications to other federal programs for community development assistance.                            |  |  |  |  |  |
| 21H  | CDBG Funding of HOME Admin                                                                                                    |  |  |  |  |  |
|      | CDBG funding of administrative costs for HOME Program activities eligible under 570.206(i)(2).                                                                                                  |  |  |  |  |  |
| 21I  | CDBG Funding of HOME CHDO Operating Expenses                                                                                                    |  |  |  |  |  |
|      | CDBG funding of CHDO operating expenses for HOME Program activities eligible under 570.206(i)(2).                                                                                               |  |  |  |  |  |
| 22   | Unprogrammed Funds                                                                                                    |  |  |  |  |  |
|      | Identification of funds that are not yet programmed for use—e.g., reserve or contingency funds.                                                                                                 |  |  |  |  |  |

# Appendix B NATIONAL OBJECTIVE CODES

The national objective codes (NOCs) are listed below with descriptions and applicable CFR citations. The NOCs that may be used with each matrix code are identified in Appendix C.

| NOC   | Description                                                                                                    | 24 CFR Citation    |
|-------|----------------------------------------------------------------------------------------------------|--------------------|
| LMA   | Low/mod area benefit  Activities providing benefits that are available to all the residents of a particular area, at least 51% of whom are low/mod income. The service area of an LMA activity is identified by the grantee, and need not coincide with Census tracts or other officially recognized boundaries.                                   | 570.208(a)(1)      |
| LMAFI | Low/mod area benefit, community development financial institution (CDFI)  Job creation and retention activities that are carried out by a CDFI and that the grantee elects to consider as meeting the low/mod area benefit criteria.                                                                                                    | 570.208(d)(6)(i)   |
| LMASA | Low/mod area benefit, neighborhood revitalization strategy area (NRSA)  Job creation and retention activities that are carried out pursuant to a HUD-approved Neighborhood Revitalization Strategy (NRS) and that the grantee elects to consider as meeting the low/mod area benefit criteria.                                                     | 570.208(d)(5)(i)   |
| LMC   | Low/mod limited clientele benefit  Activities that benefit a limited clientele, at least 51% of whom are low/mod income. LMC activities provide benefits to a specific group of persons rather than to all the residents of a particular area.                                                                                                    | 570.208(a)(2)      |
| LMCMC | Low/mod limited clientele, micro-enterprises  Activities carried out under 24 CFR 570.201(o) that benefit micro-enterprise owners/developers who are low/mod income.                                                                                                    | 570.208(a)(2)(iii) |
| LMCSV | Low/mod limited clientele, job service benefit  Activities that provide job training, placement and/or employment support services in which the percentage of low/mod persons assisted is less than 51%, but the proportion of the total cost paid by CDBG does not exceed the proportion of the total number of persons assisted who are low/mod. | 570.208(a)(2)(iv)  |
| LMH   | Low/mod housing benefit  Activities undertaken to provide or improve permanent residential structures that will be occupied by low/mod income households.                                                                                                    | 570.208(a)(3)      |

| NOC   | Description                                                                                                    | 24 CFR Citation                     |
|-------|----------------------------------------------------------------------------------------------------|-------------------------------------|
| LMHSP | Low/mod housing benefit, CDFI or NRSA  Activities carried out by a CDFI or pursuant to a HUD- approved Neighborhood Revitalization Strategy (NRS) to provide or improve permanent residential structures which the grantee elects to consider as a single structure for purposes of determining national objective compliance. For example, two single-unit homes rehabilitated in an NRS may be considered a single structure; at least one of the units must be occupied by a low/mod household. If ten single-unit homes were assisted, at least six (51%) must be occupied by low/mod households. | 570.208(d)(5)(ii)<br>and (d)(6)(ii) |
| LMJ   | Low/mod job creation and retention  Activities undertaken to create or retain permanent jobs, at least 51% of which will be made available to or held by low/mod persons.                                                                                                    | 570.208(a)(4)                       |
| LMJFI | Low/mod job creation and retention, public facility/improvement benefit  Public facility/improvement activities that are undertaken principally for the benefit of one or more businesses and that result in the creation/retention of jobs.                                                                                                    | 570.208(a)(4)(vi)<br>(F)            |
| LMJP  | Low/mod job creation, location-based  Activities where a job is held by or made available to a low/mod person based on the location of the person's residence or the location of the assisted business.                                                                                                    | 570.208(a)(4)(iv)                   |
| SBA   | Slum/blight area benefit  Activities undertaken to prevent or eliminate slums or blight in a designated area.                                                                                                    | 570.208(b)(1)                       |
| SBR   | Slum/blight, urban renewal areas  Activities authorized under an Urban Renewal Loan and Grant Agreement that are undertaken to prevent or eliminate slums or blight in an urban renewal area and that are necessary to complete an Urban Renewal Plan.                                                                                                    | 570.208(b)(3)                       |
| SBS   | Slum/blight, spot basis  Activities undertaken on a spot basis to address conditions of blight or physical decay not located in designated slum/blight areas.                                                                                                    | 570.208(b)(2)                       |
| URG   | Urgent need  Activities that alleviate emergency conditions of recent origin which pose a serious and immediate threat to the health or welfare of the community; eligible only if the grantee cannot finance the activity on its own and no other sources of funding are available.                                                                                                    | 570.208(c)                          |

# Appendix C MATRIX CODE/NATIONAL OBJECTIVE/ ACCOMPLISHMENT TYPE COMBINATIONS

The matrix code and national objective that are assigned to an activity determine which accomplishment type may be used.

Allowing only certain accomplishment types for a matrix code and national objective combination enables HUD to obtain more uniform data for reporting and for assessing program performance.

| Mat | rix Code                                                                                                    | <b>National Objective</b>  | Accomplishment Type                                                    |
|-----|----------------------------------------------------------------------------------------------------|----------------------------|------------------------------------------------------------------------|
| 01  | Acquisition of Real Property                                                                                                    | LMA, LMC                   | 01 People<br>08 Businesses<br>11 Public Facilities                     |
|     |                                                                                                    | SB*, URG                   | 01 People<br>08 Businesses<br>10 Housing Units<br>11 Public Facilities |
|     |                                                                                                    | LMH*                       | 10 Housing Units                                                       |
|     |                                                                                                    | LMJ, LMJP, LMAFI,<br>LMASA | 13 Jobs                                                                |
| 02  | Disposition of Real Property                                                                                                    | LMA, LMC, SBA, SBR,        | 01 People                                                              |
|     | When the property is used for the purpose it was acquired for, use the accomplishment type that was or should have been used for acquisition of the property. | URG                        | 08 Businesses<br>11 Public Facilities                                  |
|     |                                                                                                    | LMH*                       | 10 Housing Units                                                       |
|     |                                                                                                    | LMJ, LMJP, LMAFI,<br>LMASA | 13 Jobs                                                                |
|     | When it is disposed of for a use other than for which it was acquired, use the accomplishment type that corresponds to the new use.                           |                            |                                                                        |
| 03  | Other Public Facilities and Improvements                                                                                                    | LMA, LMC, SB*, URG         | 01 People<br>11 Public Facilities                                      |
|     |                                                                                                    | LMH*                       | 10 Housing Units                                                       |
|     |                                                                                                    | LMJ*, LMAFI, LMASA         | 13 Jobs                                                                |
| 03A | Senior Centers                                                                                                    | LMC, SB*, URG              | 11 Public Facilities                                                   |
|     |                                                                                                    | LMJ*, LMAFI, LMASA         | 13 Jobs                                                                |
| 03B | Handicapped Centers                                                                                                    | LMC, SB*, URG              | 11 Public Facilities                                                   |
|     |                                                                                                    | LMJ*, LMAFI, LMASA         | 13 Jobs                                                                |
| 03C | Homeless Facilities (not operating                                                                                                    | LMC, SB*, URG              | 11 Public Facilities                                                   |
|     | costs)                                                                                                    | LMJ*, LMAFI, LMASA         | 13 Jobs                                                                |

| Mat                         | rix Code                                                                                                    | National Objective | Accomplishment Type               |
|-----------------------------|----------------------------------------------------------------------------------------------------|--------------------|-----------------------------------|
| 03D Youth Centers           |                                                                                                    | LMC, SB*, URG      | 11 Public Facilities              |
|                             |                                                                                                    | LMJ*, LMAFI, LMASA | 13 Jobs                           |
| 03E Neighborhood Facilities |                                                                                                    | LMA, LMC, SB*, URG | 11 Public Facilities              |
|                             |                                                                                                    | LMJ*, LMAFI, LMASA | 13 Jobs                           |
| 03F                         | Parks, Recreational Facilities                                                                                     | LMA, LMC, SB*, URG | 11 Public Facilities              |
|                             |                                                                                                    | LMJFI              | 13 Jobs                           |
| 03G                         | Parking Facilities                                                                                                 | LMA, LMC, SB*, URG | 11 Public Facilities              |
|                             |                                                                                                    | LMJ*, LMAFI, LMASA | 13 Jobs                           |
| 03H                         | Solid Waste Disposal                                                                                               | LMA, LMC, SB*, URG | 11 Public Facilities              |
|                             | Improvements                                                                                                    | LMH*               | 10 Housing Units                  |
|                             |                                                                                                    | LMJ*, LMAFI, LMASA | 13 Jobs                           |
| 03I                         | Flood Drainage Improvements                                                                                        | LMA, LMC, SB*, URG | 11 Public Facilities              |
|                             |                                                                                                    | LMH*               | 10 Housing Units                  |
|                             |                                                                                                    | LMJ*, LMAFI, LMASA | 13 Jobs                           |
| 03J                         | Water/Sewer Improvements                                                                                           | LMA, LMC, SB*, URG | 01 People                         |
|                             |                                                                                                    | LMH*               | 10 Housing Units                  |
|                             |                                                                                                    | LMJ*, LMAFI, LMASA | 13 Jobs                           |
| 03K                         | Street Improvements                                                                                                | LMA, LMC, SB*, URG | 01 People                         |
|                             |                                                                                                    | LMH*               | 10 Housing Units                  |
|                             |                                                                                                    | LMJ*, LMAFI, LMASA | 13 Jobs                           |
| 03L                         | When the sole purpose of an                                                                                        | LMA, LMC, SB*, URG | 01 People<br>11 Public Facilities |
|                             | activity is to create curb cuts, use the Public Facilities accomplishment type and report the number of curb cuts. | LMH*               | 10 Housing Units                  |
|                             |                                                                                                    | LMJ*, LMAFI, LMASA | 13 Jobs                           |
|                             | When curb cuts are carried out along with other improvements, report the number of People.                         |                    |                                   |
| 03M                         | Child Care Centers                                                                                                 | LMC, SB*, URG      | 11 Public Facilities              |
|                             |                                                                                                    | LMJ*, LMAFI, LMASA | 13 Jobs                           |
| 03N                         | Tree Planting                                                                                                    | LMA, LMC, SB*, URG | 11 Public Facilities              |
| 030                         | Fire Stations/Equipment                                                                                            | LMA, SB*, URG      | 11 Public Facilities              |
|                             |                                                                                                    | LMJFI              | 13 Jobs                           |
| 03P                         | Health Facilities                                                                                                  | LMA, LMC, SB*, URG | 11 Public Facilities              |
|                             |                                                                                                    | LMJ*, LMAFI, LMASA | 13 Jobs                           |

| Mati | rix Code                                                                                                    | National Objective           | Accomplishment Type                      |
|------|----------------------------------------------------------------------------------------------------|------------------------------|------------------------------------------|
|      |                                                                                                    | LMC, SB*, URG                | 11 Public Facilities                     |
|      | Children                                                                                                    | LMJ*, LMAFI, LMASA           | 13 Jobs                                  |
| 03R  | Asbestos Removal                                                                                                    | LMA, LMC, SB*, URG           | 11 Public Facilities                     |
|      |                                                                                                    | LMJ*, LMAFI, LMASA           | 13 Jobs                                  |
| 03S  | Facilities for AIDS Patients (not                                                                                                    | LMC, SB*, URG                | 11 Public Facilities                     |
|      | operating costs)                                                                                                    | LMJ*, LMAFI, LMASA           | 13 Jobs                                  |
| 03T  | Operating Costs of Homeless/AIDS<br>Patients Programs                                                                                  | LMC, SBA, URG                | 01 People                                |
| 04   | Clearance and Demolition                                                                                                    | LMA, LMC, SB*, URG           | 08 Businesses                            |
|      | Use the accomplishment type that most accurately describes what is                                                                     |                              | 10 Housing Units<br>11 Public Facilities |
|      | being cleared or demolished.                                                                                                    | LMH*                         | 10 Housing Units                         |
|      |                                                                                                    | LMJ, LMJP, LMAFI,<br>LMASA   | 13 Jobs                                  |
| 04A  | Cleanup of Contaminated Sites  Report the number of sites cleaned based on the primary use of the site (not the number of businesses). | LMA, LMC, SB*, URG           | 08 Businesses<br>11 Public Facilities    |
|      |                                                                                                    | LMH*                         | 10 Housing Units                         |
| 05   | Other Public Services                                                                                                    | LMA, LMC, SBA, URG,<br>LMCSV | 01 People                                |
| 05A  | Senior Services                                                                                                    | LMC, SBA, URG, LMCSV         | 01 People                                |
| 05B  | Handicapped Services                                                                                                    | LMC, SBA, URG, LMCSV         | 01 People                                |
| 05C  | Legal Services                                                                                                    | LMA, LMC, SBA, URG,<br>LMCSV | 01 People                                |
| 05D  | Youth Services                                                                                                    | LMC, SBA, URG, LMCSV         | 01 People                                |
| 05E  | Transportation Services                                                                                                    | LMA, LMC, SBA, URG,<br>LMCSV | 01 People                                |
| 05F  | Substance Abuse Services                                                                                                    | LMA, LMC, SBA, URG,<br>LMCSV | 01 People                                |
| 05G  | Services for Battered and Abused Spouses                                                                                               | LMC, SBA, URG, LMCSV         | 01 People                                |
| 05H  | Employment Training                                                                                                    | LMA, LMC, SBA, URG,<br>LMCSV | 01 People                                |
| 051  | Crime Awareness/Prevention                                                                                                    | LMA, LMC, SBA, URG,<br>LMCSV | 01 People                                |
| 05J  | Fair Housing Activities (subject to Public Services cap)                                                                               | LMA, LMC, SBA, URG,<br>LMCSV | 01 People                                |
| 05K  | Tenant/Landlord Counseling                                                                                                    | LMC, SBA, URG, LMCSV         | 01 People                                |
| 05L  | Child Care Services                                                                                                    | LMC, SBA, URG, LMCSV         | 01 People                                |
|      |                                                                                                    |                              |                                          |

| Matrix Code |                                                                                          | National Objective              | Accomplishment Type                                                              |
|-------------|------------------------------------------------------------------------------------------|---------------------------------|----------------------------------------------------------------------------------|
| 05M         | Health Services                                                                          | LMA, LMC, SBA, URG,<br>LMCSV    | 01 People                                                                        |
| 05N         | Services for Abused and Neglected<br>Children                                            | LMC, SBA, URG, LMCSV            | 01 People                                                                        |
| 050         | Mental Health Services                                                                   | LMA, LMC, SBA, URG,<br>LMCSV    | 01 People                                                                        |
| 05P         | Screening for Lead Poisoning                                                             | LMC, SBA, URG, LMCSV            | 01 People                                                                        |
| 05Q         | Subsistence Payments                                                                     | LMC, SBA, URG, LMCSV            | 01 People                                                                        |
| 05R         | Homeownership Assistance (not direct)                                                    | LMH*, SBA, URG,<br>LMCSV        | 04 Households                                                                    |
| 05S         | Rental Housing Subsidies                                                                 | LMH*, SBA, URG,<br>LMCSV        | 04 Households                                                                    |
| 05T         | Security Deposits                                                                        | LMH*, SBA, URG,<br>LMCSV        | 04 Households                                                                    |
| 05U         | Housing Counseling                                                                       | LMC                             | 04 Households                                                                    |
| 06          | Interim Assistance                                                                       | LMA, SBA, SBS, URG              | 01 People<br>08 Businesses<br>10 Housing Units<br>11 Public Facilities           |
| 07          | Urban Renewal Completion                                                                 | LMA, LMC                        | 08 Businesses<br>11 Public Facilities                                            |
|             |                                                                                          | LMH*                            | 10 Housing Units                                                                 |
|             |                                                                                          | LMJ, LMJP, LMAFI,<br>LMASA      | 13 Jobs                                                                          |
| 08          | Relocation                                                                               | LMA, LMC, SB*, URG              | 01 People<br>04 Households<br>08 Businesses<br>09 Organizations<br>(non-profits) |
|             |                                                                                          | LMH*                            | 04 Households                                                                    |
|             |                                                                                          | LMJ, LMJP, LMAFI,<br>LMASA      | 13 Jobs                                                                          |
| 09          | Loss of Rental Income                                                                    | LMA, LMC, LMH*, LMJ,            | 01 People                                                                        |
|             | Report the number of owners to whom payments are made.                                   | SB*, URG, LMJP,<br>LMAFI, LMASA |                                                                                  |
| 11          | Privately Owned Utilities                                                                | LMA, LMC, LMH*, LMJ,            | 08 Businesses                                                                    |
|             | Report the number of private utilities assisted.                                         | SB*, URG, LMJP,<br>LMAFI, LMASA |                                                                                  |
| 12          | Construction of Housing                                                                  | LMH*, SBA, SBR, URG             | 10 Housing Units                                                                 |
|             | Construction of new housing with CDBG entitlement funds must by carried out by CBDOs, in |                                 |                                                                                  |

| Matrix Code |                                                                                                    | National Objective                                | Accomplishment Type                                   |
|-------------|----------------------------------------------------------------------------------------------------|---------------------------------------------------|-------------------------------------------------------|
|             | accordance with the regulations at 570.204(a).                                                                                                    |                                                   |                                                       |
| 13          | Direct Homeownership<br>Assistance                                                                                                    | LMH*                                              | 04 Households                                         |
| 14A         | Rehab: Single-Unit Residential                                                                                                    | LMH*, SB*, URG                                    | 10 Housing Units                                      |
| 14B         | Rehab: Multi-Unit Residential                                                                                                    | LMH*, SB*, URG                                    | 10 Housing Units                                      |
| 14C         | Rehab: Public Housing<br>Modernization                                                                                                    | LMH*, SB*, URG                                    | 10 Housing Units                                      |
| 14D         | Rehab: Other Publicly Owned<br>Residential Buildings                                                                                                    | LMH*, SB*, URG                                    | 10 Housing Units                                      |
| 14E         | Rehab: Publicly or Privately                                                                                                    | LMA, LMC, SB*, URG                                | 08 Businesses                                         |
|             | Owned Commercial/Industrial                                                                                                    | LMJ, LMJP, LMAFI,<br>LMASA                        | 13 Jobs                                               |
| 14F         | Rehab: Energy Efficiency<br>Improvements                                                                                                    | LMH*, SB*, URG                                    | 10 Housing Units                                      |
| 14G         | Rehab: Acquisition                                                                                                    | LMH*, SB*, URG                                    | 08 Businesses<br>09 Organizations<br>10 Housing Units |
| 14H         | Rehab: Administration  Report accomplishments for a 14H activity if CDBG funds are used to run a rehab program but not to perform the actual rehab.                                                                                           | LMA, LMC, LMJ, SB*,<br>URG, LMJP, LMAFI,<br>LMASA | 08 Businesses<br>09 Organizations                     |
|             |                                                                                                    | LMH*                                              | 10 Housing Units                                      |
|             | If CDBG money is also used to perform the rehab (which should be set up as a separate activity), then be sure to enter <b>Y</b> in the Accomplishments Reported at Another Activity field on CDBG Setup Detail (Page 1) for the 14H activity. |                                                   |                                                       |
| 14I         | Lead-Based Paint/Lead Hazards Testing/Abatement  In proposed and actual units, report the number of housing units tested/abated. When applicable, use the Accomplishment Narrative to report the number of children screened.                 | LMH*, SB*, URG                                    | 10 Housing Units                                      |

| Mati | rix Code                                                                                                    | National Objective                        | Accomplishment Type                                                       |
|------|----------------------------------------------------------------------------------------------------|-------------------------------------------|---------------------------------------------------------------------------|
| 15   | Code Enforcement  If the activity consists of inspecting privately-owned vacant lots and/or tagging abandoned vehicles, report People.                                                                                                    | LMA, SBA, SBR, URG                        | 01 People<br>08 Businesses<br>09 Organizations<br>10 Housing Units        |
|      | If it includes inspection of multiple types of property including housing units, report the number of Housing Units inspected in the units fields; report the number of People, Businesses, and/or Organizations, as appropriate, in the Accomplishment Narrative. |                                           |                                                                           |
| 16A  | Residential Historic<br>Preservation                                                                                                    | LMH*, SB*                                 | 10 Housing Units                                                          |
| 16B  | Non-Residential Historic<br>Preservation                                                                                                    | LMA, LMC, LMJ, SB*,<br>LMJP, LMAFI, LMASA | 08 Businesses<br>09 Organizations                                         |
| 17A  | Commercial/Industrial:                                                                                                    | LMA, LMC, SB*, URG                        | 08 Businesses                                                             |
|      | Acquisition/Disposition                                                                                                    | LMJ, LMJP, LMAFI,<br>LMASA                | 13 Jobs                                                                   |
| 17B  | Commercial/Industrial:<br>Infrastructure Development                                                                                                    | LMA, LMC, SBA, SBR,<br>URG                | 08 Businesses                                                             |
|      |                                                                                                    | LMJ, LMJP, LMAFI,<br>LMASA                | 13 Jobs                                                                   |
| 17C  | Commercial/Industrial:                                                                                                    | LMA, LMC, SB*, URG                        | 08 Businesses                                                             |
|      | Building Acquisition, Construction,<br>Rehabilitation                                                                                                    | LMJ, LMJP, LMAFI,<br>LMASA                | 13 Jobs                                                                   |
| 17D  | Commercial/Industrial:                                                                                                    | LMA, LMC, SB*, URG                        | 08 Businesses                                                             |
|      | Other Improvements                                                                                                    | LMJ, LMJP, LMAFI,<br>LMASA                | 13 Jobs                                                                   |
| 18A  | Economic Development: Direct Financial Assistance to For-Profits                                                                                                    | LMA                                       | 08 Businesses  Report the number of                                       |
|      | Report accomplishments for an 18* activity if CDBG funds are used to run a loan/grant program but not                                                                                                    |                                           | businesses assisted, not<br>the number of persons<br>in the service area. |
|      | to make the loans/grants.                                                                                                    | SBA, SBR, URG                             | 08 Businesses                                                             |
|      | If CDBG money is also used to make the loans/grants (which should be set up as a separate activity), then be sure to set the Accomplishments Reported at Another Activity field to Yes on CDBG Setup Detail (Page 1) for the 18* activity.                         | LMJ, LMJP, LMAFI,<br>LMASA                | 13 Jobs                                                                   |

| Matı | rix Code                                                                                                    | National Objective                | Accomplishment Type           |
|------|----------------------------------------------------------------------------------------------------|-----------------------------------|-------------------------------|
| 18B  | Economic Development: Technical Assistance                                                                                                    | LMA, SBA, SBR, URG,<br>LMCSV      | 08 Businesses                 |
|      | Please see the note for 18A above.                                                                                                    | LMJ, LMJP, LMAFI,                 | 13 Jobs                       |
|      | Report the number of businesses assisted. When applicable, report the number of people trained and/or support services provided in the Accomplishment Narrative.                            | LMASA                             |                               |
| 18C  | Economic Development:<br>Micro-Enterprise Assistance                                                                                                    | LMA, LMC, SBA, SBR,<br>URG, LMCMC | 01 People<br>08 Businesses    |
|      | Please see the note for 18A above.                                                                                                    | LMJ, LMJP, LMAFI,                 | 13 Jobs                       |
|      | If the activity provides training to assist people in developing and operating a micro-enterprise, report People.                                                                           | LMASA                             |                               |
|      | If the activity assists a micro-<br>enterprise (including assistance in<br>creating a micro-enterprise), report<br>Businesses.                                                              |                                   |                               |
|      | If the activity undertakes both of these functions, report only the number of Businesses assisted in the units fields. Report the number of People trained in the Accomplishment Narrative. |                                   |                               |
| 19C  | CDBG Non-Profit Organization<br>Capacity Building                                                                                                    | All                               | 09 Organizations              |
| 19D  | CDBG Assistance to Institutes of Higher Education                                                                                                    | N/A – matrix code is obsolete     | N/A – matrix code is obsolete |
| 19E  | CDBG Operation and Repair of Foreclosed Property                                                                                                    | LMA, LMH*                         | 10 Housing Units              |
| 19F  | Planned Repayments of Section 108 Loans                                                                                                    | None                              | None                          |
| 19G  | Unplanned Repayments of Section 108 Loans                                                                                                    | None                              | None                          |
| 20   | Planning                                                                                                    | None                              | None                          |
| 21A  | General Program Administration                                                                                                    | None                              | None                          |
| 21B  | Indirect Costs                                                                                                    | None                              | None                          |
| 21C  | Public Information                                                                                                    | None                              | None                          |
| 21D  | Fair Housing Activities (subject to Admin cap)                                                                                                    | None                              | None                          |
| 21E  | Submission of Applications for<br>Federal Programs                                                                                                    | None                              | None                          |

| Matrix Code |                                                 | National Objective | Accomplishment Type |
|-------------|-------------------------------------------------|--------------------|---------------------|
| 21H         | CDBG Funding of HOME Admin                      | None               | None                |
| 21I         | CDBG Funding of HOME CHDO<br>Operating Expenses | None               | None                |
| 22          | Unprogrammed Funds                              | None               | None                |

# Appendix D ADDING ORGANIZATIONS

If an activity is not being carried out by grantee employees/contractors, then the name of the organization that is carrying it out must be provided on the first Add CDBG Setup Detail screen (see page 3-7). In most instances, it will already be on the organization selection list:

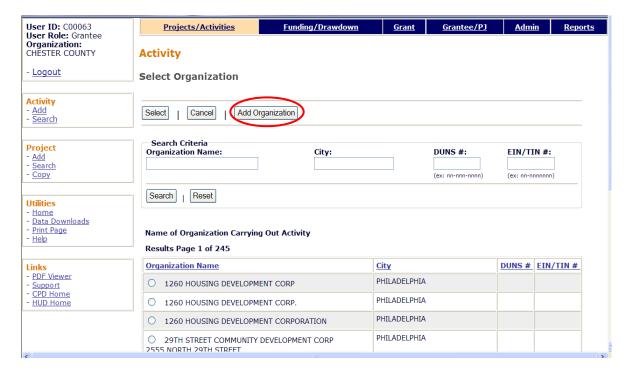

If the organization is not listed, a user with the authority to add "subordinate" organizations can click the <Add Organization> button to display this screen:

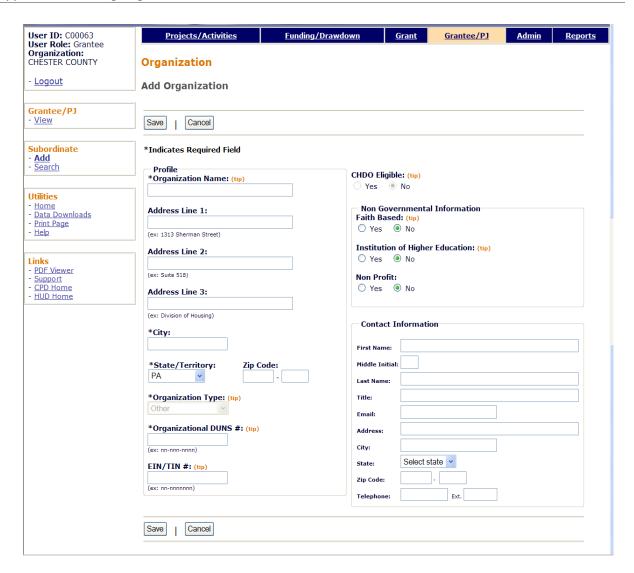

The only required fields are Organization Name, City, State (it defaults to the grantee's state), and Organizational DUNS #.

The user should also make sure that each of the three "Non Governmental Information" fields at the top right contains the correct value, changing it to **Yes** when appropriate.

# Appendix E STRATEGY, LOCAL TARGET, AND CDFI AREAS

# **Strategy Areas**

CDBG grantees may establish Neighborhood Revitalization Strategy Areas (NRSAs). These are locally designated areas where geographically targeted revitalization efforts are carried out through multiple activities in a concentrated and coordinated manner.

To stimulate the development of NRSAs, HUD offers CDBG grantees incentives such as greater flexibility in program design and reduced recordkeeping requirements.

For more information, grantees should refer to:

Notice CPD-96-01 24 CFR 91.215(g) 24 CFR 570.208(d)(5)(i) and (ii) 24 CFR 570.209(b)(2)(v)(L) and (M) 24 CFR 570.204(b)(2)(ii))

NRSAs require HUD approval.

# **Local Target Areas**

While NRSAs are established through a formal process that requires approval by HUD, many other target areas are locally defined. These local designations may have a variety of names—revitalization areas, target neighborhoods, priority zones, and so on.

#### **CDFI Areas**

CDFIs (Community Development Financial Institutions) are specialized financial institutions that work in market niches not adequately served by traditional financial institutions. CDFIs include community development banks, credit unions, loan funds, venture capital funds, and micro-enterprise loan funds.

Grantees have some flexibility within the regulations when CDBG-assisted activities are carried out by a CDFI serving a primarily residential area that is at least 51% LMI [see 24 CFR 570.208 (d)(6)].

## Appendix F SELECTING AND ADDING SPECIAL AREAS ON CDBG SETUP DETAIL (PAGE 1)

When you select **Strategy Area**, **CDFI Area**, or **Local Target Area** from the AREA TYPE dropdown, you must specify the name of the area in the next field. If it is not listed on the AREA NAME dropdown, or if you need to update information about one of the areas that is listed, follow the instructions below.

#### STRATEGY AREAS

Select **Strategy Area** from the Area Type dropdown and tab to the Area Name field.

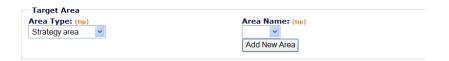

Click the <Add New Area> button to display the View All Strategy Area (sic) screen. If your organization has never added any strategy areas, it will look like this:

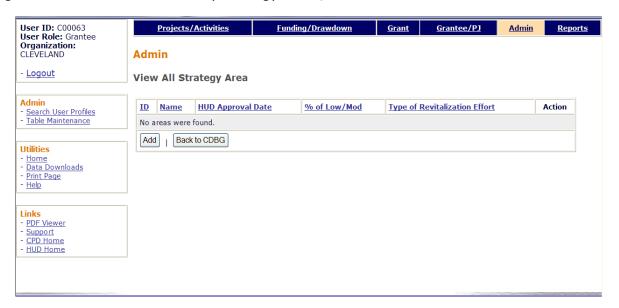

To add a new strategy area, click the <Add> button to access the Add Strategy Area screen:

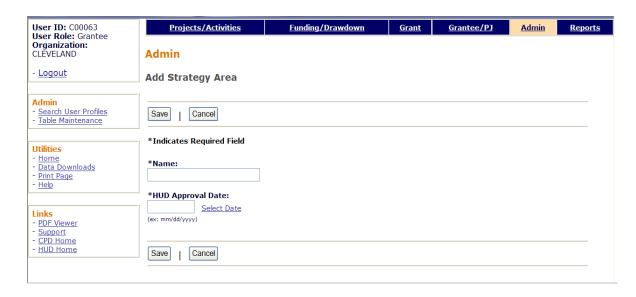

Input the strategy NAME and HUD APPROVAL DATE (it cannot be more than a year after today's date), then click the <Save> button. The view screen is redisplayed with the area you just added.

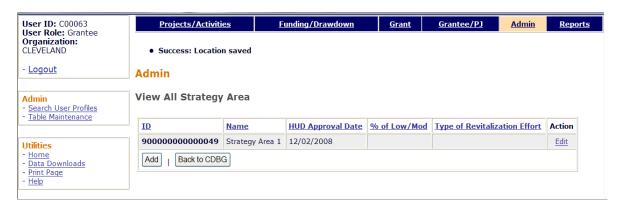

| Field                         | Description                                                                                     |  |
|-------------------------------|-------------------------------------------------------------------------------------------------|--|
| ID                            | The ID is for use with EDI (Electronic Data Interchange).                                       |  |
| Name                          | The name of the strategy area.                                                                  |  |
| HUD Approval Date             | The date HUD approved the strategy area.                                                        |  |
| % of Low/Mod                  | Always blank for strategy areas—applies only to CDFI areas.                                     |  |
| Type of Revitalization Effort | Always blank for strategy areas which by definition are "comprehensive" revitalization efforts. |  |

To update an area's name or HUD approval date, click its <u>Edit</u> link in the last column. To return to the CDBG setup page, click the <Back to CDBG> button.

#### **CDFI AREAS**

The steps for adding or editing a CDFI area are the same as for strategy areas. The only difference is the data that you will be asked to input. Here is the Add CDFI Area screen:

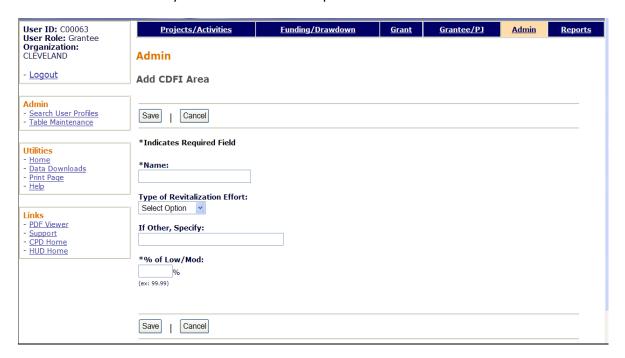

| Field                         | Description                                                           |  |  |
|-------------------------------|-----------------------------------------------------------------------|--|--|
| Name                          | Input the name of the CDFI area.                                      |  |  |
| Type of Revitalization Effort | Select the type of revitalization effort being undertaken.            |  |  |
| If Other, Specify             | Fill this in only if you selected <b>Other</b> in the previous field. |  |  |
| % of Low/Mod                  | Input the percentage of LMI persons in the CDFI area.                 |  |  |

When you have finished, click the <Save> button to save your data and return to the View screen.

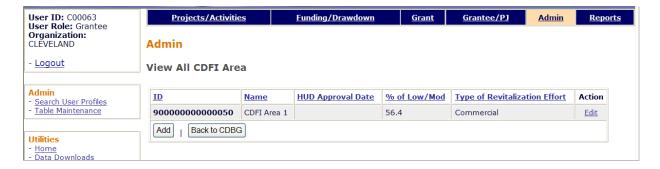

To update the data for a CDFI area, click its <u>Edit</u> link in the last column. To return to the CDBG setup page, click the <Back to CDBG> button.

#### **LOCAL TARGET AREAS**

The steps for adding or editing a local target area are the same as for strategy areas. The only difference is the data that you will be asked to input. Here is the Add Local Target Area screen:

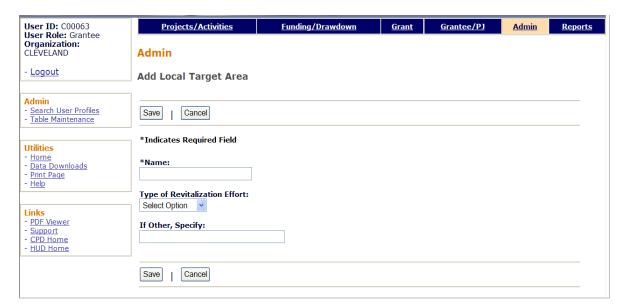

| Field                         | Description                                                                                                 |
|-------------------------------|----------------------------------------------------------------------------------------------------|
| Name                          | Input the name of the local area.                                                                           |
| Type of Revitalization Effort | Select the type of revitalization effort being undertaken:<br>Commercial, Comprehensive, Housing, or Other. |
| If Other, Specify             | Fill this in only if you selected <b>Other</b> in the previous field.                                       |

When you have finished, click the <Save> button to save your data and return to the View screen.

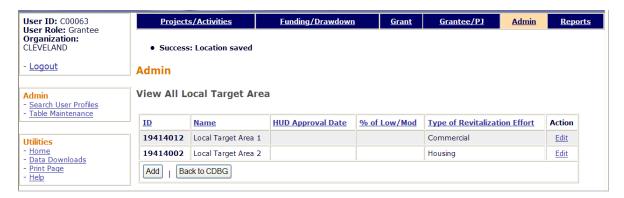

To update the data for a local target area, click its <u>Edit</u> link in the last column. To return to the CDBG setup page, click the <Back to CDBG> button.

### Appendix G EDA JOB CATEGORY DEFINITIONS

Definitions of the job types listed on the jobs accomplishment screen are provided below.

#### Officials and Managers

Administrative and managerial personnel who set broad policies, exercise overall responsibility for execution of these policies, and direct individual departments or special phases of a firm's operation.

Includes: officials, executives, middle management, plant managers, department managers and superintendents, salaried supervisors who are members of management, purchasing agents and buyers, and kindred workers.

#### Professional

Occupations requiring either college graduation or experience of such kind and amount as to provide a background comparable to college education.

Includes: accountants and auditors, architects, artists, chemists, designers, dietitians, editors, engineers, lawyers, librarians, mathematicians, natural scientists, registered professional nurses, personnel and labor relations specialists, physical scientists, physicians, social scientists, surveyors, teachers, and kindred workers.

#### Technicians

Occupations requiring a combination of basic scientific knowledge and manual skill which can be obtained through about 2 years of post-high school education, such as is offered in many technical institutes and junior colleges, or through equivalent on-the-job training.

Includes: computer programmers and operators, drafters, engineering aides, junior engineers, mathematical aides, licensed, practical or vocational nurses, photographers, radio operators, scientific assistants, technical illustrators, technicians (medical, dental, electronic, physical science), and kindred workers.

#### Sales

Occupations engaging wholly or primarily in direct selling.

Includes: advertising agents and sales workers, insurance agents and brokers, real estate agents and brokers, stock and bond sales workers, demonstrators, sales workers and sales clerks, grocery clerks and cashier-checkers, and kindred workers.

#### Office and Clerical

All clerical-type work regardless of level of difficulty, where the activities are predominantly non-manual though some manual work not directly involved with altering or transporting the products is included.

Includes bookkeepers, cashiers, collectors (bills and accounts), messengers and office helpers, office machine operators, shipping and receiving clerks, stenographers, typists and secretaries, telegraph and telephone operators, legal assistants, and kindred workers.

#### Craft Workers (skilled)

Manual workers of relatively high skill level having a thorough and comprehensive knowledge of the processes involved in their work. These workers exercise considerable independent judgment and usually receive an extensive period of training.

Includes: the building trades, hourly paid supervisors and lead operators who are not members of management, mechanics and repairers, skilled machining occupations, compositors and typesetters, electricians, engravers, job setters (metal), motion picture projectionists, pattern and model makers, stationary engineers, tailors, arts occupations, hand painters, coaters, decorative workers, and kindred workers.

#### Operatives (semi-skilled)

Workers who operate machine or processing equipment or perform other factory-type duties of intermediate skill level which can be mastered in a few weeks and require only limited training.

Includes: apprentices (auto mechanics, plumbers, bricklayers, carpenters, electricians, machinists, mechanics, building trades, metalworking trades, printing trades, etc.), operatives, attendants (auto service and parking), blasters, chauffeurs, delivery workers, dressmakers and sewers (except factory), dryers, furnace workers, heaters (metal), laundry and dry cleaning operatives, milliners, mine operatives and laborers, motor operators, oilers and greasers (except auto), painters (except construction and maintenance), photographic process workers, stationary firefighters, truck and tractor drivers, weavers (textile), welders and flamecutters, electrical and electronic equipment assemblers, butchers and meat cutters, inspectors, testers and graders, handpackers and packagers, and kindred workers.

#### Laborers (unskilled)

Workers in manual occupations which generally require no special training to perform elementary duties that may be learned in a few days and require the application of little or no independent judgment.

Includes: garage laborers, car washers and greasers, gardeners (except farm) and grounds keepers, stevedores, wood choppers, laborers performing lifting, digging, mixing, loading and pulling operations, and kindred workers.

#### Service Workers

Workers in both protective and non-protective service occupations.

Includes: attendants (hospital and other institutions, professional and personal service, including nurses' aides and orderlies), barbers, charworkers and cleaners, cooks (except household), counter and fountain workers, elevator operators, firefighters and fire protection workers, guards, doorkeepers, stewards, janitors, police officers and detectives, porters, servers, amusement and recreation facilities attendants, guides, ushers, public transportation attendants, and kindred workers.

# Appendix H REPORTING RACE/ETHNICITY DATA FOR ACTIVITIES PROVIDING ACCESS FOR PERSONS WITH DISABILITIES

If you are assisting an eligible activity under the LMC national objective at 570.208(a)(2)(ii) and cannot obtain information on the beneficiaries with disabilities, follow these guidelines for reporting race and ethnicity data on the LMA accomplishment screen.

HUD has a website with Census data on the number of persons with disabilities, by race and ethnicity, at the Census tract level. The web address is:

http://www.hud.gov/offices/cpd/systems/census/statemap.cfm

On this website, select a state. On the next page, scroll down to "Disability by Race & Ethnicity" and click on "Download Excel Spreadsheet."

Select the data you want by using the Place Name filter arrow in Column K. Once you have selected a place, use data from the following columns:

Column L: Census tract

Column O: Number of persons with disabilities in the Census tract

Columns P-U: Number of persons with disabilities by race

Column V: Number of persons with disabilities of Hispanic ethnicity

If more than one Census tract is served by the activity, total the columns for the appropriate Census tracts and use those totals to complete the accomplishment screen.

Note that the data in Column V on persons of Hispanic ethnicity is not broken down by race, which is how the information must be reported on the accomplishment screen. Grantees may use their own judgment in determining how to break down ethnicity by race.

## Appendix I SUBFUNDS

A subfund is a portion of a grant that has been earmarked for a specific use, and is identified by a fund type. For CDBG entitlements, the fund types are AD (Administration) and SU (Subgrant).

#### **ACCESSING THE SUBFUND FUNCTIONS**

Click the Grant tab at the top of the page you are on to display the Search Grants screen. Links to the subfund functions you are authorized to access are listed on the left (and circled on the screen print below).

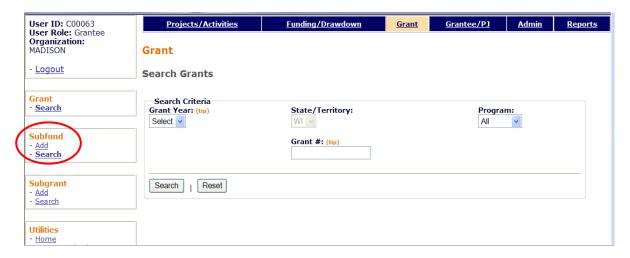

Instructions for adding and editing subfunds follow.

#### **ADD SUBFUNDS**

The process of adding a subfund consists, confusingly enough, of a search screen and an add screen. The title of the search screen is Add Subfunds and the title of the add screen is Add Subfund.

#### **ADD SUBFUNDS SCREEN**

Click the Subfund <u>Add</u> link on any Grant screen to display the Add Subfunds search screen. What you "search" for here is the *source* of funding for the subfund you want to add. For CDBG entitlements, it is always EN.

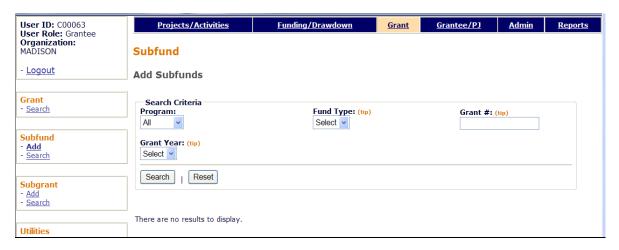

If you know which grant you want to use, fill in the search criteria this way:

| Field      | Description                                                          |
|------------|----------------------------------------------------------------------|
| Program    | Select CDBG.                                                         |
| Grant Year | Select the year of the grant that the subfund is to be created from. |
| Fund Type  | Ignore—see explanation above.                                        |
| Grant #    | Ignore—PROGRAM and GRANT YEAR uniquely identify the grant.           |

Click the <Search> button. When the results are displayed (there should only be one row), click the <a href="Add">Add</a> link in the last column to display the Add Subfund screen.

#### **ADD SUBFUND SCREEN**

On this screen, you will specify the type of subfund you want to create and a dollar amount for it.

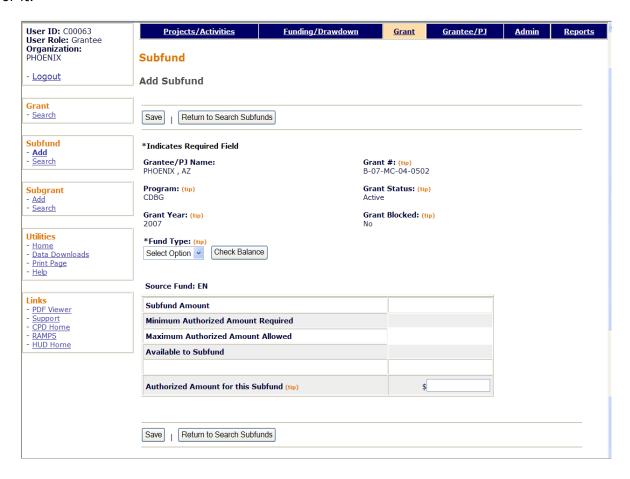

Move the cursor to the FUND TYPE dropdown and choose the type of subfund you want to create: AD (administration) or SU (subgrant). Next click the <Check Balance> button to populate the first three fields in the Source Fund box.

- MINIMUM AUTHORIZED AMOUNT REQUIRED is always \$0.00 on the Add screen because there is no regulatory minimum for either the AD or SU subfund type.
- For SU, Maximum Authorized Amount Allowed will equal Available to Subfund. For AD, it will be 20% of the authorized amount of the grant, provided that much is Available to Subfund. If not, it will equal Available to Subfund.
- AVAILABLE TO SUBFUND should always equal MAXIMUM AUTHORIZED AMOUNT ALLOWED on the Add screen.

In Authorized Amount for this Subfund, specify the amount of the new subfund. It must be within the range of the minimum and maximum allowed.

Click the <Save> button to create the subfund or the <Return to Search Subfunds> button to exit without saving. Clicking either button redisplays the Add Subfunds search screen.

#### **EDIT/VIEW SUBFUNDS**

To edit or view a subfund, you must first conduct a search to retrieve it. Click the Subfund <u>Search</u> link on any Grant screen to access the Search Subfunds screen.

#### **SEARCH SUBFUNDS SCREEN**

Enter as many or few of the following search criteria as you wish to retrieve the subfund(s) you want to update/view:

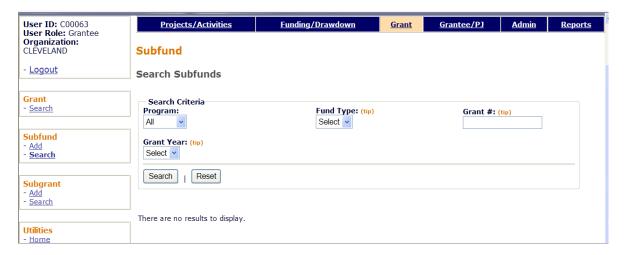

| Field      | Description                                                                          |  |  |
|------------|--------------------------------------------------------------------------------------|--|--|
| Program    | To limit the search results to a particular program, select it from the dropdown.    |  |  |
| Grant Year | To limit the search results to a particular grant year, choose it from the dropdown. |  |  |
| Fund Type  | The valid choices for CDBG entitlements are:                                         |  |  |
|            | <b>EN</b> Entitlement (authorized amount of grant minus subfunded                    |  |  |
|            | AD Administration Subfund                                                            |  |  |
|            | <b>SU</b> Subgrant Subfund                                                           |  |  |
| Grant #    | Search for grants starting with the text string you enter.                           |  |  |

Click the <SEARCH> button to run the search and display the subfunds that meet the criteria you specified:

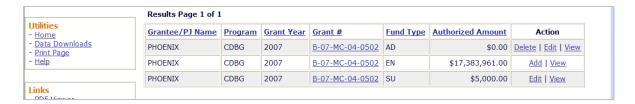

Select the subfund you want to process by clicking one of the links in the Action column. For EN, the links are <u>Add</u> and <u>View</u>. For AD and SU, they are <u>Edit</u>, <u>View</u>, and <u>Delete</u>.

See page I-2 for the EN Add screen. The Edit and View screens are explained starting on the next page.

The <u>Delete</u> link is available only when the subfund's AUTHORIZED AMOUNT is \$0.00. When you click the link, you are asked to confirm the deletion. Click <OK> to delete the subfund. Otherwise click <Cancel>.

#### **EDIT SUBFUND SCREEN**

The only field that can be updated on this screen is AUTHORIZED AMOUNT FOR THIS SUBFUND (circled on the screen print below):

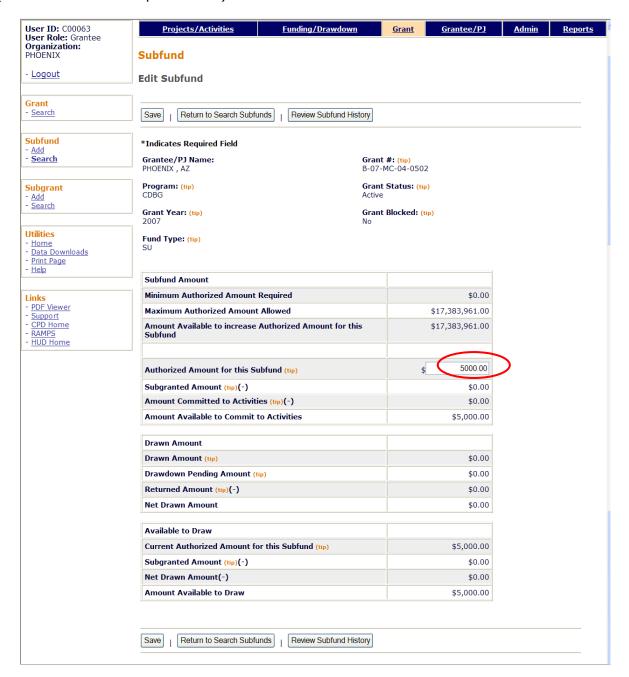

Enter the revised amount (not the amount of the increase or decrease) in the AUTHORIZED AMOUNT FOR THIS SUBFUND field. It must be within the range shown for MINIMUM AUTHORIZED AMOUNT REQUIRED and the MAXIMUM AUTHORIZED AMOUNT ALLOWED.

If the authorized amount is changed to \$0.00, the subfund can be deleted when you return to the Search Subfunds screen.

| Field                                                                 | Description                                                                                                    |  |  |
|-----------------------------------------------------------------------|----------------------------------------------------------------------------------------------------|--|--|
| Grantee/PJ Name                                                       | Self-explanatory.                                                                                                    |  |  |
| Program                                                               | The CPD program providing the grant used for the subfund.                                                                                                    |  |  |
| Grant Year                                                            | The year of the grant the subfund was created from.                                                                                                    |  |  |
| Fund Type                                                             | For CDBG entitlements:                                                                                                    |  |  |
|                                                                       | <b>EN</b> Entitlement (authorized amount of grant minus subfunded                                                                                                    |  |  |
|                                                                       | AD Administration Subfund                                                                                                    |  |  |
|                                                                       | <b>SU</b> Subgrant Subfund                                                                                                    |  |  |
| Grant #                                                               | The number of the source grant.                                                                                                    |  |  |
| Grant Status                                                          | Always <b>Active</b> .                                                                                                    |  |  |
| Grant Blocked                                                         | <b>Yes</b> or <b>No</b> . If the status is <b>Yes</b> , EN funds cannot be drawn down from the grant.                                                                                                    |  |  |
| Subfund Amount                                                        |                                                                                                    |  |  |
| Minimum Authorized<br>Amount Required                                 | The minimum amount that the AUTHORIZED AMOUNT FOR THIS SUBFUND may be changed to. Its calculation is based on the amount already used.                                                                                                    |  |  |
| Maximum Authorized<br>Amount Allowed                                  | The maximum amount that the AUTHORIZED AMOUNT FOR THIS SUBFUND may be changed to. Its calculation is based on the amount available from the EN source, the amount of this subfund already used, and program regulations (i.e., the AD subfund cannot be more than 20% of the grant). |  |  |
| Amount Available to<br>Increase Authorized<br>Amount for this Subfund | The maximum the AUTHORIZED AMOUNT FOR THIS SUBFUND may be increased by.                                                                                                    |  |  |
| Authorized Amount for this Subfund                                    | The only input field on the screen, this is the total amount available to subgrant, commit, and draw down from this subfund.                                                                                                    |  |  |
| Subgranted Amount                                                     | The amount of this subfund that has been subgranted to other organizations.                                                                                                    |  |  |
| Amount Committed to Activities                                        | The amount of this subfund that has been committed to activities.                                                                                                    |  |  |
| Amount Available to<br>Commit to Activities                           | Equal to (AUTHORIZED AMOUNT FOR THIS SUBFUND) minus (SUBGRANTED AMOUNT) minus (AMOUNT COMMITTED TO ACTIVITIES).                                                                                                    |  |  |
| Drawn Amount                                                          |                                                                                                    |  |  |
| Drawn Amount                                                          | The total amount drawn down from this subfund and processed to completion.                                                                                                    |  |  |
| Drawdown Pending<br>Amount                                            | The total amount of approved draws awaiting a response from LOCCS.                                                                                                    |  |  |
| Returned Amount                                                       | The total amount of funds drawn down from this subfund and returned to the Letter of Credit.                                                                                                    |  |  |

| Field                                         | Description                                                                                                    |  |
|-----------------------------------------------|----------------------------------------------------------------------------------------------------|--|
| Net Drawn Amount                              | Net Drawn is equal to (DRAWN AMOUNT) + (DRAWDOWN PENDING AMOUNT) minus (RETURNED AMOUNT).                                                        |  |
| Available to Draw                             |                                                                                                    |  |
| Current Authorized<br>Amount for this Subfund | The amount displayed in Authorized Amount for this Subfund before you update it. Calculation of the amounts below reflect that unchanged amount. |  |
| Subgranted Amount                             | Same as previous SUBGRANTED AMOUNT field.                                                                                                    |  |
| Net Drawn Amount                              | Same as previous NET DRAWN AMOUNT field.                                                                                                    |  |
| Amount Available to<br>Draw                   | Equal to (Current Authorized Amount for this Subfund) minus (Subgranted Amount) minus (Net Drawn Amount).                                        |  |

Click the <Review Subfund History> button at the top/bottom of the page for a record of the changes made to the subfund amount.

Click <Save> to apply the change in the authorized amount, or <Return to Search Subfunds> to exit without saving the change. The Search Subfund screen will be displayed.

#### **VIEW SUBFUND SCREEN**

This screen is very similar to the Edit Subfund screen except, of course, that none of the data can be changed. Turn to page I-7 for definitions of the fields.

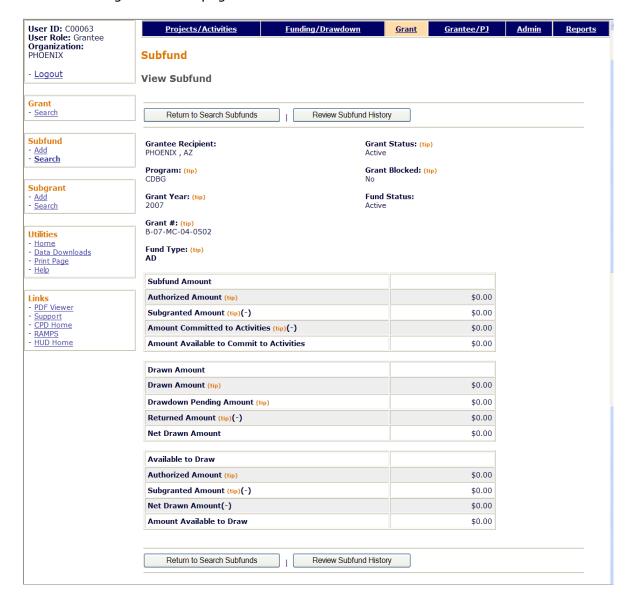

#### Appendix J SUBGRANTS

A subgrant is a portion of a grant that has been earmarked for use by a specific organization.

#### **ACCESSING THE SUBGRANT FUNCTIONS**

Click the Grant tab at the top of the page you are on to display the Search Grants screen. Links to the subgrant functions you are authorized to access are listed on the left:

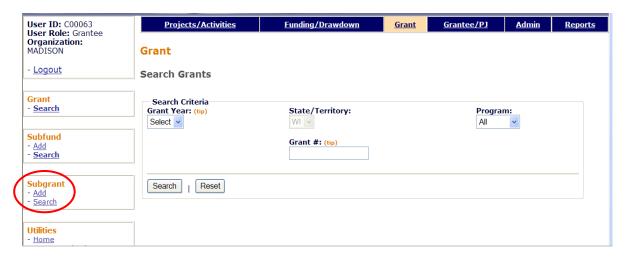

Each function is explained below.

#### **ADD SUBGRANT**

The process of creating a subgrant consists of an add screen and a view screen.

#### **ADD SUBGRANT SCREEN**

Click the Subgrant Add link on any Grant screen to display the Add Subgrant screen:

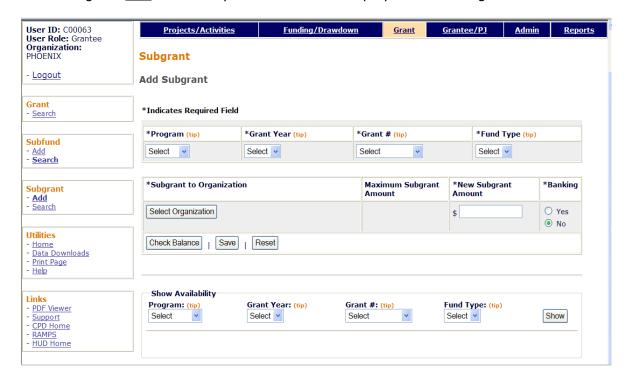

| Field                    | Description                                                                                                    |  |  |  |
|--------------------------|----------------------------------------------------------------------------------------------------|--|--|--|
| Program                  | Select CDBG.                                                                                                    |  |  |  |
| Grant Year               | Select the year of the grant that the subgrant is being created from.                                                                                                  |  |  |  |
| Grant #                  | Select the correct grant number (only one is listed if you filled in the previous two fields).                                                                         |  |  |  |
| Fund Type                | Select <b>SU</b> . It is currently the only fund type CDBG entitlements can use for subgrants                                                                          |  |  |  |
| Subgrant to Organization | 1. Click the <select organization=""> button.</select>                                                                                                    |  |  |  |
|                          | 2. On the Select Organization page, enter search criteria if you wish or leave the search fields blank to display a list of all the organizations you can subgrant to. |  |  |  |
|                          | 3. Click the <search> button.</search>                                                                                                    |  |  |  |
|                          | 4. To select an organization, click first on the radio button next to its name and then on the <select> button. The Add Subgrant screen is redisplayed.</select>       |  |  |  |

| Field                   | Description                                                                                                    |  |  |
|-------------------------|----------------------------------------------------------------------------------------------------|--|--|
| Maximum Subgrant Amount | This read-only field shows the maximum amount that may be entered in the next field, NEW SUBGRANT AMOUNT. It is based on the amount available in the source subfund.                                                                                                    |  |  |
|                         | Note: If you have input all previous fields and MAXIMUM SUBGRANT AMOUNT is blank, click the <check balance=""> button.</check>                                                                                                    |  |  |
| New Subgrant Amount     | Enter the amount of the subgrant. It cannot exceed the MAXIMUM SUBGRANT AMOUNT.                                                                                                    |  |  |
| Banking                 | Change this field to <b>Yes</b> if the organization receiving the subgrant is authorized to receive drawdown payments directly from LOCCS.                                                                                                    |  |  |
|                         | If you are able to change this to Yes (it isn't allowed for all organizations) but there is no banking data in LOCCS for the subgrantee, a warning message is displayed and the status of the subgrant is set to <b>Waiting for Banking Info</b> . Until the banking data is received and the subgrant status is changed to <b>Active</b> , the subgrant will not be available for committing funds via the Funding function. |  |  |
| Show Availability       | Use this search feature only if you need to identify a funding source for the subgrant you are adding.                                                                                                    |  |  |
|                         | Input any search criteria and click the <show> button to run the search. The AMOUNT AVAILABLE TO SUBGRANT will be shown for each subfund in the search results table.</show>                                                                                                    |  |  |

Click the <Save> button to add the subgrant and display the next screen or the <Reset> button to refresh and redisplay the add screen.

#### **VIEW SUBGRANT SCREEN**

Subgrant details are provided on this screen.

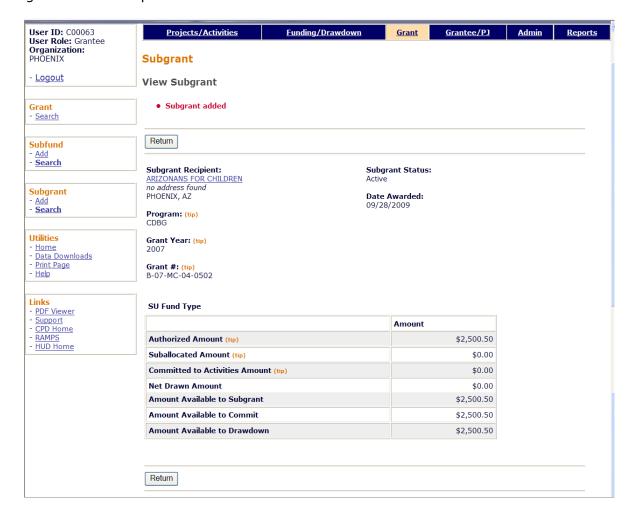

#### All fields are read-only.

| Field                                                         | Description                                                                                                    |  |  |
|---------------------------------------------------------------|----------------------------------------------------------------------------------------------------|--|--|
| Subgrant Recipient                                            | Clicking on the link here displays information about the subgrantee.                                                                                                    |  |  |
| Program                                                       | The CPD program providing the grant used for the subgrant.                                                                                                    |  |  |
| Grant Year                                                    | The year of the grant the subgrant was created from.                                                                                                    |  |  |
| Grant #                                                       | The number of the source grant.                                                                                                    |  |  |
| Subgrant Status                                               | Either <b>Active</b> or <b>Waiting for Banking Info</b> (see entry for the BANKING field on the previous page).                                                                              |  |  |
| Date Awarded The date the subgrant was created in IDIS OnLine |                                                                                                    |  |  |
| SU Fund Type                                                  |                                                                                                    |  |  |
| Authorized Amount                                             | The total amount of this subgrant available to the subgrantee to subgrant, commit to activities, and draw. Initially it is equal to the last NEW SUBGRANT AMOUNT you specified on the Add or |  |  |

| Field                             | Description                                                                                                    |  |  |  |
|-----------------------------------|----------------------------------------------------------------------------------------------------|--|--|--|
|                                   | Edit Subgrant screen.                                                                                                    |  |  |  |
| Suballocated Amount               | The amount of this subgrant that has been subgranted or subfunded (IDIS OnLine does not yet allow for the creation of subfunds from subgrants).                                                                               |  |  |  |
| Committed to Activities<br>Amount | The amount of this subgrant that has been committed to activities.                                                                                                    |  |  |  |
| Net Drawn Amount                  | The net amount of this subgrant that has been drawn down. Net Drawn is equal to the (total amount drawn) plus (sum of all pending draws) minus (total amount of funds drawn that have been returned to the Letter of Credit). |  |  |  |
| Amount Available to<br>Subgrant   | Equal to The amount of this subgrant that is available to subgrant to other organizations.                                                                                                    |  |  |  |
| Amount Available to<br>Commit     | Equal to (AUTHORIZED AMOUNT) minus (SUBALLOCATED AMOUNT) minus (COMMITTED TO ACTIVITIES AMOUNT).                                                                                                    |  |  |  |
| Amount Available to<br>Drawdown   | Equal to (AUTHORIZED AMOUNT) minus (SUBALLOCATED AMOUNT) minus (NET DRAWN AMOUNT).                                                                                                    |  |  |  |

Click the <Return> button to display the previous screen.

#### **EDIT/VIEW SUBGRANTS**

To edit or view a subgrant, you must first conduct a search to retrieve it. Click the Subgrant Search link on any Grant screen to access the Search Subgrants screen.

#### **SEARCH SUBGRANTS SCREEN**

Enter as many or few of the following search criteria as you wish to retrieve the subgrant(s) you want to update/view:

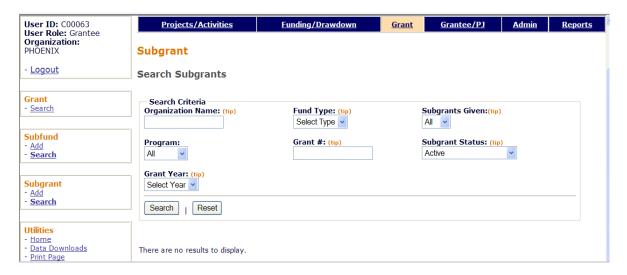

| Field             | Description                                                                                                    |  |  |  |
|-------------------|----------------------------------------------------------------------------------------------------|--|--|--|
| Organization Name | Limits the search to subgrant recipient names that contain the text string you enter.                                     |  |  |  |
| Program           | To limit the search to a particular program, select it from the dropdown.                                                 |  |  |  |
| Grant Year        | To limit the search to a particular grant year, choose it from this dropdown.                                             |  |  |  |
| Fund Type         | Select <b>SU</b> , currently the only fund type CDBG entitlements can use for subgrants.                                  |  |  |  |
| Grant #           | Limits the search to grants starting with the text string you enter.                                                      |  |  |  |
| Subgrants Given   | The choices are:                                                                                                    |  |  |  |
|                   | <b>All</b> – the subgrants that the organization you are logged on as has given to and received from other organizations. |  |  |  |
|                   | <b>No</b> – the subgrants that the organization you are logged on as has received from other organizations.               |  |  |  |
|                   | <b>Yes</b> – the subgrants that the organization you are logged on as has given to other organizations.                   |  |  |  |

| Field           | Description                                                                                                    |
|-----------------|----------------------------------------------------------------------------------------------------|
| Subgrant Status | To limit the search to a particular status, select it from the dropdown. (For information about the Waiting for Banking Info status, see the entry for the Banking field on page J-3). |

Click the <SEARCH> button to run the search and display the subgrants that meet the criteria you specified.

Select the subgrant you want to process by clicking its <u>Edit</u> or <u>View</u> link in the last column of the search results table. Instructions for the edit screen follow on the next page. The view screen, displayed as part of the Add Subgrant process, is shown on page J-4.

Note that for subgrants with an AUTHORIZED AMOUNT of \$0.00 there is also a <u>Delete</u> link:

| Program | Grant #         | _  | Subgrant<br>from<br>Organization<br>Name | Subgrant to<br>Organization  |        | Available<br>to<br>Subgrant | Committed | Action               |
|---------|-----------------|----|------------------------------------------|------------------------------|--------|-----------------------------|-----------|----------------------|
| CDBG    | B-07-MC-04-0502 | SU | PHOENIX                                  | ARIZONANS<br>FOR<br>CHILDREN | \$0.00 | \$0.00                      | \$0.00    | Delete   Edit   View |

When you click it, you are asked to confirm the deletion. Click <OK> to delete the subgrant. Otherwise click <Cancel>.

#### **EDIT SUBGRANTS SCREEN**

Two fields can be updated on this screen: the subgrant amount and the banking flag.

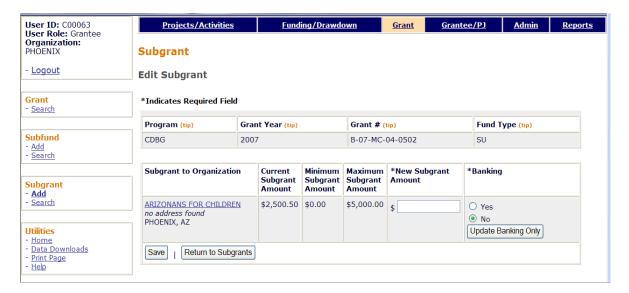

Enter the new amount (not the amount of the increase or decrease) for the subgrant in the NEW SUBGRANT AMOUNT field. It must be within the range shown for MINIMUM SUBGRANT AMOUNT and MAXIMUM SUBGRANT AMOUNT. The calculation of those two values is based on the amount available from the source subfund and the amount of the subgrant that has already been used.

If the NEW SUBGRANT AMOUNT is changed to \$0.00, the subgrant can be deleted when you return to the Search Subgrants screen.

The <Save> button applies your updates and displays the View Subgrant screen (see page J-4). Click the <Return to Subgrants> button to exit without saving your changes and redisplay the Search Subgrants screen.